UNIVERSIDADE FEDERAL DO TRIANGULO MINEIRO - UFTM ˆ

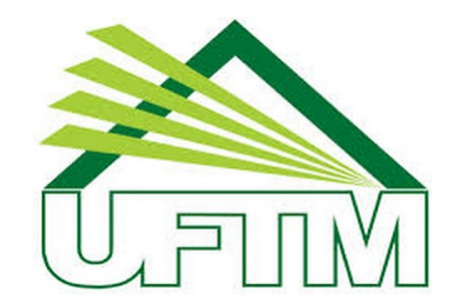

MESTRADO PROFISSIONAL EM MATEMATICA EM REDE NACIONAL - PROFMAT ´

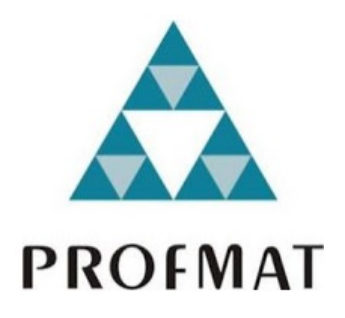

Dissertação de Mestrado

## A importância da função afim e da Geometria Plana no aprendizado de Física do Ensino Médio e o GeoGebra como ferramenta fundamental

André Gustavo Cruz da Costa

**Uberaba - Minas Gerais** Dezembro de 2018

A importância da função afim e da Geometria Plana no aprendizado de Física do Ensino Médio e o GeoGebra como ferramenta fundamental

André Gustavo Cruz da Costa

Dissertação de Mestrado apresentada à Comissão Acadêmica Institucional do PROFMAT-UFTM como requisito parcial para obtenção do título de Mestre em Matemática.

Orientador: Prof<sup>a</sup>. Dr<sup>a</sup>. Marcela Luciano Vilela de Souza.

**Uberaba - Minas Gerais** Dezembro de 2018

#### Catalogação na fonte: Biblioteca da Universidade Federal do **T riân gu lo M inei ro**

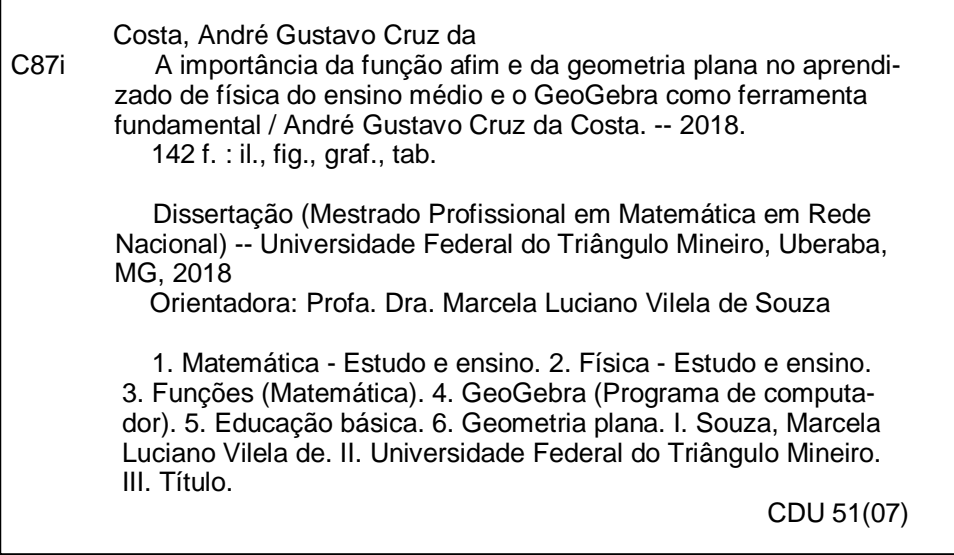

### ANDRÉ GUSTAVO CRUZ DA COSTA

#### A importância da função afim e da Geometria Plana no aprendizado de Física do Ensino Médio e o GeoGebra como ferramenta fundamental

Dissertação apresentada ao curso de Mestrado Profissional em Matemática em Rede Nacional-PROFMAT, da Universidade Federal do Triângulo Mineiro, como parte das atividades para obtenção do título de Mestre em Matemática.

17 de dezembro de 2018

**Banca Examinadora** 

Mille

Profa. Dra. Marcela Luciano Vilela de Souza Orientadora Universidade Federal do Triângulo Mineiro

 $000$ 

Prof. Dr. Rafael Rodrigo Ottoboni Universidade Federal do Triangulo Mineiro

Prof. Me. Antônio Alberto de Sousa Dias Instituto Federal do Triângulo Mineiro

*Dedico esse trabalho aos meus colegas de curso, sem a nossa uni˜ao seria imposs´ıvel a concretiza¸c˜ao deste sonho, ora fosse nos in´umeros trabalhos em grupos, em d´uvidas de*  $\emph{exercises, em caronas para Überaba ou ora em uma simples palaura de apoio.}$ 

## Agradecimentos

Agradeço à todos os professores do Profmat da Universidade Federal do Triângulo Mineiro que com o vasto conhecimento em Matemática me fizeram um professor melhor, com mais qualidade e segurança.

Um agradecimento especial à professora Dr<sup>a</sup>. Marcela Luciano Vilela de Souza, que com paciência e dedicação me orientou nessa bela jornada, fornecendo ótimas sugestões.

E por fim, agradeço à diretoria da Faculdade Esamc Uberlândia, em especial, à Maria Odete Pereira Mundim, que flexibilizou o meu horário de trabalho para poder me ausentar da empresa às sextas - feiras durante o período do Mestrado.

*"A matem´atica n˜ao mente. Mente quem faz mau uso dela". Albert Einstein*

## Resumo

A Matemática é a base para vários estudos, em especial a do Ensino Básico, que sempre configurou o alicerce para inúmeros caminhos escolhidos por docentes. No ramo da Engenharia é impossível compreender o aprofundamento do Cálculo sem o conhecimento mínimo do que está programado na Matemática do Ensino Básico. A Estatística está presente na grade curricular da maioria dos cursos universitários. Como utilizar o formulário vasto da Estatística sem antes ter domínio de uma álgebra simples da Matemática Básica? Até mesmo no curso de Direito, na área de sucessão de família ou de Direito Previdenciário, regras de três ou soma de frações são utilizadas. Mas é claro que o não conhecimento básico de Matemática não afeta somente o andamento dos estudos após o Ensino Básico, mas algo paralelo, como por exemplo o estudo da Física no Ensino Médio. A maioria dos problemas propostos em livros didáticos de Física tem sempre um cálculo matemático, que sem ele, nunca se alcança a tão desejada resposta. O estudo a seguir irá relacionar a importância entre a função afim no aprendizado dos movimentos em Física, como o Movimento Retilíneo Uniforme (MRU), além de mostrar a aplicação da Geometria Plana no estudo da Óptica Geométrica e propor uma aplicação do aplicativo matemático GeoGebra para a construção de gráficos em laboratórios de informática e na criação de animações e atividades dinˆamicas, o que com certeza, al´em de despertar o interesse dos alunos pelo estudo da Física, facilita a resolução de exercícios de funções e de Geometria. O aplicativo GeoGebra possui várias versões, sendo a versão que será utilizada neste estudo o GeoGebra Clássico 6.

Palavras-chave: Funções, GeoGebra, Educação básica, Ensino de Física, Geometria Plana.

## Abstract

Mathematics is the foundation of many studies; one in particular is Elementary School Mathematics, which has always been the base of countless paths chosen by teachers and professors. In engineering, it is impossible to understand the depth of Calculus without some basic knowledge of Elementary School Mathematics and statistics is part of most university syllabus. Is that a way to use the vast forms of Statics before mastering simple algebra concepts from basic Mathematics? Even in Law, specifically in succession and social security law, the Rule of Three or fractions are widely used. Obviously, not knowing basic Mathematics affects more than just the studies after elementary school, it also affects something in parallel, high school Physics, for example. Most of the problems proposed in Physics textbooks bring mathematical calculations, for which, without it, one can never reach the always-sought answer. The present study relates the importance between the polynomial function in Physics learning movements, and the Uniform Rectilinear Motion (URM), it also demonstrates the application of Flat Geometry in the study of Geometric Optics. Finally, it proposes uses for the GeoGebra application in the construction of graphs for computer labs and in the creation of animation and dynamic activities. Not only does such uses foster students' interest in Physics, but also facilitates the resolution of function exercises and Geometry. GeoGebra has many versions and the one used in the present study is GeoGebra Classic 6.

**Keywords:** Functions, GeoGebra, Elementary Education, Physics Teaching, Flat Geometry. .

## Sumário

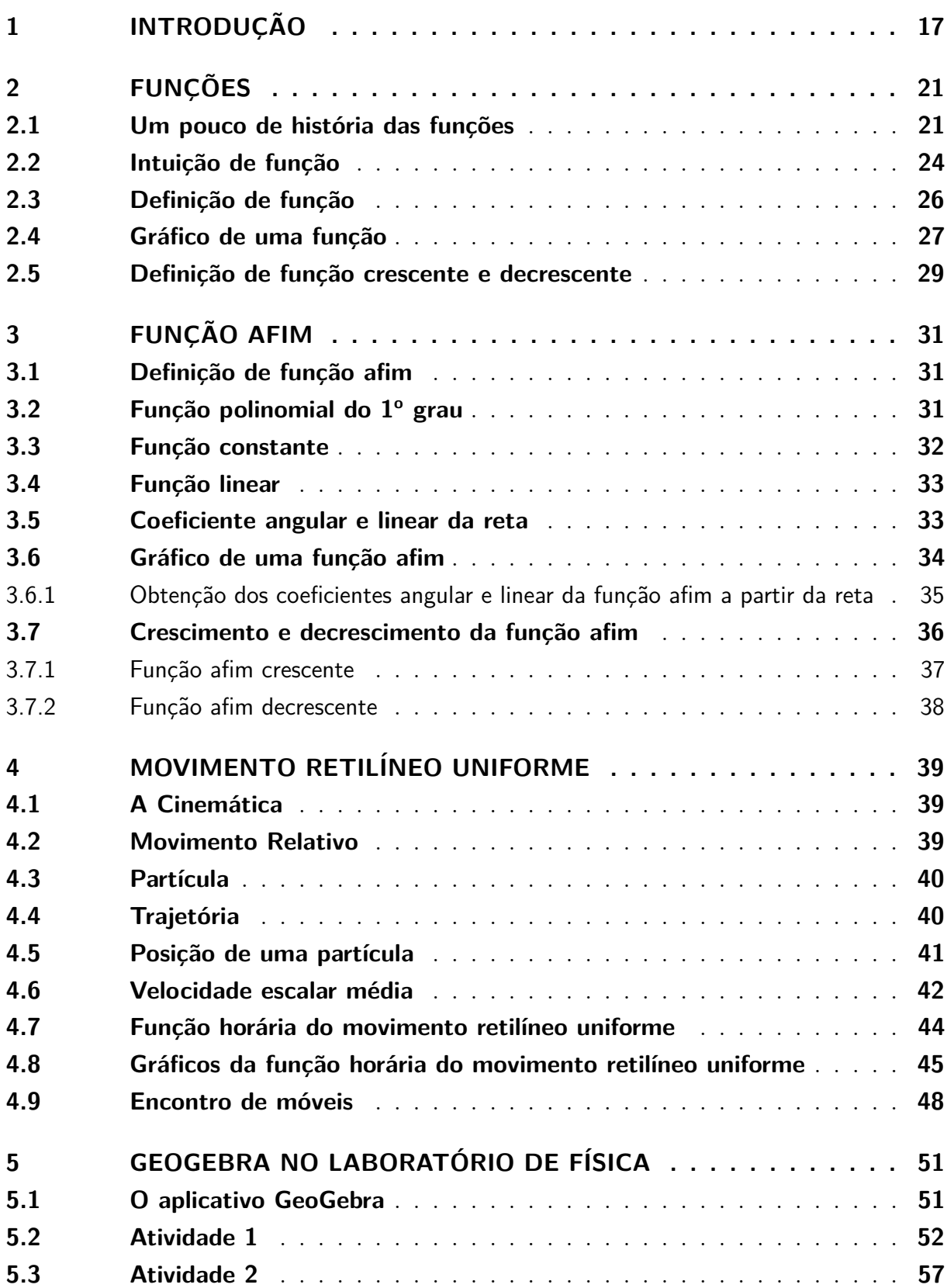

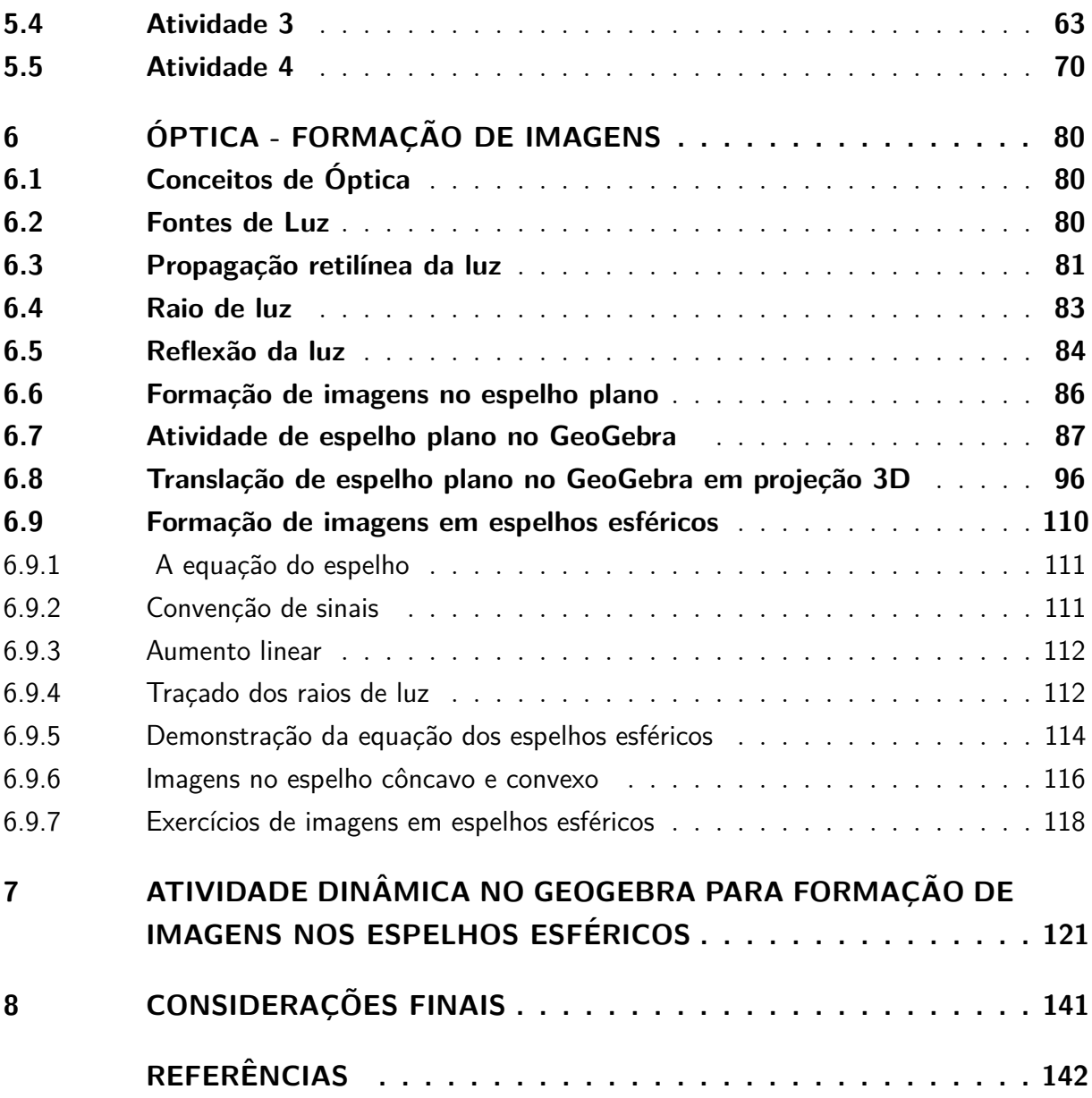

# Lista de ilustrações

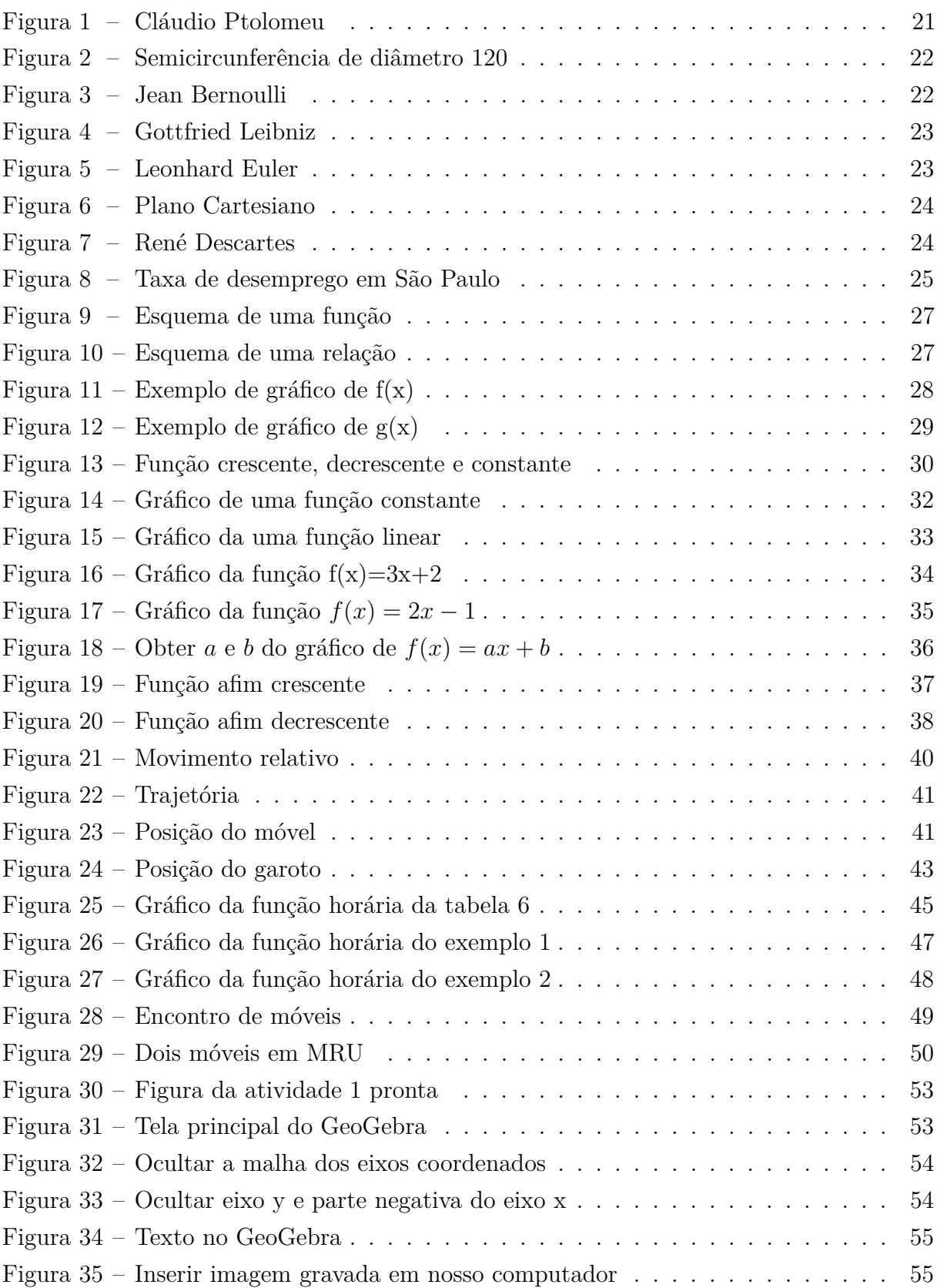

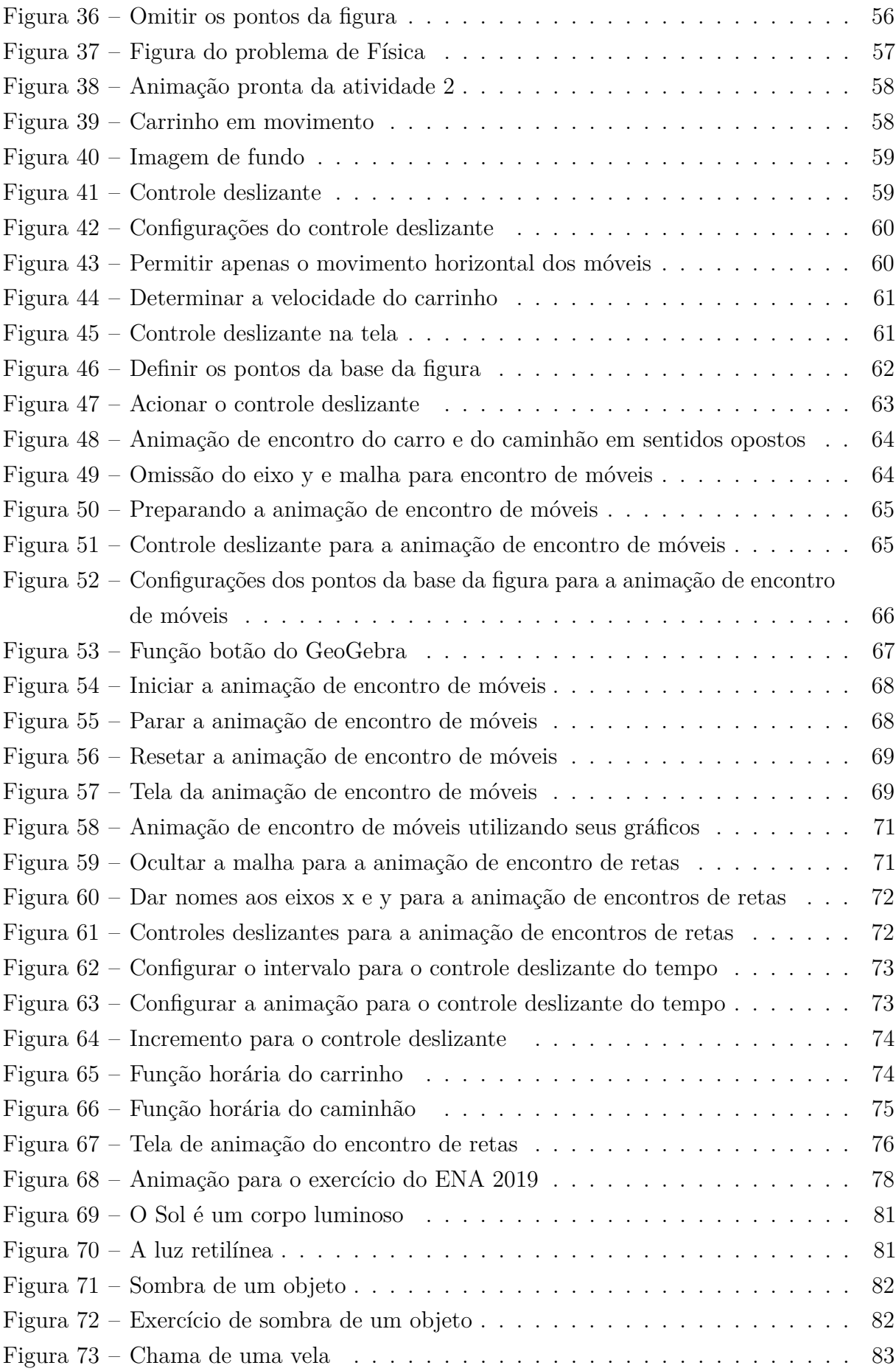

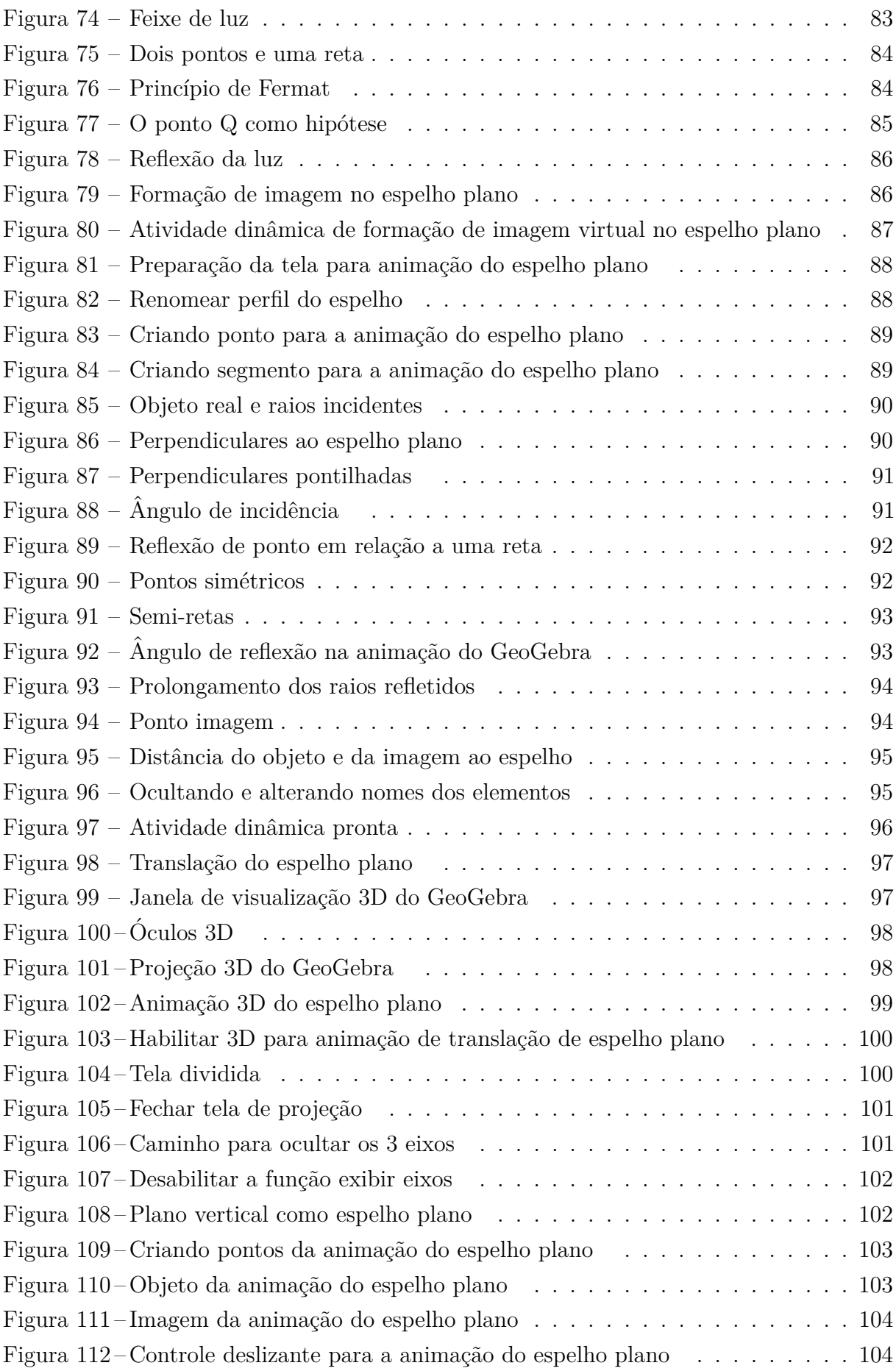

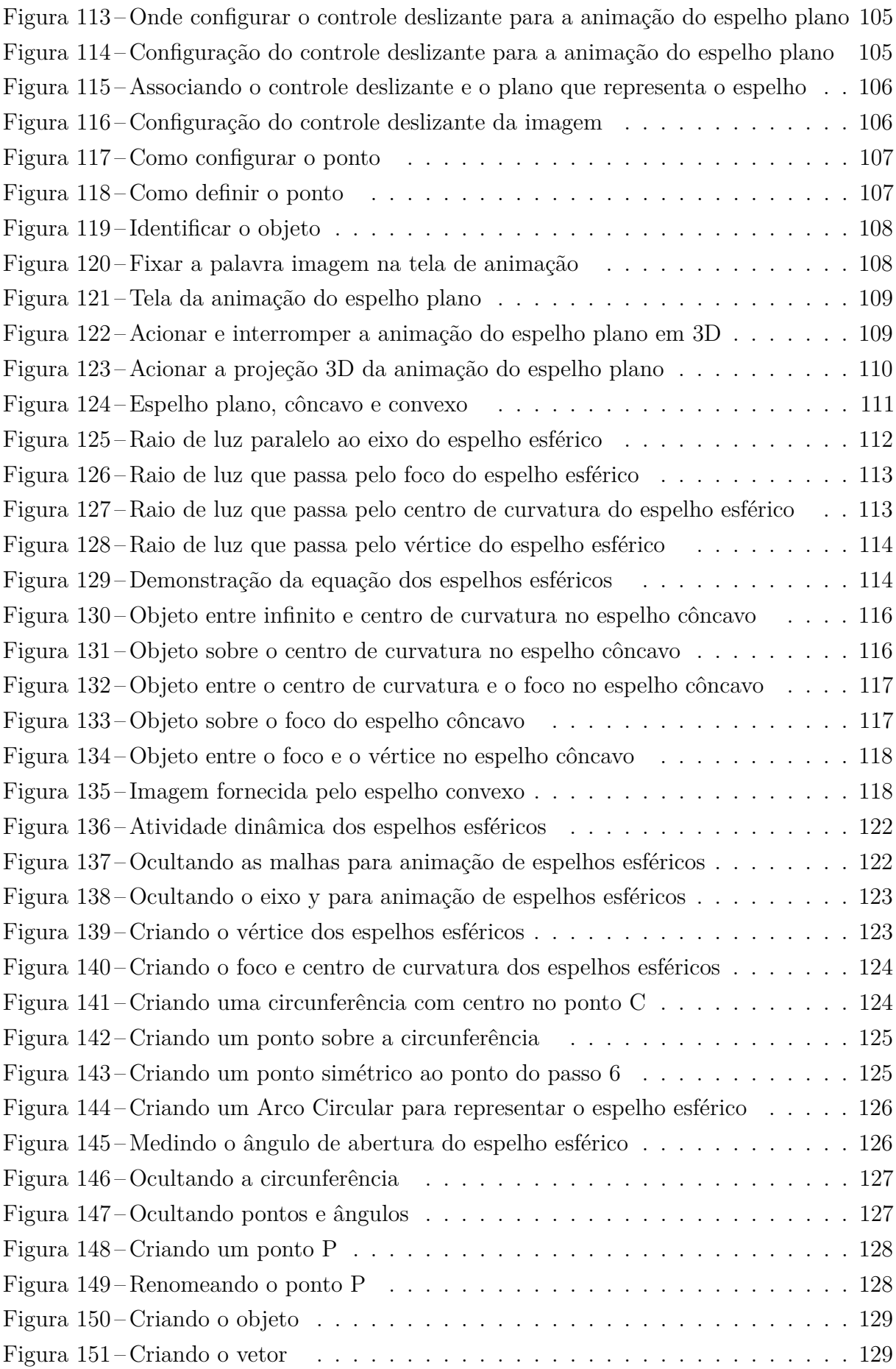

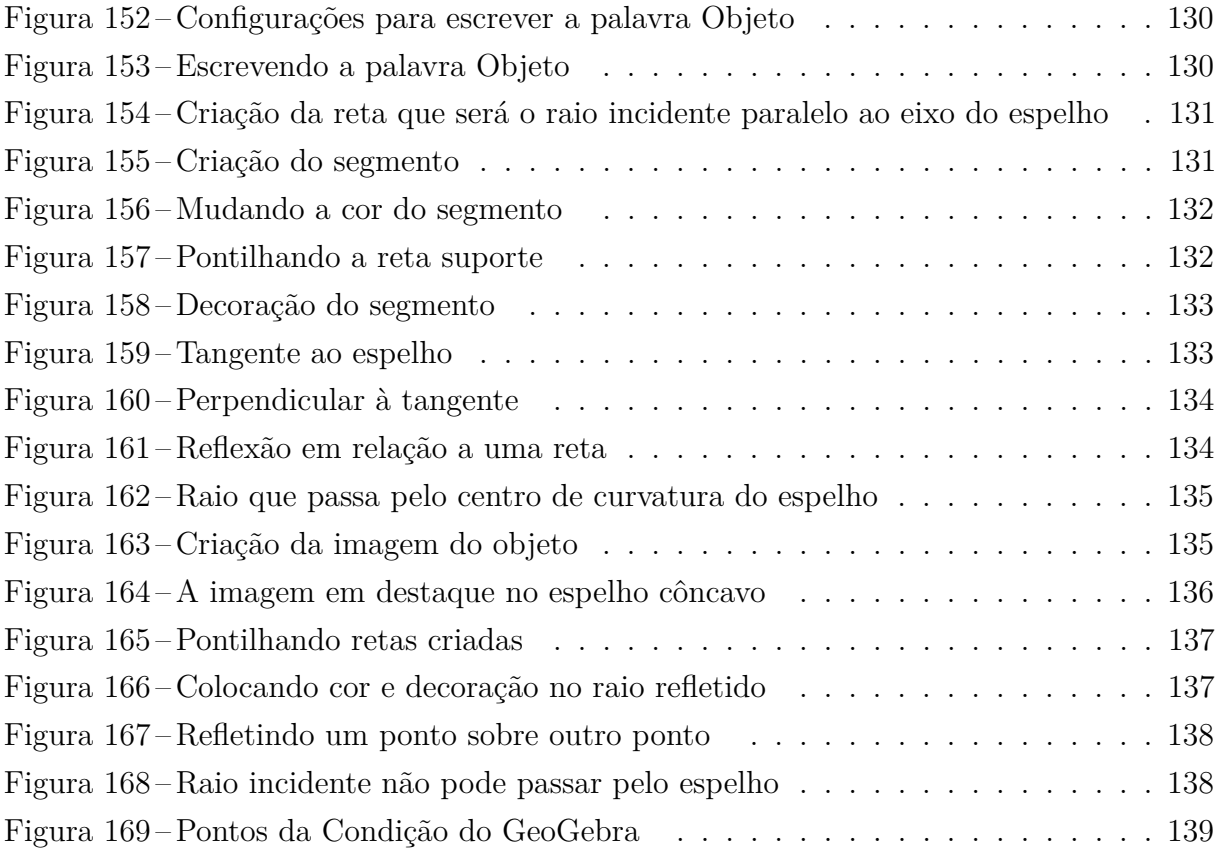

## Lista de tabelas

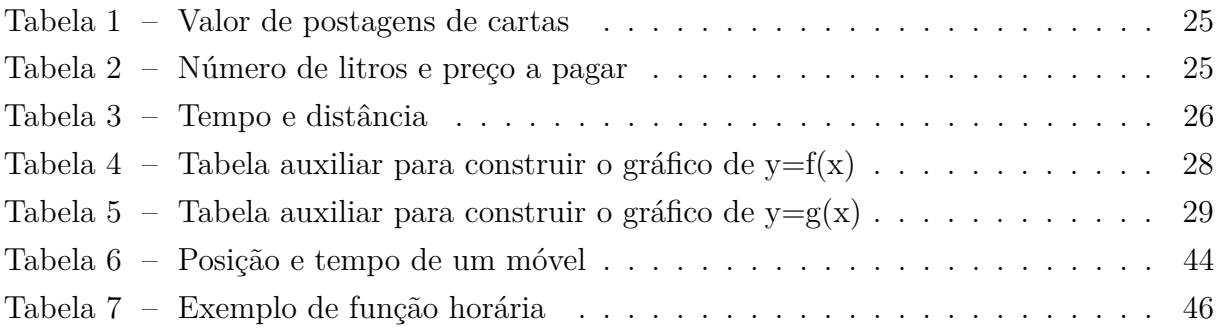

# <span id="page-17-0"></span>1 INTRODUÇÃO

Alguns acham que o estudo de Física é isolado de outras disciplinas, mas quando um objeto cai de uma certa altura, por exemplo em queda livre, n˜ao ´e importante apenas sabermos os motivos que levaram esse objeto a atingir o solo e liberar uma certa quantidade de energia, mas também calcularmos o tempo e a velocidade de queda, e todas as variáveis que interferem neste cálculo. Com isso, as equações que são estudadas no Ensino Médio fornecem os resultados com boa precisão.

Um automóvel, ao trafegar com segurança, carrega um estudo físico milenar, mas os carros modernos foram projetados com sofisticados softwares e seus algoritmos muito utilizam o raciocínio matemático.

> A Física é a área da Ciência que investiga o Universo. Os cientistas, em conjunto, buscam compreendê-lo e, para isso, utilizam formulação de hipóteses e atividades experimentais. A Física, associada a outras áreas e disciplinas, tem uma importância fundamental no desenvolvimento tecnológico, que proporciona, principalmente a n´os, seres humanos, conforto, praticidade e qualidade de vida. O estudo da Física se faz presente na última etapa do ensino básico, o Ensino Médio, que prioriza a formação ´etica e o desenvolvimento da autonomia intelectual. Por esse motivo, a Física não deve apresentar-se de forma descontextualizada do mundo, fornecendo somente ideias irrevogáveis, como produtos acabados. Hoje, o grande desafio é que a atividade científica seja vista como essencialmente humana, com seus erros e acertos, defeitos e virtudes.(BONJORNO, 2013).

O interesse pelo tema deste trabalho se deve à minha experiência nas três séries do Ensino Médio, tanto no ensino de Física como no ensino da Matemática, onde a relação entre as duas disciplinas nesta fase de ensino é ampla. A intenção foi simplificar no que julga-se de mais importante para o aprendizado dos alunos: funções para aplicação na Cinemática e Geometria Plana para aplicação na Óptica Geométrica.

Os alunos da 1<sup>ª</sup> série do Ensino Médio têm muita expectativa com o início de um novo ciclo, que tem uma atmosfera de prepar´a-los para o vestibular, e eles se deparam com uma grande dificuldade, que também é enfrentada pelos professores de Física: discutir os movimentos de partículas, expor a teoria é algo assimilável, o que é, inclusive, interessante para os alunos, pois os movimentos estão presentes no cotidiano de todos nós. A problemática surge quando a Cinemática, que é o nome dado ao estudo destes movimentos, exige a construção de gráficos em duas dimensões, que depende muito de um conhecimento prévio de funções polinomiais.

Algumas escolas podem até aprofundar o estudo de funções no  $9^{\circ}$  ano do Ensino Fundamental, mas na maioria delas, principalmente nas públicas, o estudo de função só é tratado pelo professor de Matemática na 1<sup>ª</sup> série do Ensino Médio, e provavelmente somente no 2º bimestre. Essa situação gera uma lacuna para o professor de Física, porque se ele for aprofundar funções em suas aulas, pode haver um comprometimento em cumprir seu programa.

Quando o aluno passa para a 2<sup>ª</sup> série do Ensino Médio, apesar de mais experiente, pode se deparar com outras situações desfavoráveis em Física por não ter um conhecimento prévio de Matemática, o que causa desconforto também para o professor de Física. A Óptica, que está presente no programa de Física da  $2^{\circ}$  série, utiliza-se de muitos conceitos da Geometria Plana, dos quais podemos citar como exemplos: semelhança de triângulos, congruência de ângulos, retas paralelas e perpendiculares, entre outros. Mas o sucesso do aprendizado de Optica depende de esquemas e desenhos complexos na lousa, o que acaba ´ exigindo do professor habilidades que talvez não sejam de sua formação.

Como resolver tal impasse? Como fazer com que os alunos do Ensino Médio despertem o interesse por duas disciplinas temidas e `as vezes mal compreendidas? A F´ısica e a Matemática são importantes, não só para o ingresso na Universidade, mas também para uma visão melhor de mundo, e qualquer empenho em aplicar técnicas eficientes de aprendizagem podem ajudar na diminuição da evasão escolar. No estudo a seguir, foi dado o enfoque na Óptica Geométrica e na Cinemática, mas as possibilidades são infinitas.

Os jovens da atualidade já se acostumaram com as novas tecnologias e com os computadores. É difícil separar o modo de ensinar dessa nova era, então o interessante é aproveitar este interesse que os alunos têm por informática para ensinar Física e Matemática.

A proposta é utilizar o GeoGebra, que é um aplicativo matemático livre, com recursos essenciamente voltados para a Geometria e Álgebra. Com estes recursos é possível fazer gráficos de funções, animações e até mesmo visualização em 3D, com uso de óculos apropriados. Atualmente, no mundo inteiro os grandes lançamentos cinematográficos são projetados nas salas de cinemas em 3 dimens˜oes. Imaginemos o entusiasmo dos jovens em assistir uma aula de Física utilizando os mesmos óculos usados nos grandes filmes de sucesso.

A versão utilizada em todo o trabalho foi o GeoGebra Clássico 6, onde o endereço para download está disponível nas referências, o aplicativo é gratuito e tem versões para *smartphones*. A única estrutura necessária é um bom laboratório de informática, o que já é realidade na maioria das escolas de Ensino Básico, públicas e particulares. A ideia é ensinar o uso do aplicativo para que os alunos do Ensino Médio possam fazer gráficos de funções, visualizando assim a Física dos movimentos e criar animações ou atividades dinâmicas em duas ou três dimensões. Como alternativa, no caso da impossibilidade de utilizar um laboratório de informática, o professor pode solicitar aos alunos que providenciem um *tablet* ou *smartphone* para que as atividades sejam realizadas na própria sala de aula. Claro

que essa possibilidade dependerá de cada turma.

No capítulo 2, faremos uma breve abordagem da história das funções, destacando os seus primeiros estudiosos. Discutiremos também a ideia de função: como transferir um raciocínio lógico para o papel? Além disso, já neste capítulo, apresentaremos os primeiros gráficos feitos no GeoGebra.

No capítulo 3, já percebemos a importância das funções para o estudo da Cinemática em Física, pois será apresentada a função afim, seus gráficos, crescimento e decrescimento, o que é decisivo na animação de encontro de móveis.

No capítulo 4, será explicado o Movimento Retilíneo Uniforme, que por conveniência tem abreviatura MRU. Neste capítulo, ficará bem clara a influência matemática em Física, principalmente de funções afins. E para finalizar o capítulo 4, trataremos do encontro de móveis, uma das aplicações mais cotidianas em Física da 1ª série e muito cobrado em vestibulares.

No capítulo 5, inserimos finalmente o GeoGebra no ensino da Física, mostrando algumas de suas funções básicas e apresentamos a animação do encontro de móveis, com o movimento de figuras de veículos e com gráficos representando as funções horárias.

No capítulo 6, mostraremos a relação entre a Óptica e a Geometria Plana, demonstraremos a reflexão da luz em espelhos planos pela teoria de Fermat, utilizando construção geométrica. Demonstraremos também a equação dos espelhos esféricos, onde utilizaremos semelhança de triângulos. Neste capítulo, apresentaremos uma animação em projeção 3D do GeoGebra onde será necessário a utilização de óculos especiais.

Deixamos o capítulo 7, somente para apresentarmos os passos para construirmos a atividade mais trabalhosa, que ilustra a formação de imagens em espelhos esféricos. Com apenas alguns movimentos é possível alterarmos orientação, tamanho e distância da imagem. Sem o GeoGebra, o professor precisaria desenhar todas as possibilidades na lousa para que o aluno visualizasse o conteúdo. Chamamos de atividade dinâmica e não de animação no GeoGebra porque para ocorrer o movimento é necessário que o usuário faça movimentos com o *mouse* para a atividade ser visualizada.

E por último, as considerações finais, onde concluímos a importância de haver uma comunicação constante entre professores de Física e de Matemática dentro das escolas de Ensino Básico, e que o uso do GeoGebra ou qualquer outro dispositivo que desperte o interesse do aluno, só trará um aprendizado maior no estudo da Física e da Matemática.

As atividades propostas neste trabalho, utilizando o aplicativo GeoGebra, também podem ser exploradas nas aulas de Funções ou Geometria Plana, num contexto de problemas aplicados na Física. Além de mostrar a aplicação da Matemática em outras áreas, pode-se tornar o aprendizado mais interessante e eficiente, uma vez que a teoria ensinada se torna mais próxima da realidade do aluno.

As atividades 2, 3 e 4 feitas no GeoGebra, descritas no capítulo 5, assim como as atividades de Óptica dos capítulos 6 e 7, estão disponíveis para acesso *online*. Os *links*  aparecem antes do passo a passo de cada atividade.

# <span id="page-21-0"></span>2 FUNÇÕES

Neste capítulo, apresentamos uma breve história das funções. Apresentamos também a definição de funções e sua ideia intuitiva. Teremos como foco as funções afins, que tem aplicação direta no estudo do Movimento Retílineo Uniforme (MRU), um dos conteúdos da Física mais dependentes do ensino de Matemática, mas o estudo de Física não se limita apenas em funções de 1<sup>o</sup> grau. Em lançamentos oblíquos de objetos fazemos uso de funções polinomais de 2<sup>o</sup> grau. Sem o conhecimento de funções, o aluno provavelmente apresentará dificuldades em resolver exercícios do livro didático de Física. E por fim, o crescimento, decrescimento e o gráfico de uma função serão discutidos.

O conteúdo deste capítulo teve como referências (DANTE, 2016), (DANTE, 2008), (GIOVANNI; BONJORNO, 2005), (SOUZA, 2013), (DEMANA, 2009) e (ANTON, 2007).

## <span id="page-21-1"></span>2.1 Um pouco de história das funcões

Segundo (DANTE, 2016) o conceito de função é muito importante na Matemática, mas tem destaque em outros ramos do conhecimento. Expressam fenômenos físicos, biológicos, sociais, entre outros. Até o século V a.C, os gregos acreditavam que os números naturais fossem suficientes para comparar duas grandezas quaisquer de mesma espécie.

<span id="page-21-2"></span>O conceito de função aparece intuitivamente desde a Antiguidade. Um dos melhores exemplos de uma função no período antigo foi o de Cláudio Ptolomeu, cientista do século II que viveu em Alexandria.

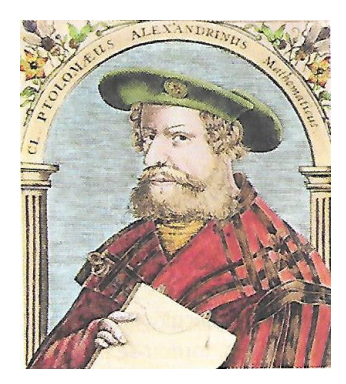

Figura  $1$  – Cláudio Ptolomeu

Fonte: (DANTE, 2016)

Ptolomeu elaborou a famosa Tabela de Cordas, que foi utilizado na astronomia e na navegação. A tabela foi construída considerando uma semicircunferência com diâmetro de <span id="page-22-0"></span>120 unidades, onde para cada ângulo central alfa  $(\alpha)$ , associava um comprimento L da corda correspondente, como na figura a seguir.

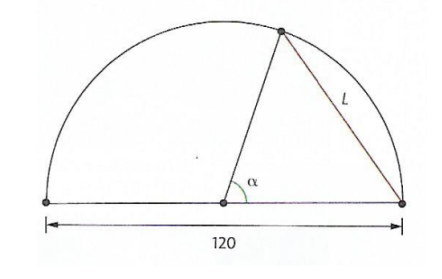

Figura 2 – Semicircunferência de diâmetro 120

Fonte: (DANTE, 2016)

Na tabela de Ptolomeu, os ângulos eram expressos em graus e o comprimento da corda era determinado na circunferência em função de um ângulo que variava de 0 a 180<sup>o</sup>. Hoje sabemos que existe fórmula para este cálculo, mas naquele tempo o conceito de fórmula n˜ao era muito bem definido.

<span id="page-22-1"></span>De acordo com (DANTE, 2016), a palavra função apareceu pela primeira vez em correspondências entre dois grandes matemáticos: o suíço Jean Bernoulli e o alemão Gottfried Leibniz, onde em um problema de geometria citava-se nas cartas que alguns elementos eram funções de outros. Nos anos posteriores à conversa de Bernoulli e Leibniz, as funções se tornariam comuns em toda a Matemática.

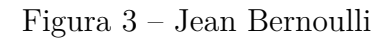

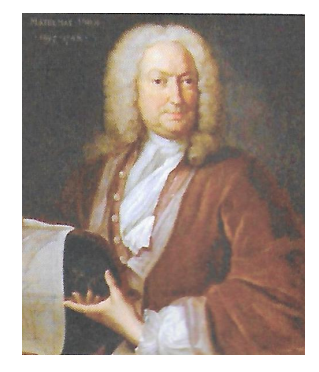

Fonte: (DANTE, 2016)

<span id="page-23-0"></span>Figura 4 – Gottfried Leibniz

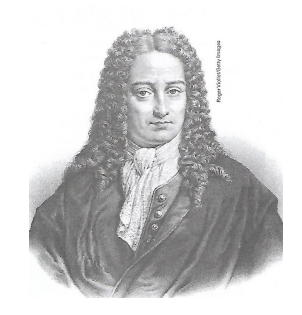

Fonte: (DANTE, 2016)

<span id="page-23-1"></span>No século XVIII, o matemático suíço Leonhard Euler deu sua contribuição e cabe a ele a representação de uma função como conhecemos hoje:  $f(x)$ , onde lê-se  $f$  de  $x$ . (DANTE, 2016)

Figura 5 – Leonhard Euler

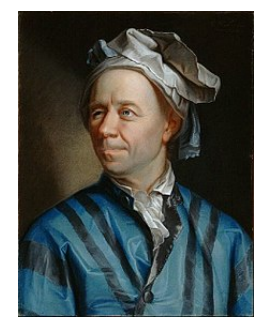

Fonte: (DANTE, 2016)

Outra ferramenta muito importante nos estudos das funções é o que conhecemos como o plano cartesiano: um sistema de eixos onde é possível localizar pontos, introduzindo assim a noção de coordenadas.

<span id="page-24-1"></span>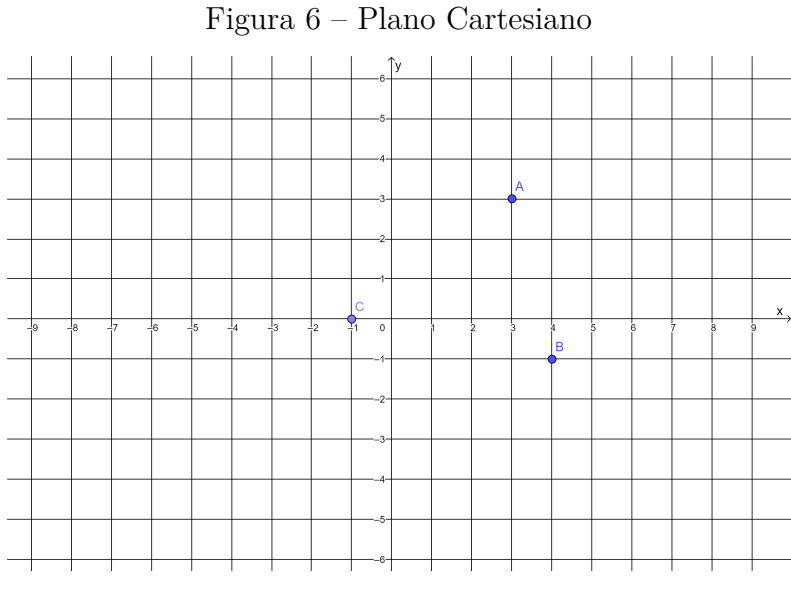

Fonte: o autor

<span id="page-24-2"></span>Segundo (SOUZA, 2013), o plano cartesiano recebe esse nome em homenagem ao matemático e filósofo francês René Descartes. Sua obra mais famosa recebeu o nome de Discurso sobre o método.

Figura 7 – René Descartes

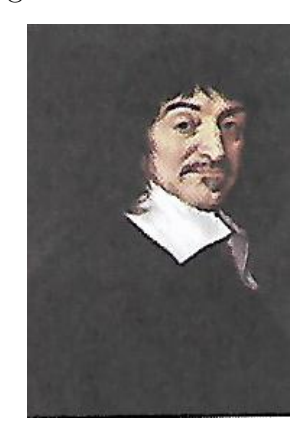

Fonte: (SOUZA, 2013)

## <span id="page-24-0"></span>2.2 Intuição de função

Muitas vezes nos deparamos com situações em que há uma relação entre grandezas, como por exemplo, o tempo de viagem depende da velocidade que é desenvolvida no veículo, o consumo de energia elétrica depende do número de pessoas dentro de uma residência, a cobrança da taxa de imposto de renda depende da faixa salarial do contribuinte, e assim por diante.

<span id="page-25-0"></span>O gráfico da figura [8](#page-25-0) mostra a variação da taxa de desemprego anual na cidade de São Paulo, no período de 2008 a 2017. A partir do gráfico podemos obter várias informações, pois o tempo e a porcentagem de desemprego carregam uma relação.

Figura 8 – Taxa de desemprego em São Paulo

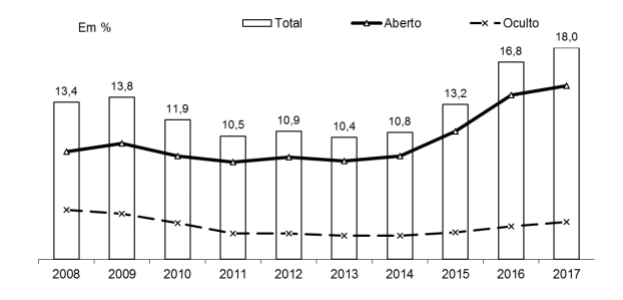

Fonte: https://www.dieese.org.br/analiseped/2017/2017pedsao.html

<span id="page-25-1"></span>A tabela a seguir traz as tarifas praticadas pelos correios brasileiros, vigorando desde 2017, para o envio de cartas. Observa-se que o preço é uma função do peso das cartas.

| peso em gramas      | valor básico em reais |
|---------------------|-----------------------|
| até 20              | 1,85                  |
| mais 20 até 50      | 2,55                  |
| mais de 50 até 100  | 3,55                  |
| mais de 100 até 150 | 4.35                  |
|                     |                       |

Tabela 1 – Valor de postagens de cartas

Fonte : https://www.correios.com.br/precos-e-prazos/servicos-nacionais/carta

<span id="page-25-2"></span>A próxima tabela relaciona o número de litros de gasolina comprados e o preço a pagar.

Tabela  $2 - N$ úmero de litros e preço a pagar

| número de litros $\vert$ preço a pagar em reais |
|-------------------------------------------------|
|                                                 |
|                                                 |
|                                                 |
|                                                 |

Fonte : (DANTE, 2016)

Perceba que o preço a pagar depende do número de litros de gasolina. Se p for a denominação para o preço a pagar e x a quantidade de litro de gasolina, a segunda coluna da tabela é obtida pela simples fórmula, pelo simples cálculo 3x. Se utilizarmos, então, a notação proposta por Leonhard Euler no século XVIII, a função se estabelece da forma  $p(x) = 3x$ .

<span id="page-26-1"></span>Por último, segue uma tabela que exemplifica com bastante propriedade a ideia intuitiva de função. Supondo a velocidade de um automóvel constante, a distância percorrida por esse móvel depende do tempo decorrido na viagem, onde o tempo é dado em horas e a distância é dada em quilômetros.

| tempo | distância |
|-------|-----------|
| 0,5   | 45        |
|       | 90        |
| 1,5   | 135       |
| 2     | 180       |
|       | 90t       |

Tabela 3 – Tempo e distância

Fonte : o autor

Observe que a distância percorrida é dada em função do tempo. Dizemos então que a distância percorrida *d* é função do tempo *t* e escrevemos: distância =  $90 \times$  tempo, ou seja,  $d = 90t$ .

### <span id="page-26-0"></span>2.3 Definição de função

Segundo (ANTON, 2007), se uma variável *y* depende de uma variável *x* de tal modo que cada valor de *x* determina exatamente um valor de *y*, ent˜ao dizemos que *y* ´e uma função de x.

> Uma função de um conjunto A em um conjunto B é uma lei que associa para todo elemento em A um único elemento em B. O conjunto A é o domínio da função e o conjunto B de todos os valores produzidos com essa associação é o conjunto imagem. O que pode ocorrer é a função estar definida como sendo de um conjunto A em conjunto C, de modo que este conjunto C n˜ao seja o conjunto imagem, e sim um conjunto que  $\chi$ contém a imagem. Neste caso esse conjunto C é reconhecido como contradomínio.(DEMANA, 2007).

Na figura [9,](#page-27-1) encontramos um esquema de uma função que relaciona elementos do domínio X com os elementos da imagem Y. A figura [10](#page-27-2) representa apenas uma relação, e não uma função, pois a regra de que um elemento em X deve associar apenas a um elemento em Y não ocorre.

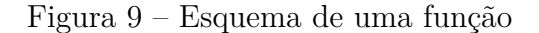

<span id="page-27-1"></span>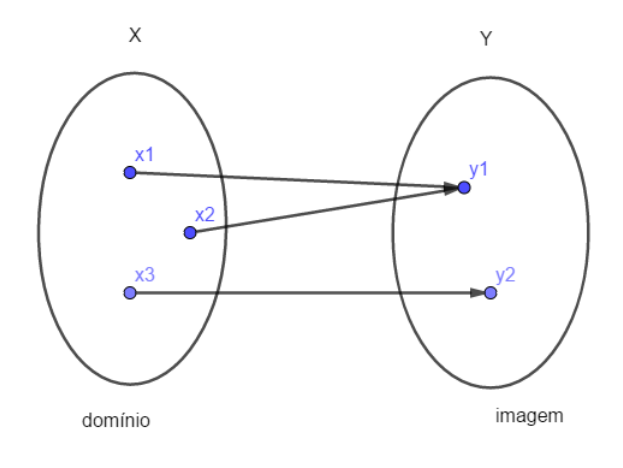

Fonte: o autor

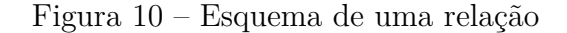

<span id="page-27-2"></span>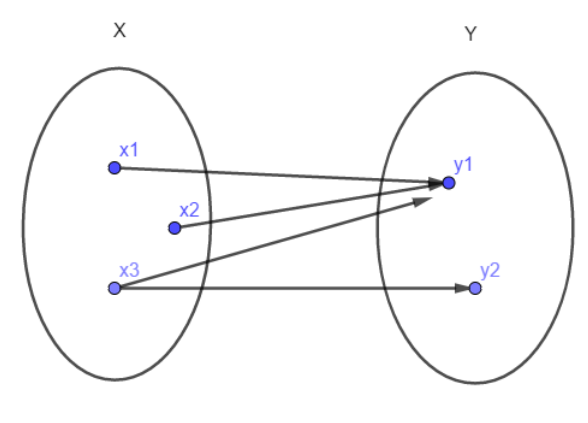

NÃO É UMA FUNÇÃO

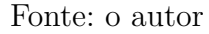

Há quatro maneiras de representar funções: numericamente com tabelas, algebricamente com fórmulas, geometricamente com gráficos e verbalmente.

No nosso estudo, trabalharemos apenas com funções reais de uma variável real, ou seja, domínio e contradomínio são subconjuntos do conjunto dos números reais, que possui a notação R.

## <span id="page-27-0"></span>2.4 Gráfico de uma função

Ao lermos uma revista ou jornal, assistirmos à um telejornal ou até mesmo acessarmos um site, verificamos vários tipos de gráficos. Esses gráficos são utilizados para facilitar a compreensão, e muitos deles representam funções.

Pares ordenados de números são representados por pontos em um sistema cartesiano ortogonal. Para construir gráficos também utiliza-se um sistema de coordenadas cartesianas ortogonais. O gráfico de uma função  $f$  é o conjunto de todos os pontos  $(x, y)$ , do plano cartesiano, com  $x \in \mathbb{D}$ , onde  $\mathbb{D}$  é o domínio da função e  $y \in Im(f)$  onde  $Im(f)$  é a imagem da função *f*. Considera-se os valores do domínio da função no eixo *x* e da imagem no eixo *y*.

#### Construindo o gráfico de uma função

<span id="page-28-1"></span>Vamos construir o gráfico da função  $f : \mathbb{R} \to \mathbb{R}$  dada por  $f(x) = x + 1$ , com domínio e contradom´ınio reais. Atribu´ımos alguns valores para *x* e encontramos os valores de *y*, como mostra a tabela a seguir.

Tabela 4 – Tabela auxiliar para construir o gráfico de  $y=f(x)$ 

| X  |         | (x,y) |
|----|---------|-------|
|    |         | (0,1) |
|    | $\cdot$ | (1,2) |
| ') | к       | (2,3) |
|    |         | (3,4) |

Fonte : o autor

<span id="page-28-0"></span>Ao marcarmos os pontos no plano cartesiano e ligarmos, o gráfico fica como na figura a seguir.

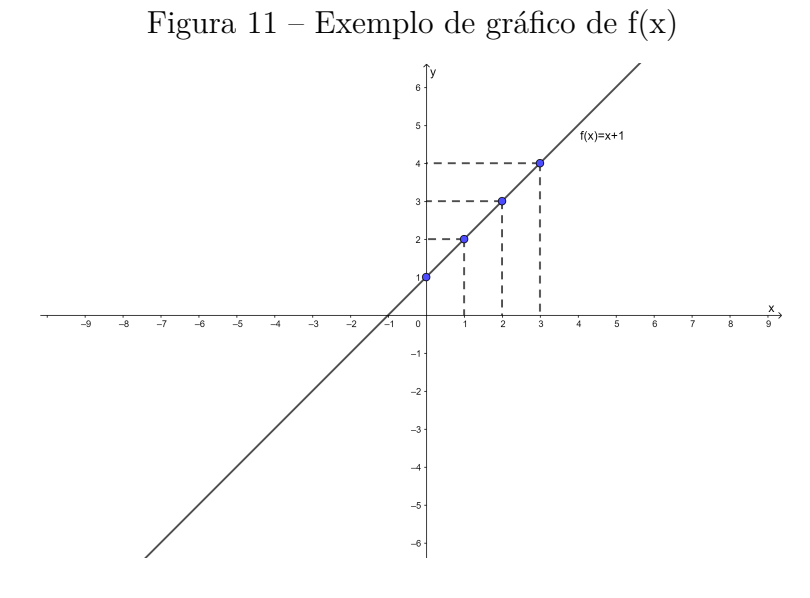

Fonte: o autor

<span id="page-29-2"></span>Seja agora a função  $g : \mathbb{R} \to \mathbb{R}$  dada por  $g(x) = -x + 2$  e procedendo da mesma forma que a função anterior, obtemos a tabela e o gráfico apresentados a seguir.

| X   |   | (x,y)    |
|-----|---|----------|
| -7. |   | $(-2,4)$ |
|     | 3 | $(-1,3)$ |
|     | 2 | (0,2)    |
|     |   | (1,1)    |
| '2  |   | (2,0)    |

Tabela 5 – Tabela auxiliar para construir o gráfico de  $y=g(x)$ 

Fonte : o autor

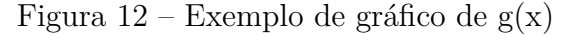

<span id="page-29-1"></span>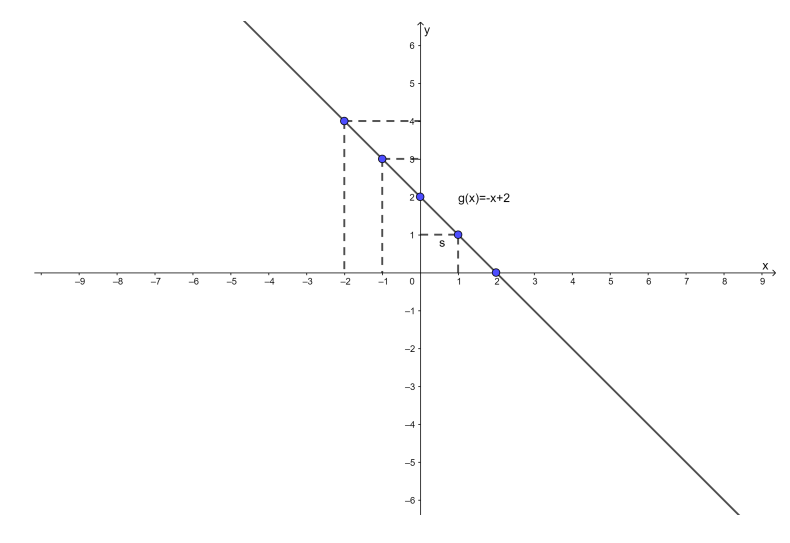

Fonte: o autor

## <span id="page-29-0"></span>2.5 Definição de função crescente e decrescente

De acordo com (ANTON, 2007), os termos crescente, decrescente e constante são usados para descrever o comportamento de uma função em um intervalo, à medida que percorremos seu gr´afico da esquerda para a direita, como demonstramos na figura [13.](#page-30-0)

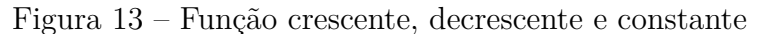

<span id="page-30-0"></span>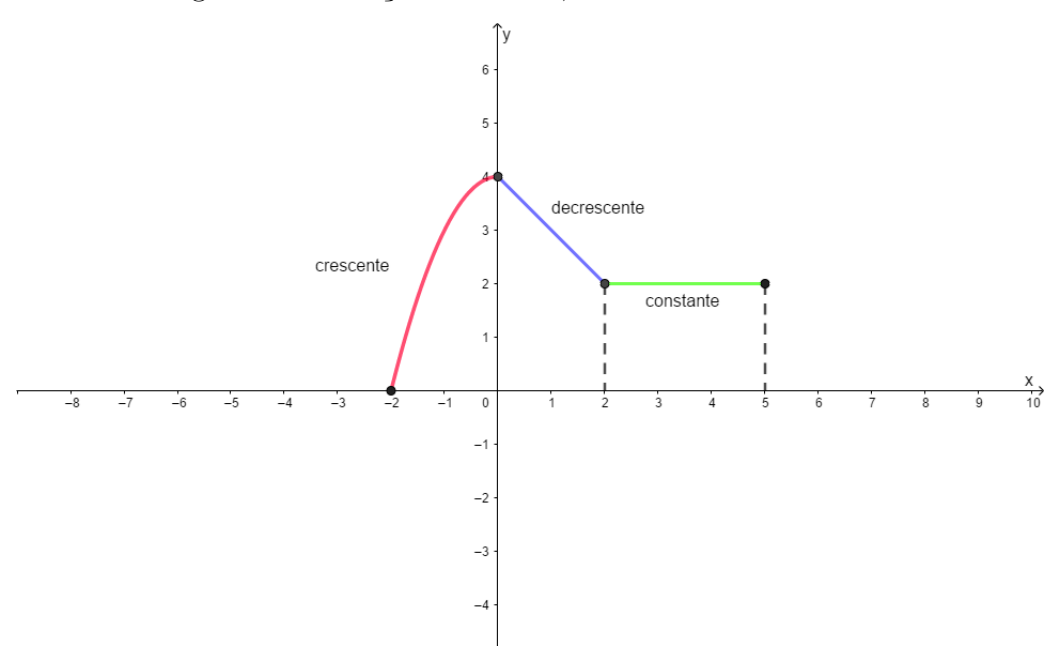

Fonte: o autor

Seja *f* definida em um intervalo  $\mathbb{I} \subset \mathbb{R}$  e sejam $x_1$  e  $x_2$  pontos pertencentes a  $\mathbb{I}$ . Dizemos que *f* é **crescente** no intervalo  $\mathbb{I}$ , se  $f(x_1) < f(x_2)$  para  $x_1 < x_2$ , *f* é **decrescente** no intervalo I, se  $f(x_1) > f(x_2)$  para  $x_1 < x_2$ , e  $f$  é **constante**, quando para qualquer valor de  $x, f(x)$  apresenta um valor constante.

## <span id="page-31-0"></span>3 FUNÇÃO AFIM

Neste capítulo, trataremos sobre função afim, sua definição e suas formas variadas, seus gráficos e seu crescimento.

O desenvolvimento dessa teoria ´e muito importante para o estudo do Movimento Retilíneo Uniforme, tópico que está no programa de Física do 1<sup>o</sup> ano do Ensino Médio, mas os conceitos básicos são trabalhados no 9<sup>o</sup> ano do Ensino Fundamental, na disciplina de Ciências, que são de fácil entendimento. Quando surgem os cálculos matemáticos e os gráficos, que são exigidos posteriormente no Ensino Médio, ocorre uma grande dificuldade dos alunos em compreender e visualizar os exercícios do livro didático, isso se deve em grande parte ao desconhecimento de função afim.

O conteúdo deste capítulo foi baseado nas referências (DANTE, 2016), (DANTE, 2008), (GIOVANNI;BONJORNO, 2005), e (SOUZA, 2013).

## <span id="page-31-1"></span>3.1 Definição de função afim

A função da forma  $f(x) = ax + b$ , com  $a, b \in \mathbb{R}$ , recebe o nome de **função afim**. A função afim apresenta alguns casos particulares:

**Função do 1<sup>o</sup> grau**, quando  $a \neq 0$ 

**Função constante**, quando  $a = 0$ 

**Função linear**, quando  $a \neq 0$  e  $b = 0$ 

## <span id="page-31-2"></span> $3.2$  Função polinomial do  $1^\circ$  grau

Uma **função polinomial** é aquela que tem um polinômio como fórmula, ou seja,  $f(x) = a_0 + a_1x + a_2x^2 + \dots + a_nx^n$ , onde  $a_k \in \mathbb{R}$ , com  $k = 1, 2, \dots, n$  e  $n \in \mathbb{N} = \{0, 1, 2, 3, \dots\}$ . Se esse polinômio tiver grau 1, então ele representará uma **função do 1<sup>°</sup> grau**.

#### Exemplos de funções reais polinomiais:

 $a) f(x) = 5x^0 = 5$ , função polinomial de grau nulo;

 $b) f(x) = 5x + 1$ , função polinomial de grau 1;

 $c) f(x) = 4x^2 + 3x + 1$ , função polinomial de grau 2;

 $d) f(x) = 5x^3 + 4x - 5$ √ 2, função polinomial de grau 3.

#### **Exemplos de fun¸c˜ao do 1<sup>o</sup> grau:**

$$
a) f(x) = 5x - 1, a = 5 e b = -1;
$$
  

$$
b) f(x) = \frac{3}{2}x, a = \frac{3}{2} e b = 0;
$$
  

$$
c) f(x) = -x + \frac{1}{2}, a = -1 e b = \frac{1}{2}.
$$

### <span id="page-32-0"></span>3.3 Função constante

Quando o valor de *a* na função afim do tipo  $f(x) = ax + b$  for zero, a função recebe o nome de função constante. No estudo dos movimentos em Física, a **função constante** no gráfico que relaciona a velocidade e o tempo indica que o móvel está em MRU.

<span id="page-32-1"></span>Temos como exemplo a função  $f(x) = 5$ , que neste caso, para qualquer valor de *x*, o valor de *y* sempre será 5, como no gráfico a seguir.

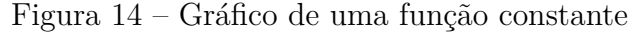

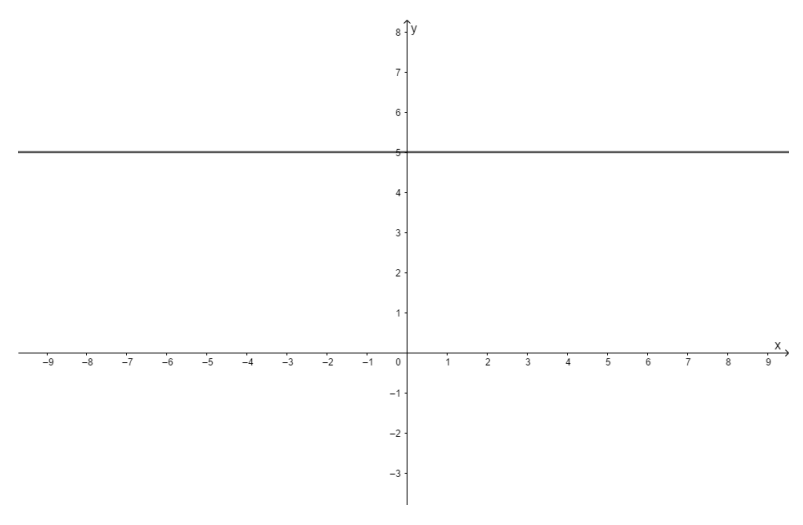

Fonte: o autor

Observe que o gráfico da função constante é uma reta paralela ao eixo x, onde esta reta intercepta o eixo *y* no valor de *b*.

### <span id="page-33-0"></span>3.4 Função linear

Quando a função do tipo  $f(x) = ax + b$  apresentar o valor de  $b=0$  e  $a \neq 0$ , a função se torna  $f(x) = ax$ , e ela é denominada **função linear**. Veja o exemplo do gráfico da função  $y = 3x$ .

<span id="page-33-2"></span>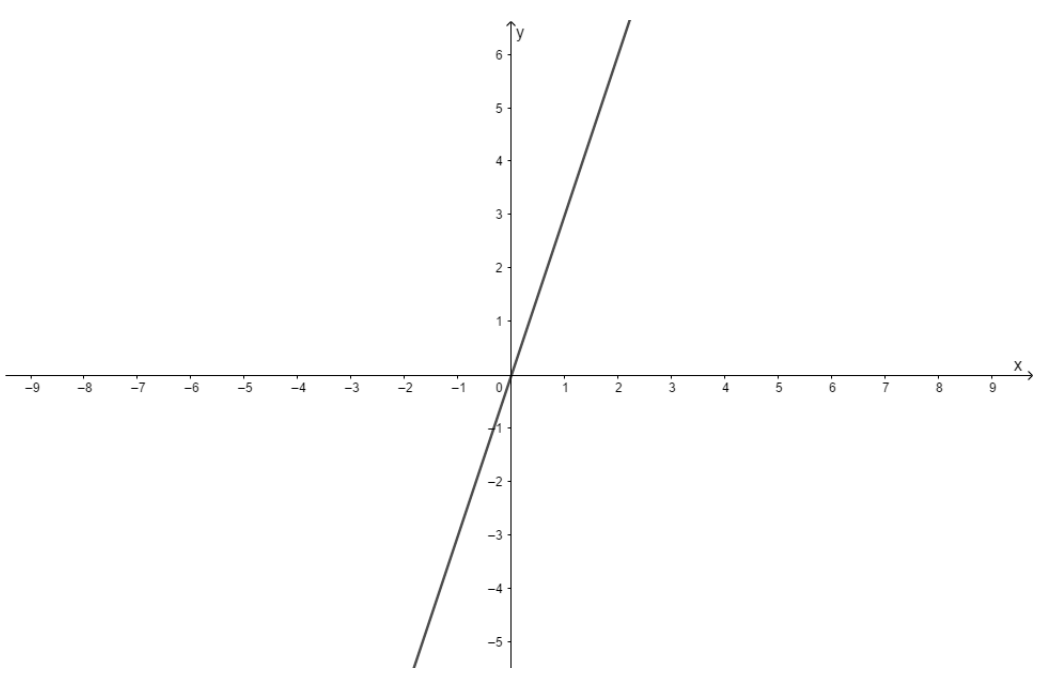

Figura 15 – Gráfico da uma função linear

Fonte: o autor

Uma característica marcante do gráfico da função linear é que sempre será uma reta passando pela origem dos eixos coordenados.

No estudo do Movimento Retilíneo Uniforme, uma função linear indicará que um móvel se encontra na origem dos espaços, quando o cronômetro marcar zero.

## <span id="page-33-1"></span>3.5 Coeficiente angular e linear da reta

Na função  $f(x) = ax + b$ , *b* recebe o nome de **coeficiente linear** da equação da reta e indica onde a reta intercepta o eixo y no plano cartesiano, enquanto a é chamado de **coeficiente angular** e indica a inclinação da reta, pois o seu valor corresponde à tangente do ângulo partindo do eixo x até a reta, no sentido anti-horário.

#### **Exemplo**

Tome a função afim  $f(x) = 3x + 2$ , o valor do coeficiente angular da reta é 3 e do coeficiente linear ´e 2, temos, portanto, a reta interceptando o eixo *y* no ponto (0,2) e a tangente do ângulo entre o eixo  $x$  e a reta, no sentido anti-horário, valendo 3. O gráfico a seguir representa a função  $f(x) = 3x + 2$ .

<span id="page-34-1"></span>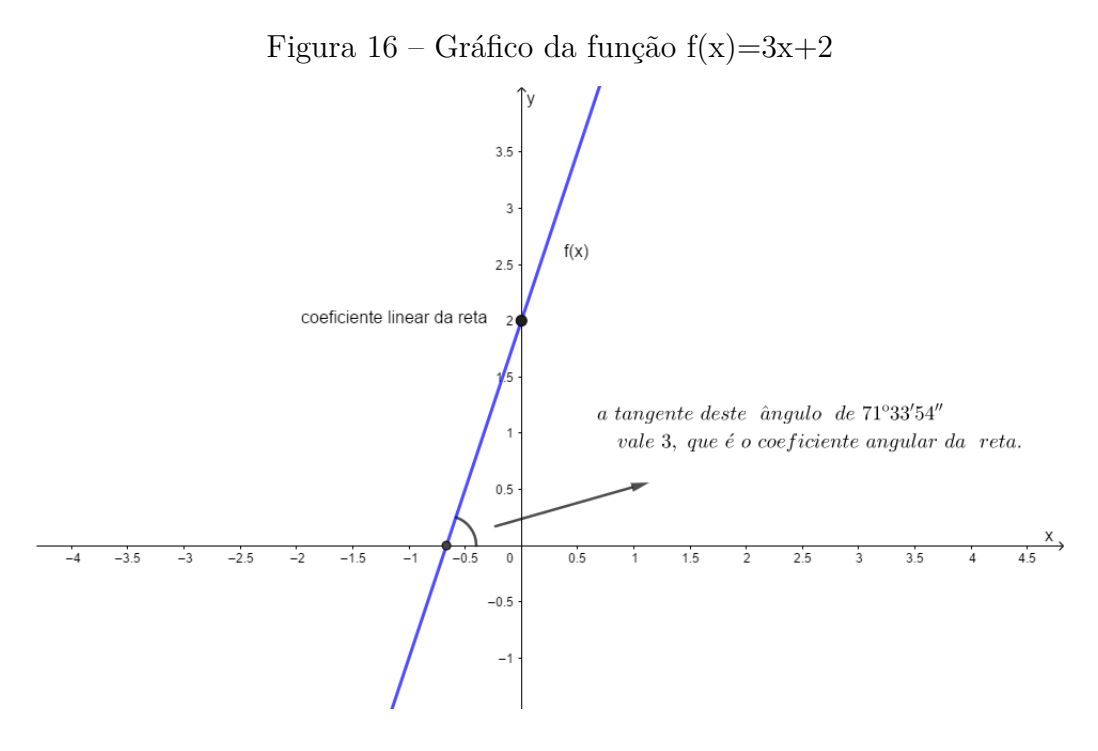

Fonte: o autor

No estudo de gráficos do Movimento Retilíneo Uniforme que relacionam o espaço e tempo, o coeficiente angular corresponde ao valor da velocidade escalar do móvel.

## <span id="page-34-0"></span>3.6 Gráfico de uma função afim

O gráfico da função  $f(x) = ax + b$  sempre será uma reta, independente dos valores reais que *a* e *b* assumam.

Quando a função for constante do tipo  $f(x) = b$ , a forma de construirmos este gráfico  $\acute{\text{e}}$  traçarmos uma reta paralela ao eixo *x* passando pelo ponto  $(0,b)$ . Se *b* assumir o valor  $b = 0$ , então a reta será o eixo *x*. Temos como exemplo de gráfico de uma função constante a figura [14.](#page-32-1)

Quando se tratar de uma função linear, sabemos que a reta passa pelo ponto  $(0,0)$  no plano cartesiano. Basta obtermos outro ponto para traçarmos a reta, atribuindo então um outro valor para  $x \neq 0$  e encontrando o valor de *y* correspondente. Veja o gráfico de uma função linear na figura [15.](#page-33-2)

Para traçarmos o gráfico de uma função afim, quando a  $\neq 0$  e b  $\neq 0$ , basta verificarmos o valor do coeficiente linear *b* dado por *f*, que ele informa o ponto de interseção da reta com o eixo *y*. E o outro ponto pode ser obtido atribuindo zero para o valor de *y* e calculando o valor de *x* correspondente, encontrando assim os dois pontos necessários para a construção da reta.

#### **Exemplo**

Construa o gráfico da função  $f(x) = 2x - 1$ .

Pela equação percebe-se que o valor de *b* é −1, o que fornece o ponto (0, −1). Para o outro ponto e traçar a reta, atribui-se o valor  $f(x) = y = 0$ . Então:

$$
0 = 2x - 1 \Rightarrow -2x = -1 \Rightarrow x = \frac{1}{2}.
$$

<span id="page-35-1"></span>Temos, portanto, o ponto  $\left(\frac{1}{2}\right)$ 2 *,* 0). Veja a reta no plano cartesiano:

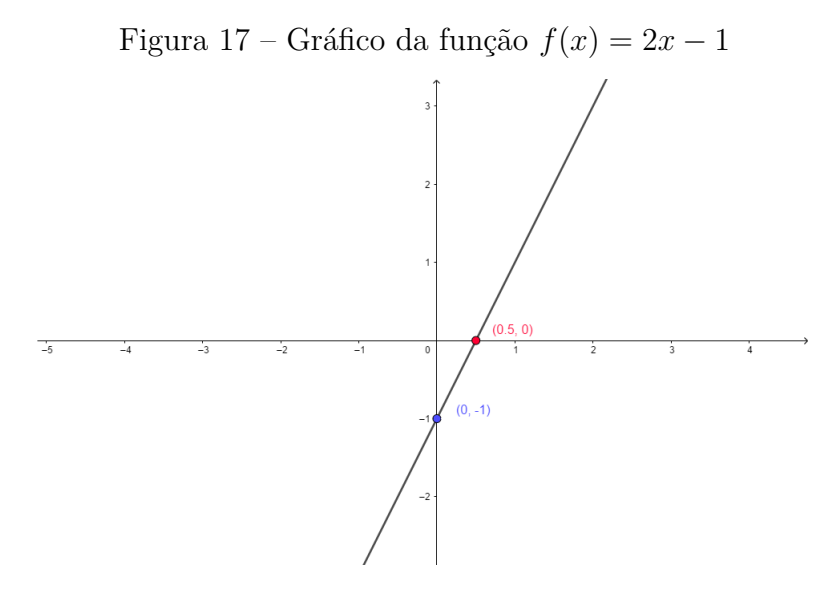

Fonte: o autor

## <span id="page-35-0"></span>3.6.1 Obtenção dos coeficientes angular e linear da função afim a partir da reta

Seria possível obtermos os valores de *a* e *b* da função do tipo  $f(x) = ax + b$  apenas com o gráfico?

 $\acute{\mathrm{E}}$  possível, desde que seja fornecido no desenho pelo menos o valor de dois pontos pertencentes ao gráfico.

Em alguns exercícios de Movimento Retilíneo Uniforme, nos livros didáticos é fornecido o gráfico da reta que relaciona o tempo e a posição do móvel, e também dois pontos pertencentes ao gráfico. É solicitado no exercício o valor da velocidade escalar do móvel.
#### **Exemplo**

Dado o gráfico representado pela reta abaixo, quais seriam os valores de *a* e *b* que compõe a função  $f(x) = ax + b$ ?

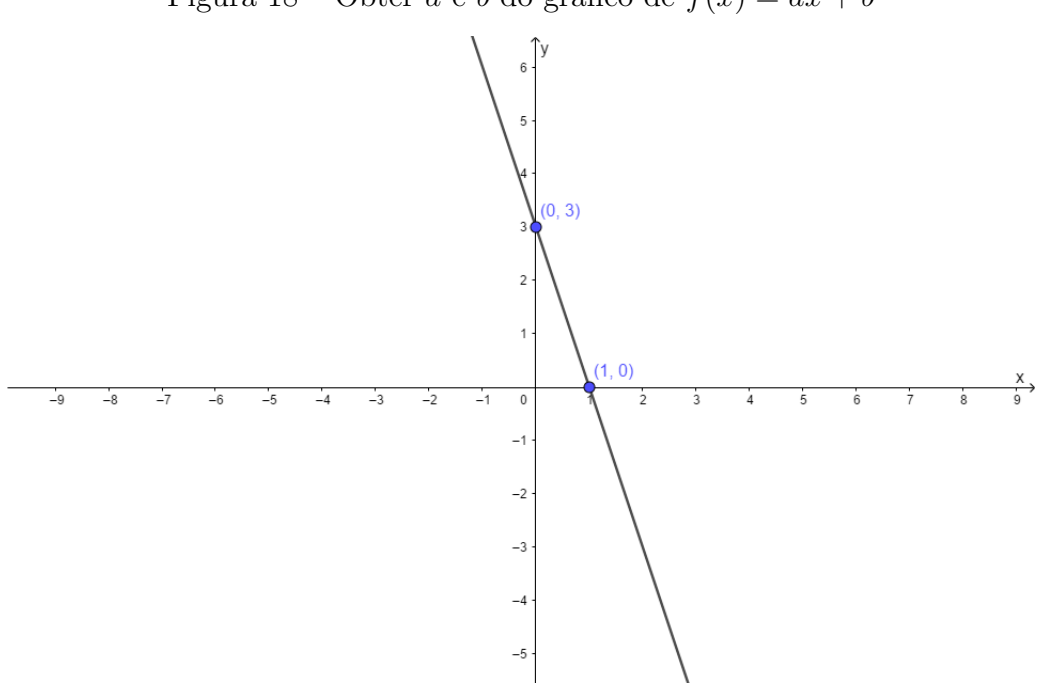

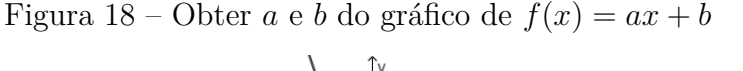

Fonte: o autor

Encontrando os valores de *a* e *b*:

Pelo gráfico, percebemos que a reta intercepta o eixo *y* no ponto (0,3), então o valor de *b* ´e 3. Basta agora encontrarmos o valor de *a*. Para isso, utilizaremos o outro ponto dado da reta, que vale  $(1,0)$ . Substituindo na equação, obtém-se:

 $y = ax + b \Rightarrow 0 = a(1) + 3 \Rightarrow 0 = a + 3 \Rightarrow a = -3.$ 

Portanto, os valores de *a* e *b* são, respectivamente, −3 e 3, o que fornece a função  $f(x) = -3x + 3.$ 

## 3.7 Crescimento e decrescimento da função afim

Se uma reta não representar uma função constante, ela pode ser considerada crescente ou decrescente. É possível determinarmos o crescimento e decrescimento de uma reta pelo gráfico, mas o valor do coeficiente angular *a* já informa se a reta é crescente ou decrescente.

Em uma função crescente, quando os valores da abscissa (os valores de  $x$ ) sofrem aumento, os valores da ordenada (os valores de *y*) também sofrem um aumento, enquanto que na reta decrescente, quando o valor de *x* aumenta o valor de *y* diminui.

#### 3.7.1 Função afim crescente

Em uma função afim  $f(x) = ax + b$ , como *a* corresponde ao valor da tangente do ângulo partindo do eixo x até a reta que representa o gráfico de  $f(x)$ , no sentido anti-horário, então quando a>0 temos uma função afim crescente. No exemplo  $f(x) = 3x + 4$ , o valor do coeficiente angular é 3, um valor positivo. Veja o gráfico a seguir.

<span id="page-37-0"></span>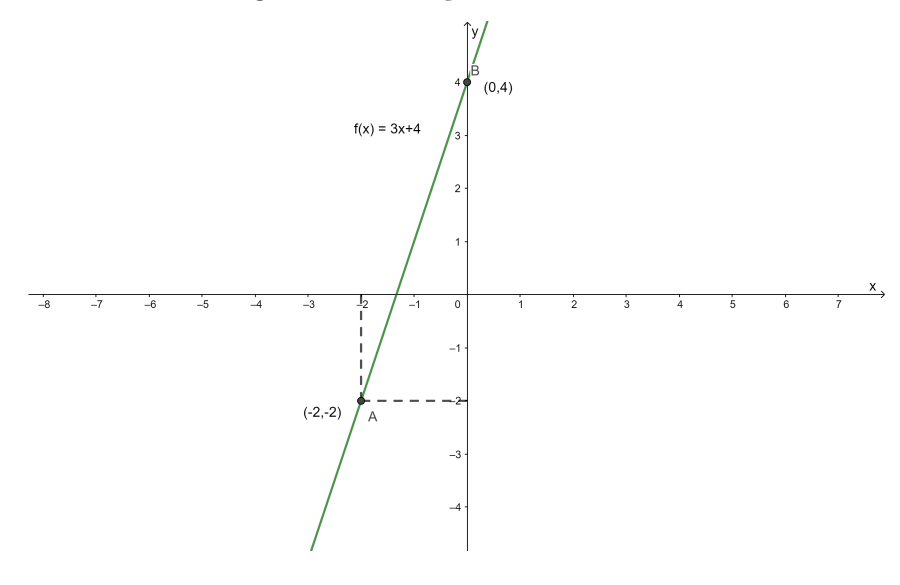

Figura  $19$  – Função afim crescente

Fonte : o autor

A reta que representa o gráfico da função  $f(x) = 3x + 4$  (figura [19\)](#page-37-0) é considerada crescente em todo o seu domínio.

De fato:

$$
\text{Se } x_1, x_2 \in \mathbb{R} \text{ tal que } x_1 < x_2 \text{, então } 3x_1 < 3x_2 \Rightarrow 3x_1 + 4 < 3x_2 + 4 \Rightarrow f(x_1) < f(x_2).
$$

Note que o ponto  $A=(-2,-2)$  tem abscissa  $x=-2$  e ordenada  $y=-2$  e no ponto  $B=(0,4)$ o valor da abscissa *x* ´e 0 e da ordenada *y* ´e 4. Ent˜ao, quando h´a um aumento do valor de  $x$ , de  $-2$  para 0, também temos um aumento no valor de  $y$ , de  $-2$  para 4.

#### 3.7.2 Função afim decrescente

Em uma função afim  $g(x) = ax + b$ , como *a* corresponde ao valor da tangente do ângulo partindo do eixo x até a reta que representa o gráfico de  $g(x)$ , no sentido anti-horário, então quando a<0 temos uma função afim decrescente. No exemplo  $g(x) = -x + 1$ , o valor  $\alpha$  coeficiente angular  $\acute{e}$  -1, um valor negativo. Veja o gráfico a seguir.

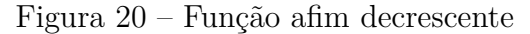

<span id="page-38-0"></span>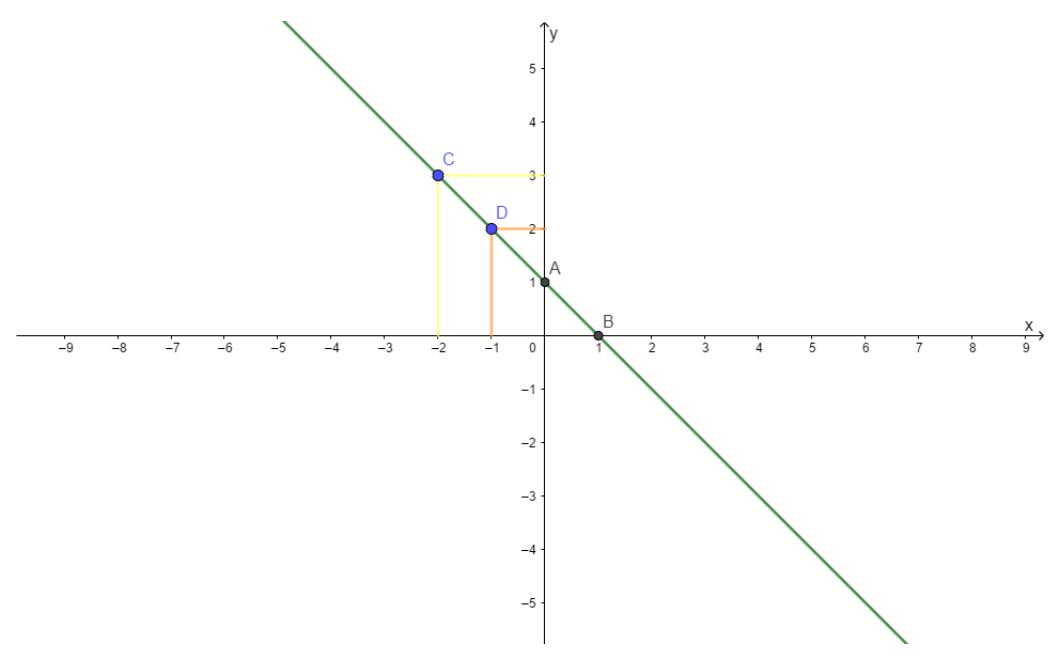

Fonte : o autor

A reta que representa o gráfico da função  $g(x) = -x + 1$  (figura [20\)](#page-38-0), é considerada decrescente em todo o seu domínio.

De fato:

Se  $x_1, x_2 \in \mathbb{R}$  tal que  $x_1 < x_2$ , então  $-x_1 > -x_2 \Rightarrow -x_1 + 1 > -x_2 + 1 \Rightarrow g(x_1) > g(x_2)$ .

Note que o ponto  $C=(-2,3)$  tem abscissa  $x = -2$  e ordenada  $y = 3$  e no ponto  $D=(-1,2)$ o valor da abscissa  $x \notin -1$  e da ordenda  $y \notin 2$ . Então, quando há um aumento do valor de *x*, de -2 para -1, temos uma diminui¸c˜ao no valor de *y*, de 3 para 2.

## 4 MOVIMENTO RETILÍNEO UNIFORME

Neste capítulo, apresentaremos o movimento retilíneo uniforme, que corresponde a um dos conteúdos mais importantes do estudo da Física na 1<sup>ª</sup> série do Ensino Médio. Deixaremos bem claro neste capítulo a relação entre funções e movimentos. Definiremos partícula e trajetória e demonstraremos as equações que calculam a velocidade escalar média e a posição do móvel em qualquer instante. Por fim, iremos explorar exercícios de encontro de móveis.

As referências utilizadas neste capítulo foram (BONJORNO, 2013) e (ALVARENGA, 2004).

## 4.1 A Cinemática

A Cinemática é um ramo da Física da 1ª série do Ensino Médio que trata dos movimentos, sem se preocupar com a causa deles. Essas causas s˜ao estudadas com mais detalhes na parte da Dinâmica, ou seja, as Leis de Newton. A Cinemática irá prever, por exemplo, a distância percorrida por um móvel, com ou sem o aumento de sua velocidade, algebricamente ou por análises de gráficos.

## 4.2 Movimento Relativo

Um mõvel pode ser qualquer entidade que está em movimento, mas segundo (BON-JORNO, 2013), para se determinar se um corpo está ou não em movimento, é necessário especificar a posição dele em relação a outros que o rodeiam, ou seja, estabelecer um referencial.

Por exemplo, supondo 3 corpos: um ônibus, seu motorista e uma pessoa em um ponto esperando este ônibus, iremos analisar o movimento do motorista do ônibus. Para o ônibus em movimento o motorista está em repouso, mas para a pessoa em pé no ponto o motorista está em movimento, o que mostra que o movimento de um móvel é relativo, ou seja, depende do referencial.

Outro exemplo interessante que demonstra a relatividade dos movimentos, é quando comparamos a trajetória de um objeto solto por um avião em movimento, visto por um observador no solo (observador B) e outro dentro do avião (observador A). Veja a figura [21.](#page-40-0) Para o observador dentro do avião a trajetória do objeto é uma reta, enquanto que para o observador no solo a trajetória é uma parábola.

<span id="page-40-0"></span>Figura 21 – Movimento relativo

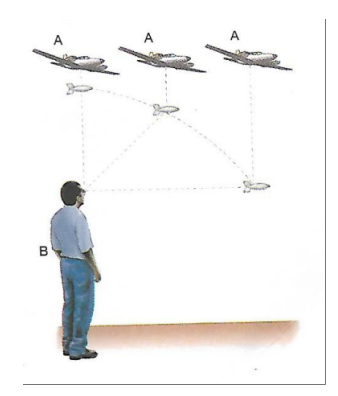

Fonte : (ALVARENGA, 2004)

## 4.3 Partícula

Em Física, é necessário muitas vezes a simplificação, principalmente no Ensino Médio, onde se tem pela primeira vez o contato com essa disciplina. O conceito de partícula, de ponto material, aparece com essa intenção. A partícula é um corpo em movimento cujas dimensões são desprezíveis em relação às outras dimensões envolvidas no movimento, enquanto que um corpo extenso já não teria essas dimensões desprezadas.

Um carro poderia ser considerado como uma partícula ou um corpo extenso, dependendo das condições mencionadas no problema. Se desejarmos medir a velocidade, distância ou tempo deste carro indo da cidade de Uberaba a São Paulo, por exemplo, deveríamos considerá-lo como partícula, pois suas dimensões são irrelevantes para a distância entre estas duas cidades. Mas se este mesmo carro estivesse entrando em uma simples garagem, ele já não poderia ser considerado como uma partícula.

## 4.4 Trajetória

A trajetória de uma partícula é a linha percorrida por ela em todos os instantes do movimento. A trajetória pode ser uma reta, uma parábola, uma senóide ou qualquer outra linha geométrica. Esta linha pode estar no plano ou no espaço, dependendo da situação do problema. Na figura [22,](#page-41-0) temos um exemplo de uma trajetória no espaço construída no GeoGebra.

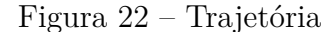

<span id="page-41-0"></span>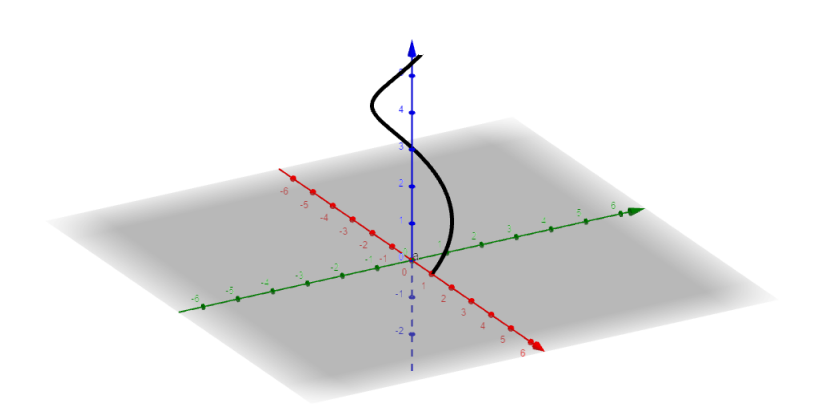

Fonte : o autor

## 4.5 Posição de uma partícula

Quando viajamos em uma estrada, é muito comum haver placas no acostamento indicando a posição da rodovia naquele ponto: Km 50, km 20, etc. Essa quilometragem é a distância do ponto onde é colocada a placa até uma origem, portanto, se o móvel estiver na posição 100, ele estará a uma distância de 100km da origem.

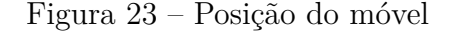

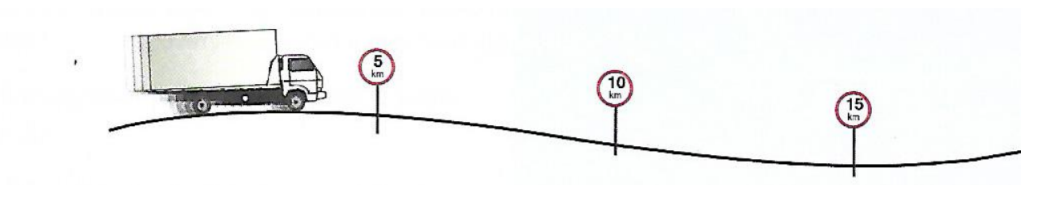

Fonte : (BONJORNO, 2013)

Se soubermos a posição do móvel a cada instante do movimento, podemos calcular a distância percorrida por ele em um certo intervalo de tempo. No início do movimento costuma-se zerar o cronômetro, por isso que toda letra que representa uma grandeza no início do movimento é atribuído o índice zero, como por exemplo, o tempo inicial é representado por  $t_0$ .

A letra que representa a posição do móvel em cada instante do movimento é S, que é a primeira letra da palavra *space*, espaço em inglês, e obviamente a posição do corpo em movimento no início, com o tempo zero é  $S_0$ .

Segundo (ALVARENGA, 2004), para se determinar a posição de um corpo em uma dada trajetória, basta que se forneça o valor da sua distância, medida sobre a trajetória, a um ponto dela tomado como referência (origem).

## 4.6 Velocidade escalar média

Considere um carro que partiu de uma cidade em um determinado horário, percorre uma certa distância, fica parado por um certo tempo em um posto de gasolina, retoma a viagem e chega no destino em um outro determinado horário. A velocidade escalar média é aquela grandeza física que substituiria todas as inúmeras velocidades que o carro desenvolveu no percurso, em uma velocidade constante, onde a distância e o tempo de viagem seria o mesmo. A velocidade escalar média, denotada por  $V_m$ , se calcula da seguinte forma:

$$
V_m = \frac{\Delta S}{\Delta t} = \frac{S - S_0}{t - t_0},
$$

onde  $\Delta S = S - S_0$ , denota a variação dos espaços e  $\Delta t = t - t_0$ , denota a variação do tempo.

A velocidade escalar média é a posição final do móvel menos a posição inicial, dividido pelo tempo de dura¸c˜ao do percurso, ou seja, o intervalo de tempo decorrido.

#### **Exemplos:**

1) Um automóvel sai da cidade de Uberlândia às 7h00min e chega na cidade de Uberaba às 8h00min. Sabendo que a distância entre as duas cidades é de aproximadamente 90 quilômetros, calcule a velocidade escalar média desenvolvida pelo automóvel.

$$
V_m = \frac{\Delta S}{\Delta t} = \frac{S - S_0}{t - t_0} = \frac{90}{8 - 7} = \frac{90}{1} = 90.
$$

A resposta ´e 90*km/h*

2) Um garoto passa pela posição 1 metro e após 3 segundos ele está na posição 7 metros. Calcule a velocidade escalar média do garoto neste percurso. Veja a figura [24.](#page-43-0)

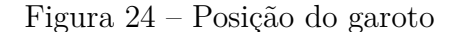

<span id="page-43-0"></span>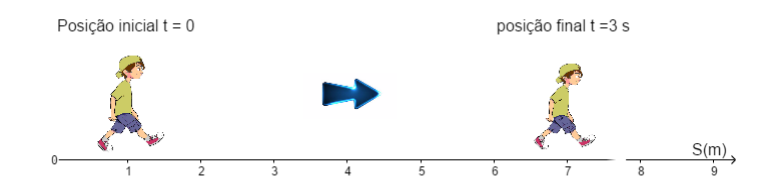

Fonte : o autor

$$
V_m = \frac{\Delta S}{\Delta t} = \frac{S - S_0}{t - t_0} = \frac{7 - 1}{3 - 0} = \frac{6}{3} = 2.
$$

A resposta é  $2m/s$ 

3) Supondo um outro móvel passando pela origem dos espaços  $S_0 = 0$  quando o cronômetro marca  $t_0 = 0$ , e após 5 segundos ele está na posição - 10 metros, qual a velocidade escalar média desenvolvida neste percurso?

$$
V_m = \frac{\Delta S}{\Delta t} = \frac{S - S_0}{t - t_0} = \frac{-10 - 0}{5 - 0} = \frac{-10}{5} = -2.
$$

A resposta é  $-2m/s$ 

Note que o valor da velocidade escalar média do exemplo 3 é negativo. Isto sempre irá ocorrer quando o móvel estiver no sentido contrário ao adotado como positivo. Esse sinal da velocidade será de extrema importância no estudo de encontro de móveis em movimento retilíneo uniforme e na construção de gráficos.

### **Observa¸c˜ao: Note que a unidade da velocidade escalar depende das unidades que utilizamos na varia¸c˜ao da posi¸c˜ao e do tempo.**

De acordo com (BONJORNO, 2013), a característica básica do movimento uniforme é que a velocidade escalar do móvel permanece constante no decorrer do tempo. A decorrência direta desse fato é que o móvel percorre distâncias iguais em intervalos de tempos iguais. O movimento retilíneo uniforme também tem a característica de possuir a trajetória como uma linha reta.

## 4.7 Função horária do movimento retilíneo uniforme

A função horária do movimento uniforme fornece a posição do móvel em função do tempo. A tabela a seguir relaciona o tempo em segundos e a posição de um móvel em metros.

Tabela 6 – Posição e tempo de um móvel

| t(s) | S(m) |  |
|------|------|--|
|      | 2    |  |
|      |      |  |
| '2   | 6    |  |
| ؛    |      |  |

Fonte : o autor

Se a velocidade do móvel se mantiver constante, ou seja, se o movimento for uniforme, e no caso do nosso estudo, for retilíneo, conseguimos prever quais seriam as posições do móvel quando  $t = 5s$ ,  $t = 6s$ ,  $etc$ , mas isso seria muito trabalhoso. Podemos então escrever a função horária deste movimento, porque a posição é uma função do tempo, ou seja,  $S = f(t).$ 

Sabemos que a velocidade do móvel é  $V =$ ∆*S* ∆*t*  $=\frac{S-S_0}{I}$  $t - t_0$ . Percebemos que a velocidade média foi chamada apenas de  $V$ , pois trata-se de movimento uniforme.

Chamaremos *t* − *t*<sup>0</sup> apenas de *t*, mas sabemos que ele informa o intervalo de tempo. Para resolvermos qualquer dúvida, o ideal é sempre tomarmos  $t_0 = 0$ , ou seja, zerarmos o cronômetro no início do movimento.

Portanto, a função horária do espaço no movimento retilíneo uniforme será:

$$
V = \frac{S - S_0}{t} \Rightarrow V \cdot t = S - S_0 \Rightarrow S - S_0 = V \cdot t \Rightarrow S = S_0 + V \cdot t
$$

A função horária será, portanto,  $S = S_0 + V_t$ , ou seja, a posição do móvel em qualquer instante é a posição inicial mais a velocidade multiplicada pelo tempo decorrido no movimento.

Vamos escrever a função horária da tabela 6. A posição inicial é  $2m$ , pois  $t_0 = 0$ . Para obtermos a velocidade, basta dividir uma varição de espaço pela variação de tempo correspondente. Como se trata de um movimento uniforme, qualquer intervalo resulta na mesma velocidade. Então, obtemos:

$$
V = \frac{4-2}{1-0} = 2
$$

Logo, a velocidade procurada é  $2m/s$ .

Logo, a função horária do móvel da tabela 6 resulta em  $S = 2 + 2t$ . Se desejarmos a posição do móvel no instante  $t = 10s$ , é só fazer a substituição:

$$
S = 2 + 2.10 = 22m
$$

## 4.8 Gráficos da função horária do movimento retilíneo uniforme

É fácil verificarmos que a função horária do espaço,  $S = S_0 + V.t$ , é uma função afim da forma  $y = ax + b$ , onde a variável y é a posição, a variável x é o tempo, os valores de *a* e *b* são a velocidade e posição inicial do móvel, respectivamente.

Quando o valor da velocidade for positivo, o movimento é denominado Movimento Retilíneo Uniforme Progressivo, e quando for negativo, Movimento Retilíneo Uniforme Retrógrado.

O gráfico da posição em função do tempo do móvel da tabela 6, se apresenta como na figura a seguir:

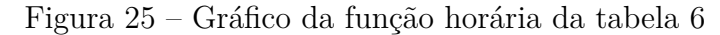

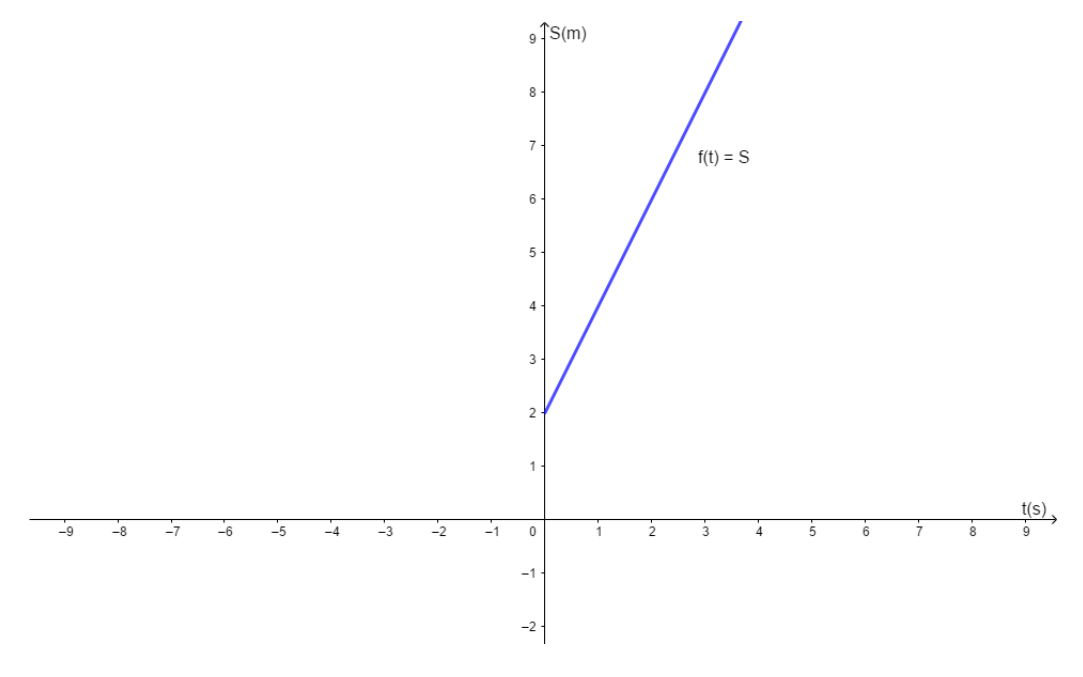

Fonte : o autor

O domínio da função horária não pode ter valores negativos, e desta forma, as retas que representam o gráfico de uma função horária, podem estar somente no primeiro e quarto quadrantes. Quando os eixos do plano cartesiano representarem o tempo, eles n˜ao poderão ter valores negativos. Alguns exemplos a seguir irão ilustrar a importância do conhecimento em funções, para a resolução de exercícios em Cinemática.

#### **Exemplos:**

1) Dada a tabela que relaciona a posição e o instante de um móvel que realiza Movimento Retilíneo Uniforme (MRU), pede-se:

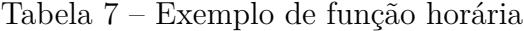

| t(s) | S(m)  |
|------|-------|
|      | I ( ) |
|      |       |
|      |       |

Fonte : o autor

- a) A função horária do móvel.
- b) O gráfico  $S \times t$ .
- c) A posição do móvel no instante  $t = 7s$ .
- d) O instante que o móvel passa pela origem dos espaços.
- e) O móvel está desenvolvendo um movimento progressivo ou retrógrado?

#### **Resolu¸c˜ao:**

a) A posição inicial do móvel é 10m, e a velocidade é  $\frac{7-10}{2}$  $3 - 0$ = −1*m/s*. Portanto, a equação horária do espaço é  $S = 10 - 1.t$ .

b) Como a função horária é uma função afim, a reta que representa o gráfico dessa função intercepta o eixo dos espaços no ponto  $(0, 10)$ , então é necessário outro ponto para traçar a reta. Acharemos o tempo quando  $S = 0$ .

 $0 = 10 - t \Rightarrow t = 10s$ . Portanto, temos os pontos (10,0) e (0,10) pertencentes à reta. Veja a figura seguir.

Figura  $26$  – Gráfico da função horária do exemplo 1

<span id="page-47-0"></span>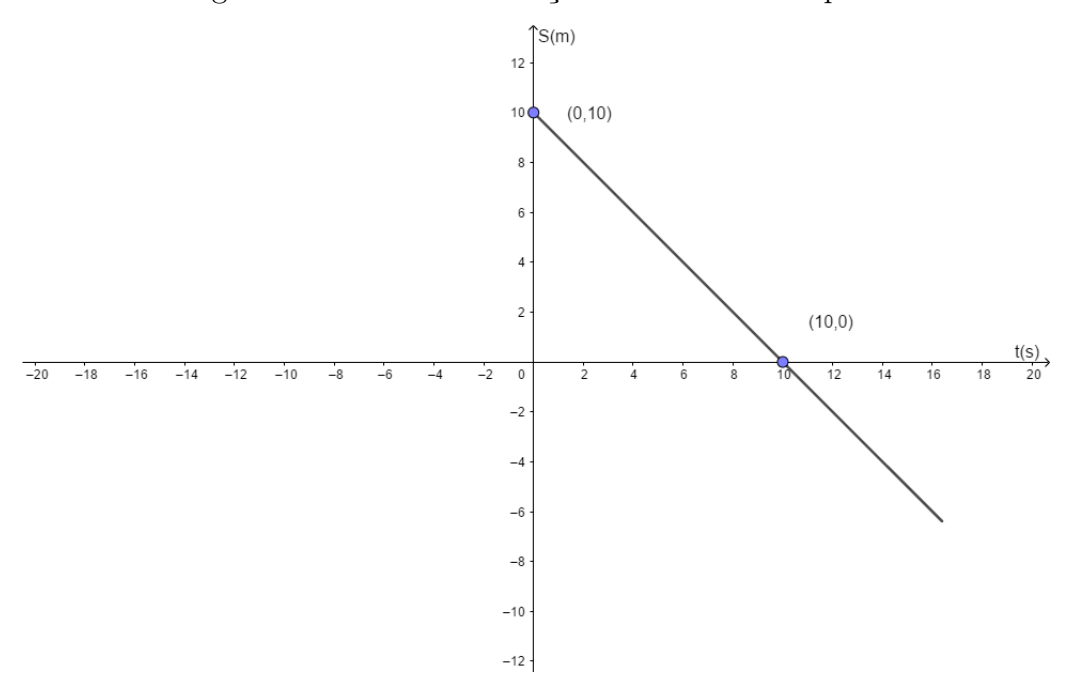

Fonte : o autor

c) Para encontrarmos a posição do móvel no instante de 7s, é só substituirmos este valor na equação horária:

 $S = 10 - 7.1 = 10 - 7 = 3m$ 

d) O instante em que o móvel passa na origem dos espaços já foi calculado no item  $b$ , para o esboço da reta. Vimos que para  $S = 0$ , obtemos  $t = 10s$ .

e) O movimento é dito progressivo quando o sinal da velocidade escalar é positivo e retrógrado quando o sinal é negativo, lembrando que a velocidade escalar corresponde ao coeficiente *a* da função  $f(x) = ax + b$ . No caso do exemplo,  $V = -1m/s$ . Portanto, o movimento é retrógrado, e a função horária é decrescente. Veja figura [26.](#page-47-0)

2) Dado o gráfico que relaciona a posição e o instante de um móvel em MRU, pede-se:

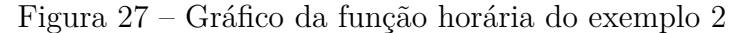

<span id="page-48-0"></span>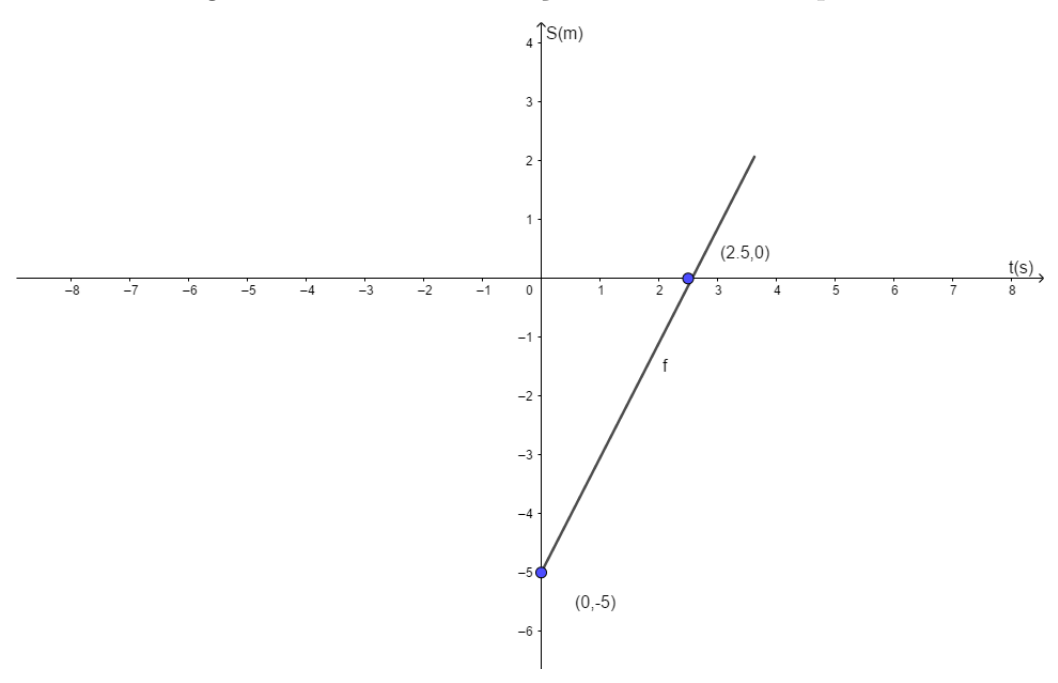

Fonte: o autor

a) A função horária.

b) O movimento é progressivo ou retrógrado?

#### **Resolu¸c˜ao:**

a) Pelo gráfico, a posição inicial do móvel, ou seja, quanto  $t = 0$ , é  $S_0 = -5m$ . Para calcularmos a velocidade, basta usarmos a expressão  $V =$ ∆*S* ∆*t* .

$$
V = \frac{0 - (-5)}{2, 5 - 0} = \frac{5}{2, 5} = 2m/s.
$$

A equação horária será  $S = -5 + 2t$ . Com ela, poderemos calcular a posição do móvel em cada instante.

b) O movimento é progressivo, pois a velocidade escalar do móvel é positiva. Logo, a função horária é crescente. Veja figura [27.](#page-48-0)

## 4.9 Encontro de móveis

Uma das mais importantes aplicações da função horária de um corpo em MRU é a determinação do encontro de dois móveis. Sem o uso da função, os cálculos seriam muito mais complicados.

Vamos supor um veículo passando por certa posição em uma rodovia em determinado horário. No mesmo instante, suponha um outro veículo a uma distância *d* do veículo mencionado anteriormente e que desloca em sentido contrário. Se conhecidas as velocidades escalares dos dois móveis e com a montagem da função horária de ambos, é possível obtermos com boa aproximação, a posição e o instante de encontro dos dois veículos.

Mas é possível também obtermos, utilizando o mesmo processo, o instante e a posição de encontro, caso os dois ve´ıculos estejam viajando no mesmo sentido. Basta observarmos os sinais das velocidades na função horária. Analisando os gráficos dos dois movimentos no mesmo par de eixos coordenados, a resolução do problema se torna ainda mais fácil.

#### **Exemplo:**

Um ônibus passa na cidade de Uberlândia rumo à cidade de Uberaba, no mesmo instante em que um carro de passeio passa pela cidade de Uberaba rumo à cidade de Uberlândia. Sabendo que o ônibus possui uma velocidade de  $60 \text{km/h}$ , o carro de  $100 \text{km/h}$  e que as duas cidades distam em 90km, calcule a posição e o instante de encontro do ônibus e o carro de passeio, adotando o sentido Uberlândia - Uberaba como sendo positivo.

 $E$  mais conveniente colocarmos a origem das posições em Uberlândia para evitarmos trabalharmos com posições negativas, o que não tornaria a resolução errada. A figura a seguir ilustra bem o problema.

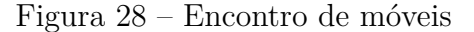

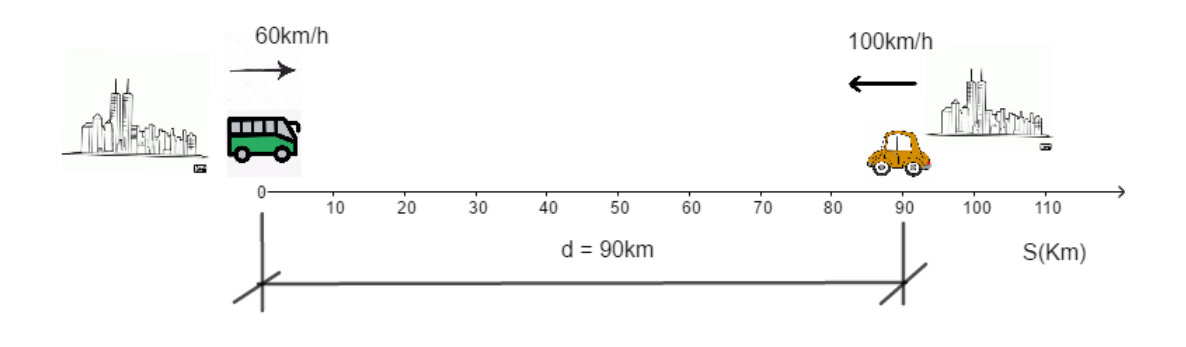

Fonte: o autor

Chamando o ônibus de móvel A, a função horária de  $S_A$  ficará  $S_A = 0 + 60t$ . O carro será o móvel B, então a função horária será $S_B = 90 - 100t$ . No encontro, a posição dos móveis será igual, ou seja,  $S_A = S_B$ .

$$
60t = 90 - 100t \Rightarrow 60t + 100t = 90 \Rightarrow 160t = 90 \Rightarrow t = \frac{90}{160} = 0,5625h = 33 \text{min e } 45 \text{s}.
$$

O instante de encontro do carro e do ˆonibus foi aos 33min e 45s desde o in´ıcio do tempo considerado. Para descobrir a posição de encontro, basta substituir  $t = 0,5625h$  em qualquer uma das funções horárias. Então obtemos:

 $S = 60(0, 5625) = 33,75km.$ 

Os dois veículos irão se encontrar, portanto, a 33,75*km* da origem (posição zero).

A seguir, veremos duas retas que representam o movimento retilíneo de dois móveis. Conseguimos obter várias informações com as duas funções horárias.

<span id="page-50-0"></span>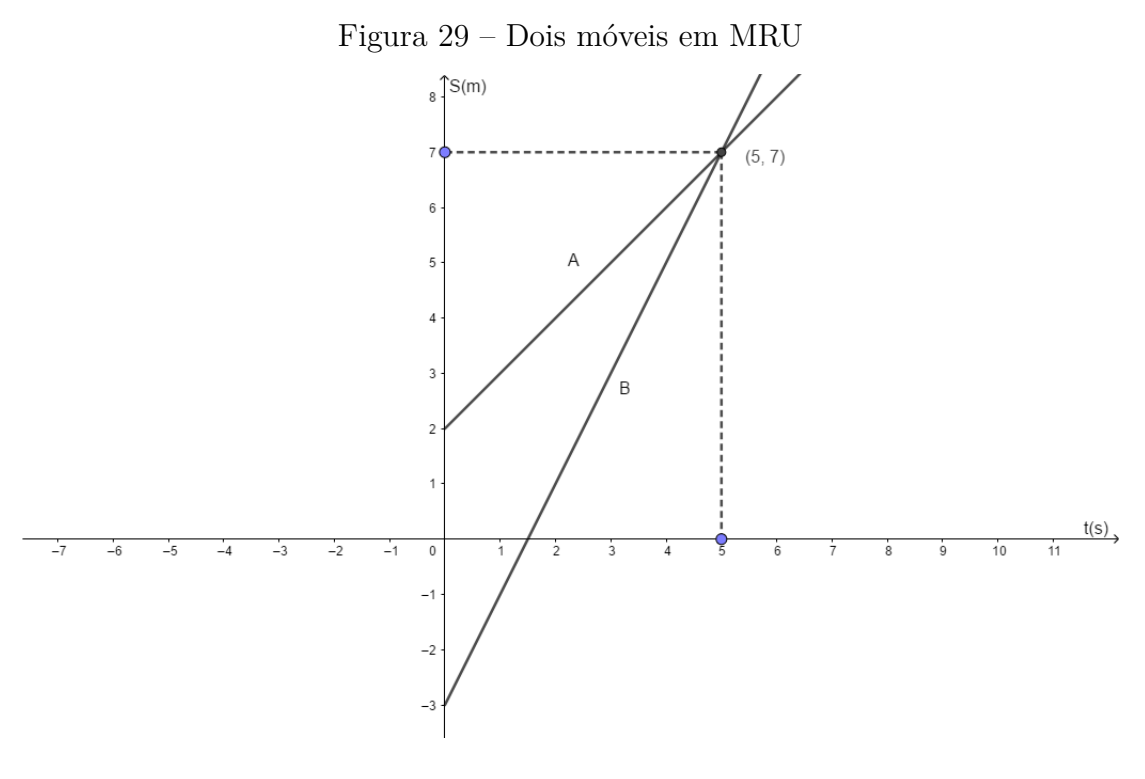

Fonte: o autor

Na figura [29,](#page-50-0) o móvel A tem função horária  $S = 2 + t$  e o móvel B,  $S = -3 + 2t$ . Ambos estão realizando movimento progressivo, estão indo no mesmo sentido e o ponto de interseção das duas retas indica o instante e a posição de encontro, que é o ponto (5,7), ou seja, os dois corpos se encontram após 5 segundos do início da contagem do tempo e a 7m da posição zero.

Percebe-se que o estudo da Cinemática depende muito do estudo prévio de funções e o conhecimento de gráficos também auxilia na compreensão dos movimentos.

# 5 GEOGEBRA NO LABORATÓRIO DE FÍSICA

Vimos com alguns exemplos que a Matemática influencia diretamente no aprendizado da Física. A Cinématica é um dos conteúdos iniciais de Física na 1ª série do Ensino Médio, e funções afins também é ensinado no início do Ensino Médio, o que dificulta o trabalho do professor de Física na escola, pois é quase impossível ensinar os movimentos sem as noções necessárias de funções. Uma proposta é o professor, ou de Física ou de Matemática, treinar os alunos em funções, com seus conceitos e gráficos, no aplicativo GeoGebra. Todos os gr´aficos deste trabalho foram feitos neste aplicativo, e lembrando que a vers˜ao utilizada foi o Clássico 6. A percepção dos alunos e o aprendizado teria um maior sucesso, tanto em Física como em Matemática, visto que essas duas disciplinas andam sempre de mãos dadas.

Neste capítulo serão propostas 4 atividades no GeoGebra que poderão ser aplicadas nos laboratórios de informática das escolas. Estas atividades carregarão a tarefa de melhorar o aprendizado de Física e de Matemática do 1<sup>o</sup> ano do Ensino Médio.

Na atividade 1 será mostrado como fazer figuras de Cinemática no GeoGebra, enquanto que na atividade 2 as figuras entrar˜ao em movimento, na atividade 3 aplicaremos as animações do GeoGebra para o encontro de móveis e por último, na atividade 4 apresentaremos uma animação muito interessante de encontro de móveis com aplicações de gráficos.

## 5.1 O aplicativo GeoGebra

O GeoGebra ´e um aplicativo criado por Markus Hohenwarter e uma equipe de programadores. Ele une Geometria e Algebra e tem como um dos objetivos ensinar e aprender ´ Matemática nas escolas. O GeoGebra é dividido na zona gráfica e na zona algébrica. Por exemplo, ao informar ao GeoGebra a função  $f(x) = x^2 - 3$ , esta expressão irá aparecer na zona algébrica e o gráfico, claro, na zona gráfica.

O GeoGebra ´e gratuito para download, inclusive em *smartphones*. Ele confecciona gráficos em duas ou três dimensões, traça perpendiculares, paralelas, pontos, círculo, elipse,  $\acute{e}$  compatível com óculos 3D, e uma outra infinidade de aplicações, que quando utilizado em laboratórios de informática nas escolas só tem a acrescentar no aprendizado dos alunos, e este trabalho quer mostrar que o ganho não é só em aulas de Matemática, mas em Física, e por que n˜ao em outras disciplinas?

Nas referências consta o manual do GeoGebra com orientações de todas as suas funções,  $\acute{e}$  interessante o usuário fazer uma consulta sempre que necessário.

Serão apresentadas a seguir, algumas atividades com o GeoGebra que o professor pode aplicar no laboratório para facilitar o aprendizado do aluno em Cinemática e em Óptica, dois conteúdos de extrema importância em Física, que faz uso de vários conteúdos da Matemática, principalmente de funções e Geometria. As animações feitas no GeoGebra tem o objetivo de melhorar a visualização dos problemas propostos em Física e em Matemática.

## 5.2 Atividade 1

#### **Objetivo**

A figura [24,](#page-43-0) que faz parte de um problema de velocidade escalar média, foi construída no GeoGebra. Após o professor explicar do que se trata função afim e orientar os alunos na construção de retas, ele solicitaria que fosse feito no aplicativo GeoGebra uma figura do problema, assim como sua resolução. Os alunos escolheriam na internet o móvel que desejassem para colar no aplicativo, poderiam ser figuras de carrinhos, caminhões, aviões, ou qualquer outro. Os alunos, inclusive, criariam os dados do exerc´ıcio. O objetivo desta atividade é promover um envolvimento maior do aluno com o problema de Física, visto que com uma figura pronta, a visualização do problema se torna mais fácil. Esta atividade serve também para preparar os alunos para as próximas tarefas no GeoGebra.

Motivados por esse problema, iremos fazer outro exemplo com o mesmo intuito e serão dados os passos necessários para concluir a figura no GeoGebra. A versão do GeoGebra utilizada neste trabalho pode ser obtida gratuitamente pelo site que consta nas referências, quem preferir, poder´a utiliz´a-lo *online*, sem a necessidade de fazer o *download*.

#### **Problema**

Supondo um móvel que passa pela posição 5 metros quando o tempo for zero,  $t_0 = 0$ , e passa pela posição 10 metros quando  $t = 2s$ , o objetivo é calcular a velocidade escalar média, que se obtém a partir da divisão da variação do espaço pela variação do tempo.

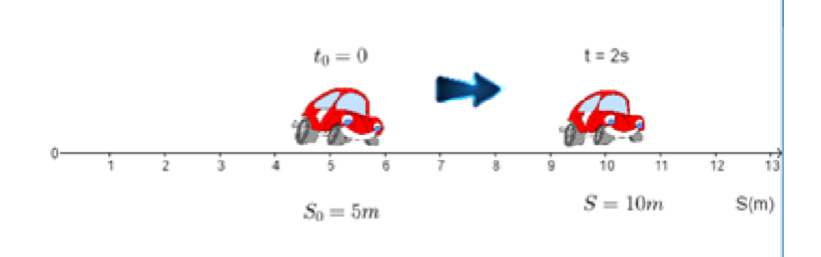

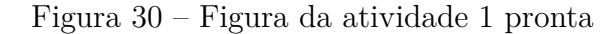

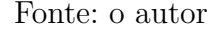

#### **Passo a passo no GeoGebra**

1<sup>o</sup>) Ao abrirmos o aplicativo, a tela inicial é como indicada na figura a seguir. As setas 1,2,3,4 apontam para os acessos mais utilizados em nossas atividades.

A seta 1 mostra a entrada de dados do GeoGebra, onde devemos escrever, por exemplo, uma função cujo gráfico desejamos. Em algumas versões a zona de entrada de dados fica no canto inferior da tela.

A seta 2 aponta para um conjunto de ferramentas muito importante. A construção de uma reta, de uma elipse, de um segmento, entre outros, encontramos nesta barra de ferramentas.

A seta 3 nos leva ao local do GeoGebra Cl´assico 6 onde podemos configurar os eixos coordenados, escolher se queremos visualização em 2D ou 3D, etc. Para acessar as funções mostradas na seta 3 é preciso acessar antes o ícone no interior do círculo da figura [31](#page-53-0)

 $E$  por último, a seta 4 nos indica o caminho para abrir ou salvar arquivos, e muito mais.

<span id="page-53-0"></span>O aplicativo possui muitas funções: de Geometria, Algebra, e também de Estatística.  $\dot{E}$  preciso que o usuário pratique bastante para dominar todas estas funções.

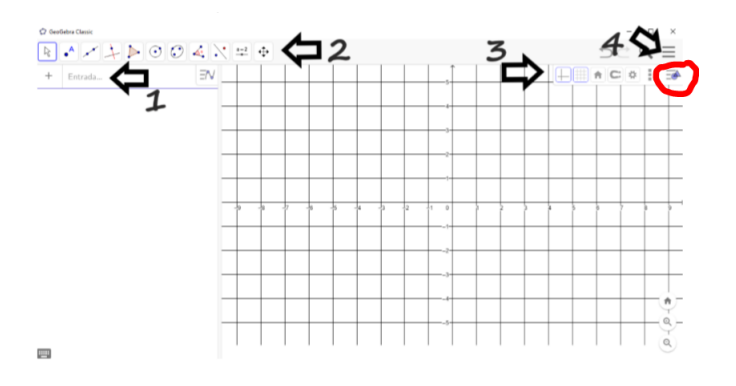

Figura 31 – Tela principal do GeoGebra

Fonte: o autor

<span id="page-54-0"></span>2<sup>o</sup>) Para fazermos a figura referente ao exercício de cálculo de velocidade escalar no GeoGebra, precisamos ocultar a malha, o eixo y e a parte negativa do eixo x. Estas ações podem ser feitas na barra indicada pela seta 3 da figura [31.](#page-53-0) Na 2<sup>a</sup> função da esquerda para a direita conseguimos ocultar as malhas (figura [32\)](#page-54-0)

Figura 32 – Ocultar a malha dos eixos coordenados

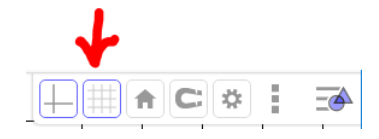

Fonte: o autor

Para ocultarmos o eixo y e a parte negativa do eixo x, basta clicarmos na opção indicada pela seta A da figura [33](#page-54-1) e as configurações dos eixos são alteradas como indicados nas setas B e C da figura.

<span id="page-54-1"></span>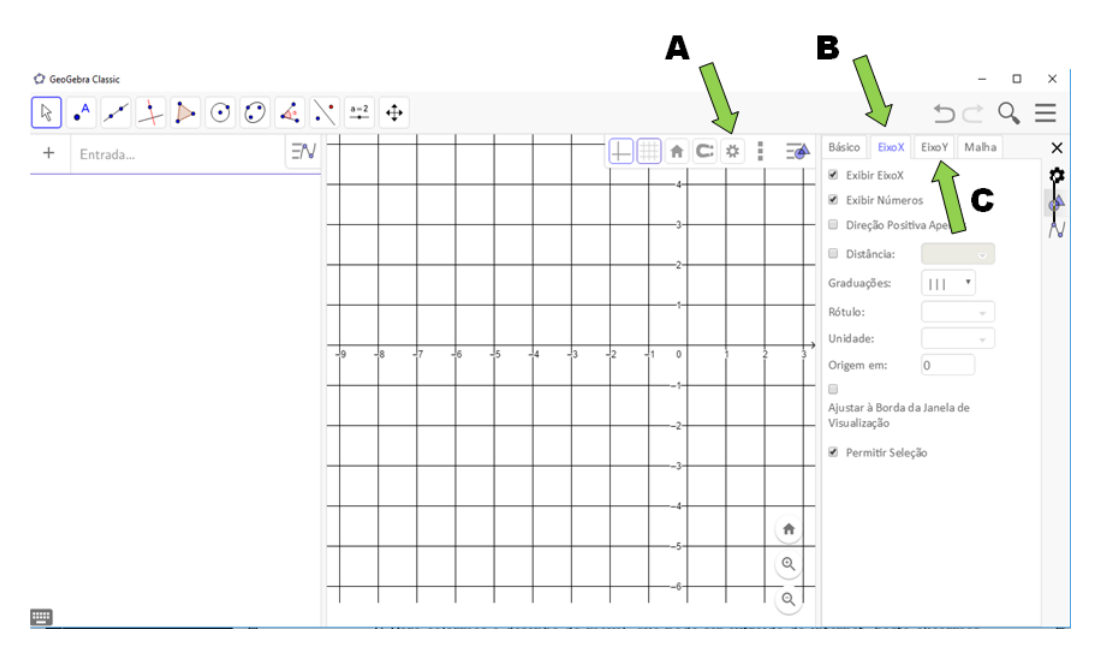

Figura 33 – Ocultar eixo y e parte negativa do eixo x

Fonte: o autor

 $3^{\circ}$ ) O eixo x corresponde ao eixo do espaços. Para escrevermos  $S(m)$ , que indica a posição do móvel em metros, devemos seguir a figura [34.](#page-55-0) Conforme indicações das setas da figura, clicar na penúltima opção da esquerda para a direita, na barra de ferramentas no topo superior da tela. Selecione a opção **Texto**. Clique no local desejado da figura para inserir o texto, digite o texto e clique em **OK**.

<span id="page-55-0"></span>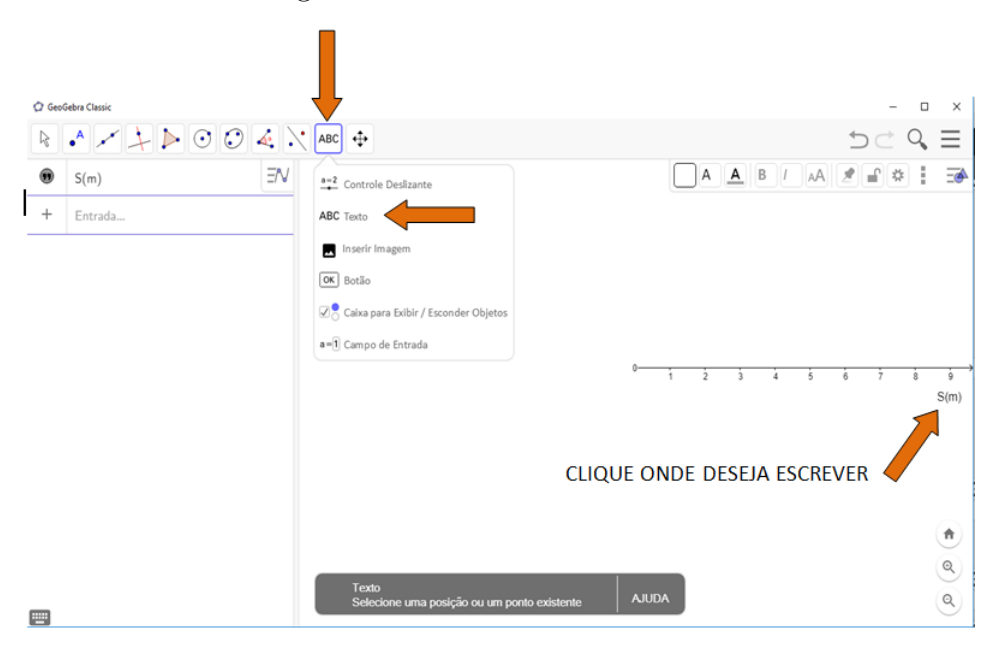

Figura 34 – Texto no GeoGebra

Fonte: o autor

4<sup>o</sup>) Para colarmos o desenho do móvel, que pode ser extraído da internet, basta clicarmos em **Inserir Imagem** no local que mostra a figura [35.](#page-55-1) Logo em seguida, clique na op¸c˜ao **Escolher arquivo**, selecione o arquivo desejado salvo em seu computador e clique OK. Fixamos o desenho na posição do problema e se precisar, alteramos as dimensões da figura, utilizando os pontos que surgem junto com a imagem.

<span id="page-55-1"></span>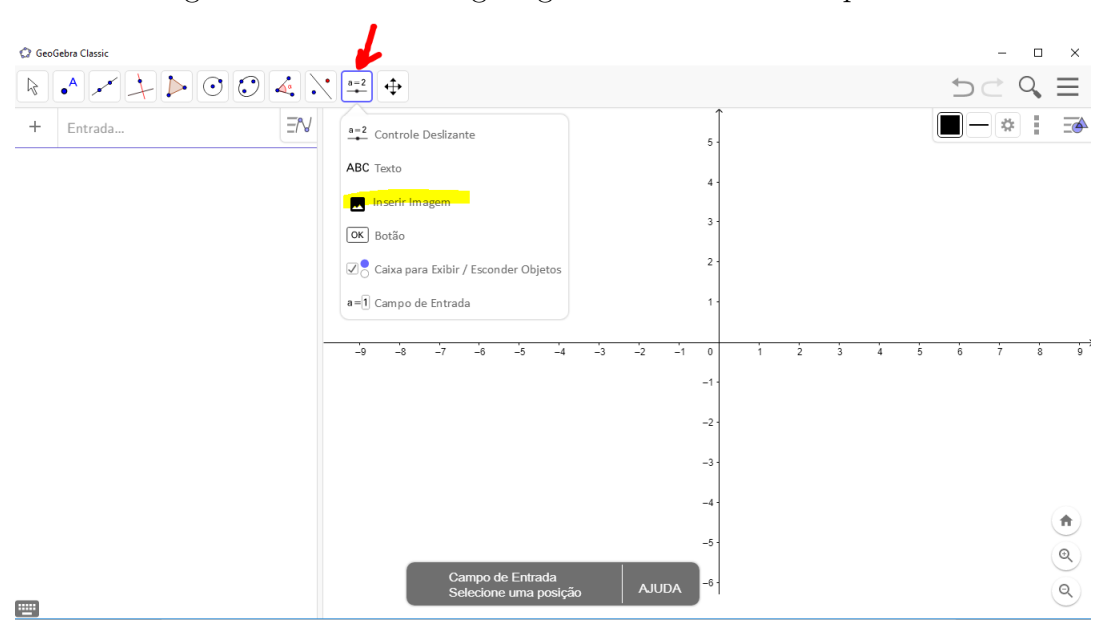

Figura 35 – Inserir imagem gravada em nosso computador

Fonte: o autor

Após o ajuste das dimensões, esses pontos não precisam ser exibidos, podendo ser ocultados em **Exibir Objeto**, quando clicamos sobre os pontos com o bot˜ao direito do *mouse*. A figura [36](#page-56-0) ilustra bem a situação.

<span id="page-56-0"></span>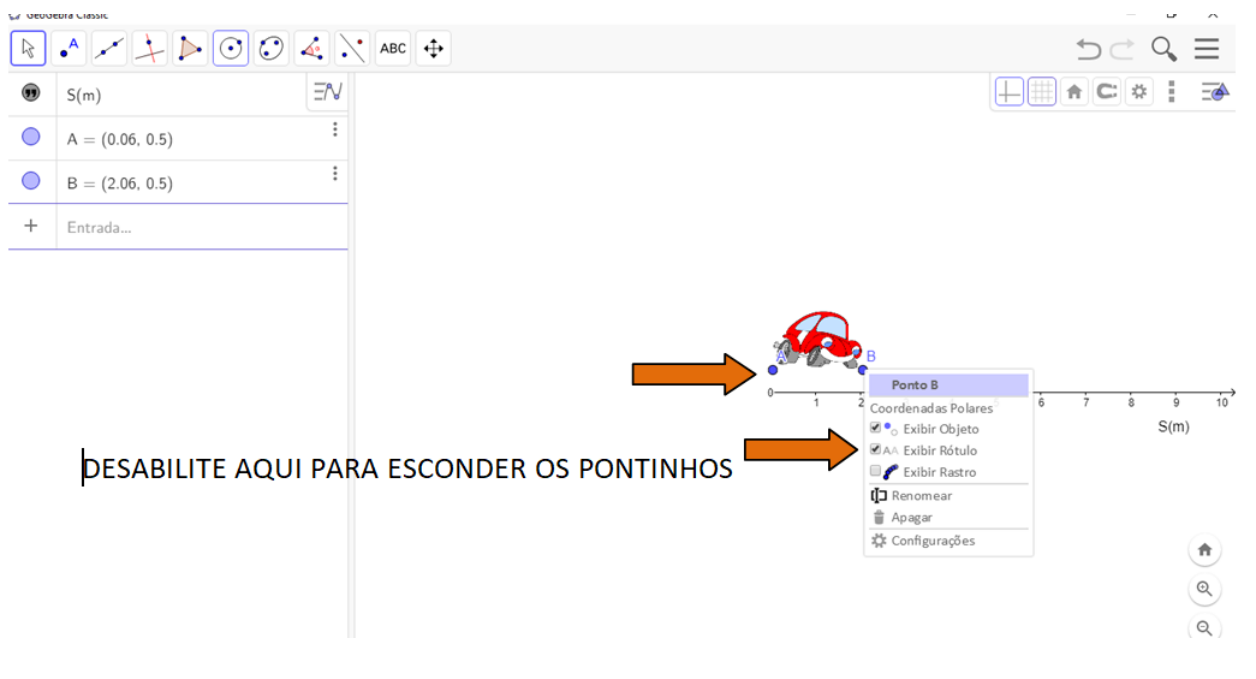

Figura 36 – Omitir os pontos da figura

#### Fonte: o autor

Devemos lembrar que a figura que escolhemos na internet para ser nosso móvel deve estar salva em nosso computador.

O aluno, ao construir seu próprio desenho do exercício no GeoGebra, desenvolverá várias habilidades e o entendimento do problema de Física que envolve MRU ocorrerá de forma mais clara. A atividade para o problema proposto nesta seção deve ficar conforme a figura [37.](#page-57-0) Basta seguir os passos anteriores para completar a figura, conforme o enunciado do problema.

Para escrever as posições e os instantes do carrinho, devemos escrever o texto como ensinado na figura [34.](#page-55-0)

As setas da figura [37](#page-57-0) indicam outro caminho para ocultar os pontinhos da figura, bastando desabilitar na entrada de dados do GeoGebra.

<span id="page-57-0"></span>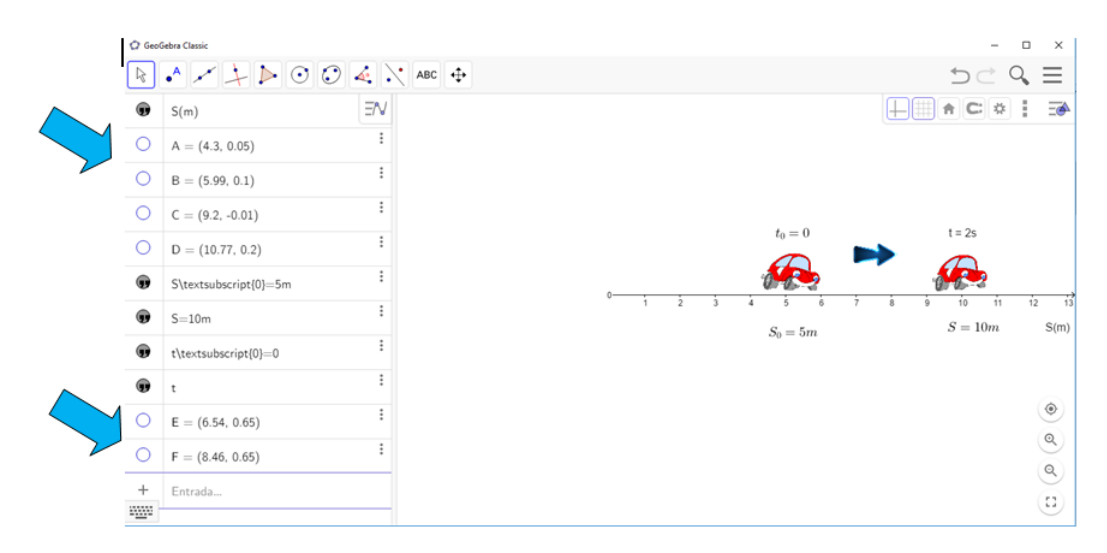

Figura  $37$  – Figura do problema de Física

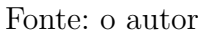

#### **Explorando o conhecimento**

- 1) Movimento Retilíneo Uniforme;
- 2) Unidades físicas;
- 2) Reta dos números reais.

## 5.3 Atividade 2

#### **Objetivo**

Esta atividade, que será proposta para os alunos no ensino do Movimento Retilíneo Uniforme será a mais interessante, pois o recurso de animação do GeoGebra proporcionará às aulas o que há de mais importante em Cinemática, que em uma aula tradicional não é possível: o movimento. Esta atividade será base para a próxima, que tratará do encontro de dois móveis em MRU.

O aplicativo permite que o aluno coloque em movimento a figura que ele desejar, inclusive que escolha a velocidade desenvolvida por esse móvel.

#### **Problema**

Um móvel percorre uma certa distância com certa velocidade. Neste problema a figura terá movimento real, fornecido pelo GeoGebra, e um plano de fundo, que poderá ser qualquer paisagem, para dar realidade à animação.

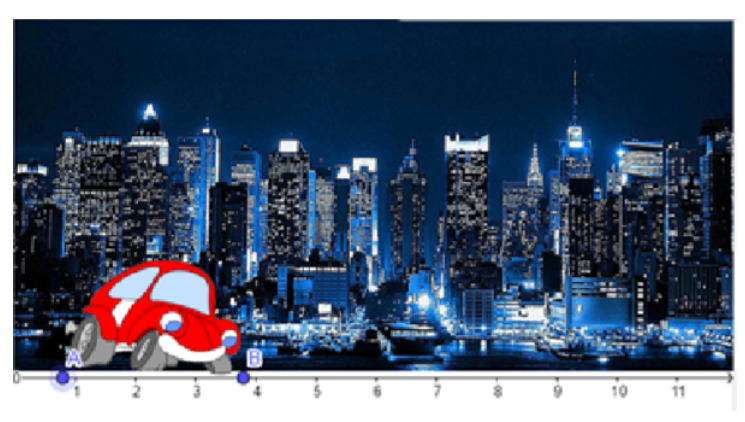

Figura 38 – Animação pronta da atividade 2

Fonte: o autor

A atividade est´a dispon´ıvel em *https://www.geogebra.org/m/pjauqdhk*

#### **Passo a passo no GeoGebra**

1<sup>o</sup>) Primeiramente precisamos ocultar o eixo y e a parte negativa do eixo x, a não ser que o aluno queira que o móvel trafegue por posições negativas. Este passo já foi ensinado na atividade 1.

 $2^{\rm o}$ ) Devemos inserir as duas imagens: o móvel escolhido e o plano de fundo. É importante adequarmos as imagens ao eixo dos espaços, fazendo os ajustes das dimensões. Os passos para inserir e fazer os ajustes das dimensões das imagens no GeoGebra, também já foram ensinados na atividade 1. A figura a seguir ilustra o resultado deste passo 2.

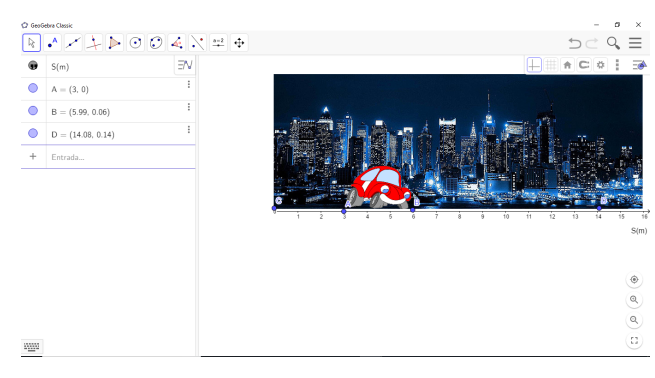

Figura 39 – Carrinho em movimento

Fonte: o autor

Ao inserirmos as figuras, a cidade deverá ser posicionada atrás da figura do carrinho, pois ela funciona como uma imagem de fundo. Para alterarmos, basta clicarmos com o botão direito do mouse sobre a figura que desejamos que seja o plano de fundo da animação e em **Configura¸c˜oes**, selecionamos a op¸c˜ao **Imagem de Fundo**. Veja a figura [40.](#page-59-0)

<span id="page-59-0"></span>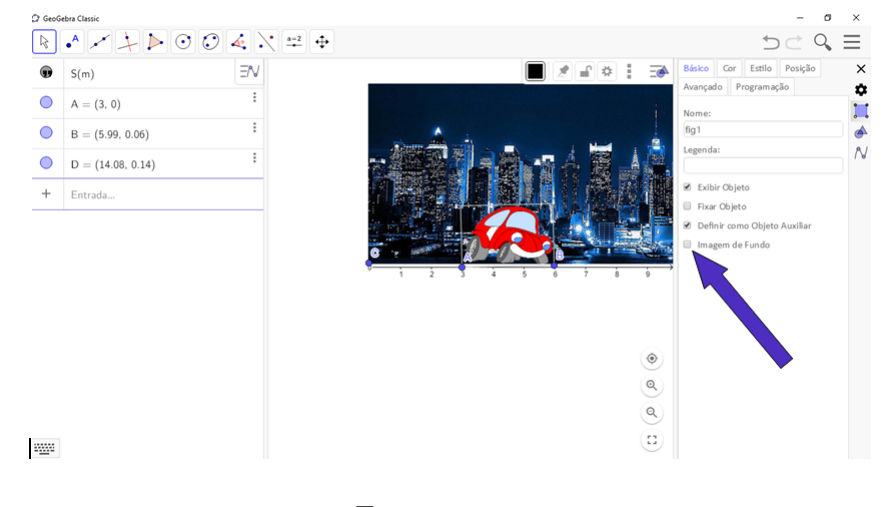

Figura 40 – Imagem de fundo

Fonte: o autor

3<sup>o</sup>) Neste passo, iremos fornecer o movimento da figura do carrinho, que irá trafegar representando o Movimento Retil´ıneo Uniforme. Para isso, devemos criar o controle deslizante e definirmos suas configurações: o intervalo, a velocidade e se ele vai evoluir de forma crescente, decrescente ou oscilante.

<span id="page-59-1"></span>A figura [41](#page-59-1) indica onde selecionamos o **Controle Deslizante** do GeoGebra.

Figura 41 – Controle deslizante

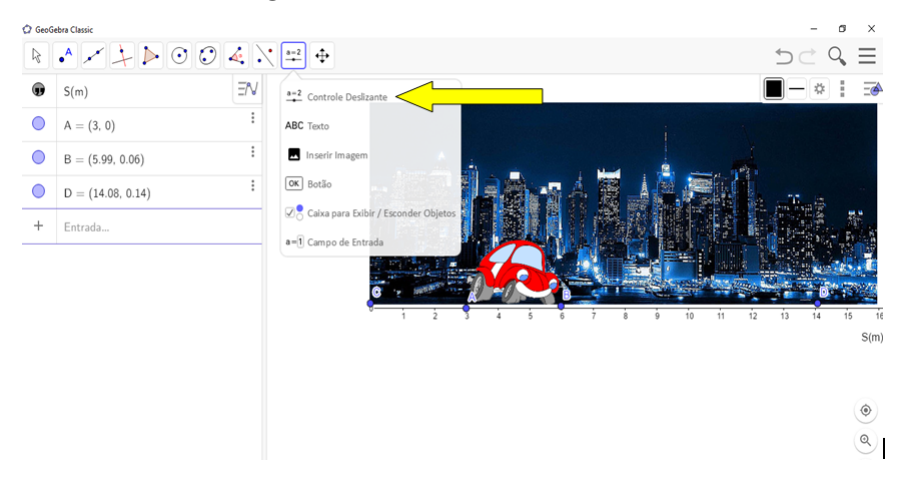

Fonte: o autor

Ao criarmos o controle deslizante, o GeoGebra irá solicitar a posição que deve aparecer tal função na tela e solicitará também ao usuário as configurações.

Em **Nome**, criamos um nome para o controle deslizante, e em **Intervalo**, informamos a mínima e a máxima posição que o móvel deve percorrer.

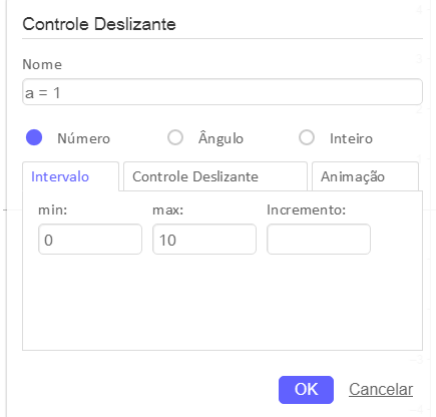

Figura 42 – Configurações do controle deslizante

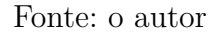

Em **Controle Deslizante**, escolher a opção **Horizontal**, os móveis da nossa animação n˜ao possuem movimento vertical.

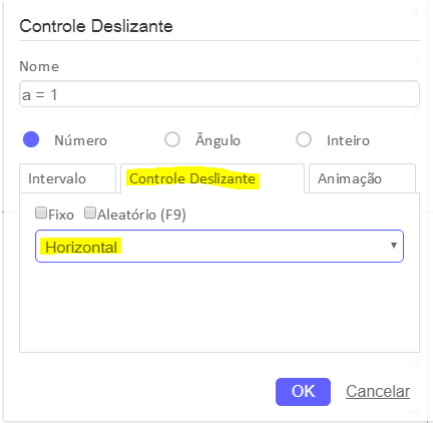

Figura 43 – Permitir apenas o movimento horizontal dos móveis

Fonte: o autor

Em **Animação**, determinamos uma velocidade para o carrinho, e se o carrinho deve trafegar somente para a esquerda, direita, ou ir e voltar.

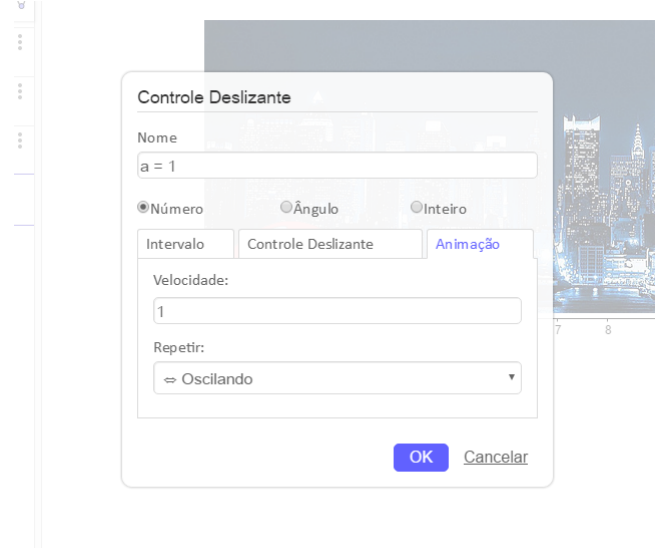

Figura 44 – Determinar a velocidade do carrinho

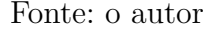

<span id="page-61-0"></span>O controle deslizante ficará na tela do GeoGebra deslizando entre os valores máximos e mínimos determinados nas configurações. Ele irá aparecer na zona algébrica, onde será poss´ıvel colocar o controle deslizante para funcionar. Veja as setas da figura [45.](#page-61-0)

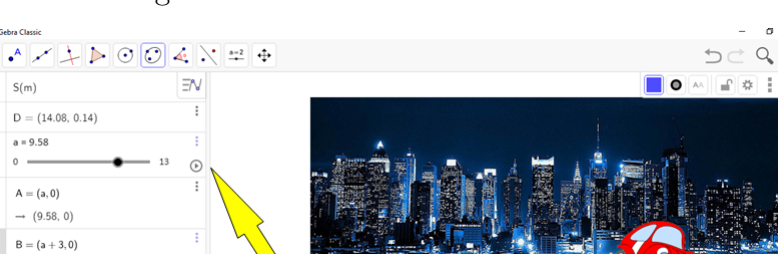

 $\boxed{R}$ 

 $\bullet$ 

 $\bigcap$ 

**Signal** 

 $\rightarrow$  (12.58, 0) Entrada

Figura 45 – Controle deslizante na tela

Fonte: o autor

CLIQUE AQUI PARA INICIAR O CONTROLE DESLIZANTE

<sup>4°</sup>) Precisamos configurar os pontos de base da figura do móvel para que ele oscile juntamente com o controle deslizante. Para isso, basta clicarmos com o bot˜ao direito do *mouse* sobre estes pontos, e em **Configurações**, **Básico**, conseguimos alinhar os pontos A e B (os pontos da base da figura) com o controle deslizante. Neste problema, para o ponto A, que fica na base inicial do carrinho, é digitado (a,0) na opção **Definição**, onde a letra

 $\equiv$ 

 $\hat{\bullet}$  $\circ$  $\circ$ 

G)

a ´e o nome dado ao controle deslizante, e zero porque o m´ovel n˜ao se desloca pelo eixo y. Fechando a janela das configurações o GeoGebra salva automaticamente as mudanças realizadas.

Para o ponto B, que fica na parte traseira do carrinho, é digitado na opção Definição:  $(a+3,0)$ , a letra (a) é o nome dado ao controle deslizante, a razão do  $+3$  é que a distância do ponto A ao ponto  $B \notin 3$  unidades. Essa distância entre os pontos  $A \in B$ , que altera o tamanho da figura, é controlada pelo usuário. O móvel não é uma partícula, ou seja, o seu tamanho influencia nos cálculos do movimento, daí a importância de configurar corretamente os pontos da base do móvel. Para melhor entendimento é só acompanhar a figura [46](#page-62-0)

<span id="page-62-0"></span>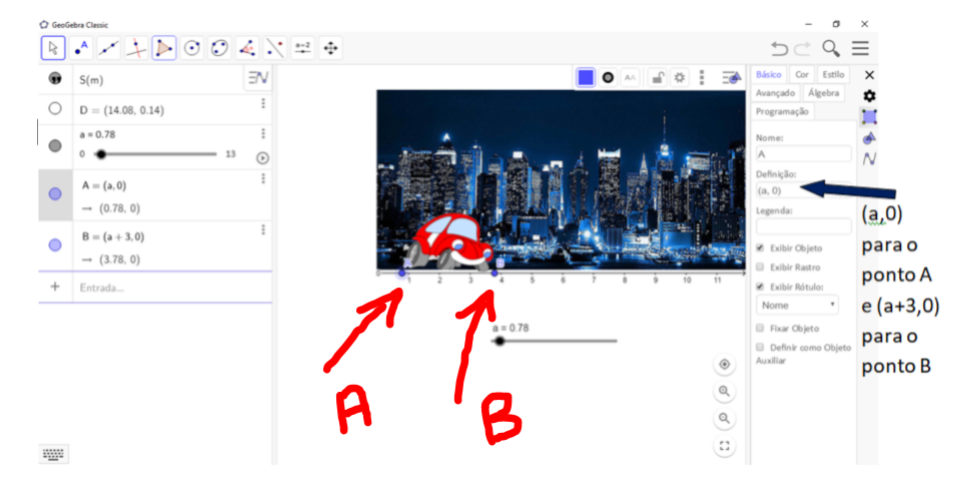

Figura 46 – Definir os pontos da base da figura

Fonte: o autor

 $\acute{E}$  obvio que neste trabalho não é possível verificarmos a animação do carrinho, mas ao iniciarmos o movimento do móvel, o aluno compreenderá melhor o Movimento Retilíneo Uniforme. Para dar início ao funcionamento do controle deslizante criado pelo GeoGebra e colocar o carrinho em movimento devemos clicar na posição mostrada na figura a seguir, para parar o movimento o procedimento é o mesmo.

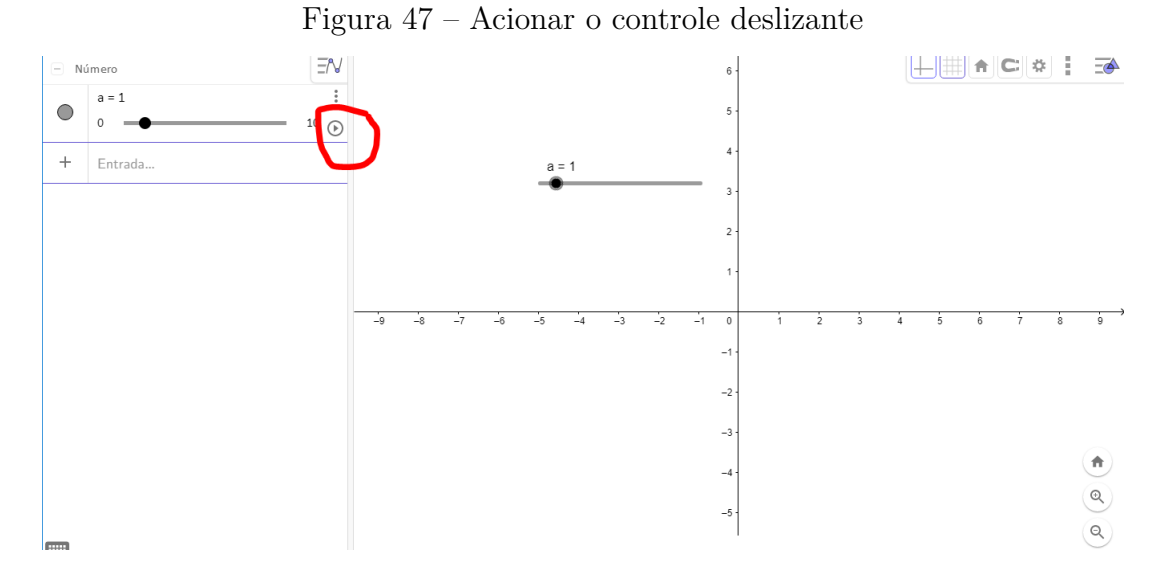

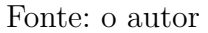

#### **Explorando o conhecimento**

- 1) Movimento Retilíneo Uniforme;
- 2) Reta real;
- 3) Soma e subtração.

## 5.4 Atividade 3

#### **Objetivo**

Nesta atividade os alunos serão incentivados a construir no GeoGebra uma animação para o encontro de dois móveis, os móveis deslocarão em sentidos contrários. O processo é basicamente o mesmo da atividade anterior, onde a diferença principal é que um outro controle deslizante deve ser criado. Explicaremos aqui a função Botão do GeoGebra. Esta atividade possibilitará ao aluno constatar a posição e o instante de encontro de dois móveis em MRU.

#### **Problema**

O movimento de um carro terá função horária  $S = -4 + t$ , o de um caminhão, de encontro ao carro, terá função horária  $S = 8 - 2t$ . Sabendo que a posição dos móveis é dada em metros e o tempo em segundos qual será a posição de encontro dos dois veículos?

#### **Resolu¸c˜ao**

$$
S_{\text{carro}} = S_{\text{caminhão}} \Rightarrow -4 + t = 8 - 2t \Rightarrow 3t = 12 \Rightarrow t = 4s
$$

Substituindo na equação do carro,  $S = -4 + 4 = 0$ . O ponto de encontro dos dois móveis é, portanto, na origem das posições. A animação desta atividade revelará a posição de encontro de forma lúdica.

Figura 48 – Animação de encontro do carro e do caminhão em sentidos opostos

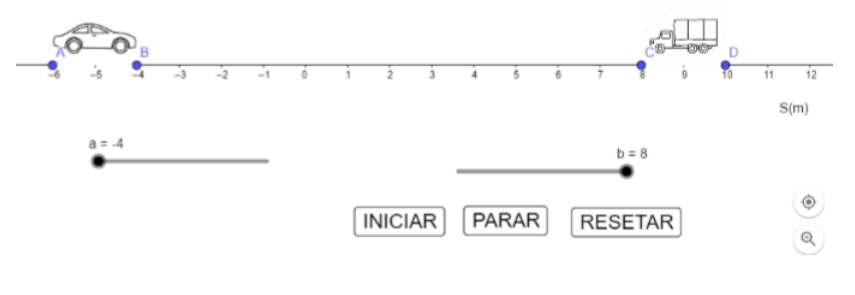

Fonte: o autor

A atividade est´a dispon´ıvel em *https://www.geogebra.org/m/nc6exmrq*

#### **Passo a passo no GeoGebra**

1<sup>o</sup>) Como já ensinado na atividade 1, omitimos o eixo y do plano cartesiano e a malha. Deixamos à mostra a parte negativa do eixo x nesta atividade, porque os móveis têm espaços negativos. Veja a figura [49.](#page-64-0)

<span id="page-64-0"></span>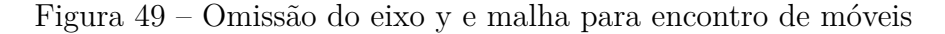

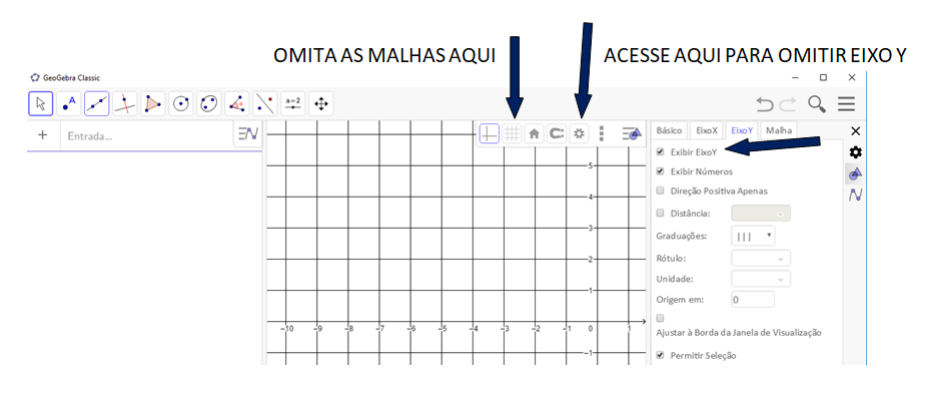

Fonte: o autor

2<sup>o</sup>) Devemos posicionar duas figuras de veículos na tela do GeoGebra, sendo um veículo com sentido para o lado positivo do eixo dos espaços, e o outro indo em sentido à orientação negativa. As imagens devem ser posicionadas com as posições inciais da função horária, -4m para o carrinho, e 8m para o caminhão. Lembrando que para trazer a imagem do arquivo do computador para o GeoGebra, devemos ir em **Inserir Imagem**. O passo a passo está especificado na atividade 1. A figura [50](#page-65-0) mostra onde inserimos imagens e as posições inciais dos móveis em MRU. O eixo x terá nome de  $S(m)$ , indicando a posição dos móveis em metros no decorrer do tempo. Para escrever  $S(m)$  devemos ir na função **Texto**, ensinada no passo 3 da atividade 1.

<span id="page-65-0"></span>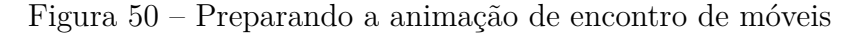

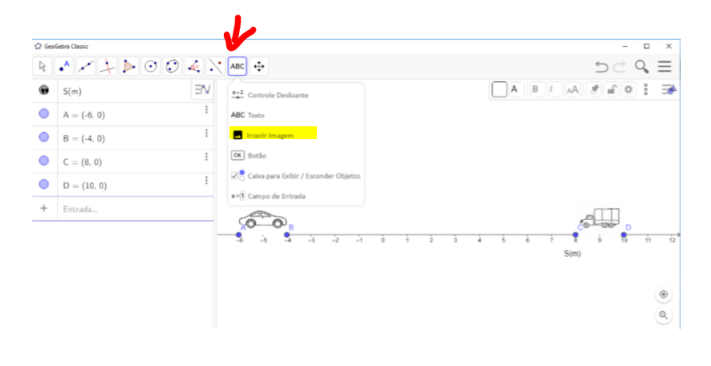

Fonte: o autor

3°) Precisamos criar dois controles deslizantes, um para cada veículo. O controle do carrinho ser´a o controle com nome a. A figura a seguir mostra como criar o controle deslizante. Relembre o passo a passo da atividade 2.

Figura  $51$  – Controle deslizante para a animação de encontro de móveis

| $\gtrsim$  |                                                     |                                                                                          | $\leftarrow$<br>$\qquad \qquad$<br>$\overline{\phantom{a}}$ |
|------------|-----------------------------------------------------|------------------------------------------------------------------------------------------|-------------------------------------------------------------|
| $\bigcirc$ | $\exists N$<br>S(m)                                 |                                                                                          | $\overline{=}$<br>*<br>в<br>$\qquad \qquad -$               |
| $\bigcirc$ | Î<br>$a = -0.32$<br>$-6 - 0$<br>$-4 - -$<br>$\odot$ | Controle Deslizante                                                                      |                                                             |
| $\bigcirc$ | $B = (a, 0)$<br>$\rightarrow$ (-0.32, 0)            | Nome<br>$c = 1$                                                                          |                                                             |
| $\bigcirc$ | $A = (a - 2, 0)$<br>$\rightarrow$ (-2.32, 0)        | $@$ Intelro<br><b>OAngulo</b><br>*Número<br>Controle Deslizante<br>Animação<br>Intervalo |                                                             |
| $\bigcirc$ | $b = 1.2$<br>$\circ$ $\multimap$<br>$-8$<br>$\odot$ | Incremento:<br>min:<br>m ax:<br>5<br>$-5$<br>$-6$<br>4                                   | 12<br>$10 -$<br>11<br>$\alpha$                              |
| $\bigcirc$ | ÷<br>$C = (b, 0)$<br>$\rightarrow$ (1.2, 0)         | $b = 1.2$                                                                                | S(m)                                                        |
| $\bigcirc$ | $D = (b + 2, 0)$<br>$\rightarrow$ (3.2, 0)          | $-1$<br>OK<br>Cancelar                                                                   |                                                             |
| ÷          | Entrada                                             |                                                                                          | Q                                                           |

Fonte: o autor

Para o controle do carrinho devemos colocar o intervalo de -4 a 0, que correspondem à posição inicial e o de encontro. Em **Animação**, devemos escolher a velocidade do móvel, e se desejamos que o móvel oscile ou vá apenas até a posição de encontro e pare o movimento. A velocidade do móvel incorporada no GeoGebra nem sempre corresponde à da função horária, então o usuário deve fazer testes para que o encontro dos móveis ocorra na posição calculada. Esta divergêngia ocorre porque há uma aceleração inicial da figura do veículo.

Para o controle do caminhão, criaremos o controle com nome b. Procedemos da mesma forma que o carrinho, apenas digitamos zero como intervalo m´ınimo de deslize do controle e 8 como máximo.

4<sup>o</sup>) Com os controles deslizantes criados, é hora de colocar os pontos das bases do carro e do caminh˜ao em conex˜ao com os controles deslizantes. Para tanto, basta clicarmos com o bot˜ao direito do mouse sobre os pontos A, B, C e D. A figura [52](#page-66-0) ilustra como configurar os pontos da base da figura inserida no GeoGebra.

<span id="page-66-0"></span>Figura 52 – Configurações dos pontos da base da figura para a animação de encontro de móveis

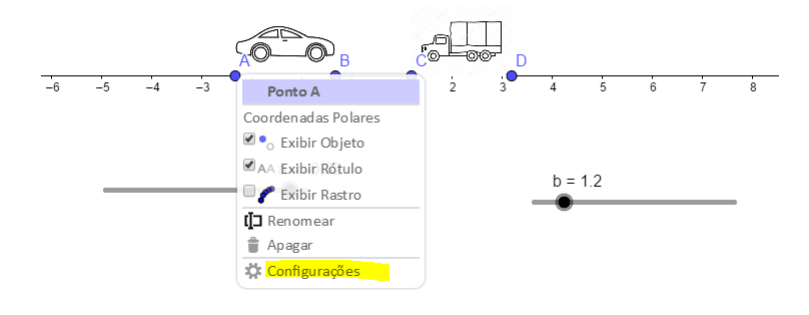

Fonte: o autor

O ponto A corresponde à base da traseira do carrinho, e após **Configurações**, devemos ir em **Básico** e em **Definição** digitamos (a-2,0) para o ponto A. Logo em seguida, feche a janela das configurações que o GeoGebra salvará automaticamente os ajustes realizados. Para o ponto B, que corresponde à dianteira do carrinho, digitamos (a,0). Como o ponto B corresponde `a frente do ve´ıculo, ele oscila juntamente com o controle deslizante criado para ele, já para o ponto B deve ser descontado 2 unidades porque não se trata de uma partícula com dimensões desprezíveis e o comprimento do veículo é 2. Se não descontássemos, o carrinho além de trafegar em MRU, também iria alterar de tamanho no decorrer do movimento.

Para os pontos C e D, do caminhão, procedemos da mesma forma, digitamos (b,0) para C e (b+2,0) para D. Lembre que, logo em seguida a cada ajuste, devemos fechar a janela das configurações para que o GeoGebra salve automaticamente os ajustes realizados. Neste caso, ao invés de subtrairmos 2 unidades, somamos 2 com o controle deslizante b, criado para o caminhão, porque o caminhão parte da parte positiva do eixo dos espaços.

Em y digitamos zero, pois o móvel não reliza movimento no eixo y, já que estamos nos preocupando com um movimento apenas retil´ıneo horizontal.

Os móveis já estão prontos para o movimento e se encontrarão na posição calculada. Mas há uma difuldade em sincronizá-los, ou até mesmo encerrar o movimento, caso configuremos para que oscilem. Para isso, vamos discutir a função **Botão** do GeoGebra, que é muito útil nas animações.

#### **Fun¸c˜ao Bot˜ao do GeoGebra**

Para criarmos um Botão no GeoGebra, devemos acessar como nos revela a figura a seguir.

<span id="page-67-0"></span>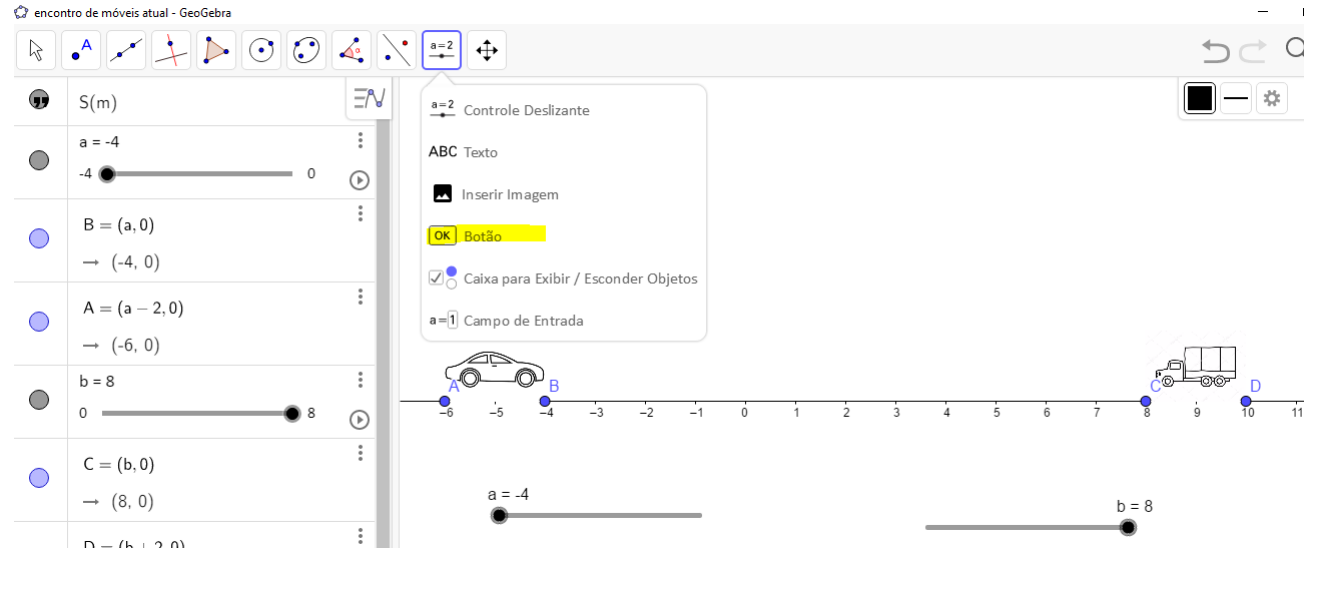

Figura 53 – Função botão do GeoGebra

Fonte: o autor

Primeiramente criaremos um botão para iniciar o movimento. Depois que procedermos como a figura [53,](#page-67-0) digitamos um nome para o bot˜ao, no campo **Legenda**. Na nossa atividade, digitamos INICIAR. E em **Código GeoGebra**, digitamos os comandos: IniciarAnimação[a] e IniciarAnimação[b], onde a e b são os controles deslizantes do carro e do caminhão respectivamente. Clicar em **OK** para o GeoGebra criar o botão INICIAR. Veja a figura [54.](#page-68-0)

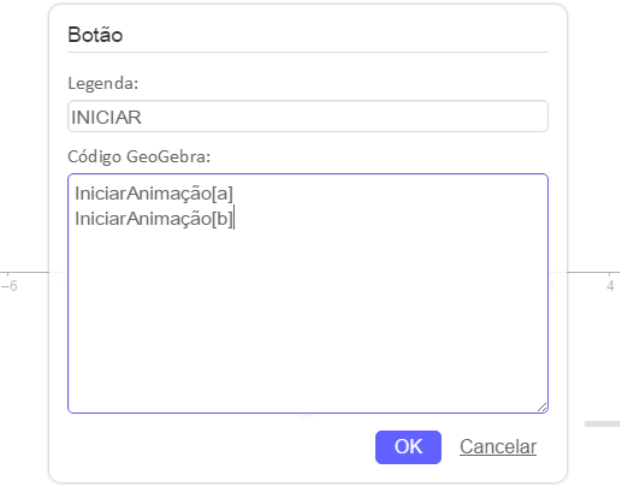

<span id="page-68-0"></span>Figura 54 – Iniciar a animação de encontro de móveis

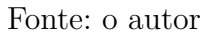

Criaremos o botão PARAR, que serve para interrompermos o movimento quando desejarmos. O procedimento é o mesmo, mas os comandos digitados em Código GeoGebra são os seguintes: InícioAnimação[a,false] e InícioAnimação[b,false]. Acompanhe a figura a seguir.

Figura 55 – Parar a animação de encontro de móveis

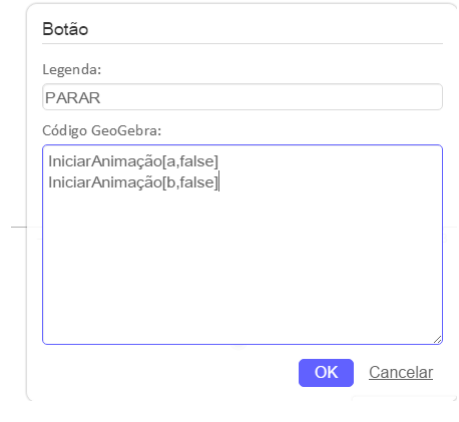

Fonte: o autor

Por último, criaremos o botão RESETAR, que transporta os móveis para suas posições iniciais. O procedimento também é o mesmo, somente os comandos são diferentes: InícioAnimação[a,false] a=-4 e InícioAnimação[b,false] b=8, onde os valores de a e b correspondem ao início do movimento do controle deslizante. Confira a próxima figura.

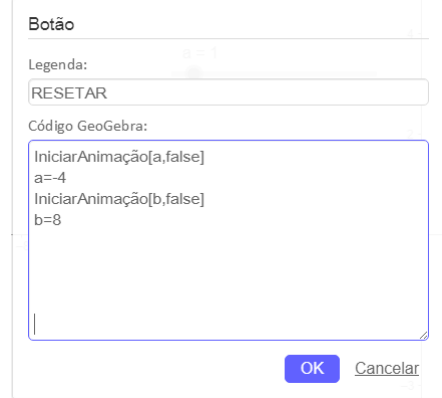

Figura 56 – Resetar a animação de encontro de móveis

Fonte: o autor

A tela da animação de encontro de móveis em MRU feito no GeoGebra terá um resultado final como mostrado na figura [57.](#page-69-0)

<span id="page-69-0"></span>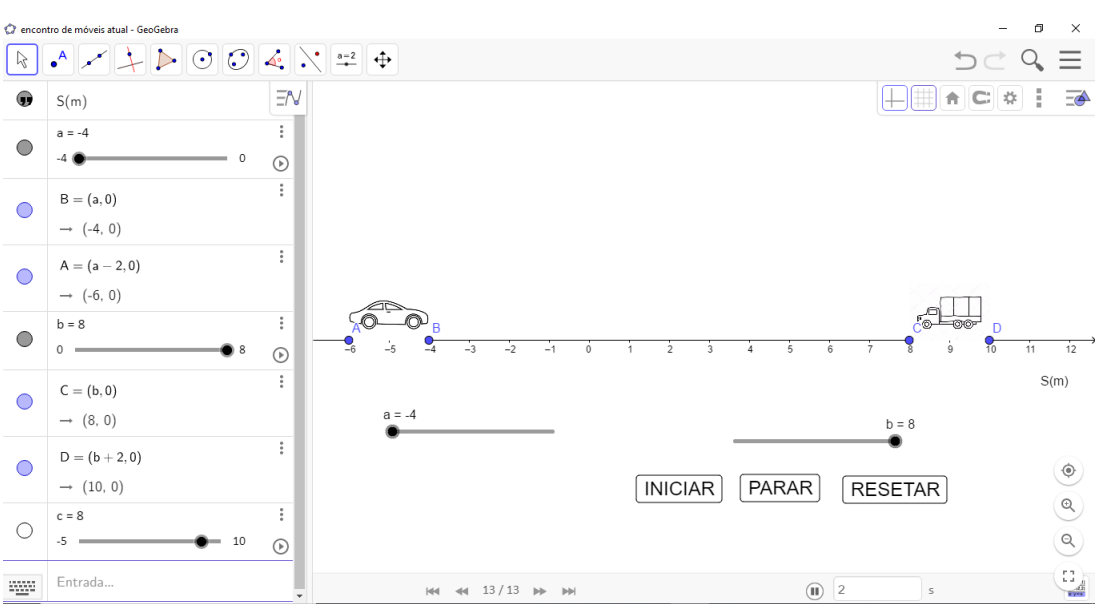

Figura 57 – Tela da animação de encontro de móveis

Fonte: o autor

Se o professor de Física concluir que o aluno do Ensino Médio ou Fundamental não tem a maturidade para concluir a animação desta atividade, o próprio professor poderá concluí-la no GeoGebra e usá-la em suas aulas.

Esta animação de encontro de móveis também poderá ser feita com os dois móveis trafegando no mesmo sentido, com o cuidado do móvel que trafegar atrás possuir uma velocidade escalar maior que o móvel que estiver à frente.

#### **Explorando o conhecimento**

- 1) Movimento Retilíneo Uniforme;
- 2) Reta real;
- 3) Soma e subtração;
- 4) Função afim;
- 5) Coeficiente angular e linear da função do tipo  $y = ax + b$ ;
- 6) Equação do  $1^{\circ}$  grau.

## 5.5 Atividade 4

#### **Objetivo**

Para finalizar as atividades que envolvem o Movimento Retilíneo Uniforme, mostraremos uma animação extraordinária do GeoGebra, que auxiliará o aluno a entender o encontro de móveis através de duas retas no plano cartesiano. Através da animação, o aluno desenvolverá o aprendizado de função afim e a relação com a função horária de um corpo que realiza um movimento em linha reta com velocidade escalar constante, que são as características do MRU. O ponto marcante desta animação é que ela permite escolher quaisquer duas funções afins, necessitando apenas fornecer as velocidades e as posições iniciais dos móveis. Os dados desta atividade serão os mesmos da atividade 3.

#### **Problema**

Um carro com função horária  $S = -4 + t$  irá de encontro a um caminhão com função horária  $S = 8 - 2t$ . Já vimos na atividade 3 que a posição de encontro dos móveis será em  $S = 0$  e o instante de encontro em  $t = 3s$ . Construiremos os dois gráficos das funções horárias no Geogebra e veremos que o ponto de interseção das retas é a reposta do problema.

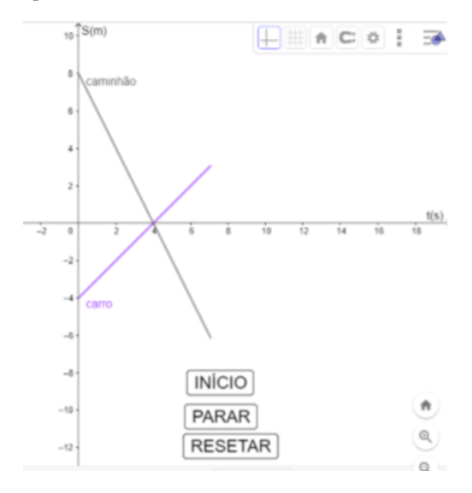

Figura  $58$  – Animação de encontro de móveis utilizando seus gráficos

Fonte: o autor

A atividade está disponível em *https://www.geogebra.org/m/deuuvpsn* 

#### **Passo a passo no GeoGebra**

1º) Nesta animação, precisamos apenas ocultar a malha no plano cartesiano

Figura 59 – Ocultar a malha para a animação de encontro de retas

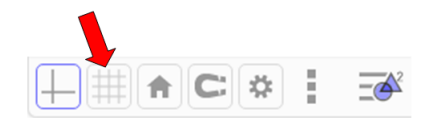

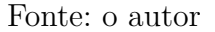

2 o ) Digitamos t(s) para o eixo x e S(m) para o eixo y. As partes destacadas da figura [60,](#page-72-0) ensina como configuramos o nome dos eixos. Em **R´otulo**, encontrados em **EixoX** e **EixoY**, escrevemos a nomenclatura que queremos usar para os eixos coordenados.
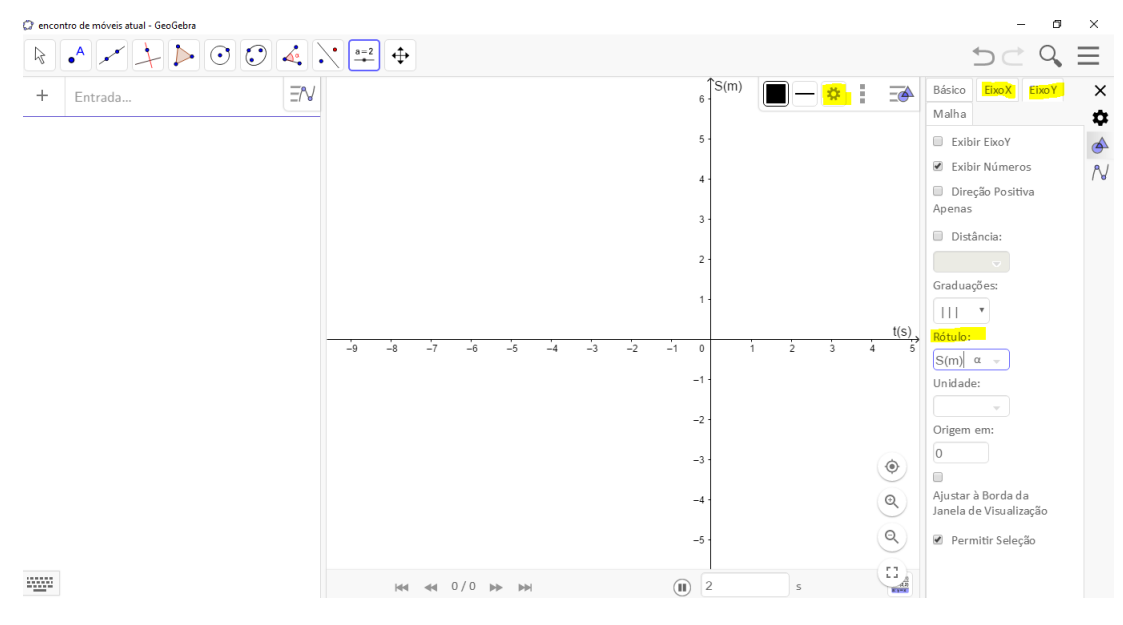

Figura  $60$  – Dar nomes aos eixos x e y para a animação de encontros de retas

Fonte: o autor

3 o ) Esta atividade exige 5 controles deslizantes: um para o tempo decorrido, chamado de controle *t*, dois para as posições inciais (um para cada móvel), um de nome  $SA$ , e outro de nome *SB*, e dois para as velocidades (um para cada móvel), um será denominado *VA* e outro *V B*. A figura [61](#page-72-0) indica onde criamos o controle deslizante.

Figura  $61$  – Controles deslizantes para a animação de encontros de retas

<span id="page-72-0"></span>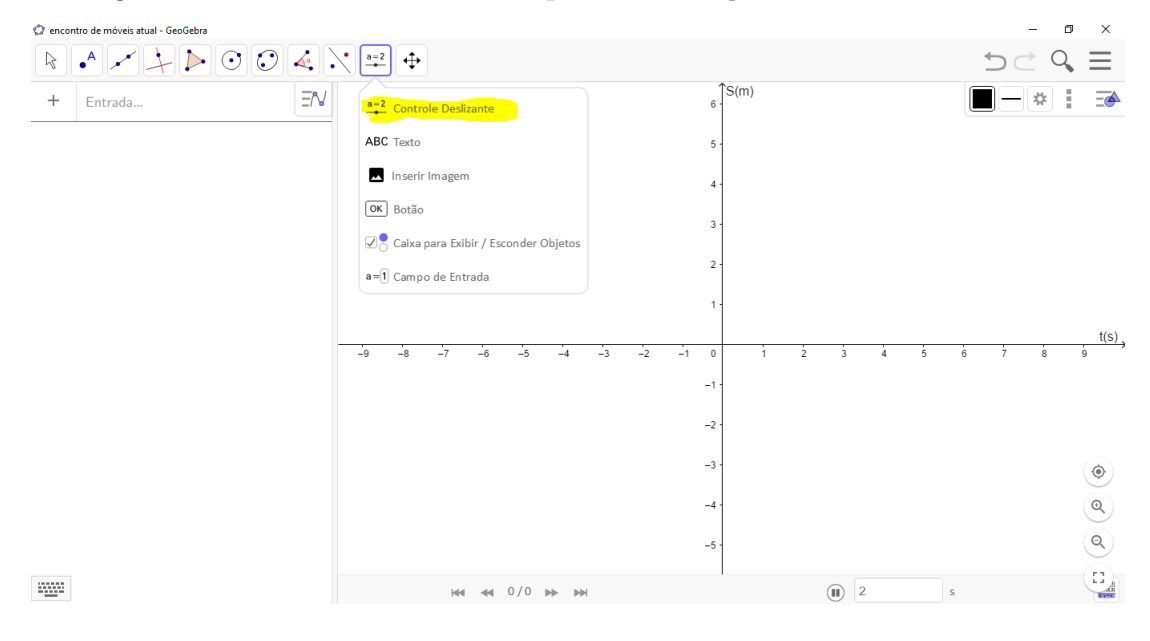

Fonte: o autor

4 o ) Criamos o controle deslizante para o tempo decorrido, fornecendo as seguintes configurações: o nome  $(t)$ , o intervalo (de 0 a 50), a velocidade  $(0.3)$ , e repetir de forma crescente. Para salvar as configurações, clicar em OK. Veja próximas figuras.

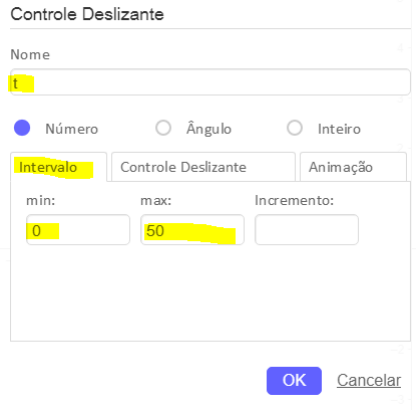

Figura 62 – Configurar o intervalo para o controle deslizante do tempo

Fonte: o autor

Figura 63 – Configurar a animação para o controle deslizante do tempo

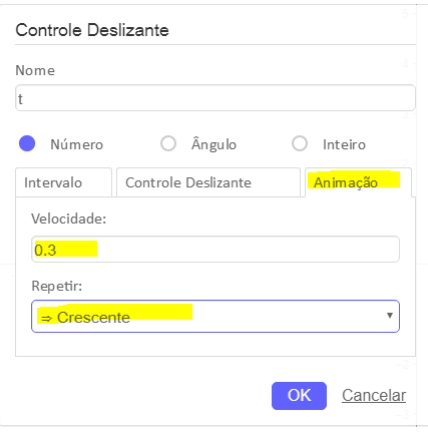

Fonte: o autor

5°) Criamos o controle deslizante para a posição inicial do carrinho, com as seguintes configurações: nome  $(SA)$ , intervalo (de -20 a 20), o incremento de 1, a velocidade $(1)$ e repetir de forma crescente. Logo em seguida, clicamos em **OK** para salvarmos as configurações escolhidas. Como vamos escolher a posição inicial do móvel, o incremento nos possibilita passar, por exemplo, de 2 para 3, de -3 para -2, no controle deslizante sem passarmos pelos valores intermediários. Sem esse recurso seria impossível fixarmos um valor inteiro para a posição inicial apenas com o manuseio do *mouse*, pois trata-se de valores infinitos e esse movimento é muito sensível. Neste momento, o professor deve aproveitar para exemplicar o conjunto dos n´umeros reais. Veja a figura [64.](#page-74-0)

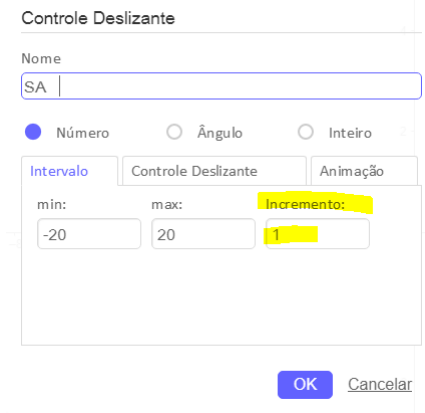

<span id="page-74-0"></span>Figura 64 – Incremento para o controle deslizante

Fonte: o autor

6°) Criamos o controle deslizante para a velocidade do carrinho, com nome (VA), intervalo (de -20 a 20), incremento de 1, a velocidade (1) e repetir de forma crescente.

7º) Digitamos a função horária do carrinho na zona de entrada do GeoGebra, utilizando os nomes dos controles deslizantes:  $f(x) = SA + VA * x$ .

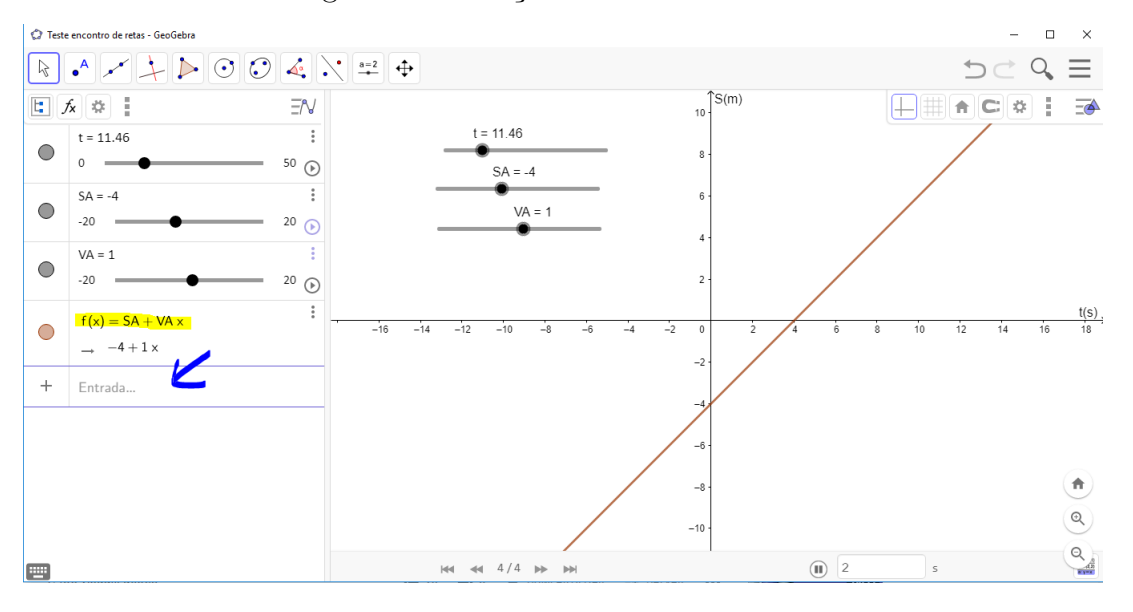

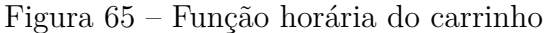

Fonte: o autor

8<sup>o</sup>) De forma análoga, criamos o controle deslizante para a posição inicial do caminhão, escolhendo nome (SB), intervalo (de -20 a 20), incremento de 1, a velocidade(1) e repetir de forma crescente.

9<sup>o</sup>) Criamos o controle deslizante para a velocidade do caminhão, com as configurações: nome (VB), intervalo (de -20 a 20), incremento de 1, a velocidade(1) e repetir de forma crescente. Para finalizar clicar em **OK**.

10<sup>o</sup>) Digitamos a função horária do caminhão na zona de entrada do GeoGebra, utilizando os nomes dos controles deslizantes:  $q(x) = SB + VB * x$ . Os valores das posições inciais e das velocidades dos móveis devem ser configurados nos controles deslizantes de acordo com o enunciado do problema, ou seja, de acordo com as suas funções horárias.

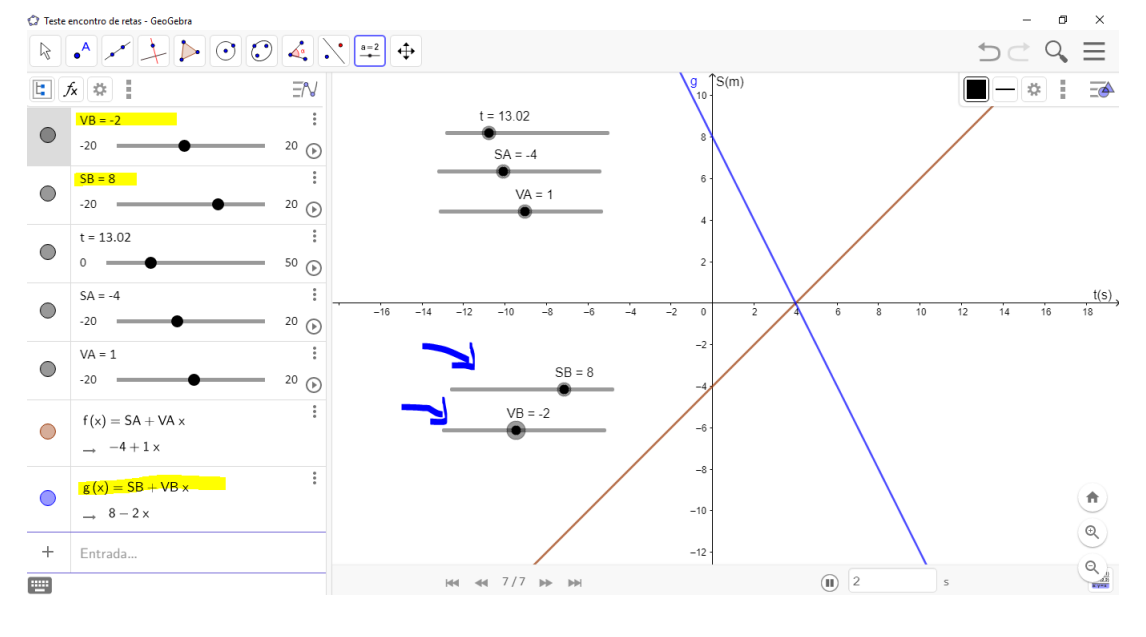

Figura 66 – Função horária do caminhão

Fonte: o autor

11<sup>o</sup>) O comando que digitamos neste passo, irá retirar as retas da parte negativa do eixo horizontal, pois n˜ao temos tempo negativo e permitir´a o movimento delas para que possamos constatar o ponto de encontro dos móveis. Faremos primeiramente para o carro, e o procedimento para o caminh˜ao ´e o mesmo. Escrevemos na **zona de entrada** o comando Fun¸c˜ao(f,0,t). Logo em seguida, clicar em **Enter** para o GeoGebra criar a nova reta. Para o caminhão, lembremos que devemos digitar *g* ao invés de *f*, ou seja, Função( $g(0,t)$ . Lembrando que devemos ajustar os controles deslizantes das retas para que elas figuem com a configuração da figura [67.](#page-76-0) O comprimento das retas é dado pelo movimento do controle deslizante do tempo, pois quando o acionamos as retas tamb´em começam a se movimentar.

12<sup>o</sup>) Alteramos o nome das retas para melhor entendimento. Basta clicarmos sobre as letras que estão ao lado das retas e com o botão direito do *mouse*, em **Configurações**, facilmente alteramos os nomes para: carro e caminhão, que são nossos móveis em MRU no problema proposto. Não se esqueça de clicar em **Fixar objeto**, no mesmo local que alterou o nome, para o nome dado `a reta, sempre acompanhar seu movimento, independente das funções fornecidas ao GeoGebra. Fechar a janela das configurações para que o GeoGebra salve as alterações. Veja na figura [67,](#page-76-0) como ficou a animação desta atividade.

13<sup>o</sup>) E por último, por comodidade e funcionalidade da animação criamos os botões de início, parar e de resetar, já ensinado na atividade 3, lembrando que o nome do controle deslizante é o do tempo. Se o usuário não desejar utilizar os botões, basta clicar no acionamento dos controles deslizantes mostrado na figura [47.](#page-63-0)

<span id="page-76-0"></span>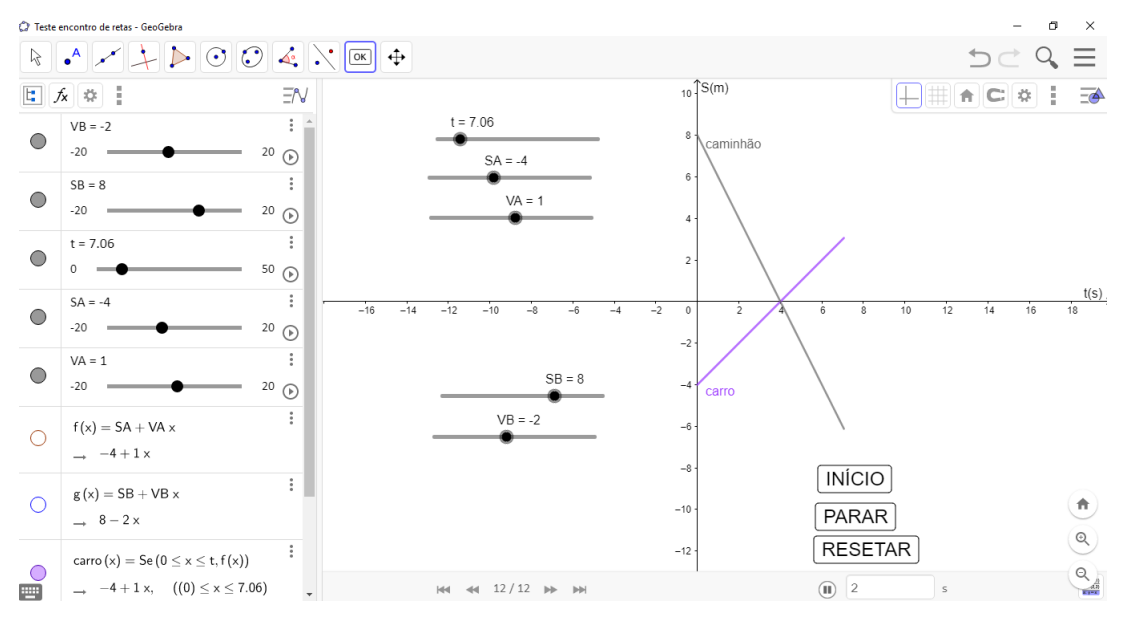

Figura 67 – Tela de animação do encontro de retas

Fonte: o autor

## Questão 19 do Exame Nacional de Acesso (ENA) 2019 do Mestrado Pro**fissional em Matem´atica em Rede Nacional (PROFMAT)**

Dois carros partem da cidade A para a cidade B pela mesma estrada, cujo trecho entre A e B mede 120km. O primeiro carro parte `as 10h com velocidade constante de 60km/h e o segundo carro sai às 10h10min com velocidade constante de 80km/h. A que horas o segundo carro alcançará o primeiro?

- a) 10h30min
- b) 10h40min
- c) 10h50min
- d) 11h10min
- e) 11h20min

#### **Resolu¸c˜ao**

A questão apresentada pode perfeitamente ser verificada pela atividade desta seção, precisando apenas escrevermos as funções horárias dos dois carros, que chamaremos de carro 1 e carro 2. O carro 1 será aquele que parte primeiro para a cidade B, e que possui velocidade menor  $(60 \text{km/h})$ , o carro 2 será aquele que parte 10min depois da partida do carro 1, com velocidade maior (80km/h).

O carro 2 parte 10min depois do carro 1, fazendo com que neste intervalo de tempo, o carro com menor velocidade percorra 10km. Para confirmarmos tal distância, utilizaremos a equação  $d = v.t.$  Sabendo que 10min =  $\frac{1}{c}$ 6 h, temos:

$$
d = v.t
$$

$$
d = 60.\frac{1}{6} = 10km
$$

Portanto, quando o carro mais veloz estiver em uma posição incial  $S_0 = 0$ , o carro mais lento estará na posição incial  $S_0 = 10Km$ . Ambos terão velocidades positivas, pois trafegam no mesmo sentido. As funções horárias dos movimentos dos carros, enfim, são:

$$
S_1 = 10 + 60t e S_2 = 0 + 80t
$$

No encontro dos móveis  $S_1 = S_2$ 

$$
10 + 60t = 80t
$$

$$
80t - 60t = 10
$$

 $20t = 10$ 

 $t = 0, 5h$ 

Como o carro 2 partiu às 10h10min, somando 0,5h a esse horário, temos o encontro dos carros ocorrendo às 10h40min, sendo a resposta da questão, letra d.

A questão pode ser resolvida de outra forma, adotando a mesma posição inicial  $(S_0 = 0)$ para ambos os carros e diferenciando os seus instantes, onde o tempo de um móvel é 10 minutos  $\left(\frac{1}{c}\right)$  $\frac{1}{6}h$ ) menor que o tempo do outro. As funções horárias resultam em  $S_1 = 60t$  e  $S_2 = 80(t - \frac{1}{c})$ 6 ). Igualando as duas equações obtemos t=40min, somando este resultado ao horário de partida do carro 1 chegamos no mesmo resultado da resolução anterior.

A figura a seguir demonstra a interseção das duas retas, criadas pela animação do GeoGebra, que representam as funções dos dois carros do problema. Não devemos esquecer de adequar os controles deslizantes da animação com os dados da questão. Dividimos as duas funções horárias por 10, para as retas ficarem mais visíveis na tela.

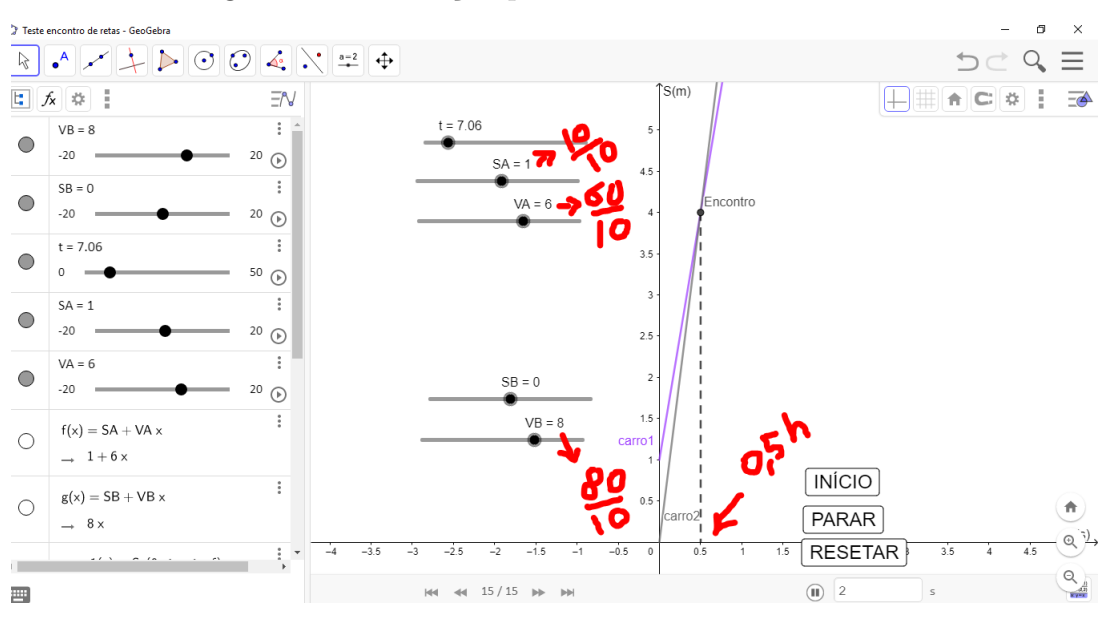

Figura 68 – Animação para o exercício do ENA 2019

Fonte: o autor

#### **Explorando o conhecimento**

- 1) Movimento Retilíneo Uniforme;
- 2) Encontro de móveis em MRU;
- 3) Função afim;
- 4) Retas no plano cartesiano;
- 5) Coeficientes angular e linear de função afim;
- $6)$  Conjunto dos números reais.

# 6 ÓPTICA - FORMAÇÃO DE IMAGENS

Neste capítulo iremos abordar um conteúdo de Física que geralmente é ensinado no  $2^{\circ}$  ano do Ensino Médio: a Óptica, que trata dos fenômenos luminosos. Escolhemos esse tema para mostrar a dependência da Óptica com a Geometria Plana. Apresentaremos as características da luz e a formação de imagens em espelhos planos e esféricos, três animações que podem ser feitas no GeoGebra serão discutidas neste capítulo, e também uma equação muito importante para a Óptica. Mostraremos a ideia de Fermat para a propagação da luz.

As referências utilizadas foram (NETO, 2013), (HALLIDAY, 2004), (BONJORNO, 2013) e (ALVARENGA, 2012).

# 6.1 Conceitos de Óptica

A luz é responsável por vários fenômenos ópticos. A óptica é dividida em Geométrica e Física. A Óptica Geométrica estuda a propagação da luz em meios diferentes, o que ocasiona a formação de imagens, reais ou virtuais. Na Óptica Geométrica o conhecimento de geometria básica é essencial. E segundo (BONJORNO, 2013), a **Óptica Física** explica os fenômenos ópticos que envolvem a interação da luz com a matéria, como a produção das fotografias, dos v´ıdeos, das tecnologias relacionadas ao laser, etc.

Na antiguidade, filósofos gregos se perguntavam por que vemos um objeto e qual era a natureza da luz. A luz é uma forma de radiação que sensibiliza nossos olhos e propoga no vácuo com uma velocidade de 300.000*km/s*. Como o valor desta velocidade é muito alto e as ditâncias por ela percorrida também, foi criado a unidade ano-luz, que corresponde a distância que a luz percorre durante um ano no vácuo.

A Matemática, assim como na Cinemática, continua muito presente na Óptica, principalmente na Óptica Geométrica, tendo como exemplo o **princípio de Fermat**, que postula que a luz se propaga entre dois pontos de modo a minimizar o tempo de percurso. Por isso o uso do GeoGebra e suas animações, mais uma vez será de plena importância no aprendizado dos alunos de Ensino Médio.

## 6.2 Fontes de Luz

Corpos que emitem a própria luz são chamados de **corpos luminosos**. Como exemplo temos as estrelas, uma lâmpada, entre outros. Quando o corpo não emite luz, precisa de um corpo luminoso para ser visto, s˜ao chamados de **corpos iluminados**. Como exemplo temos a Lua, uma vez que ela só é vista no céu devido à reflexão dos raios solares.

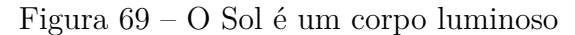

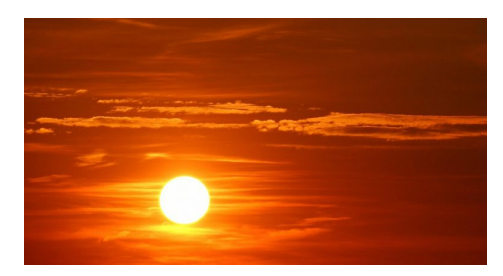

Fonte: http://www.ma10.com.br/2018/05/09/sol-se-tornara-anel-luminoso-de-gas-e-pointerestelar-apos-apagar-se/

# 6.3 Propagação retilínea da luz

De acordo com (CARRON, 2010), nos meios homogêneos e transparentes a luz se propaga em linha reta. **Meios homogˆeneos** s˜ao aqueles que tem a mesma propriedade em todos os seus pontos e **meio transparente** é aquele que permite a passagem da luz sem desvios.

A propaga¸c˜ao retil´ınea da luz pode ser observada quando a luz do Sol passa por uma fresta de uma janela, penetrando em um quarto escuro, assim como observado na figura [70:](#page-81-0)

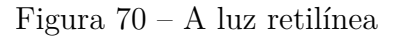

<span id="page-81-0"></span>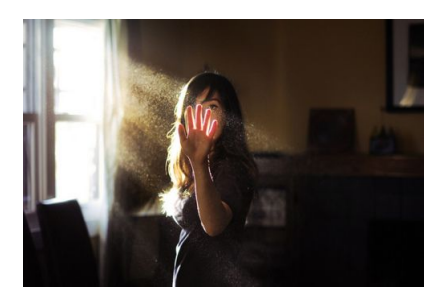

Fonte: https://descomplica.com.br/blog/fisica/resumo-optica-geometrica/

Como a luz se propaga em linha reta, podemos calcular o tamanho de um prédio sabendo o comprimento de sua sombra e utilizando semelhança de triângulos.

Na figura a seguir, a sombra é projetada em um anteparo porque a fonte luminosa, o objeto, interrompe a passagem da luz. Como a luz tem propagação retilínea, a sombra tem área maior.

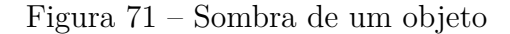

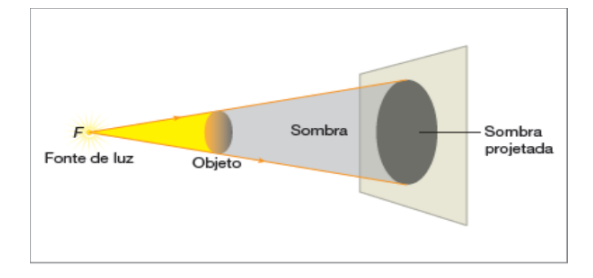

Fonte: http://well31.comunidades.net/sombra-e-penumbra

## **Exemplo**

Vamos calcular a altura de um prédio, utilizando a sombra dele. Na figura [72,](#page-82-0) a luz do Sol tangencia o topo do pr´edio de altura H no mesmo instante que tangencia o topo de uma estaca de altura conhecida. Se o comprimento da sombra do prédio é de 5m e da estaca é de 25cm, qual será a altura do prédio em metros sabendo que a altura da estaca é de 1m?

Figura 72 – Exercício de sombra de um objeto

<span id="page-82-0"></span>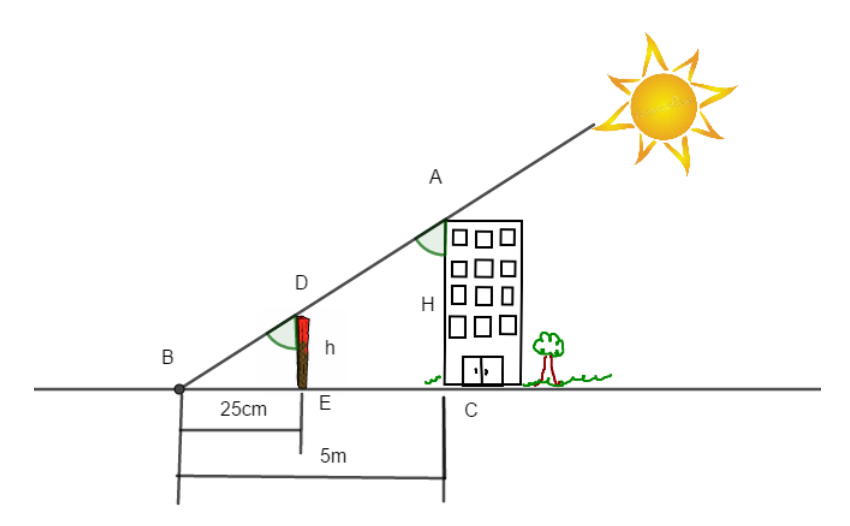

Fonte: o autor

O triângulo ABC é semelhante ao BDE pelo caso **AA**. Os ângulos  $\triangle ABC$  e  $\triangle BDE$ são congruentes porque a sombra é medida no mesmo instante e a luz é retilínea, e os ângulos  $\triangle BED$  e  $\triangle ACB$  são congruentes porque ambos valem 90<sup>o</sup>. Precisamos converter 25 cm em metros, o que fornece 25 cm =  $0.25$  m. Portanto temos, por semelhança de triângulos

$$
\frac{\overline{AC}}{\overline{DE}} = \frac{\overline{BC}}{\overline{BE}}
$$

$$
\frac{H}{1} = \frac{5}{0,25}
$$

$$
H = 20m
$$

A altura do prédio é 20 metros.

# 6.4 Raio de luz

Segundo (BONJORNO, 2013), para representarmos graficamente a propagação da luz utilizamos segmentos de retas orientados. Este segmento recebe o nome de **raio de luz**.

<span id="page-83-0"></span>A figura [73](#page-83-0) representa a chama de uma vela que se propaga em todas as direções, chegando aos olhos do observador.

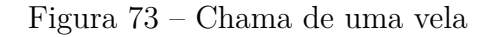

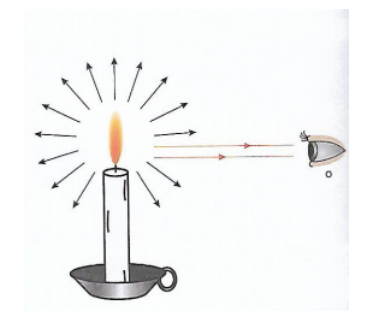

Fonte: (BONJORNO, 2013)

<span id="page-83-1"></span>Um conjunto de raios de luz é denominado feixe de luz, podendo ser paralelo, divergente ou convergente, como na figura [74.](#page-83-1)

Figura 74 – Feixe de luz

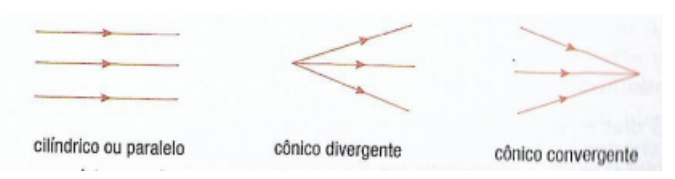

Fonte: (BONJORNO, 2013)

## 6.5 Reflex˜ao da luz

A reflexão regular da luz ocorre quando ela incide em uma superfície metálica polida e retorna ao mesmo meio de incidência. Essa superfície é o que chamamos de *espelho*. A reflexão da luz é regida pela lei da Reflexão e a existência desta lei é devido ao fato da luz minimizar o tempo de percurso entre dois pontos. Vamos explicar a reflexão da luz pelo Princípio de Fermat ou do *tempo mínimo*.

## Princípio de Fermat

<span id="page-84-0"></span>Dada uma reta r e os pontos A e B, conforme a figura [75,](#page-84-0) no mesmo semiplano e não pertencentes a r. Onde estaria o ponto P $\in$ r, para que a soma  $\overline{PA} + \overline{PB}$ seja a menor possíyel?

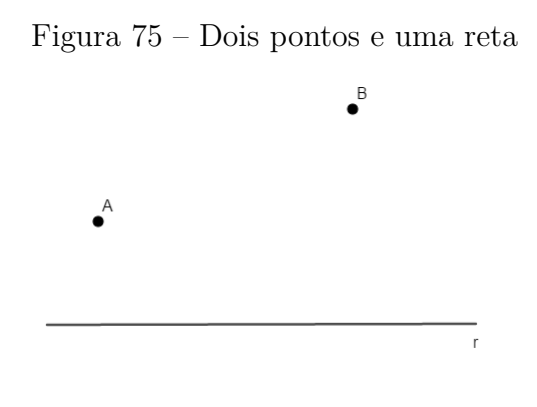

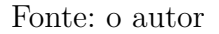

Supondo o ponto  $A_s$ , simétrico a  $A$  em relação à reta r, ou seja, r será a mediatriz do segmento  $\overline{A_sA}$ , dessa forma o ponto P será a interseção da reta r com o segmento  $\overline{A_sB}$ .

Figura 76 – Princípio de Fermat

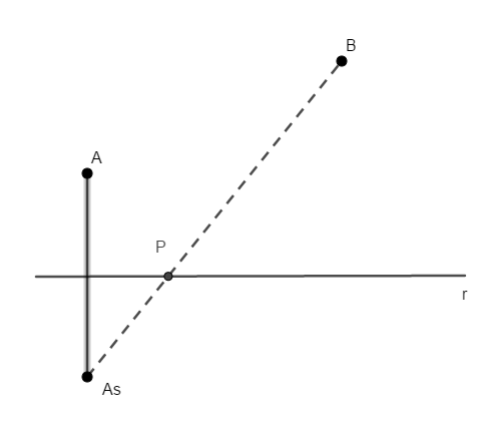

Fonte: o autor

Para demonstrar que passar pelo ponto  $P \notin \sigma$  menor caminho percorrido entre A e B, com a condição de P∈ r, vamos definir um ponto qualquer  $Q \in r$ , mas fora do segmento  $\overline{A_s}\overline{B}$ .

<span id="page-85-0"></span>Utilizaremos a desigualdade triangular, que afirma que o comprimento de qualquer lado de um triângulo é sempre menor que a soma dos comprimentos dos outros dois lados.

Figura  $77 - O$  ponto Q como hipótese

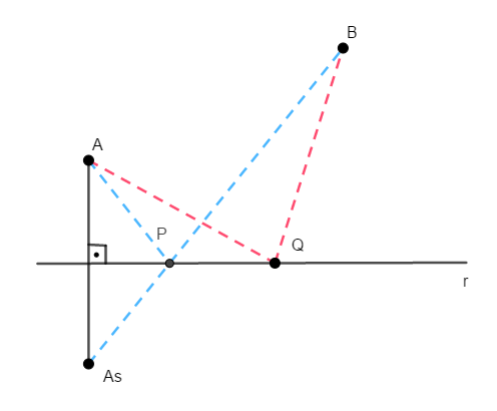

Fonte: o autor

Como os pontos A e A<sub>s</sub> são simétricos, então  $\overline{AP} = \overline{A_sP}$  e  $\overline{AQ} = \overline{A_sQ}$ . Portanto:

$$
\overline{AP} + \overline{BP} = \overline{A_sP} + \overline{BP} = \overline{A_sB}
$$

Utilizando a desigualdade triangular no triângulo  $A<sub>S</sub>BQ$ , e pela passagem anterior onde  $\overline{AP} + \overline{BP} = \overline{A_sB}$ , temos:

$$
\overline{AP} + \overline{BP} < \overline{A_sQ} + \overline{BQ} = \overline{AQ} + \overline{BQ}
$$

Localizamos, então, a posição do ponto P na reta r para que a soma de $\overline{AP}+\overline{BP}$ seja a menor possível.

O princípio de Fermat ajudará a entender a lei da reflexão da luz. Na figura [77](#page-85-0) considere a reta r como o perfil do espelho plano, o ponto A o objeto real, que emite luz, o segmento *AP* o raio incidente, que toca o espelho no ponto P, o segmento *BP* o raio refletido e o ponto A<sub>s</sub> será a imagem virtual fornecida pelo espelho que sempre terá uma mesma distância igual da distância do objeto ao espelho. Por exemplo, se uma pessoa estiver a 1 metro do espelho plano, a sua imagem estará também a 1 metro do espelho. Devemos lembrar que a reta normal, o raio incidente e o refletido pertencem sempre a um mesmo plano.

Se traçarmos uma reta perpendicular à reta r passando por P, chamaremos de reta normal, e chamaremos de ângulo incidente *i* o ângulo formado entre a reta normal e o raio de luz incidente e de ângulo de reflexão r, o ângulo formado entre a reta normal e o raio refletido.

A Lei de reflex˜ao da luz nos informa que:

$$
i = r
$$

<span id="page-86-0"></span>Para o caminho da luz estar de acordo com o princípio de Fermat, o ângulo de incidência deve ser igual ao ângulo de reflexão, como dita a lei da reflexão da luz. A figura [78](#page-86-0) mostra a luz refletindo com  $i = r$ .

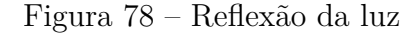

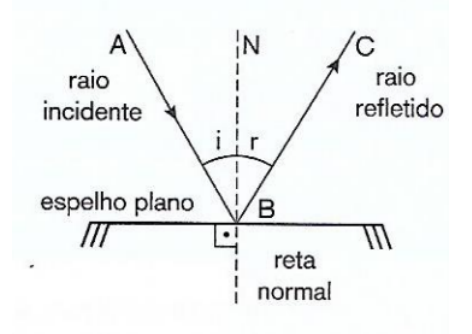

Fonte: (BONJORNO, 2013)

# 6.6 Formação de imagens no espelho plano

Supondo um ponto P emitindo luz a uma certa distância d de um espelho plano, aplicando a lei da reflex˜ao determinamos os raios refletidos pelo espelho vindos de P. A interseção dos prolongamentos dos raios refletidos determina o ponto P', que é simétrico a P e representa a imagem fornecida pelo espelho plano.

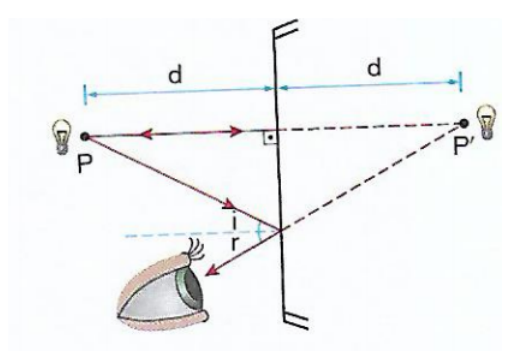

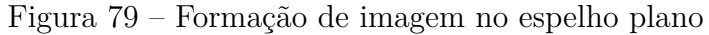

Fonte: (BONJORNO, 2013)

As imagens fornecidas por espelhos planos tem sempre as mesmas características. Elas s˜ao virtuais, porque s˜ao formadas pelos prolongamentos dos raios refletidos, lembrando que

existem imagens reais, fornecidas por outros tipos de espelhos, que serão vistas adiante. As imagens dos espelhos planos são simétricas ao objeto em relação ao espelho e sempre do mesmo tamanho deste objeto.

## 6.7 Atividade de espelho plano no GeoGebra

## **Objetivo**

Assim como em Cinemática, existem inúmeras possibilidades de propostas para simulação no GeoGebra no estudo da Óptica Geométrica. São propostas que tanto o aluno como o professor do Ensino M´edio podem construir para a melhoria do aprendizado. A atividade dinâmica do espelho plano tem como objetivo verificarmos as diferentes posições de imagens de um objeto pontual frente a um espelho plano, na atividade dinâmica constará, inclusive, os valores das distâncias do objeto e da imagem até o espelho.

## **Problema**

Construiremos o perfil de um espelho plano e um ponto, que representar´a o objeto. O ponto se moverá na tela de acordo com nossa vontade, alterando assim a posição da imagem virtual. A imagem criada sempre respeitará a lei da reflexão dos espelhos planos.

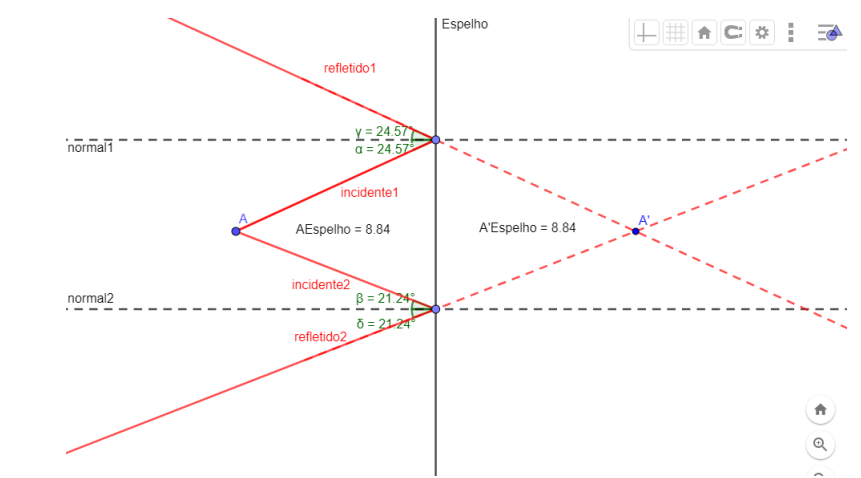

Figura 80 – Atividade dinâmica de formação de imagem virtual no espelho plano

Fonte: o autor

A atividade est´a dispon´ıvel em *https://www.geogebra.org/m/fhufs3cw*

## **Passo a passo no GeoGebra**

1<sup>o</sup>) Devemos ocultar as malhas da tela, o eixo x e o eixo y (conforme orientado na atividade 1), e digitamos  $x = 0$  no campo de entrada do GeoGebra, que representará o perfil do espelho plano.

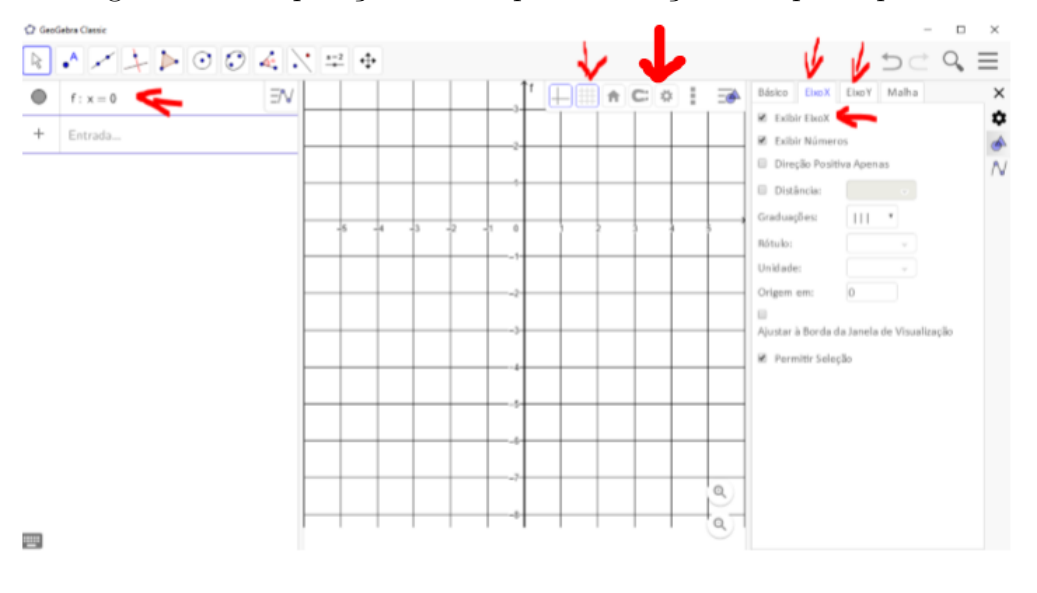

Figura 81 – Preparação da tela para animação do espelho plano

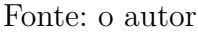

2<sup>o</sup>) Renomeamos o perfil do espelho, pois o GeoGebra cria uma letra como nome. Clicamos sobre o nome e com o bot˜ao direito do mouse iremos em **Renomear**, bastando trocar a letra f pela palavra Espelho e, logo em seguida, clicando em **OK**. Ap´os isso, iremos em **Configurações** para fixarmos o nome ao lado do perfil do espelho, basta habilitarmos a opção **Fixar objeto**. Feche a janela das configurações que o GeoGebra irá salvar automaticamente a alteração realizada.

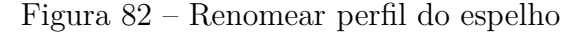

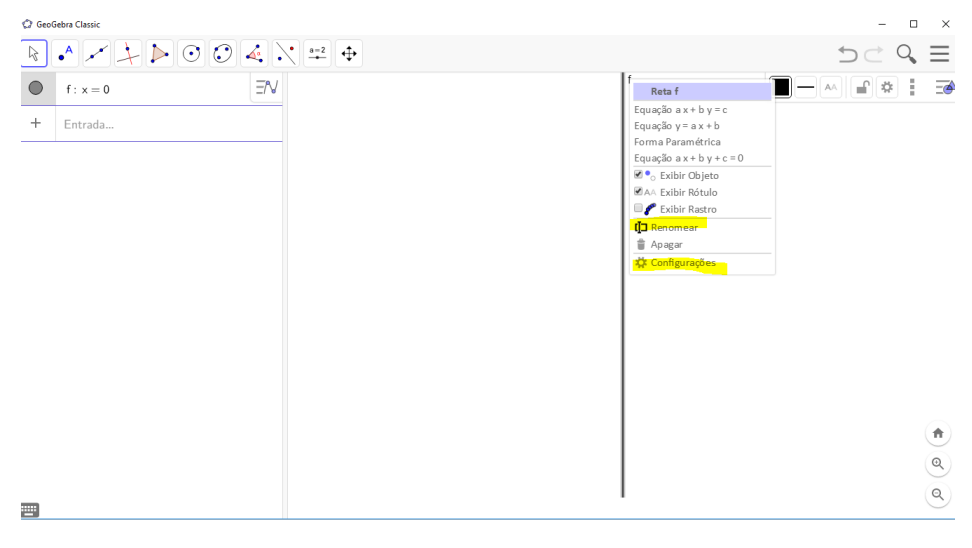

Fonte: o autor

3<sup>o</sup>) Criamos um ponto A, que será o objeto luminoso e dois segmentos deste ponto até o espelho, que serão os raios incidentes. O ponto poderá ser criado tanto à esquerda como a direita do espelho. Para criarmos um ponto no aplicativo basta seguirmos a figura [83](#page-89-0) e depois clicarmos na tela onde queremos que o ponto fique instalado. Para criarmos um segmento basta seguirmos o caminho indicado na figura [84,](#page-89-1) e depois clicamos nos dois locais que desejamos ser as extremidades deste segmento.

<span id="page-89-0"></span>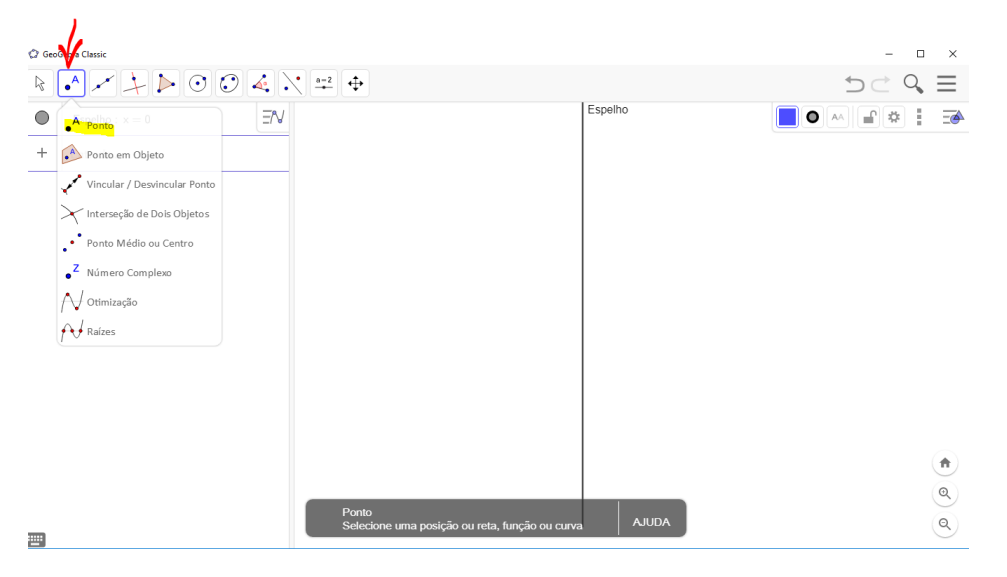

Figura 83 – Criando ponto para a animação do espelho plano

Fonte: o autor

<span id="page-89-1"></span>Figura 84 – Criando segmento para a animação do espelho plano

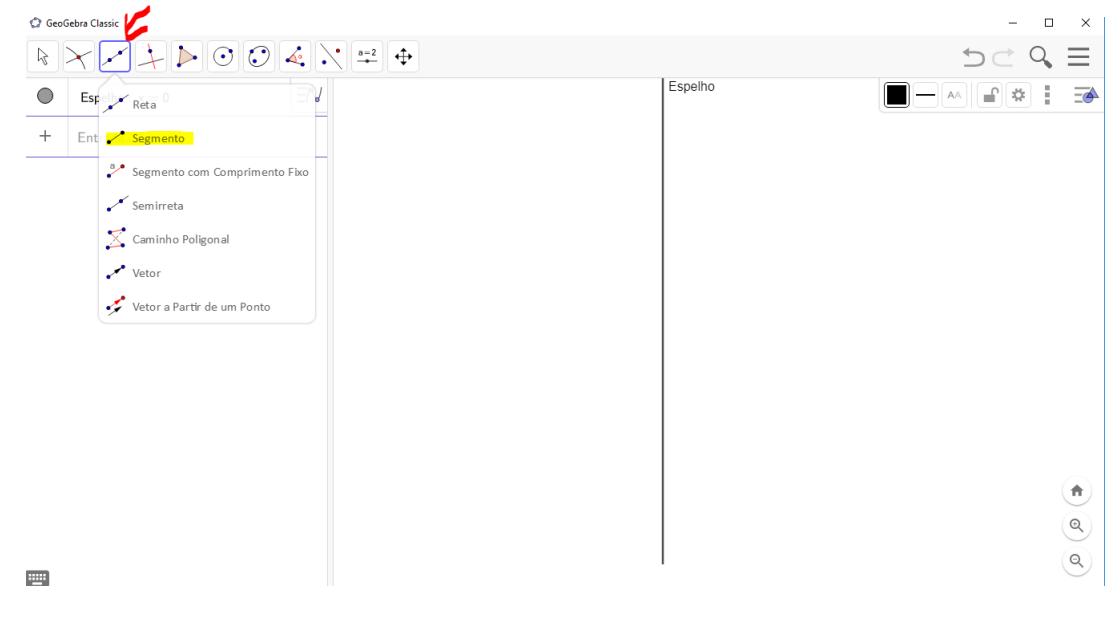

Fonte: o autor

A figura [85](#page-90-0) ilustra a tela após as configurações dos passos anteriores.

<span id="page-90-0"></span>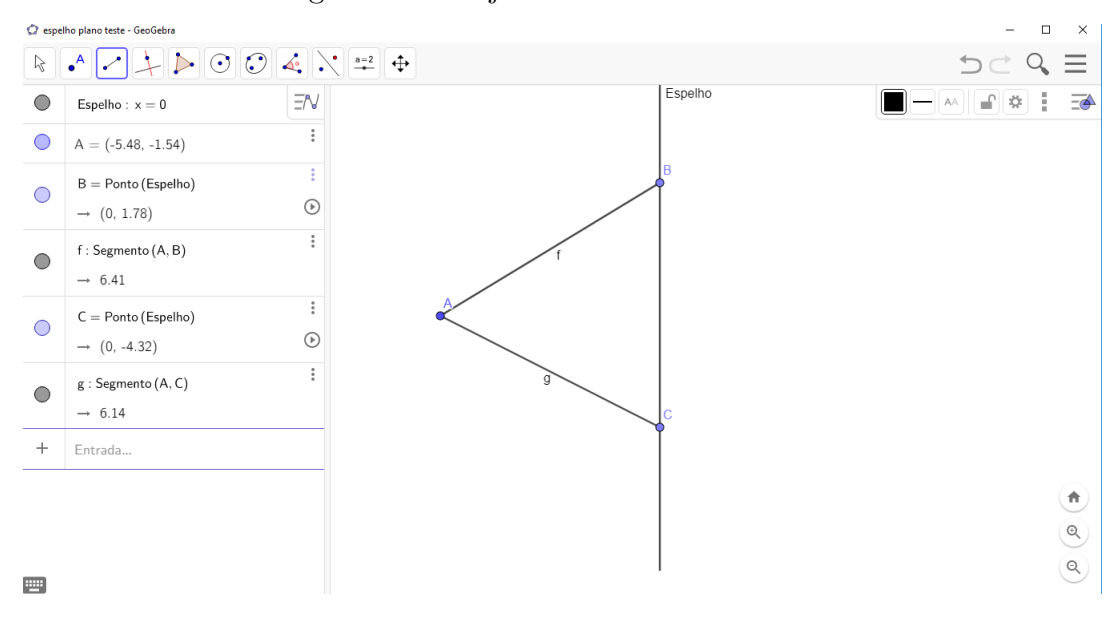

Figura 85 – Objeto real e raios incidentes

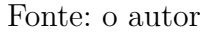

4<sup>o</sup>) Criamos duas perpendiculares ao espelho passando pelos pontos de interseção do espelho com os raios incidentes. Para criarmos as perpendiculares, habilitamos o recurso mostrado na figura [86,](#page-90-1) depois clicamos no ponto de interseção do espelho com os raios incidentes e no perfil do espelho (criado no passo 1).

<span id="page-90-1"></span>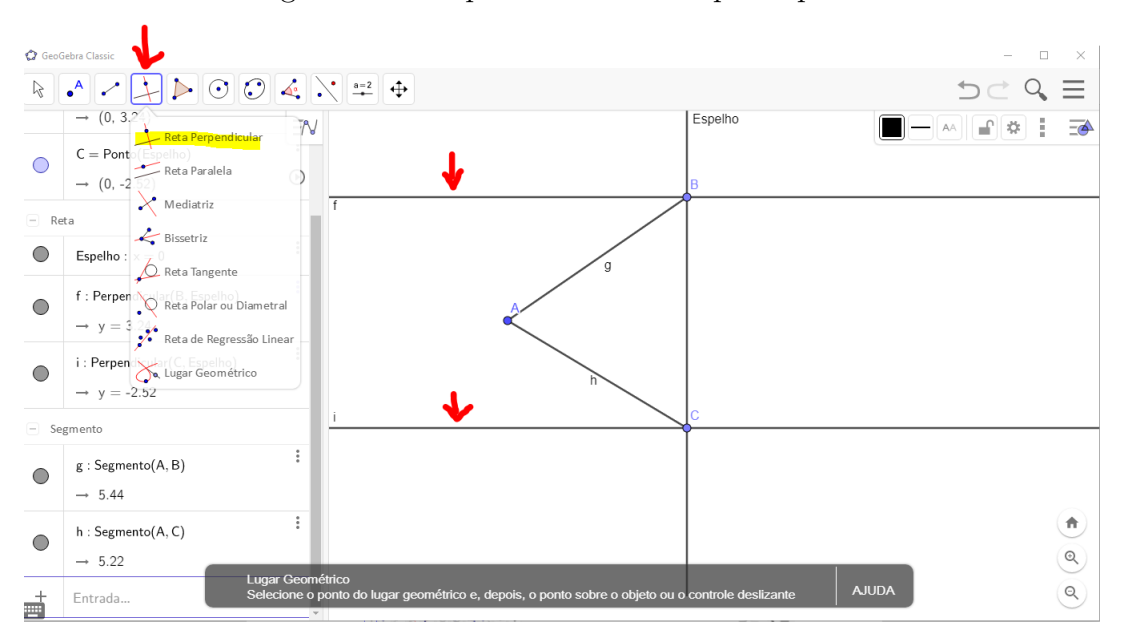

Figura 86 – Perpendiculares ao espelho plano

5 o ) Pontilhamos as retas perpendiculares ao espelho criadas no passo anterior. Para isso, clicamos com o bot˜ao direito do mouse sobre as retas e em **Configura¸c˜oes** e em

Fonte: o autor

**Estilo**, pontilhamos as retas.

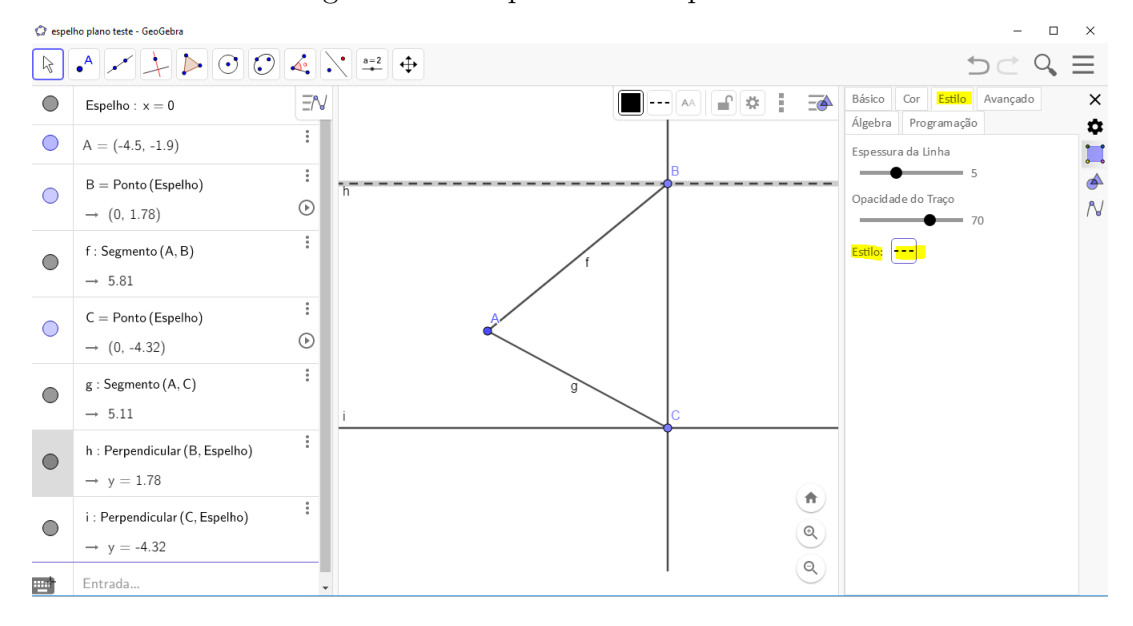

Figura 87 – Perpendiculares pontilhadas

#### Fonte: o autor

6<sup>o</sup>) Neste passo, criamos os ângulos de incidência. Antes é necessário criarmos um ponto D sobre a reta perpendicular (confira o 3º passo para a criação do ponto). Logo em seguida, selecionamos a função Ângulo do GeoGebra, conforme mostrado na figura [88](#page-91-0) e clicamos sobre os 3 pontos, primeiro no ponto D que criamos, depois no vértice (ponto B) e por último no ponto que representa o objeto luminoso. O outro ângulo de incidência é construído da mesma forma.

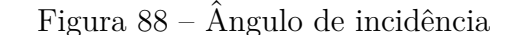

<span id="page-91-0"></span>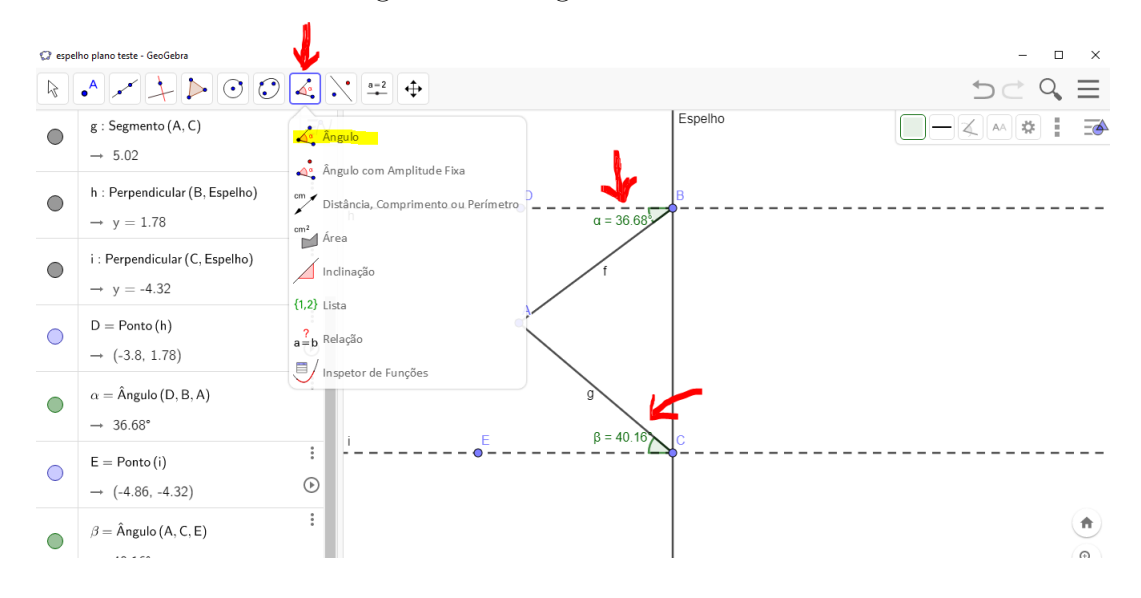

Fonte: o autor

7°) Vamos criar o ângulo de reflexão, que segundo a lei de reflexão, deve ter o mesmo valor que o ângulo de incidência criado no passo anterior. Criamos um ponto simétrico ao ponto que indica o objeto luminoso em relação à reta perpendicular pontilhada. Para isso, clicamos nas funções indicadas na figura [89.](#page-92-0)

<span id="page-92-0"></span>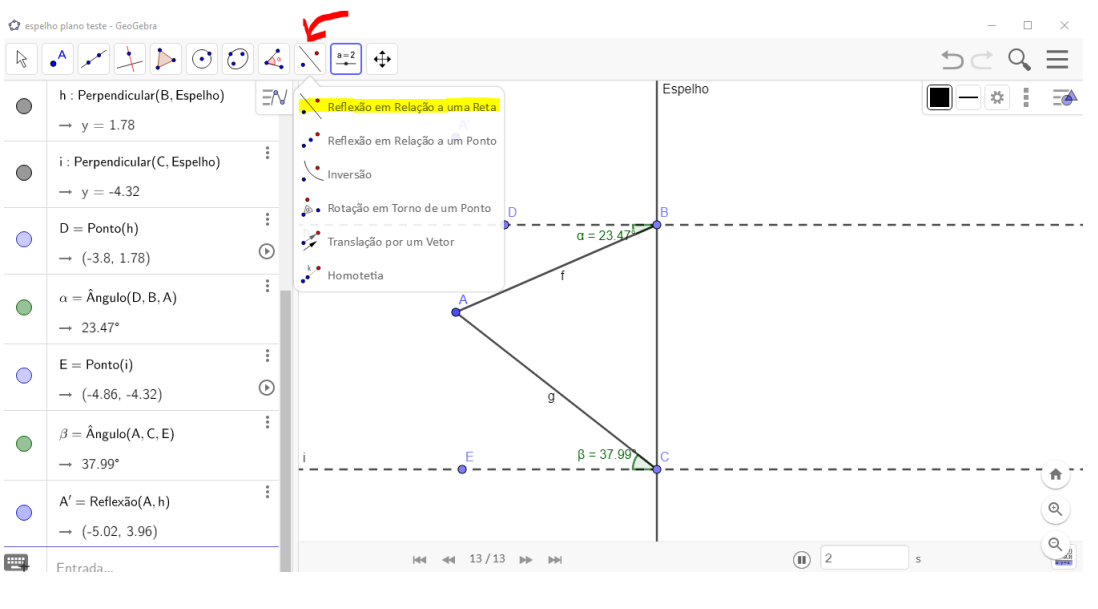

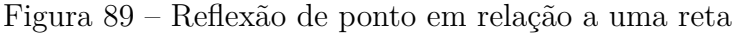

Fonte: o autor

Após selecionar a opção Reflexão em Relação a uma Reta, é necessário clicarmos no ponto A (objeto luminoso) e nas retas perpendiculares para criamos os pontos simétricos A'e A1', um de cada vez. A figura [90](#page-92-1) demonstra os dois pontos simétricos ao ponto objeto em relação às retas perpendiculares.

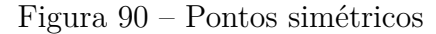

<span id="page-92-1"></span>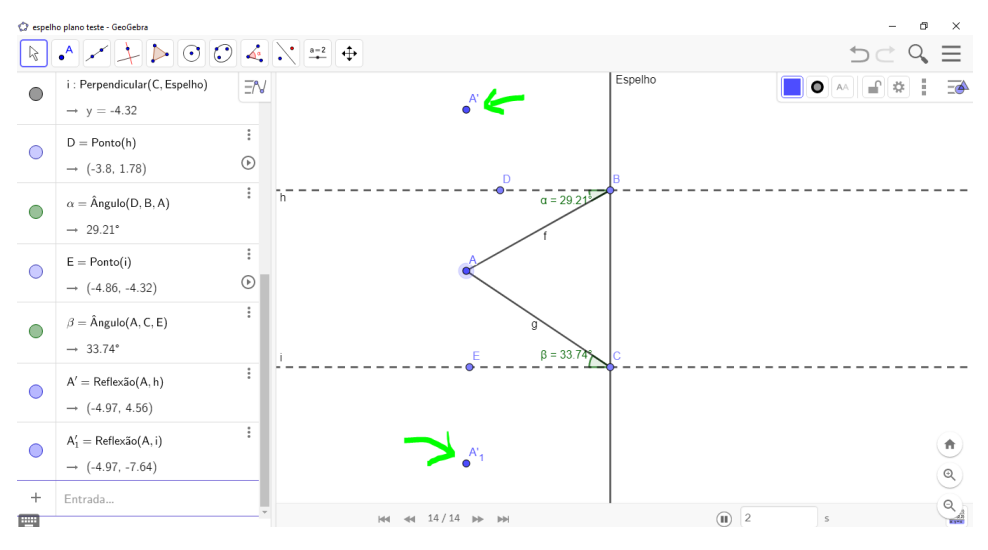

Fonte: o autor

8<sup>o</sup>) Ordenamos o GeoGebra a fazer semi-reta com a origem no espelho e o outro ponto, sendo o ponto simétrico. Estas semi-retas representarão os raios refletidos, veja a figura [91.](#page-93-0)

<span id="page-93-0"></span>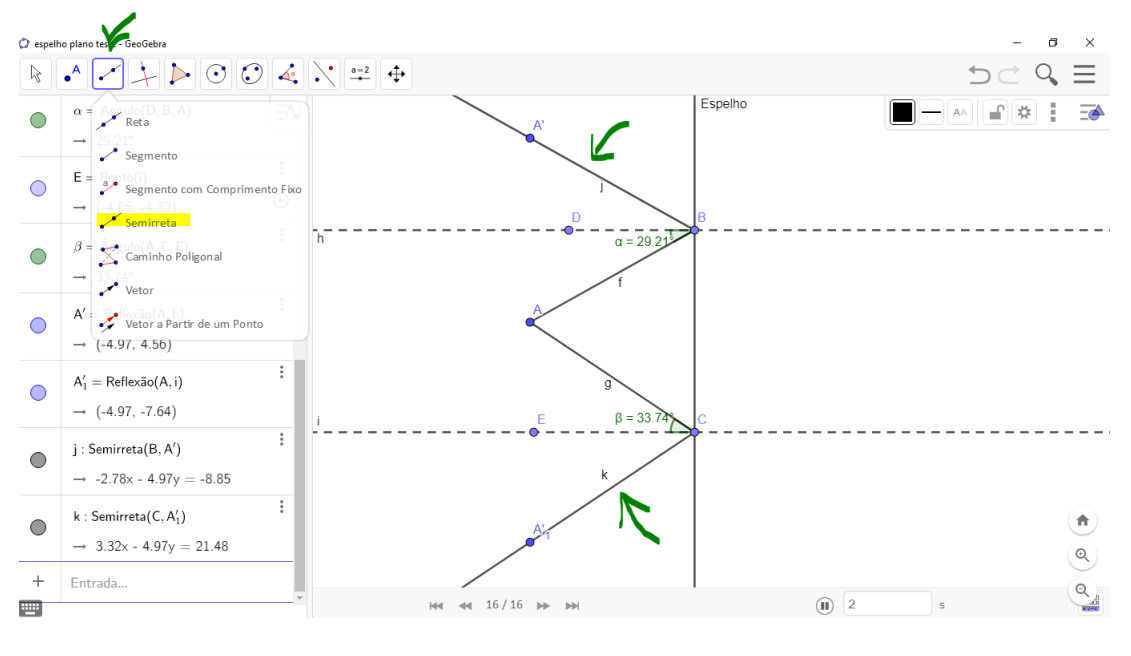

Figura 91 – Semi-retas

Fonte: o autor

9<sup>o</sup>) Construímos os ângulos de reflexão da mesma forma que construímos os ângulos de incidência.

Figura 92 – Ângulo de reflexão na animação do GeoGebra

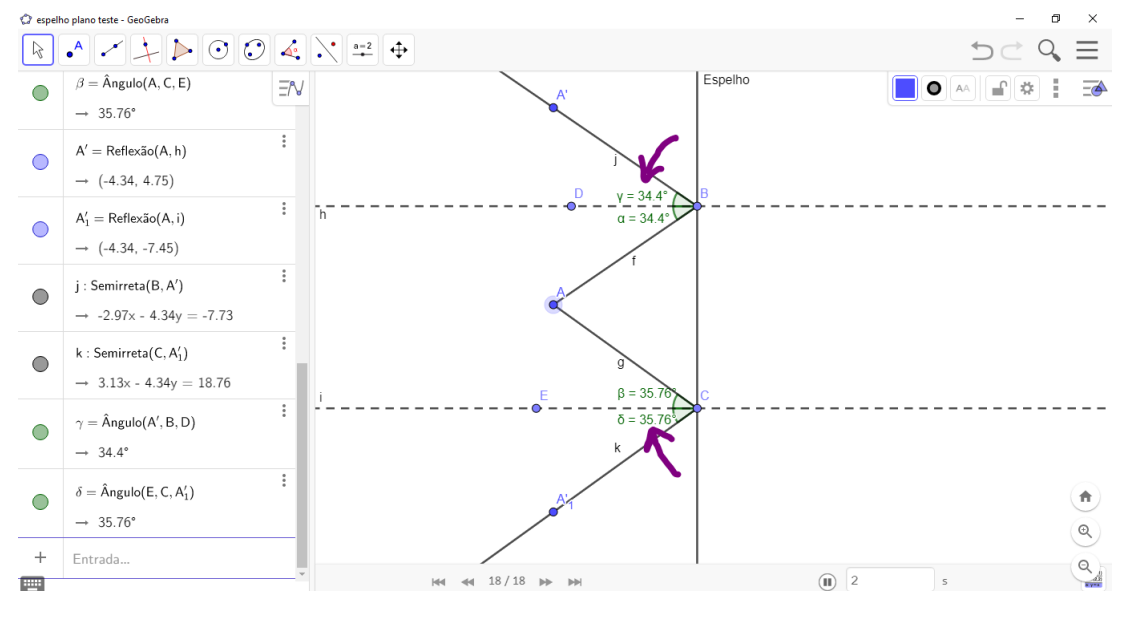

Fonte: o autor

10<sup>o</sup>) Traçamos duas semi-retas clicando como origem nos pontos simétricos e clicando

posteriormente nos pontos de interseção do espelho com suas perpendiculares. Estas semi-retas representarão o prolongamento dos raios refletidos.

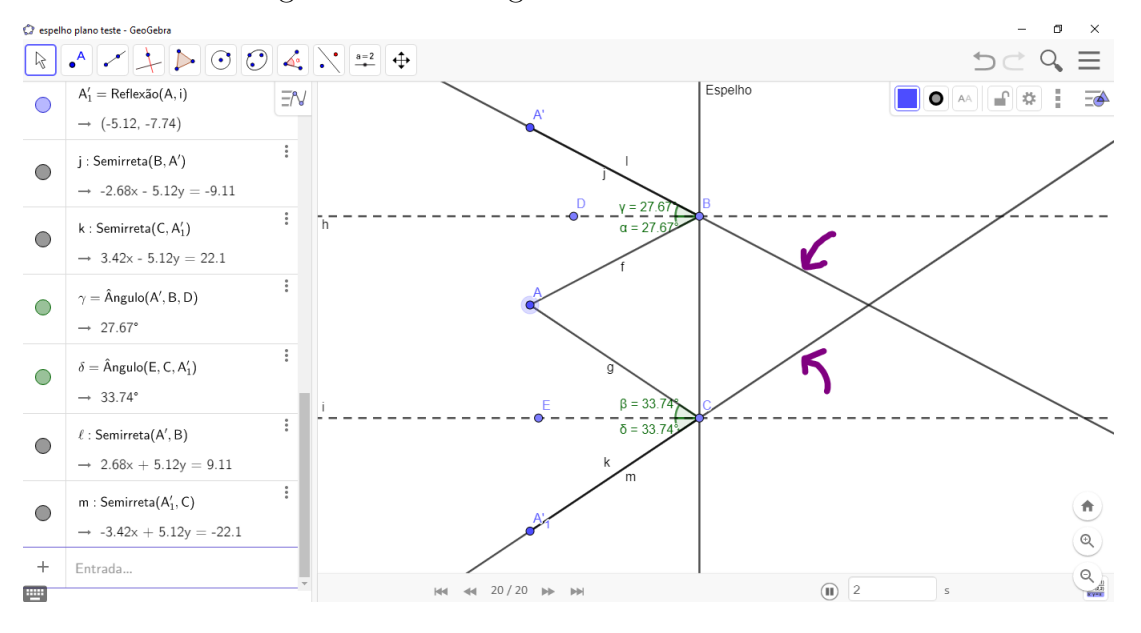

Figura 93 – Prolongamento dos raios refletidos

Fonte: o autor

11<sup>o</sup>) Criamos um ponto no encontro dos raios refletidos, no qual este ponto representará a imagem formada pelo espelho plano. Posteriormente, pontilhamos os raios refletidos. Pontilhamento de retas foi ensinado no passo 5.

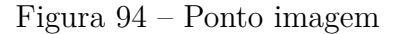

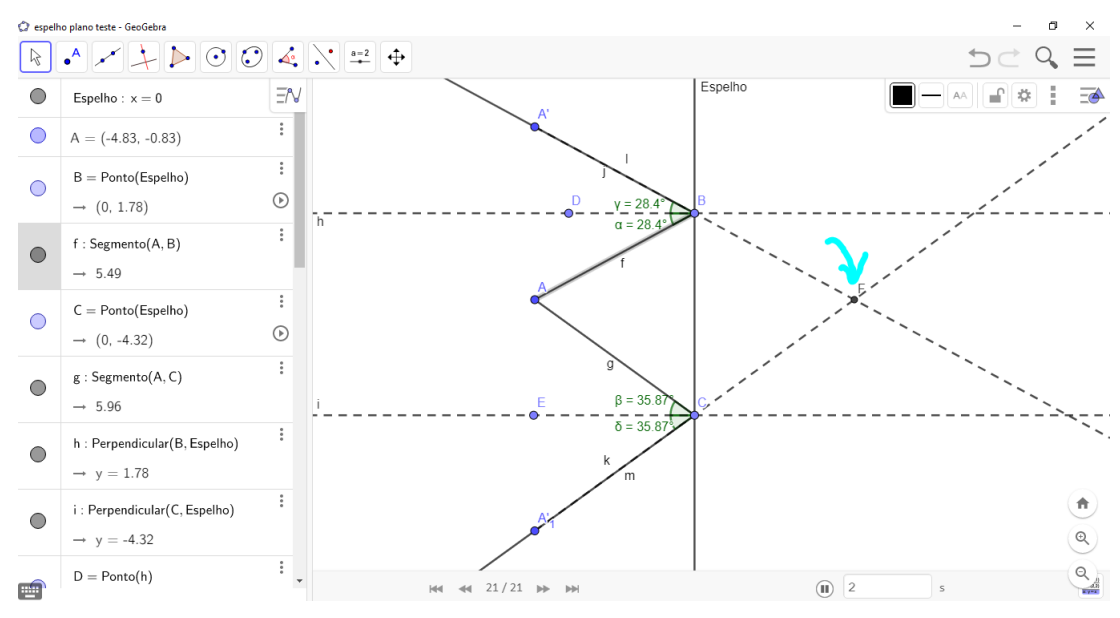

Fonte: o autor

12<sup>o</sup>) Iremos utilizar a função Distância do GeoGebra, no qual será medido a distância do objeto ao espelho e da imagem ao espelho, que já sabemos que têm valores iguais. Basta ativarmos o recurso como mostrado na figura [95](#page-95-0) e clicarmos no ponto objeto e depois no espelho, e a distância da imagem ao espelho é feita da mesma forma.

<span id="page-95-0"></span>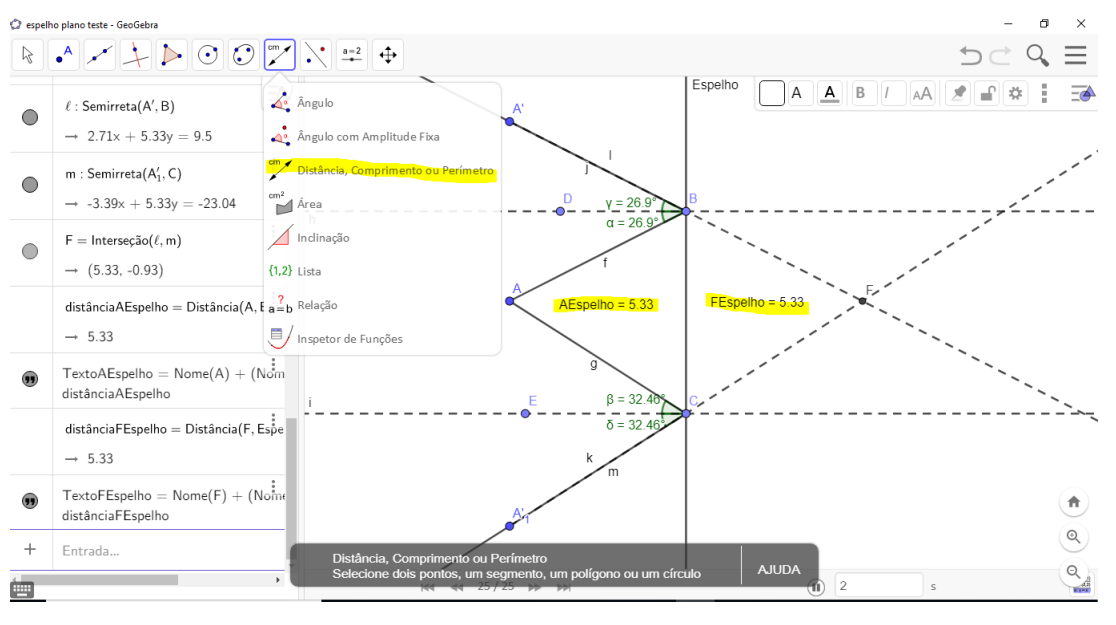

Figura 95 – Distância do objeto e da imagem ao espelho

Fonte: o autor

13<sup>o</sup> ) Se quisermos tornar a tela desta atividade mais elegante, ocultamos os nomes dos elementos geométricos fornecidos pelo GeoGebra desabilitando a função Exibir Rótulo. E para inserirmos outros nomes vamos em **Renomear**, lembrando que para isso devemos clicar com o bot˜ao direito do *mouse* sobre o elemento. A figura [97](#page-96-0) demonstra a atividade pronta.

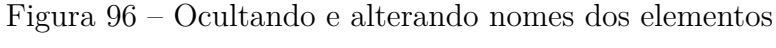

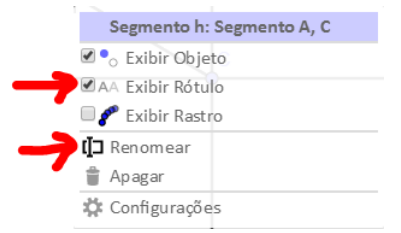

Fonte: o autor

<span id="page-96-0"></span>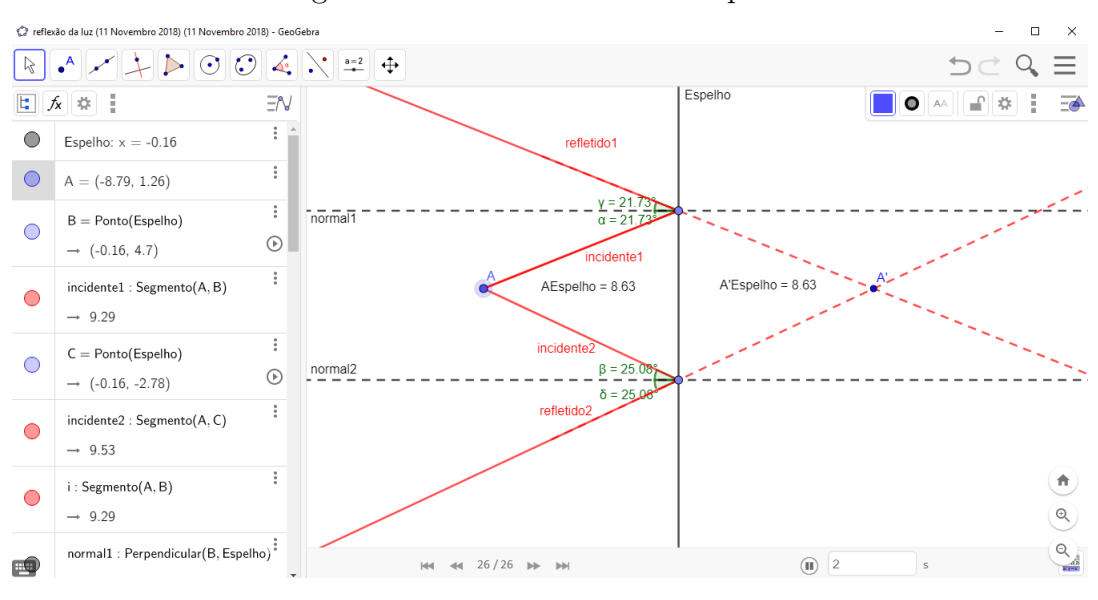

Figura 97 – Atividade dinâmica pronta

Fonte: o autor

## **Explorando o conhecimento**

- 1) Espelhos planos;
- 2) Simetria;
- $3)$  Angulos;
- 4) Ponto;
- 5) Retas perpendiculares e paralelas;
- 6) Segmentos.

## 6.8 Translação de espelho plano no GeoGebra em projeção 3D

Quando nos aproximamos ou nos afastamos de um espelho plano, o comportamento da nossa imagem n˜ao se altera, ou seja, se nossa velocidade for 1 m/s, a velocidade da imagem também será de 1 m/s. Mas se o espelho se movimentar em um movimento de translação e o objeto não se mover, a velocidade da imagem será o dobro da velocidade do espelho, assim como a distância percorrida pela imagem também será o dobro da distância percorrida pelo espelho.

Vamos explicar esse fenômeno com o exemplo da figura [98.](#page-97-0) Uma pessoa está de pé a uma distância de 2m de um espelho plano e como já explicado, a distância da imagem ao espelho será de 2m também. Se transladarmos afastando o espelho em 3m da pessoa, a nova distância da pessoa ao espelho será de 5m. Para a imagem ficar a 5m do espelho ela precisa transladar no mesmo sentido do espelho em 6m, ou seja, a imagem percorreu o dobro da distância do espelho, e isso só é possível se a imagem desenvolver o dobro da velocidade do espelho.

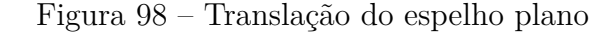

<span id="page-97-0"></span>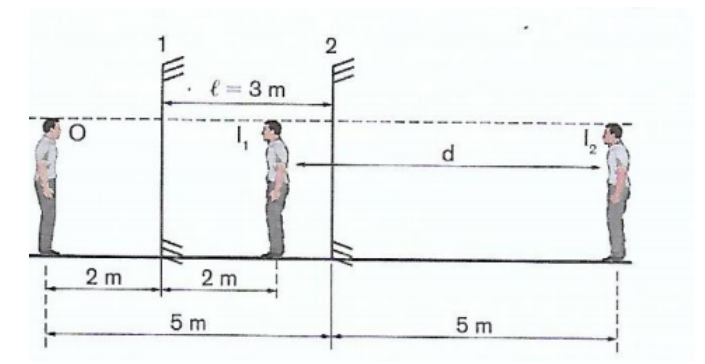

Fonte: (BONJORNO, 2013)

A translação de espelho plano pode ser facilmente visualizada por um recurso que o GeoGebra possui e que apresentaremos aqui. O aplicativo permite construir gr´aficos com três variávies, bastando digitar a equação na zona de entrada e habilitar a janela de visualização 3D. Veja a figura [99.](#page-97-1)

<span id="page-97-1"></span>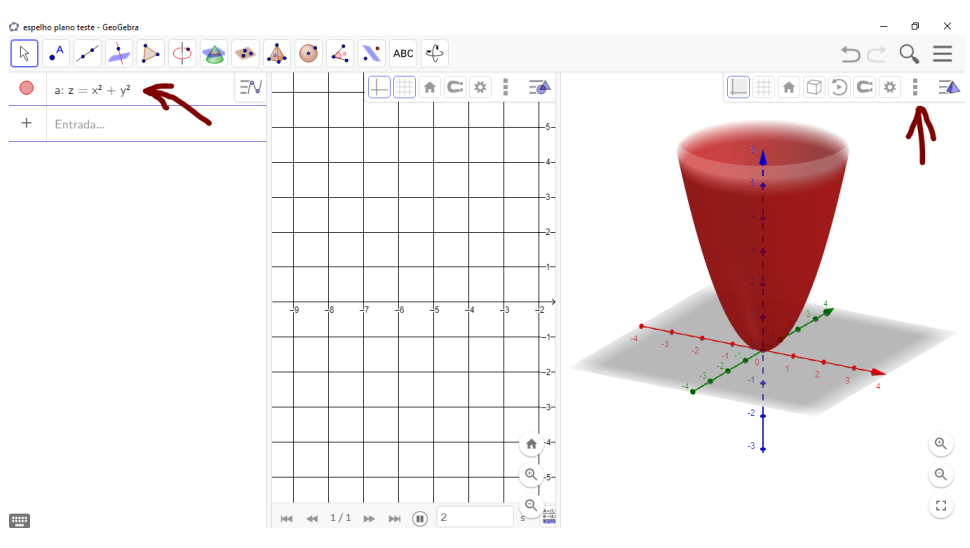

Figura 99 – Janela de visualização 3D do GeoGebra

Fonte: o autor

<span id="page-98-0"></span>A visualização 3D (3 dimensões) no GeoGebra permite uma mudança de forma de projeção, onde as linhas gráficas são duplicadas, nas cores vermelha e azul, e ao utilizarmos óculos apropriados para projeções 3D nos é fornecida uma ideia de profundidade, o que facilita o aprendizado da Matemática e da Física. Na figura [100,](#page-98-0) temos um exemplo de óculos 3D e na figura [101,](#page-98-1) temos a tela de projeção em três dimensões.

Figura  $100 - \acute{O}$ culos 3D

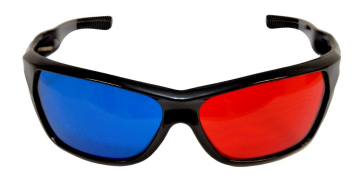

Fonte: https://www.oblogdomestre.com.br/2014/04/anaglifos.oculos-3d.estereoscopia.html

<span id="page-98-1"></span>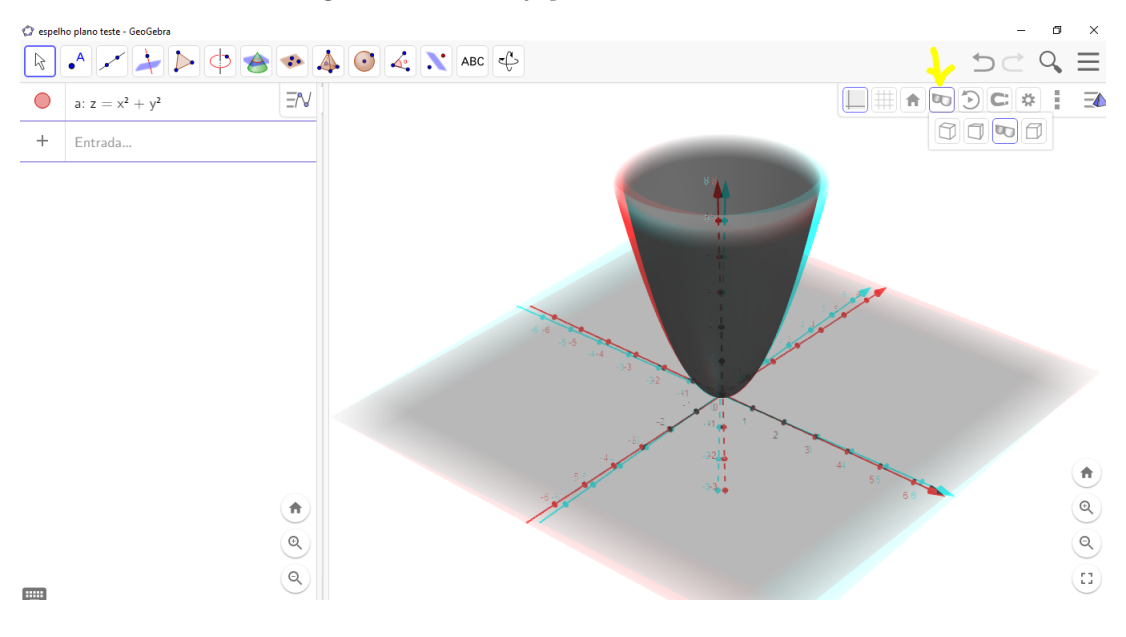

Figura 101 – Projeção 3D do GeoGebra

Fonte: o autor

#### **Objetivo**

O professor de Física do Ensino Médio poderá aproveitar esse ótimo recurso 3D do GeoGebra para criar uma animação exemplificando a translação do espelho plano. O objetivo da animação, além de um aprendizado mais rápido da translação de espelhos planos, é proporcionar ao aluno um contato com o recurso 3D, e mostrar a ele que várias outras animações tridimensionais podem ser construídas, lembrando que os óculos 3D devem ser fornecidos nas aulas.

## **Problema**

Um objeto ficará fixo, enquanto um plano que representará o espelho se aproximará e afastará do objeto. A imagem fornecida pelo espelho plano irá transladar com a velocidade superior à do espelho.

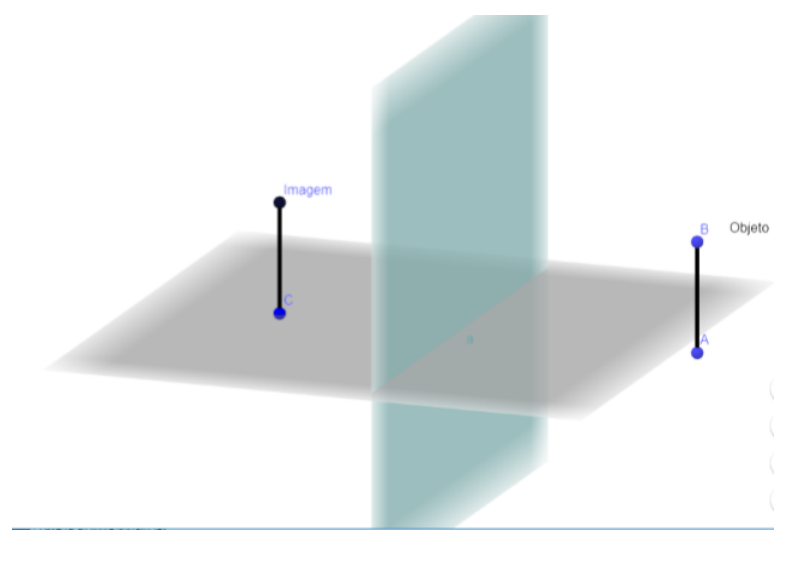

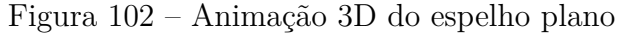

```
Fonte: o autor
```
A atividade está disponível em *https://www.geogebra.org/m/g6ubwwjv* 

## **Passo a passo no GeoGebra**

1<sup>o</sup>) Habilitamos a janela de visualização 3D do GeoGebra. Clicar antes na pirâmide no topo direito da tela para que apareça as ferramentas 3D mostrada na figura [103,](#page-100-0) para ocultar a projeção 2D, que permanece na tela, basta arrastar a tela em 3D para sobreposição, mas o usuário pode trabalhar com a tela dividida em dois ou três eixos, veja a figura [104.](#page-100-1) Mas o usuário também poderá simplesmente fechar a tela de projeção que desejar, veja a figura [105.](#page-101-0)

<span id="page-100-0"></span>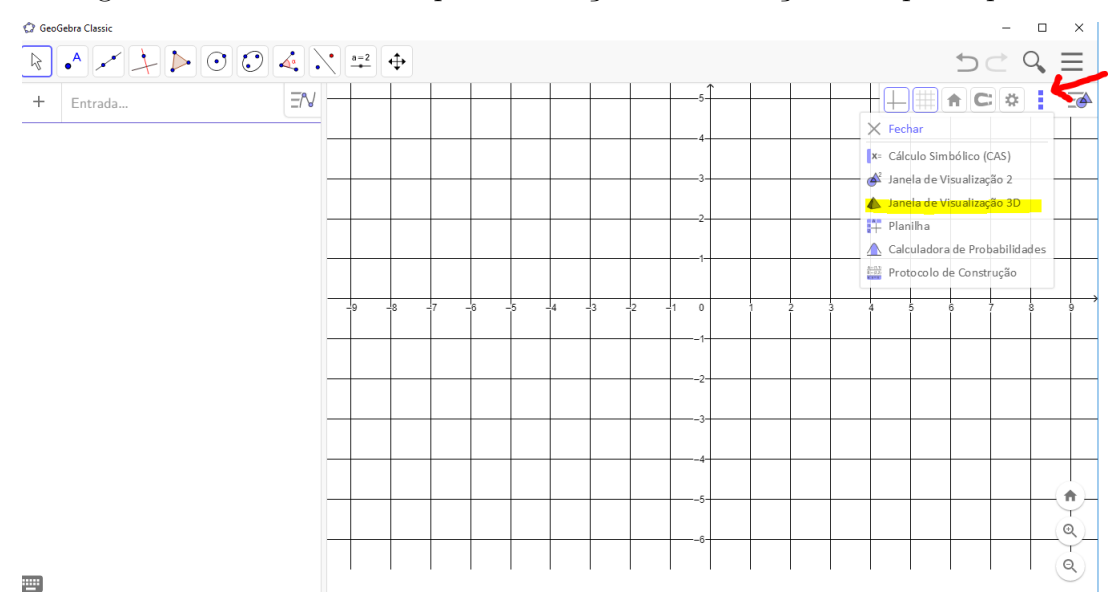

Figura 103 – Habilitar 3D para animação de translação de espelho plano

Fonte: o autor

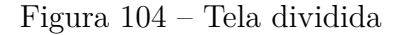

<span id="page-100-1"></span>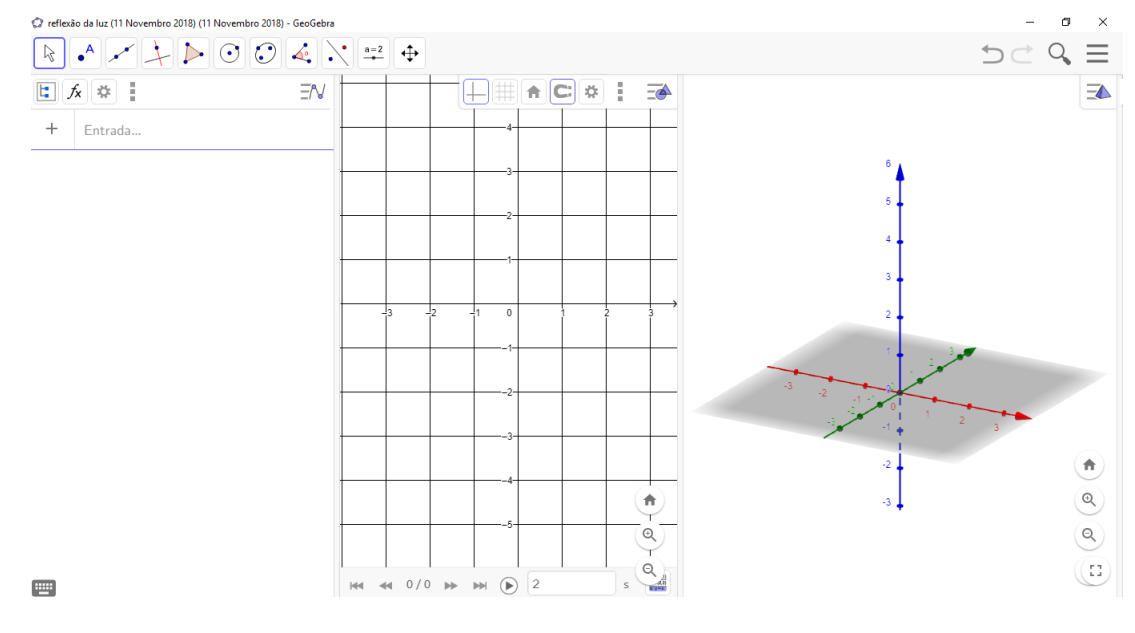

Fonte: o autor

<span id="page-101-0"></span>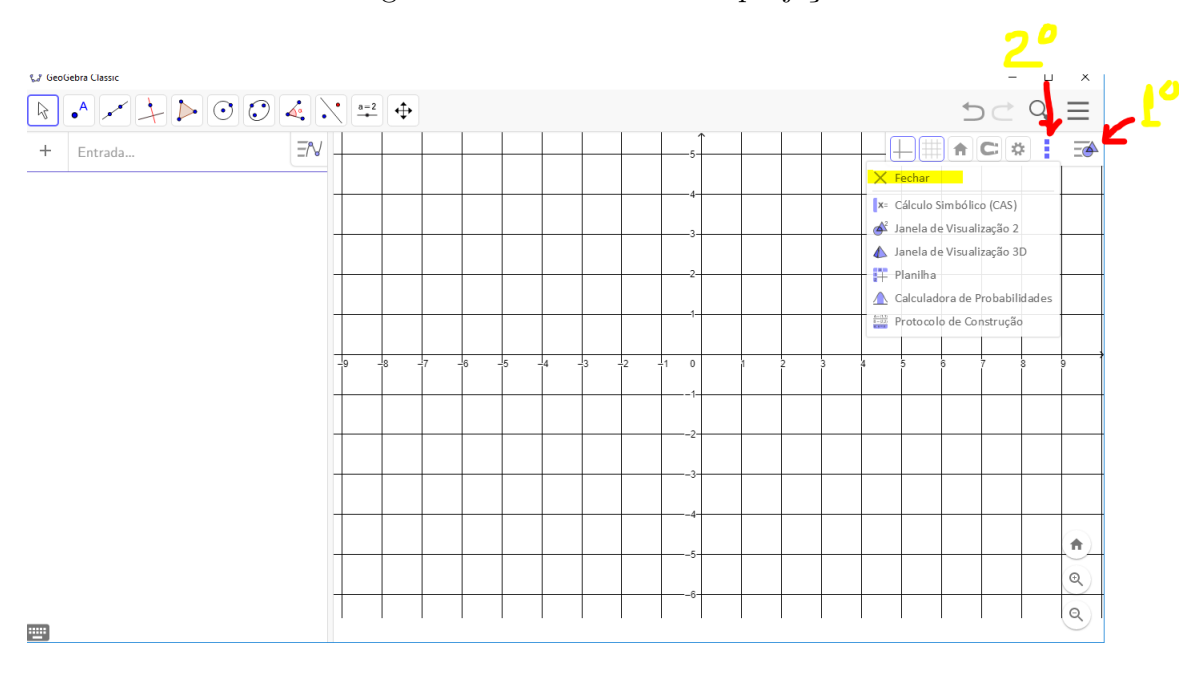

Figura  $105$  – Fechar tela de projeção

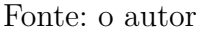

2 o ) Ocultamos os 3 eixos coordenados, deixando somente o plano XY na tela.

Figura 106 – Caminho para ocultar os 3 eixos

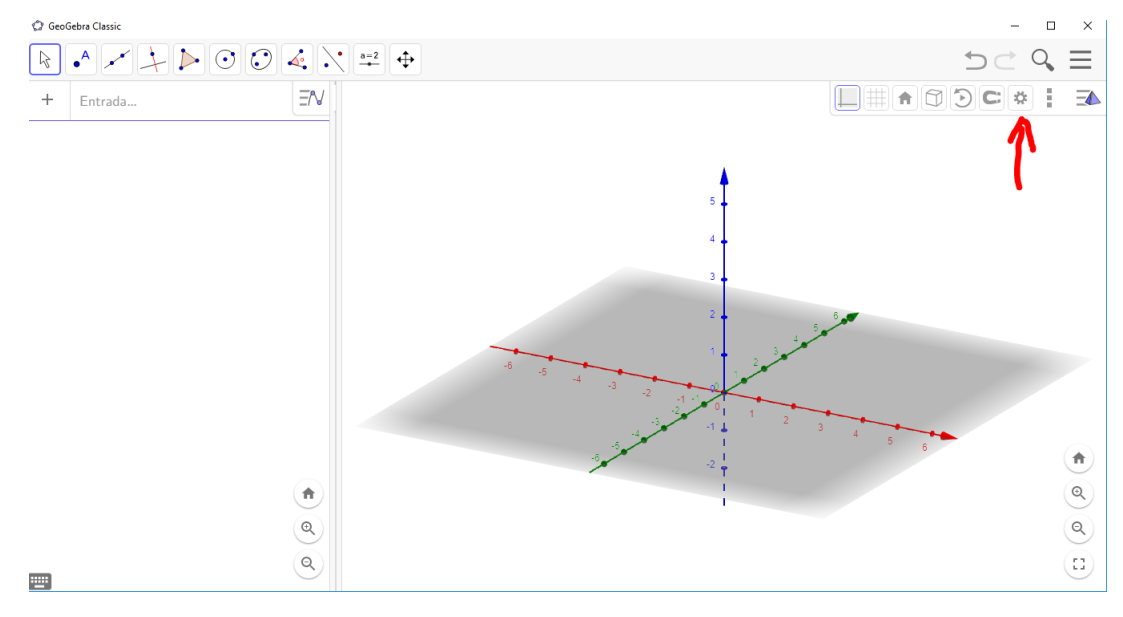

Fonte: o autor

Em Exibir Eixos, desabilitamos a função.

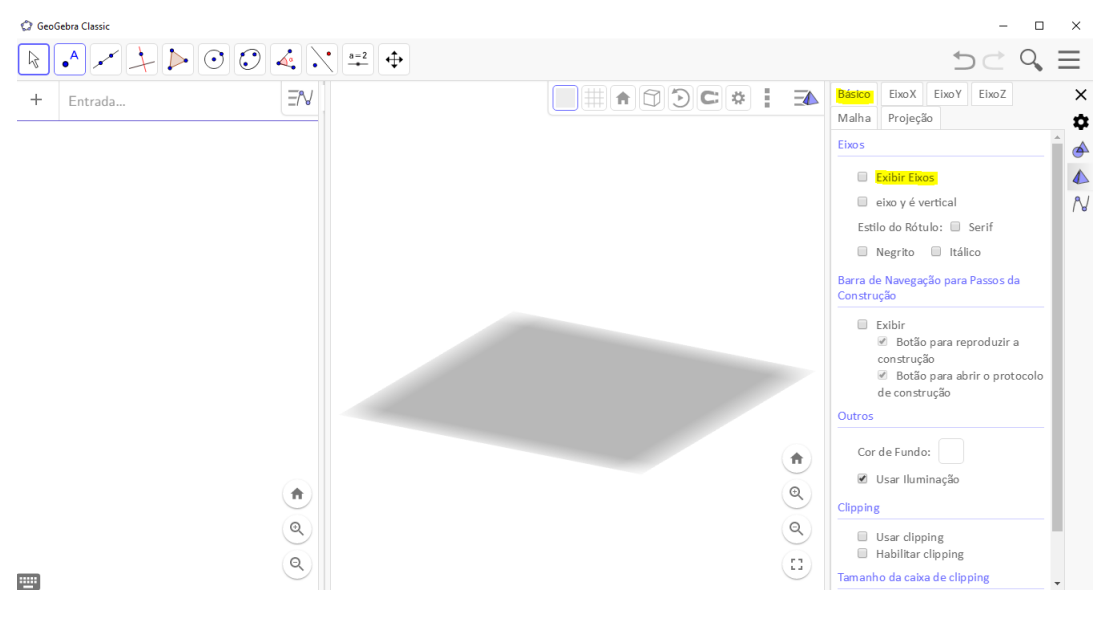

Figura 107 – Desabilitar a função exibir eixos

Fonte: o autor

3°) Criamos um plano digitando na zona de entrada a equação  $y = 0$ , o qual será o espelho plano

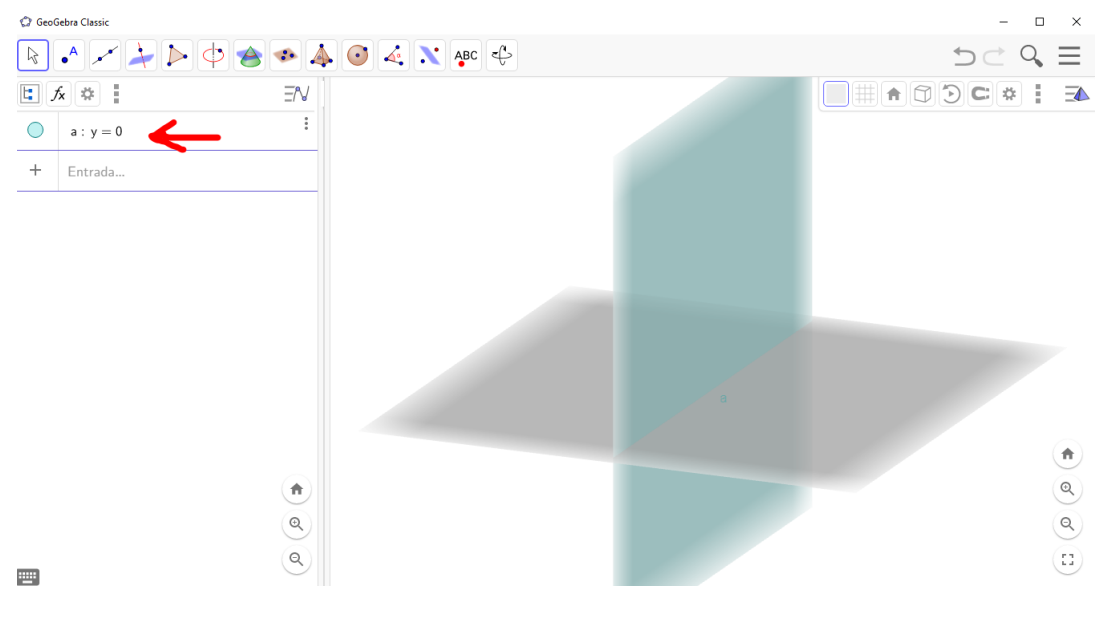

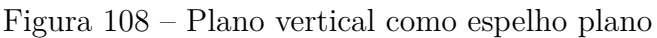

Fonte: o autor

4 o ) Criamos 2 pontos para representar o objeto. Digitamos na zona de entrada (0,8) e (0,8,3), conforme a figura [109,](#page-103-0) e unimos esses 2 pontos com o recurso **Segmento**. O valor 8 dos pontos é arbitrário e quanto maior, mais longe do espelho, veja a figura [110.](#page-103-1)

<span id="page-103-0"></span>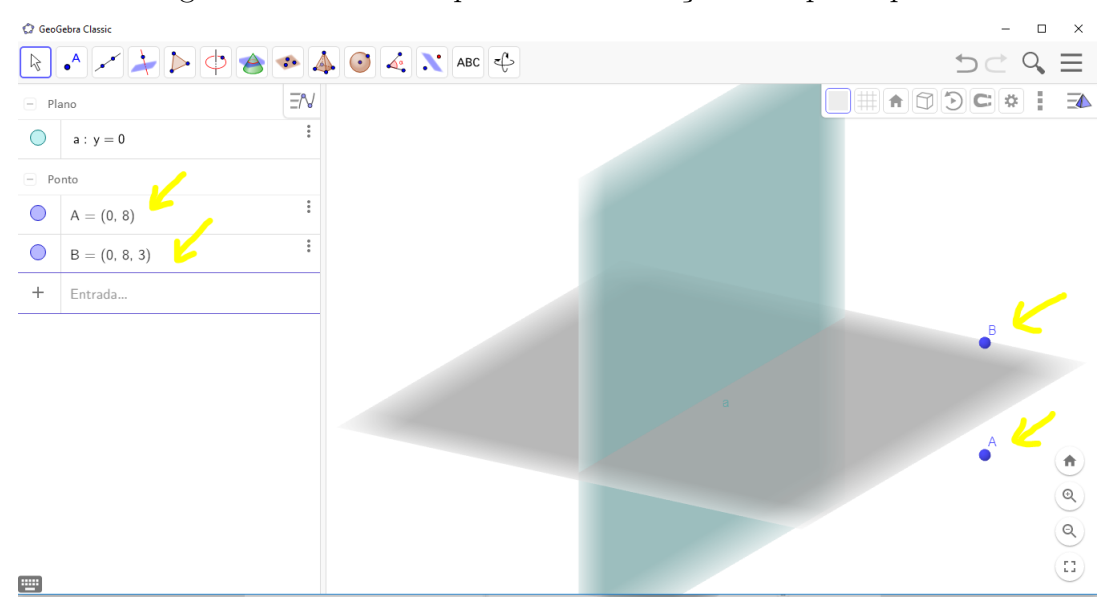

Figura 109 – Criando pontos da animação do espelho plano

Fonte: o autor

<span id="page-103-1"></span>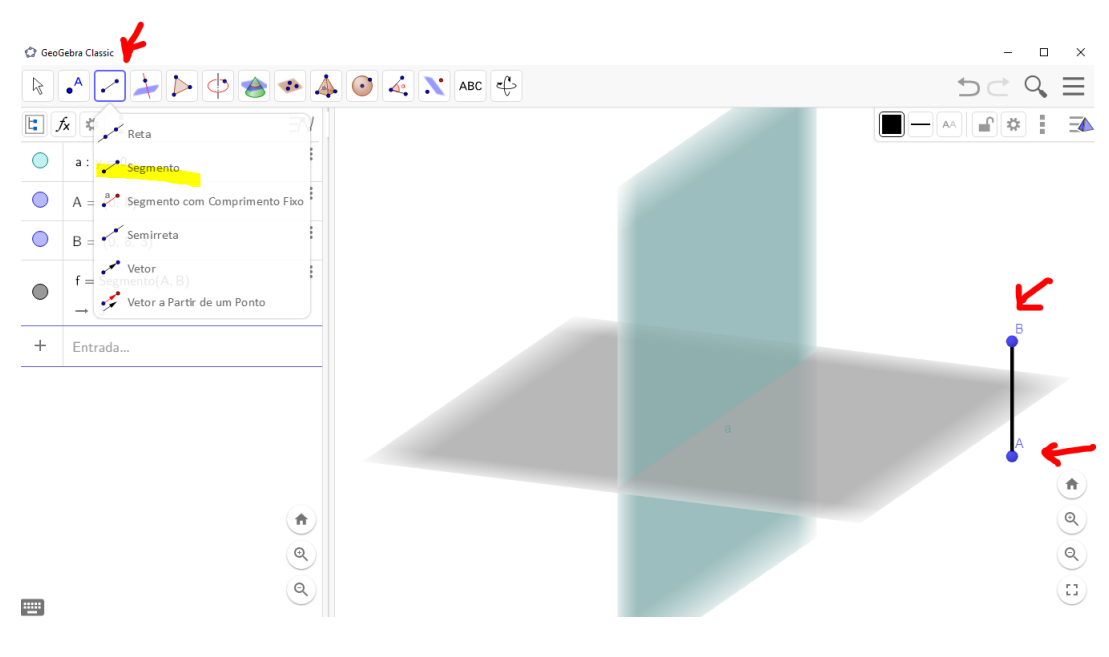

Figura 110 – Objeto da animação do espelho plano

Fonte: o autor

 $\acute{\text{E}}$  interessante salientar que a posição dos planos na tela do GeoGebra é controlado pelo usu´ario, bastando segurar o bot˜ao esquerdo do *mouse* e girar os planos.

5 o ) Criamos a imagem da mesma forma que criamos o objeto, mas os pontos devem ser simétricos aos pontos do objeto em relação ao espelho, ou seja, digitamos  $(0,-8)$  e  $(0,-8,3)$ e depois unimos por um segmento para criar a imagem.

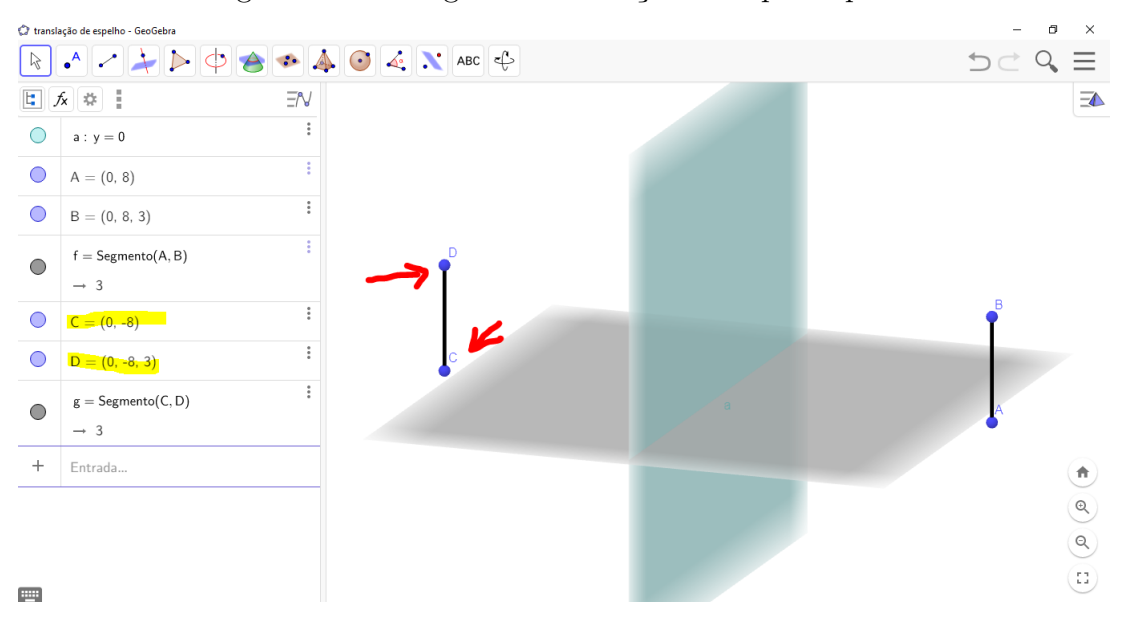

Figura 111 – Imagem da animação do espelho plano

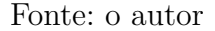

6<sup>o</sup>) Vamos programar a movimentação do espelho e da imagem. Para isso, criamos 2 controles deslizantes, 1 para o espelho e 1 para os pontos que formam a imagem. Digitamos na zona de entrada  $r = 1$  e  $s = 1$ , que serão os controles deslizantes. Note que, desta forma, o GeoGebra cria automaticamente os controles deslizantes, com uma variação de -5 a 5.

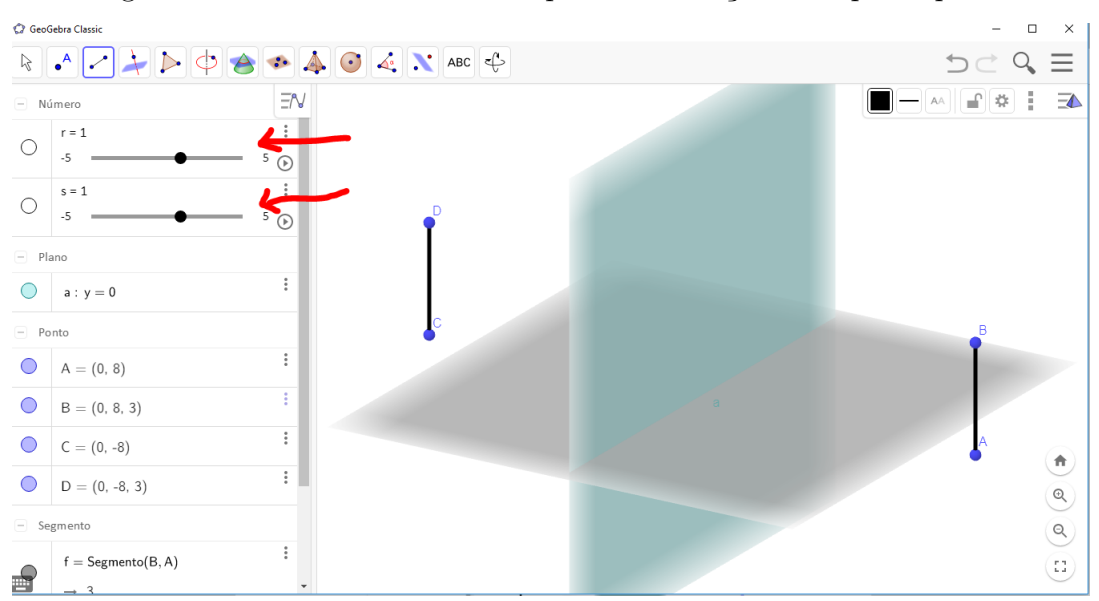

Figura 112 – Controle deslizante para a animação do espelho plano

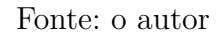

7 o ) Neste passo, vamos configurar o controle deslizante para o movimento do espelho  $(r=1)$ , com mínimo de deslocamento de 0 e máximo de 8, velocidade de 1 e repetição crescente. Para isso, selecionamos com o *mouse* as três bolinhas à direita de r=1 indicados pela seta e selecionamos **Configurações**. Após digitar as configurações indicadas, fechar a janela para o GeoGebra salvar automaticamente as alterações.

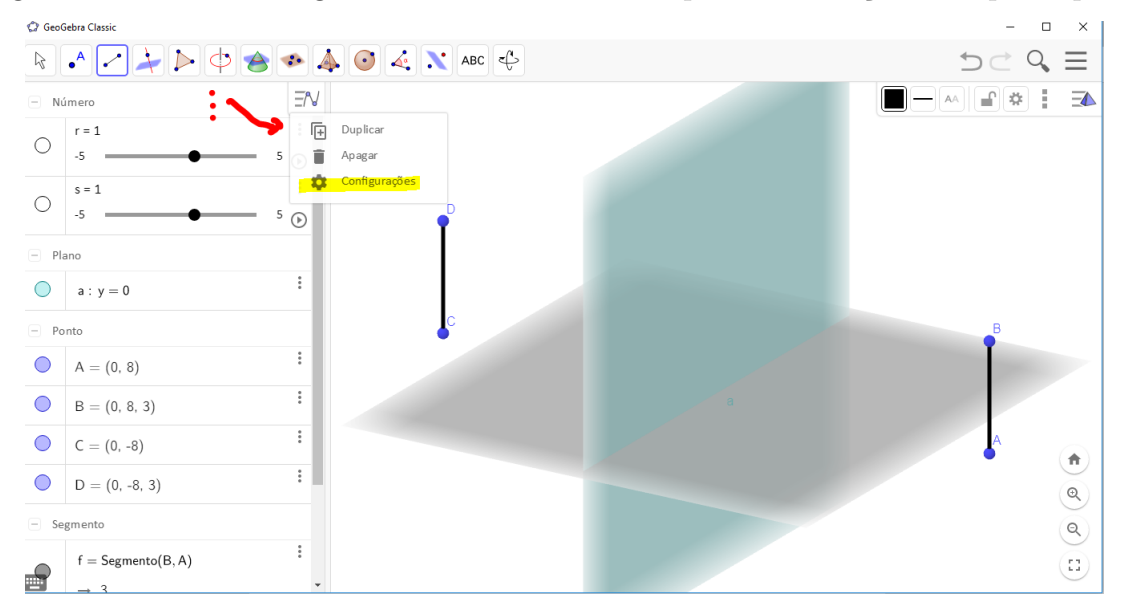

Figura 113 – Onde configurar o controle deslizante para a animação do espelho plano

Fonte: o autor

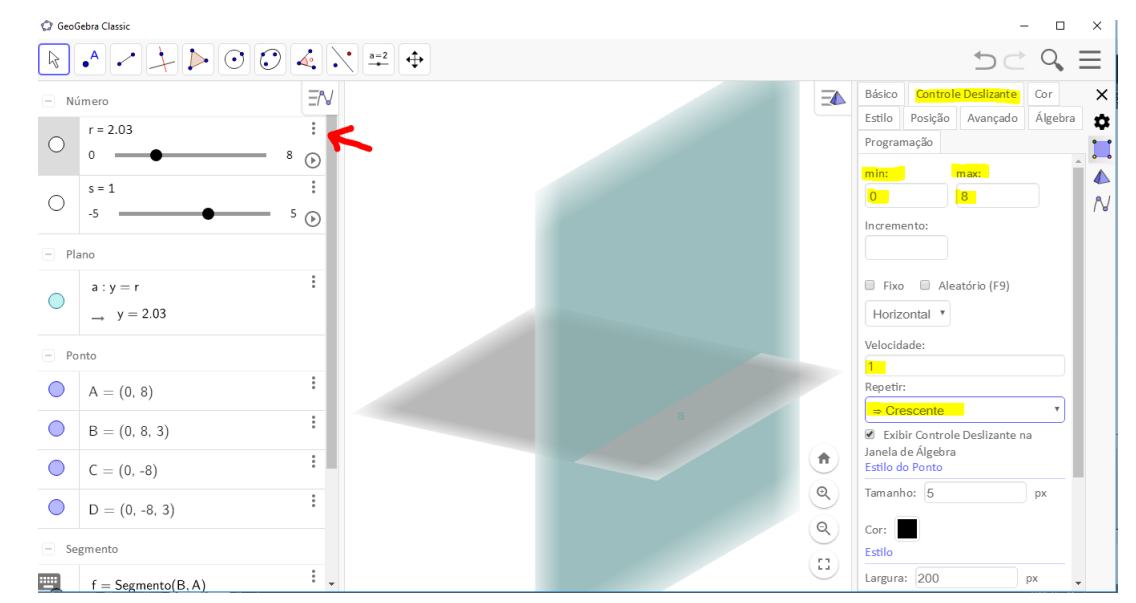

Figura 114 – Configuração do controle deslizante para a animação do espelho plano

Fonte: o autor

8<sup>o</sup>) Vamos combinar o controle deslizante configurado no passo 7 com a equação  $y = 0$ do plano que representa o espelho plano, escrevendo na zona de entrada ao invés de zero o nome dado ao controle deslizante. Basta clicarmos sobre a linha onde foi digitado no passo 3, e trocarmos  $y = 0$  por  $y = r$ ,  $r \notin \infty$  nome do primeiro controle deslizante criado.

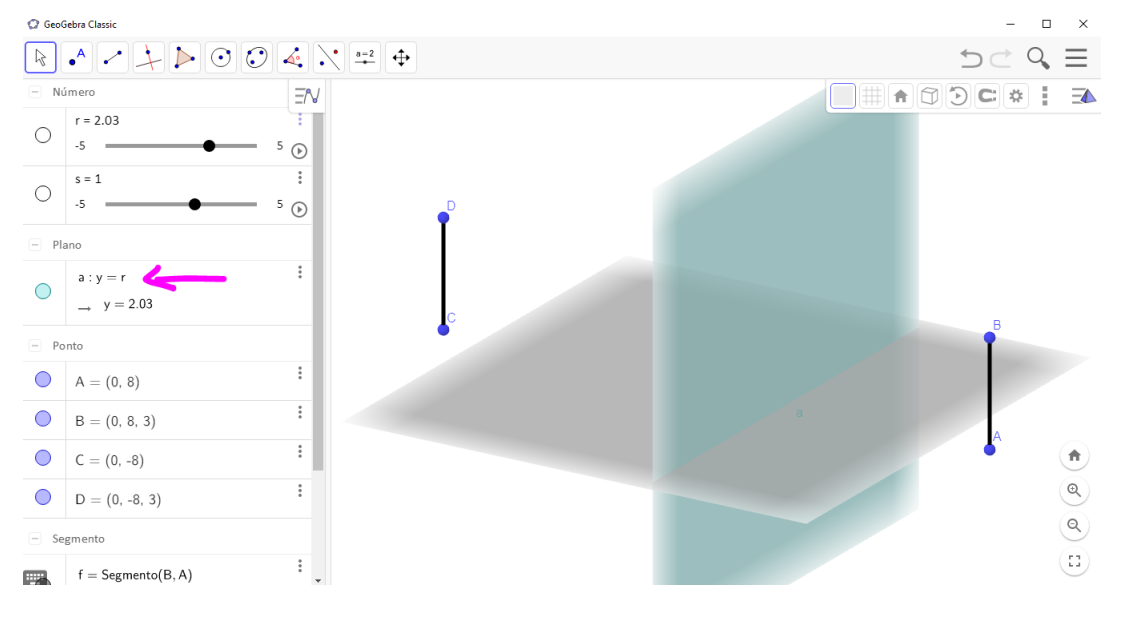

Figura 115 – Associando o controle deslizante e o plano que representa o espelho

Fonte: o autor

9<sup>o</sup>) Vamos configurar o outro controle deslizante que servirá de comando para a movimentação da imagem, colocando o mínimo de -8 e máximo de zero, velocidade 2 e repetição crescente. Para isso, selecionamos com o *mouse* as três bolinhas à direita de s=1 indicados pela seta e selecionamos **Configurações**. Após digitar as configurações indicadas, fechar a janela para o GeoGebra salvar automaticamente as alterações.

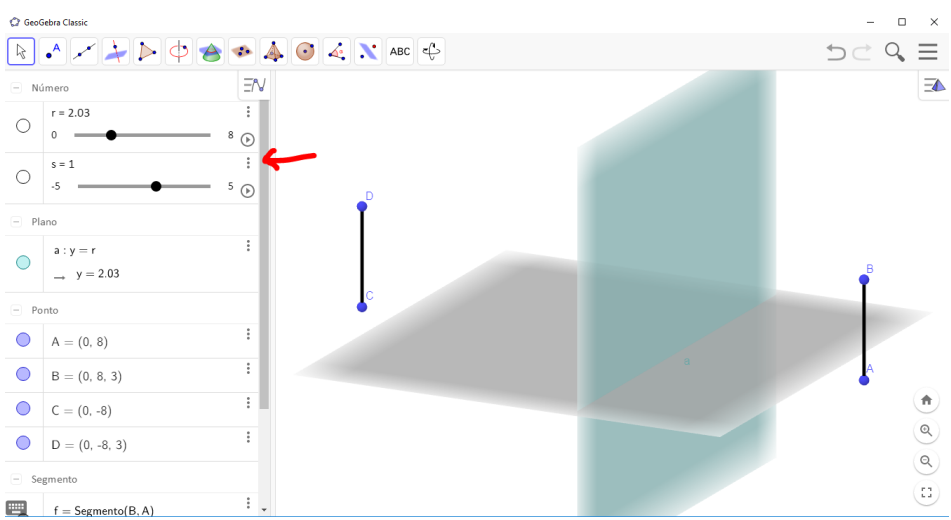

Figura 116 – Configuração do controle deslizante da imagem

Fonte: o autor

10°) Neste passo, colocamos a imagem em movimento com maior velocidade que o espelho. Basta configurarmos os dois pontos que formam a imagem em relação ao controle deslizante do passo 9. Clicando sobre os pontos com o bot˜ao direito do mouse, e em Configurações e por último em Definição, escrevemos o nome do controle deslizante no lugar da coordenada -8 pertencente ao ponto. Fazemos isso com os dois pontos, veja as figuras [117](#page-107-0) e [118.](#page-107-1)

<span id="page-107-0"></span>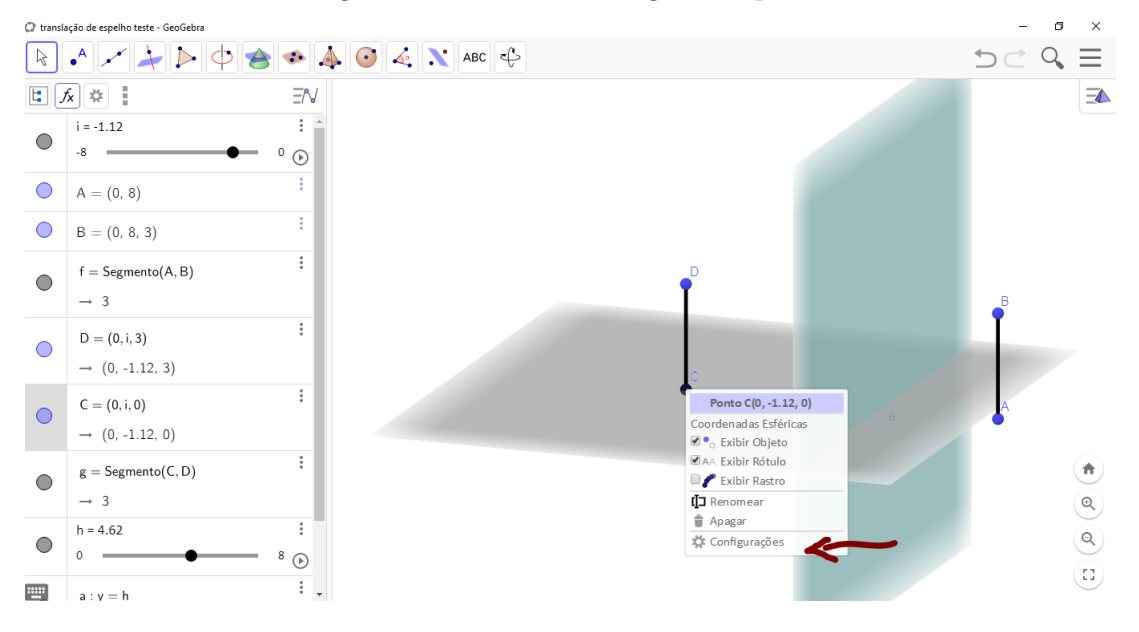

Figura 117 – Como configurar o ponto

Fonte: o autor

<span id="page-107-1"></span>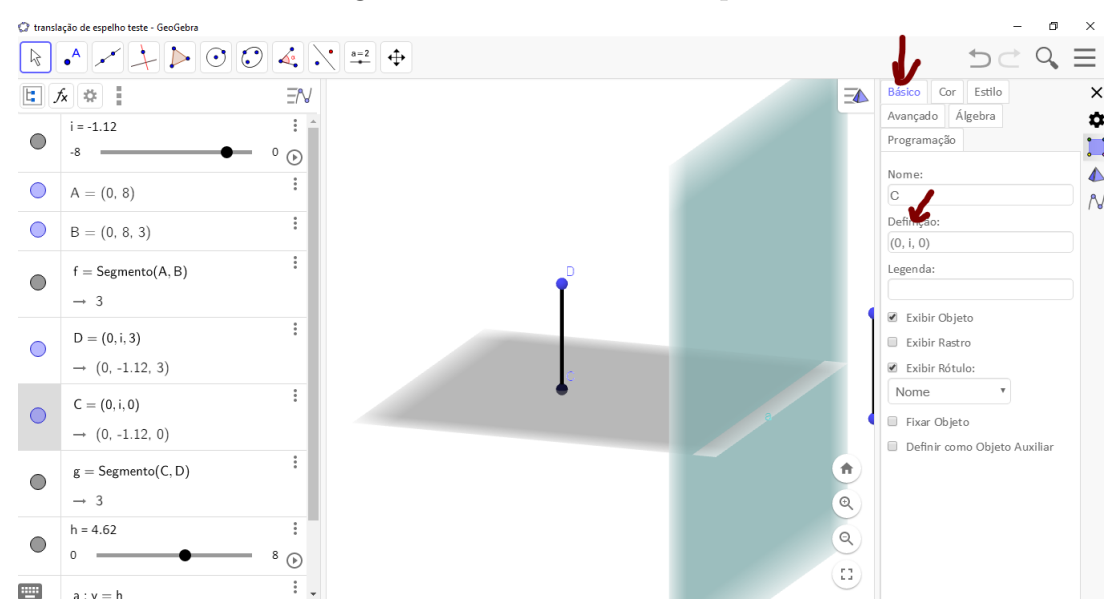

Figura 118 – Como definir o ponto

Fonte: o autor
11<sup>o</sup>) Este passo é opcional, serve apenas para tornar a tela mais elegante e informativa, escrevendo ao lado do objeto a palavra objeto. A figura [119](#page-108-0) indica o caminho para escrever texto e nomear o objeto. Para escrevermos a palavra imagem ao lado da imagem e ela transladar junto com o segmento, precisamos clicar com o bot˜ao direito do mouse sobre o ponto do topo da imagem e em **Configura¸c˜oes**, escrever o nome da imagem em **Legenda**. A figura [120](#page-108-1) ensina o caminho e a figura [121](#page-109-0) mostra a tela depois dos textos escritos.

<span id="page-108-0"></span>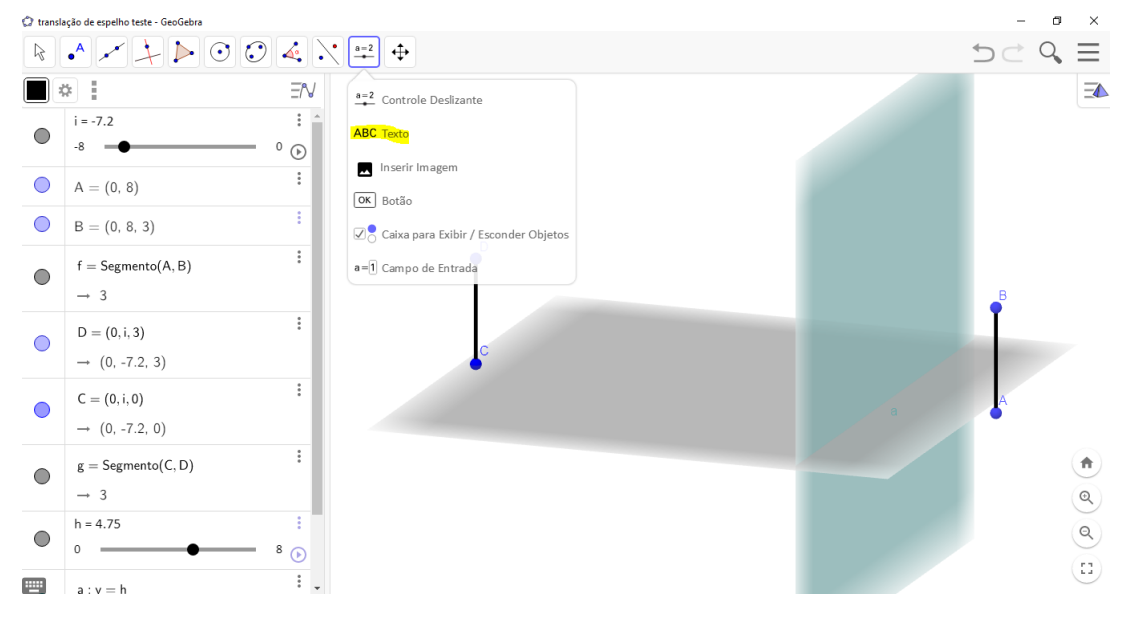

Figura 119 – Identificar o objeto

Fonte: o autor

<span id="page-108-1"></span>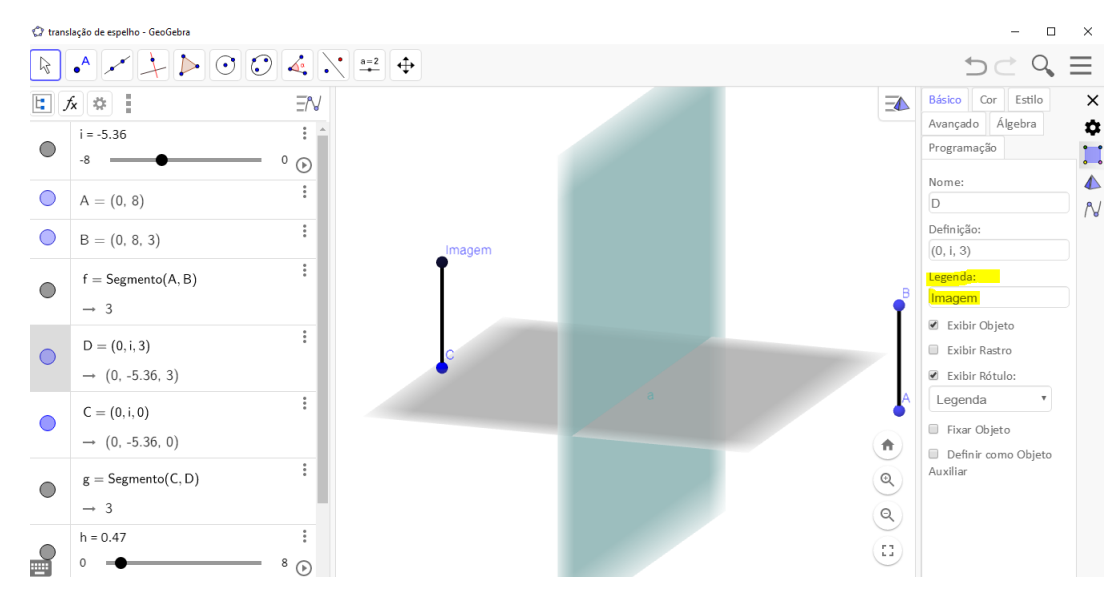

Figura  $120$  – Fixar a palavra imagem na tela de animação

Fonte: o autor

<span id="page-109-0"></span>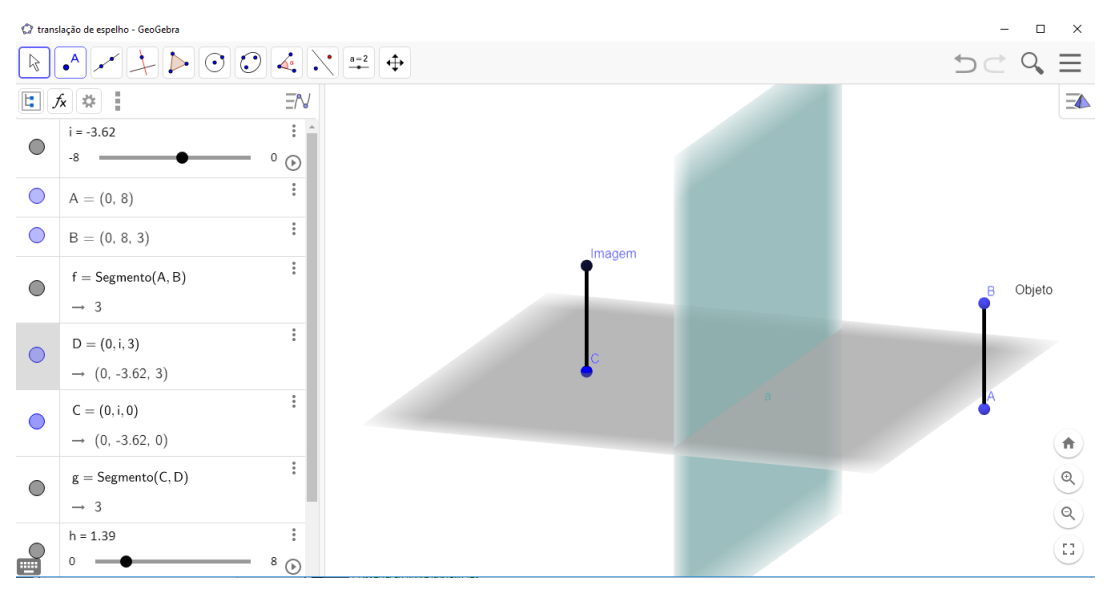

Figura 121 – Tela da animação do espelho plano

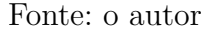

12<sup>o</sup>) Por último, o passo mais esperado, projetar a animação em 3D, já mostrado na figura [101,](#page-98-0) para tanto é necessário o uso dos óculos e habilitar os controles deslizantes para liberar os movimentos, a figura a seguir mostra onde os controles deslizantes desta atividade devem ser acionados ou interrompidos.

Figura 122 – Acionar e interromper a animação do espelho plano em 3D

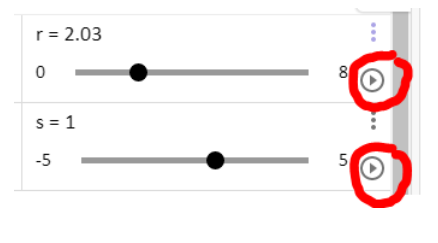

Fonte: o autor

Para fazer com que a tela do GeoGebra fique compatível com a projeção 3D, devemos seguir o caminho mostrado na figura a seguir.

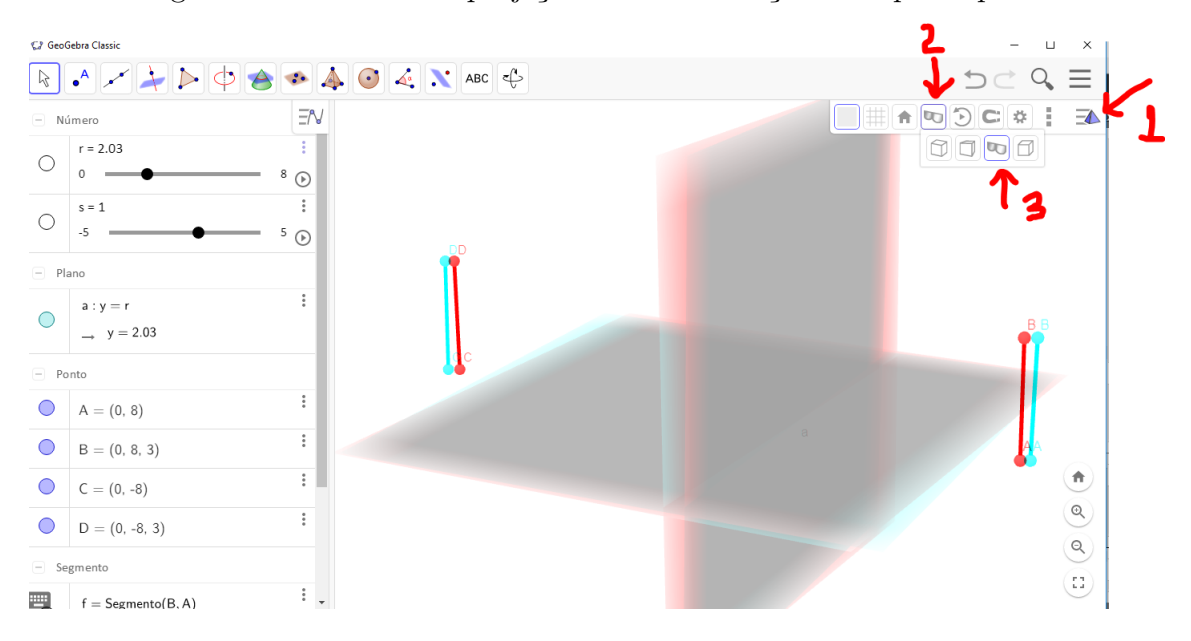

Figura 123 – Acionar a projeção 3D da animação do espelho plano

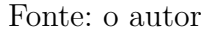

A animação irá transladar o plano, que representa o espelho plano vertical, e a imagem também irá transladar com uma velocidade superior, demonstrando os conceitos físicos estudados.

#### **Explorando o conhecimento**

- 1) Espelho plano;
- 2) Translação de espelhos planos;
- 3) Equação do plano;
- 4) Pontos (abscissa, ordenada, cota).

## 6.9 Formação de imagens em espelhos esféricos

Nesta seção apresentaremos um espelho, que ao invés de plano, tem uma certa curvatura, com forma esférica. No item (a) da figura  $124$  se apresenta um espelho plano, no item (b), um espelho esférico côncavo, onde a imagem é maior que o objeto, e no item (c) aparece um espelho chamado de esférico convexo, observando que já neste espelho a imagem fornecida por ele é menor que o objeto. Nos espelhos esféricos as imagens são variadas, dependendo da localização do objeto em relação ao espelho. Espelhos côncavos são utilizados quando

<span id="page-111-0"></span>queremos um aumento de imagem. Os espelhos retrovisores de automóveis são convexos, pois aumentam o campo visual.

Figura  $124$  – Espelho plano, côncavo e convexo

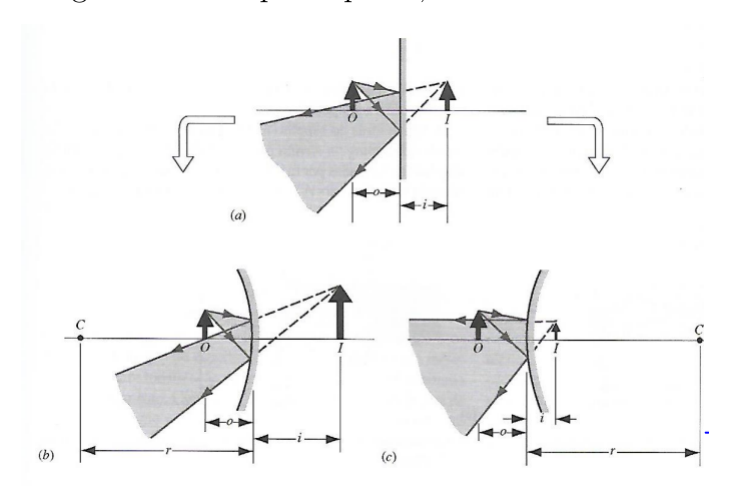

Fonte: (HALLIDAY, 2004)

## 6.9.1 A equação do espelho

Na figura [124,](#page-111-0) as três distâncias apresentadas são a distância do objeto ao espelho (*o*), a distˆancia da imagem ao espelho (*i*) e o raio de curvatura do espelho (*r*). A **equa¸c˜ao do** espelho esférico relaciona as três distâncias,

$$
\frac{1}{o} + \frac{1}{i} = \frac{2}{r}
$$

A distância focal do espelho é definida por  $f = \frac{r}{2}$ 2 , portanto a equação do espelho se escreve na forma

$$
\frac{1}{o} + \frac{1}{i} = \frac{1}{f}
$$

A equação dos espelhos esféricos será demonstrada na subseção 6.9.5.

## 6.9.2 Convenção de sinais

Para utilizarmos a equação dos espelhos esféricos, devemos considerar as convenções de sinais:

- 1) distância focal  $(f)$  positiva para espelho côncavo e negativa para espelho convexo;
- 2) a distância do objeto ao espelho (*o*) sempre será positiva;

 $3)$  a distância da imagem ao espelho  $(i)$  será positiva se a imagem for real e negativa se a imagem for virtual.

#### 6.9.3 Aumento linear

Outra equação muito útil é do aumento linear da imagem  $(A)$ . Consideramos  $H_0$  a altura do objeto e  $H_i$  a altura da imagem, então temos

$$
A = \frac{H_i}{H_o} = -\frac{i}{o}
$$
 (6.1)

O aumento linear  $(A)$  será positivo se a imagem for direta e negativo se a imagem for invertida. Se o aumento linear for 2, por exemplo, a imagem terá o dobro do tamanho do objeto, se for  $\frac{1}{2}$ 3 a imagem terá um terço do tamanho do objeto.

## 6.9.4 Traçado dos raios de luz

Para a formação da imagem nos espelhos esféricos, precisamos traçar os raios emitidos pelo objeto e para a obtenção da imagem, basta a interseção de apenas dois dos raios apresentados abaixo:

1) Todo raio incidente paralelo ao eixo do espelho é refletido passando pelo foco deste espelho

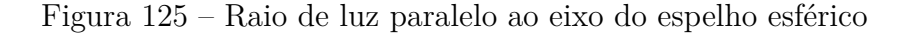

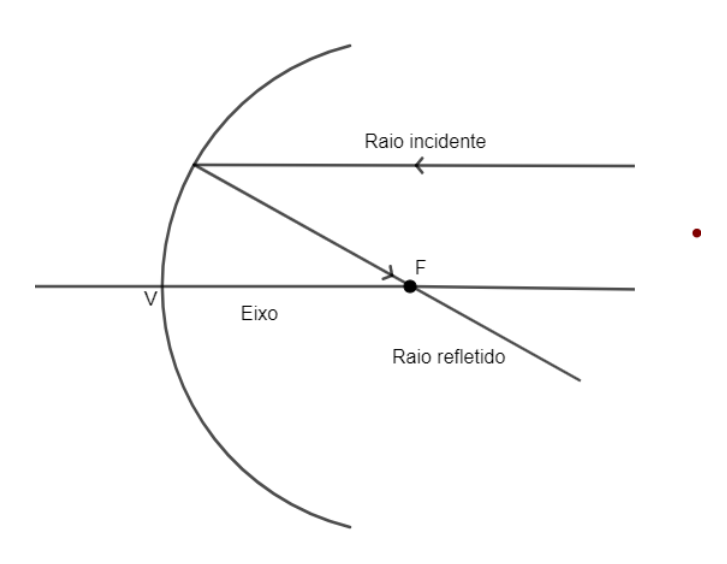

Fonte: o autor

2) Todo raio de luz incidente passando pelo foco do espelho é refletido paralelo ao eixo do espelho

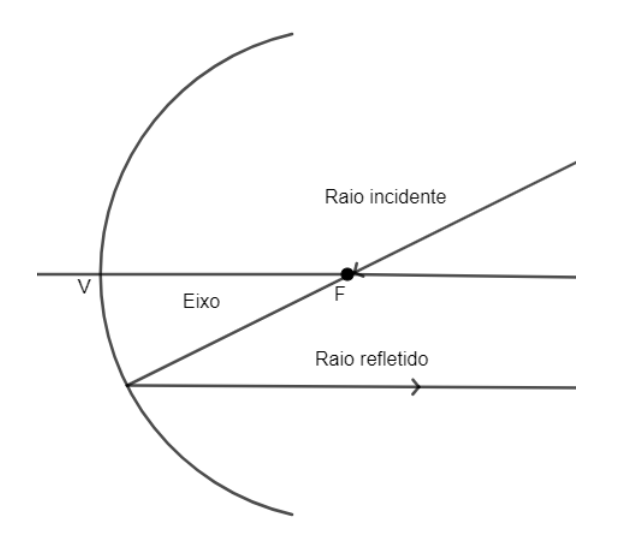

Figura  $126$  – Raio de luz que passa pelo foco do espelho esférico

Fonte: o autor

3) Todo raio de luz que incide passando pelo centro de curvatura do espelho é refletido sobre ele mesmo

Figura 127 – Raio de luz que passa pelo centro de curvatura do espelho esférico

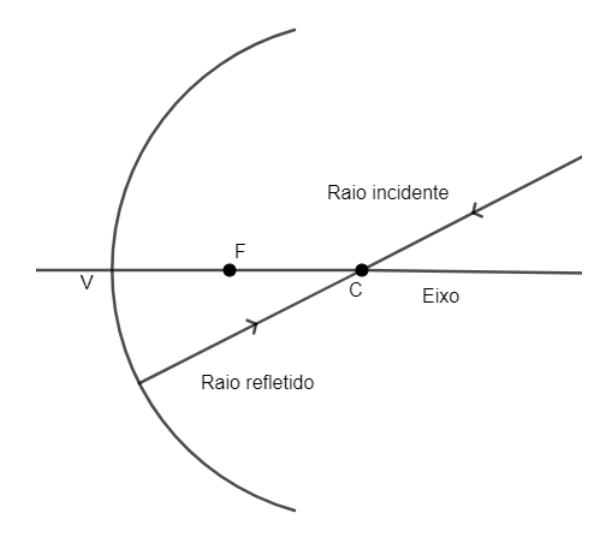

Fonte: o autor

4) Todo raio de luz que incide no vértice do espelho é refletido simétrico em relação ao eixo principal, conforme a lei da reflexão

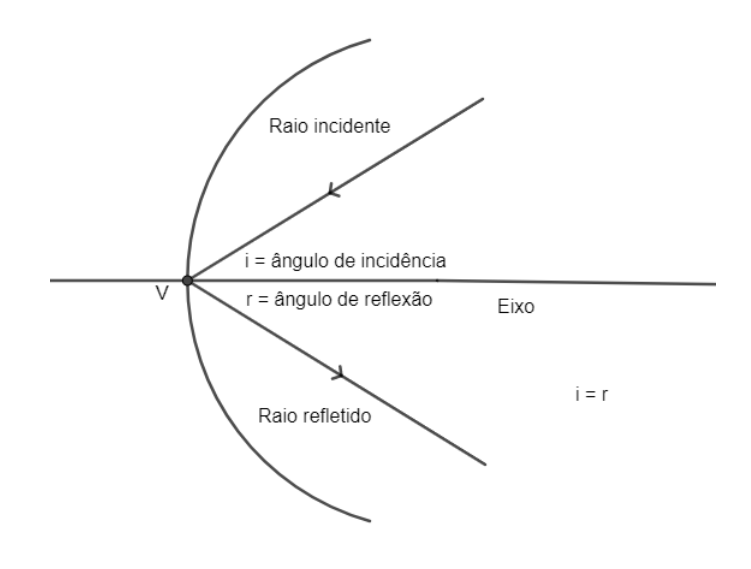

Figura  $128$  – Raio de luz que passa pelo vértice do espelho esférico

Fonte: o autor

## 6.9.5 Demonstração da equação dos espelhos esféricos

A importância da Geometria e do GeoGebra no estudo da Óptica fica evidente nesta demonstração. A figura a seguir foi desenvolvida no aplicativo GeoGebra e a semelhança de triângulos é a base matemática para se chegar na equação dos espelhos.

<span id="page-114-0"></span>A figura [129](#page-114-0) representa uma imagem formada por um espelho côncavo.

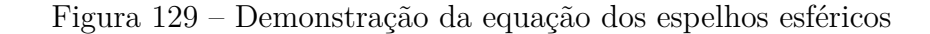

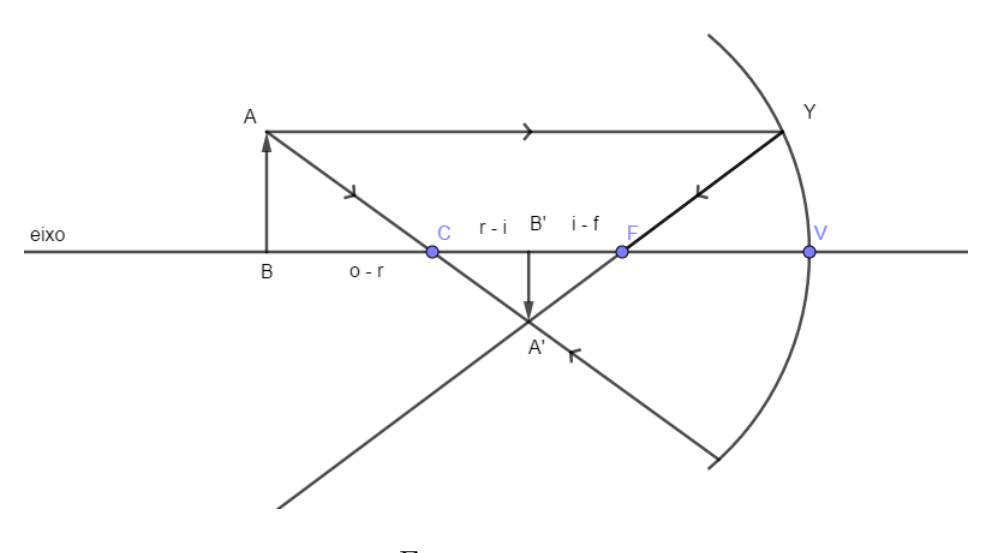

Fonte: o autor

Consideraremos os segmentos  $\overline{BV} = o$  como sendo a distância do objeto ao espelho,  $\overline{B'V} = i$  como sendo a distância da imagem ao espelho,  $\overline{FV} = f$  como sendo a distância

focal do espelho e  $\overline{CV} = r$ , como sendo o raio de curvatura.

Como os ângulos  $\triangle ABC$  e  $\triangle A'B'C$  são retângulos e  $\triangle ACB$  e  $\triangle A'CB'$  são opostos pelo vértice, então os triângulos ABC e A'B'C são semelhantes. Então:

$$
\frac{o-r}{r-i} = \frac{AB}{A'B'}
$$
(6.2)

Vamos considerar o arco com centro em F e extremidades em Y e V como sendo um triângulo retângulo com ângulo reto em V. Isso é possível porque segundo a nitidez de imagens de Gauss, a abertura dos espelhos esféricos deve se pequena. A nitidez de Gauss será explicada mais adiante.

Como os ângulos  $\triangle A'B'F$  e  $\triangle FVY$  são retângulos e  $\triangle A'FB'$  e  $\triangle YFV$  são opostos pelo vértice, então os triângulos A'B'F e YVF são semelhantes. Logo:

$$
\frac{f}{i - f} = \frac{YV}{A'B'} = \frac{AB}{A'B'}
$$
\n(6.3)

Como  $r = 2f$  e igualando as expressões (6.2) e (6.3) obtemos

$$
\frac{o - 2f}{2f - i} = \frac{f}{i - f}
$$
  
(o - 2f).(i - f) = f.(2f - i)  
oi - of - 2fi + 2f<sup>2</sup> = 2f<sup>2</sup> - fi  
oi - of = fi  
oi = fi + of  

$$
oi = f.(i + o)
$$

$$
f = \frac{oi}{(i + o)}
$$

$$
\frac{1}{f} = \frac{i + o}{io}
$$

$$
\frac{1}{f} = \frac{i}{io} + \frac{o}{io}
$$

$$
\frac{1}{f} = \frac{1}{o} + \frac{1}{i}
$$
\n(6.4)

A expressão  $(6.4)$  representa a equação dos espelhos esféricos.

### 6.9.6 Imagens no espelho côncavo e convexo

O espelho côncavo fornece cinco tipos de imagens, dependendo da posição do objeto em relação ao espelho e o espelho convexo fornece apenas um tipo de imagem. Veremos, a seguir, todas as situações possíveis.

1) Se o objeto estiver entre o infinito e o centro de curvatura, a imagem fornecida pelo espelho côncavo será menor que o objeto, real e invertida. Acompanhe na figura [130.](#page-116-0)

<span id="page-116-0"></span>Figura  $130 -$ Objeto entre infinito e centro de curvatura no espelho côncavo

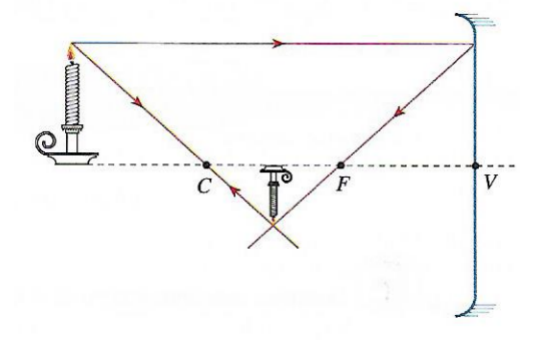

Fonte: (CARRON, 2010)

<span id="page-116-1"></span>2) Se o objeto estiver sobre o centro de curvatura, a imagem fornecida pelo espelho côncavo será do mesmo tamanho que o objeto, real e invertida. Acompanhe na figura [131.](#page-116-1)

Figura  $131$  – Objeto sobre o centro de curvatura no espelho côncavo

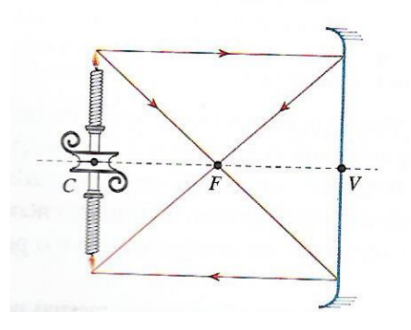

Fonte: (CARRON, 2010)

3) Se o objeto estiver entre o centro de curvatura e o foco, a imagem fornecida pelo espelho côncavo será maior que o objeto, real e invertida. Acompanhe na figura [132.](#page-117-0)

<span id="page-117-0"></span>Figura 132 – Objeto entre o centro de curvatura e o foco no espelho côncavo

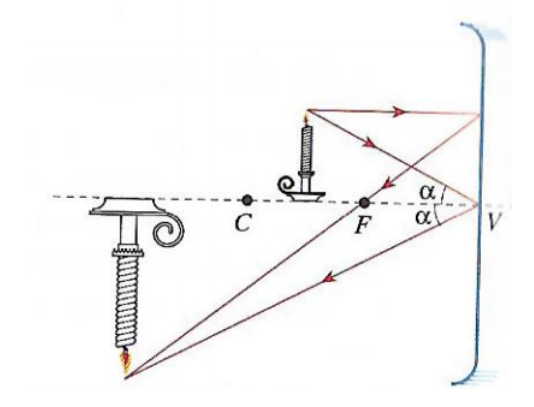

Fonte: (CARRON, 2010)

4) Se o objeto estiver sobre o foco do espelho côncavo, os raios refletidos serão paralelos, dando origem à imagem que chamamos de imprópria.

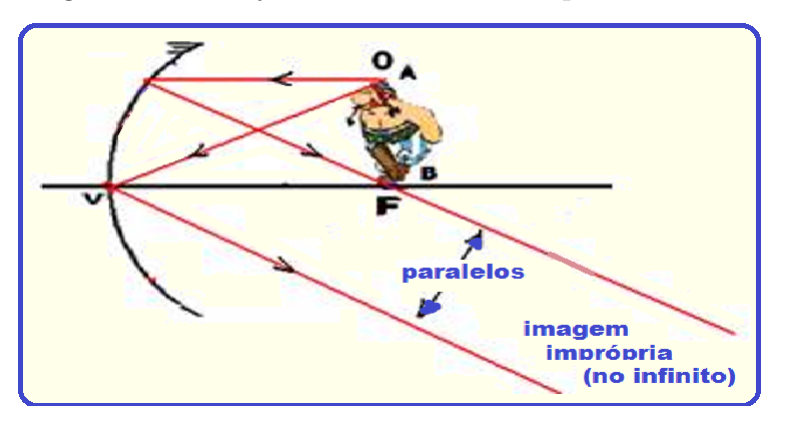

Figura 133 – Objeto sobre o foco do espelho côncavo

Fonte: http://fisicaevestibular.com.br/novo/optica/optica-geometrica/espelhos-esfericosconstrucao-geometrica-de-imagens/

5) Se o objeto estiver entre o foco e o vértice do espelho côncavo, a imagem será maior que o objeto, virtual e direta. Veja na figura [134.](#page-118-0)

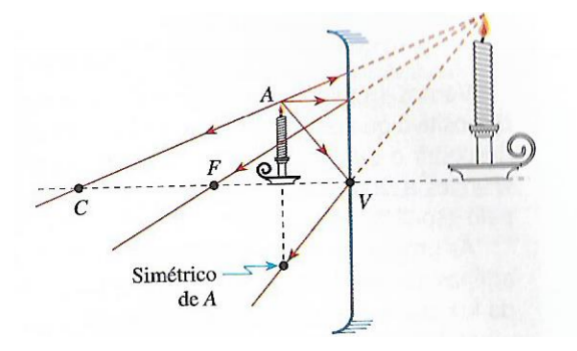

<span id="page-118-0"></span>Figura  $134$  – Objeto entre o foco e o vértice no espelho côncavo

Fonte: (CARRON, 2010)

<span id="page-118-1"></span>6) O espelho convexo só forma um tipo de imagem, menor que o objeto, virtual e direta. Observe na figura [135.](#page-118-1)

Figura 135 – Imagem fornecida pelo espelho convexo

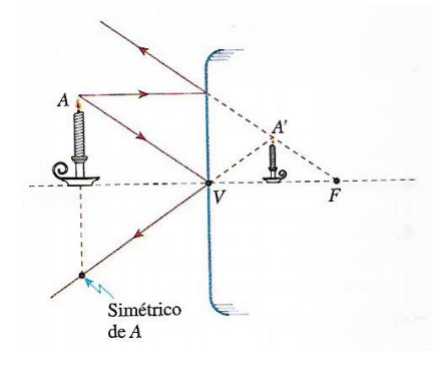

Fonte: (CARRON, 2010)

#### 6.9.7 Exercícios de imagens em espelhos esféricos

Serão apresentados a seguir, dois exercícios de formação de imagens onde será utilizada a equação dos espelhos esféricos. As ilustrações das imagens fornecidas em cada exercício vem da animação do GeoGebra, que é o objetivo principal deste capítulo: demonstrar que o aplicativo matemático GeoGebra é uma ferramenta importante no ensino de Física para o Ensino Médio.

#### Exercício 1

Um objeto está a 45cm de um espelho côncavo com distância focal de 15cm. Calcule a posição e as características da imagem fornecida pelo espelho.

#### **Resolu¸c˜ao**

Temos que:  $o = 45cm$ , positivo, pois a distância do objeto ao espelho é sempre positiva  $e f = 15cm$ , também positivo porque o espelho é côncavo. Iremos utilizar a equação (6.4) para calcular a distância da imagem ao vértice do espelho

$$
\frac{1}{f} = \frac{1}{i} + \frac{1}{o}
$$

$$
\frac{1}{15} = \frac{1}{i} + \frac{1}{45}
$$

$$
\frac{3i}{45i} = \frac{45 + i}{45i}
$$

$$
2i = 45 \Rightarrow i = 22,5cm
$$

A distância da imagem ao vértice do espelho é 22,5cm, e como a equação forneceu um valor positivo, a imagem é real. Iremos calcular agora, o aumento linear pela equação (6.1)

$$
A = \frac{H_i}{H_o} = -\frac{i}{o}
$$

$$
A = \frac{-22,5}{45} = -0,5
$$

O resultado do aumento linear informa as outras caracter´ısticas da imagem: invertida (valor negativo) e a metade do tamanho do objeto (valor 0,5).

#### Exercício 2

Um objeto está a 10cm de um espelho convexo com distância focal de 15cm. Calcule a posição e as características da imagem.

#### **Resolu¸c˜ao**

Temos que:  $o = 10cm$ , positivo, pois a distância do objeto ao espelho é sempre positiva e *f* = −15*cm*, negativo porque o espelho é convexo. Iremos utilizar a equação (6.4) para calcular a distância da imagem ao vértice do espelho

$$
\frac{1}{f} = \frac{1}{i} + \frac{1}{o}
$$

$$
\frac{1}{-15} = \frac{1}{i} + \frac{1}{10}
$$

$$
\frac{-2i}{30i} = \frac{30 + 3i}{30i}
$$

$$
-5i = 30 \Rightarrow i = -6cm
$$

A distância da imagem ao vértice do espelho é 6cm, e como a equação forneceu um valor negativo, a imagem é virtual. Iremos calcular agora o aumento linear

$$
A = \frac{H_i}{H_o} = -\frac{i}{o}
$$

$$
A = \frac{-(-6)}{10} = +0,6
$$

O resultado do aumento linear informa as outras características da imagem: direta (valor positivo), e com 60% do tamanho do objeto.

# 7 Atividade dinâmica no Geogebra para formação de imagens nos espelhos esféricos

Destacamos um capítulo próprio para esta atividade dinâmica devido ter um grande número de elementos geométricos, a atividade permitirá constatar a equação dos espelhos esféricos com o movimento do *mouse*, a imagem fornecida por espelhos esféricos será formada nesta atividade dinâmica.

As referências utilizadas foram (NETO, 2013), (HALLIDAY, 2004), (BONJORNO, 2013) e (ALVARENGA, 2012).

#### **Objetivo**

Na atividade dinâmica deste capítulo, feita no GeoGebra, para a formação de imagens em espelhos esféricos: côncavo e convexo, fixamos um foco e um centro de curvatura e a atividade dinâmica fornece as diferentes posições e características das imagens. Seria uma experiência incrível para os alunos aprenderem espelhos esféricos de forma tão clara e real. Todas as operações feitas pela equação dos espelhos esféricos seriam confirmadas com apenas alguns cliques.

Antes de detalharmos os passos para a conclusão desta atividade dinâmica, precisamos entender as condições de nitidez de Gauss.

#### Condições de nitidez de Gauss

Para que as imagens fornecidas pelos espelhos esféricos sejam nítidas é preciso que o espelho tenha abertura pequena, aproximadamente de 10<sup>o</sup>, os raios incidentes devem ser pouco inclinados ao eixo do espelho e por último, estes raios incidentes devem estar pr´oximos do eixo.

As condições de Gauss são importantes para a construção da atividade dinâmica no GeoGebra.

#### **Problema**

Dado um objeto sobre o eixo de um espelho esférico, posicione este objeto em uma posição qualquer e obtenha a posição, a natureza (real ou virtual) e a orientação (direta ou invertida) da imagem fornecida por este espelho.

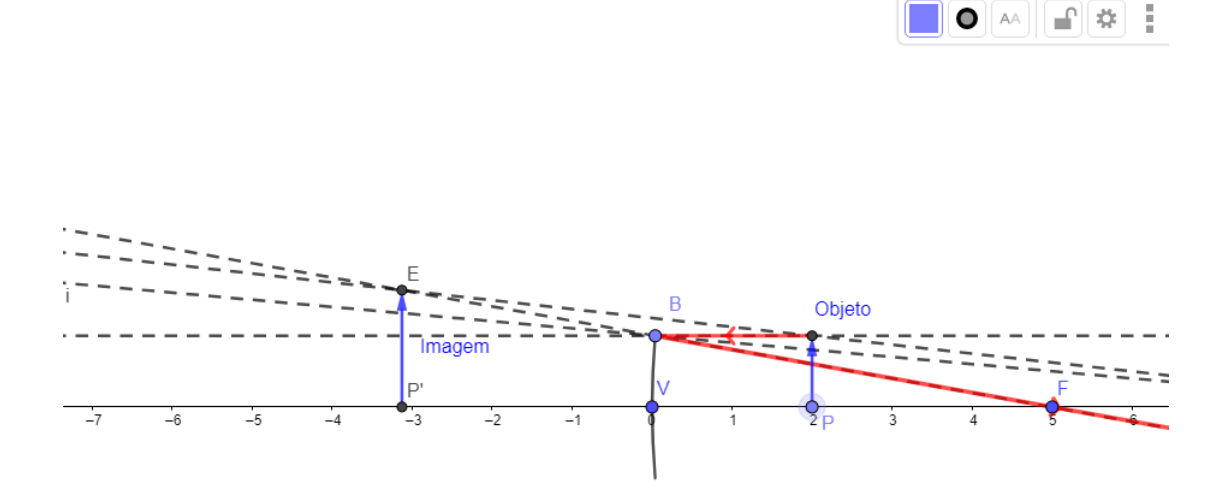

Figura 136 – Atividade dinâmica dos espelhos esféricos

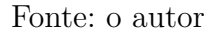

A atividade está disponível em *https://www.geogebra.org/m/rxhw4exh* 

#### **Passo a passo no GeoGebra**

<span id="page-122-0"></span>1<sup>o</sup>) Ocultamos as malhas seguindo a sequência de setas da figura [137.](#page-122-0)

 $\boxed{\mathbb{R}} \bullet \boxed{\bullet} \times \boxed{\mathbb{R}} \times \boxed{\mathbb{O}} \times \boxed{\mathbb{C}} \times \boxed{\mathbb{R}^2}$  $\mathsf{Q}_{\bullet} \equiv % \begin{bmatrix} \mathsf{Q}_{\bullet} & \mathsf{Q}_{\bullet} \end{bmatrix} \mathsf{Q}_{\bullet} \mathsf{Q}_{\bullet} \mathsf{Q}_{$  $\leftrightarrow$  $\frac{1}{10}$  $+$  Entrada.  $E^2$  $\bullet$  $\overline{a}$  $\alpha$  $\blacksquare$ 

Figura  $137$  – Ocultando as malhas para animação de espelhos esféricos

Fonte: o autor

#### 2 o ) Ocultamos o eixo y, conforme os passos da figura [138](#page-123-0)

<span id="page-123-0"></span>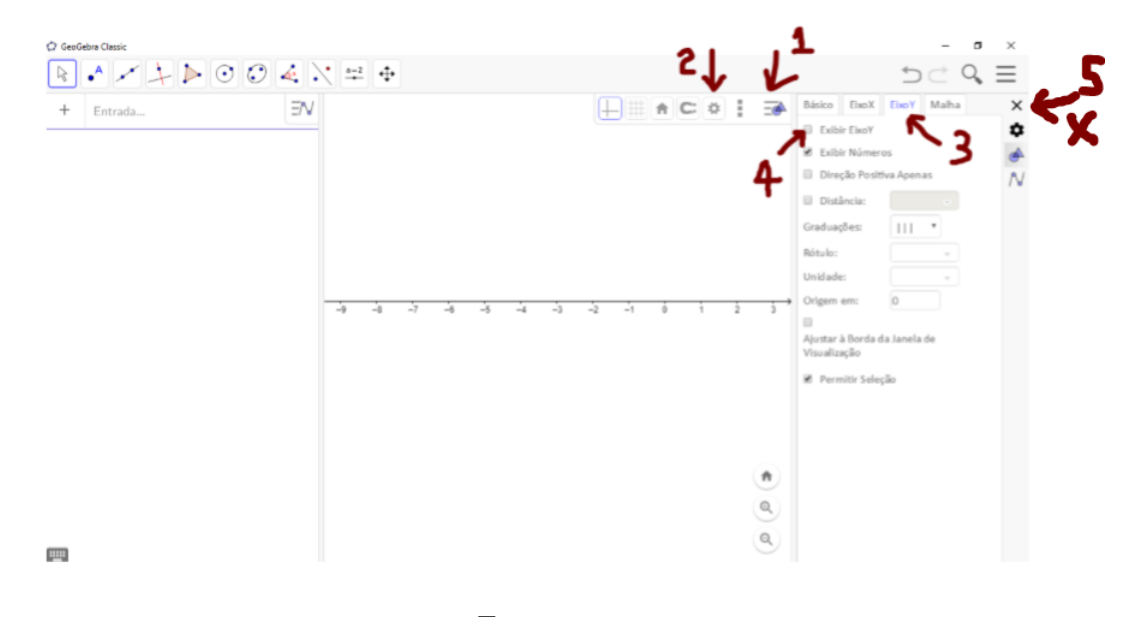

Figura 138 – Ocultando o eixo y para animação de espelhos esféricos

Fonte: o autor

 $3^{\circ}$ ) Criamos o vértice do espelho como o ponto  $V = (0,0)$ , digitando o ponto na zona de entrada. Os valores positivos do eixo x serão a parte côncava e os valores negativos a parte convexa da atividade dinâmica.

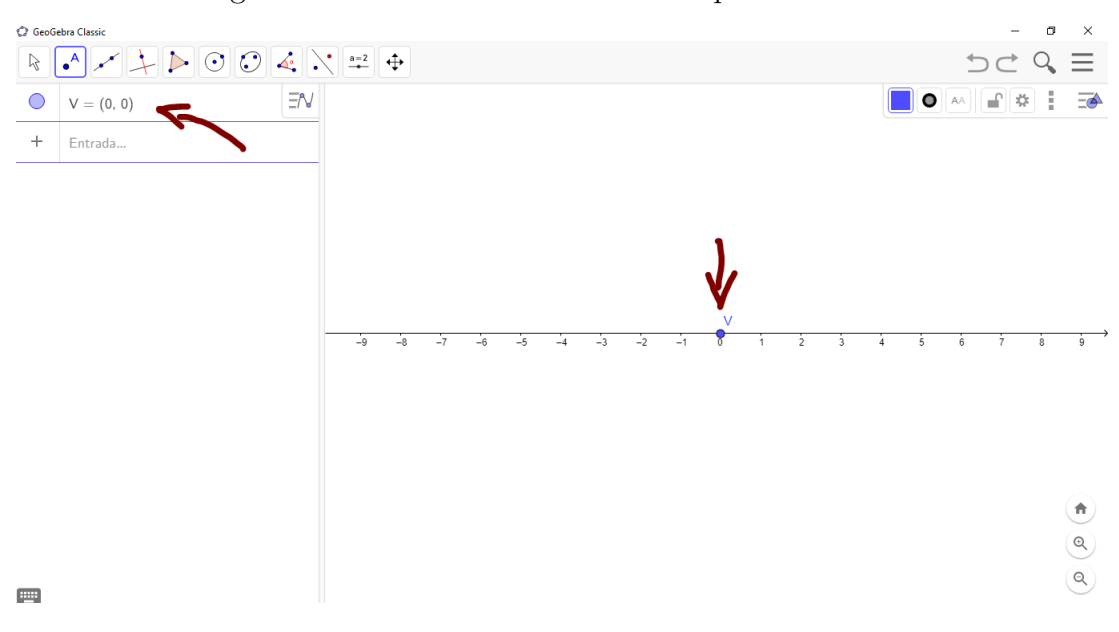

Figura 139 – Criando o vértice dos espelhos esféricos

Fonte: o autor

4 o ) Criamos o foco e o centro de curvatura, dois pontos no eixo x: F e C, lembrando que  $r=2.f,$  ou seja,  $\overline{VC}=2.\overline{VF}$ 

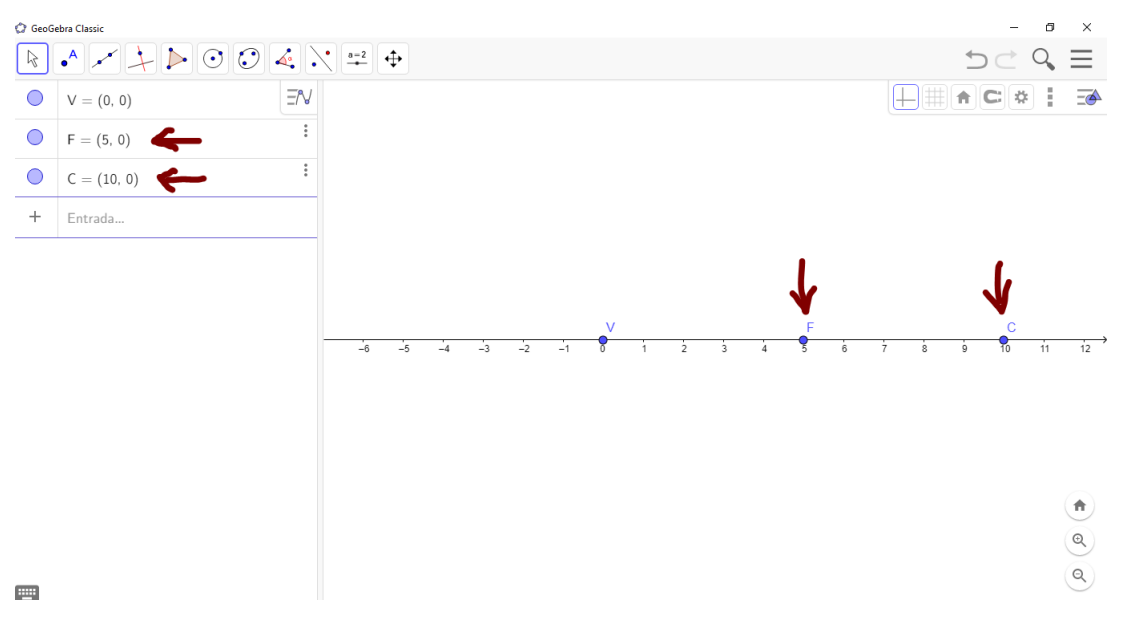

Figura  $140$  – Criando o foco e centro de curvatura dos espelhos esféricos

Fonte: o autor

 $5^{\circ}$ ) Criamos uma circunferência com centro em C e raio  $\overline{VC}$ , conforme indicado na figura [141](#page-124-0)

<span id="page-124-0"></span>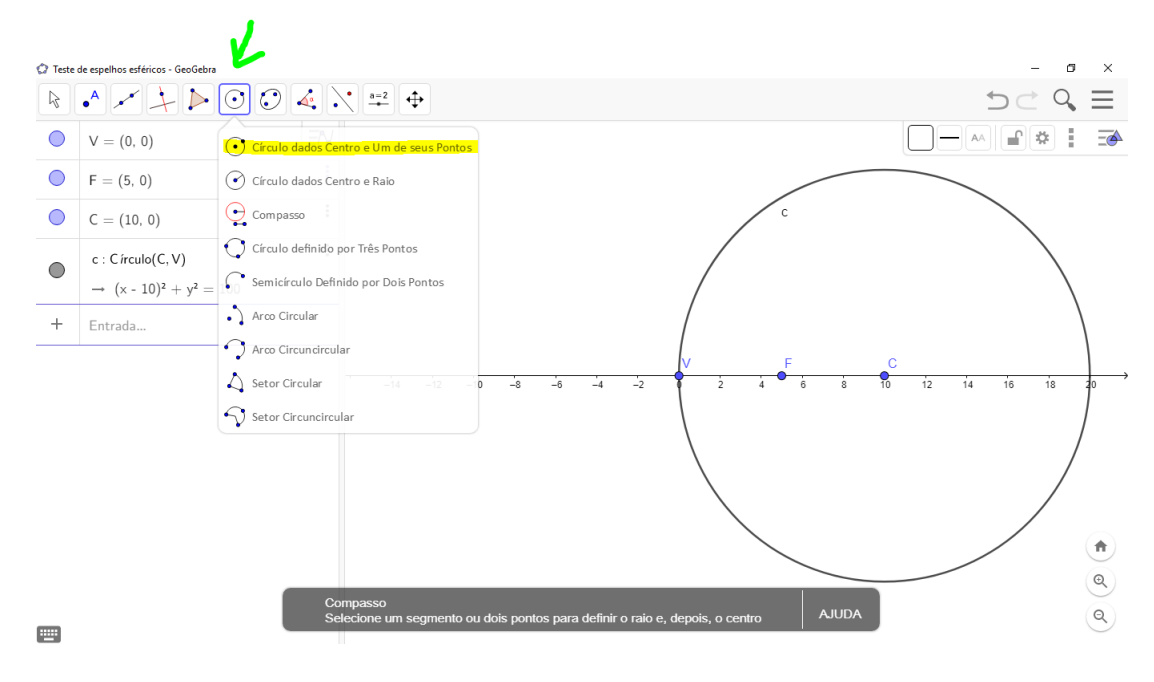

Figura 141 – Criando uma circunferência com centro no ponto C

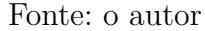

6<sup>o</sup>) Criamos um ponto sobre a circunferência do passo 5. O ponto deve ser posicionado acima do eixo x e próximo ao vértice do espelho, veja a figura [142.](#page-125-0)

<span id="page-125-0"></span>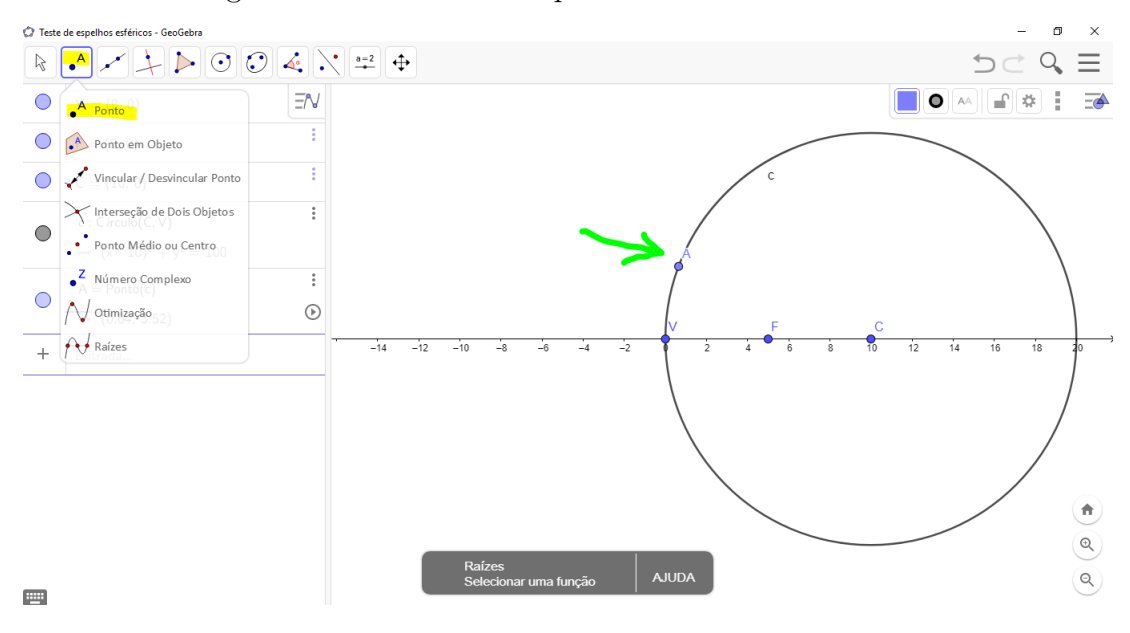

Figura  $142$  – Criando um ponto sobre a circunferência

Fonte: o autor

7°) Criamos um ponto simétrico ao ponto feito no passo 6, em relação ao eixo x. Clicamos na função mostrada na figiura [143,](#page-125-1) e depois clicamos no ponto do passo 6 e no eixo x.

Figura 143 – Criando um ponto simétrico ao ponto do passo  $6$ 

<span id="page-125-1"></span>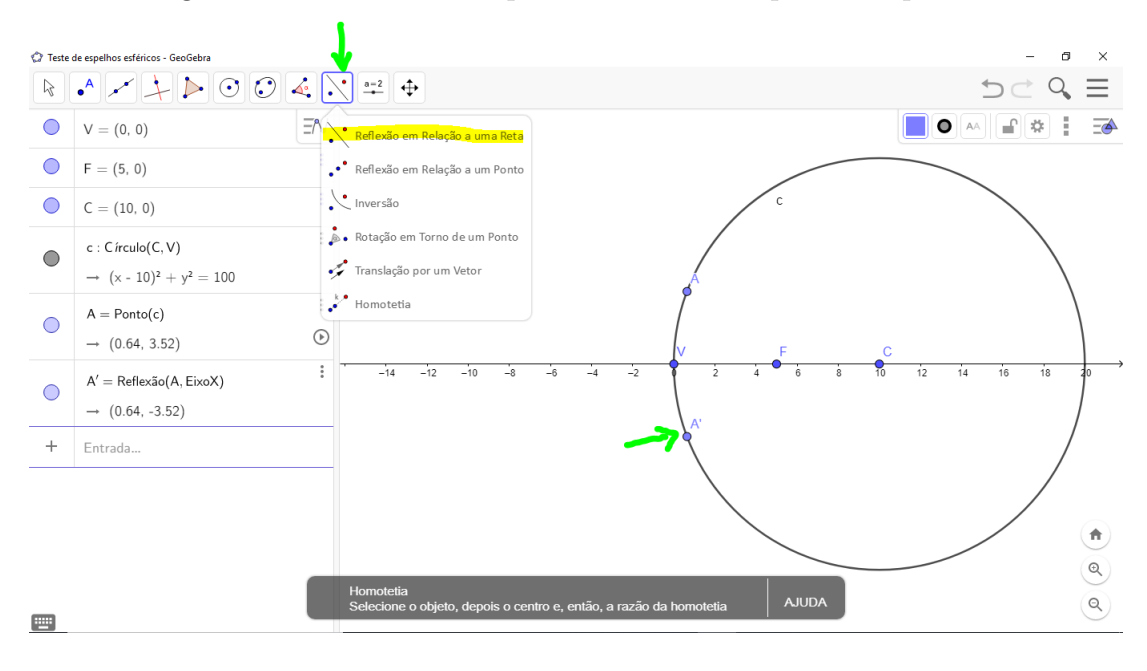

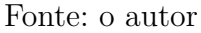

8°) Criamos um arco sobre a circunferência, que representará o espelho esférico. Basta clicarmos na função mostrada na figura [144,](#page-126-0) selecionar **Arco Circular** e depois clicar nos <span id="page-126-0"></span>pontos C, A e A' nesta ordem.

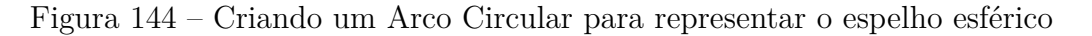

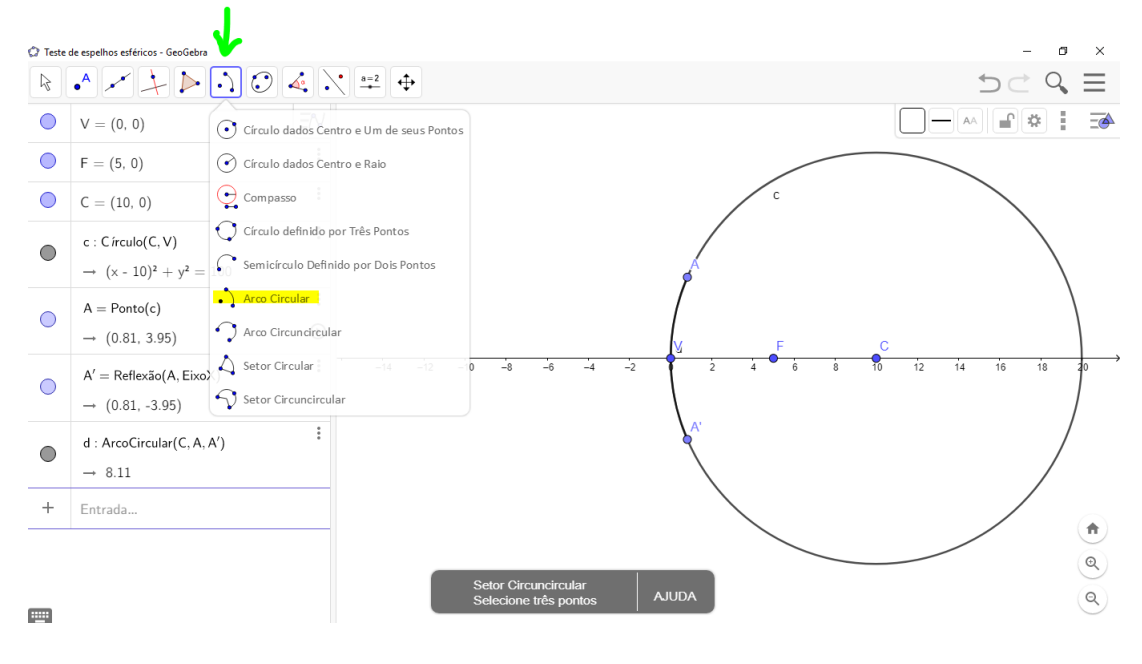

Fonte: o autor

9 o ) Pela nitidez de Gauss, devemos ajustar o arco com abertura aproximadamente de 10<sup>o</sup>. Para isso medimos o ângulo clicando na função demonstrada na figura [145,](#page-126-1) e depois nos pontos A, C e A' nesta ordem. Ajustamos o ˆangulo movendo o ponto A com o *mouse*.

<span id="page-126-1"></span>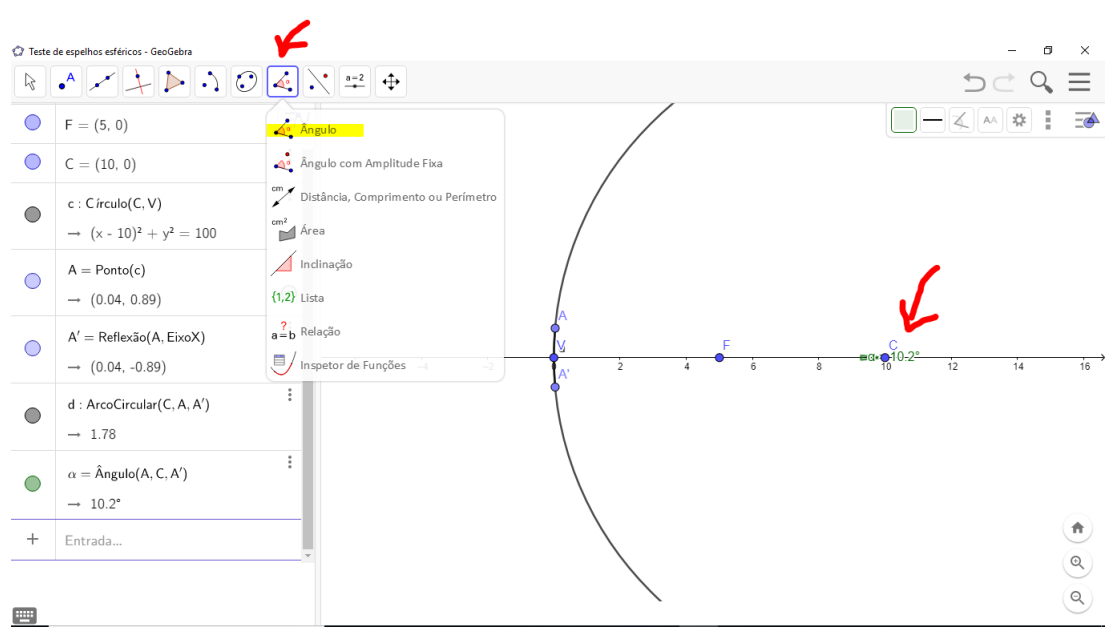

Figura 145 – Medindo o ângulo de abertura do espelho esférico

Fonte: o autor

10<sup>o</sup>) Ocultamos a circunferência desmarcando-a na zona de entrada.

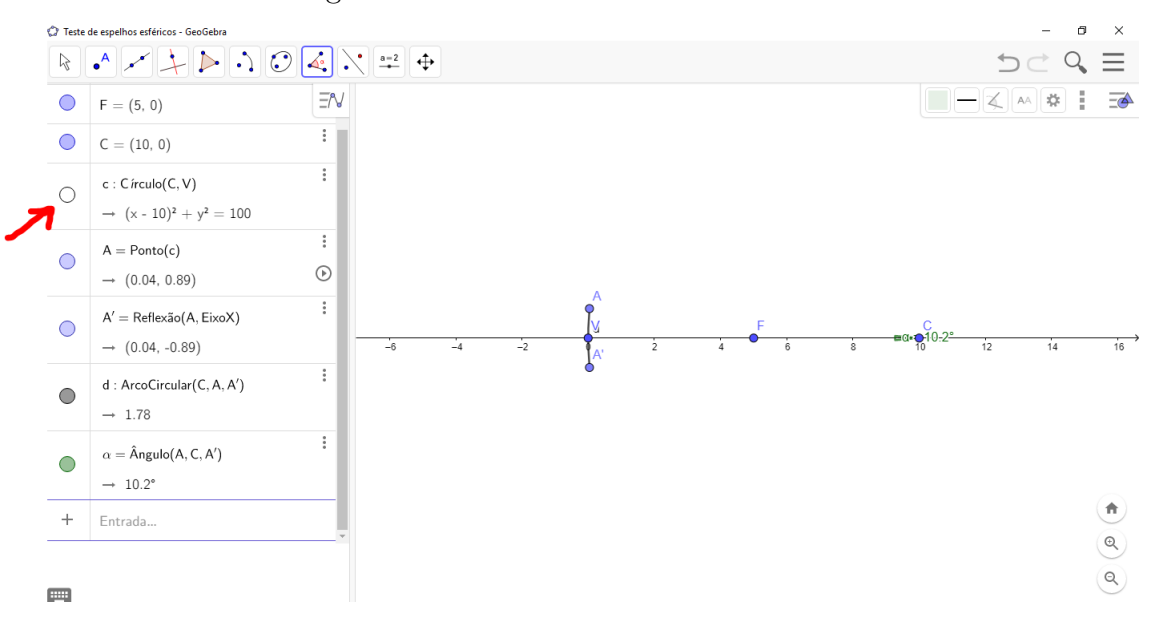

Figura  $146$  – Ocultando a circunferência

Fonte: o autor

<span id="page-127-0"></span>11<sup>o</sup>) Da mesma forma que o passo 10, ocultamos os pontos A, A' e a medida do ângulo de abertura do espelho. Para ocultarmos o rótulo do arco, clicamos com o botão direito do *mouse* sobre o nome dado ao arco pelo GeoGebra, e em **Exibir Rótulo** retiramos este nome, procedemos da mesma forma para ocultarmos o ângulo. A figura [147](#page-127-0) indica o local onde devemos desabilitar o rótulo de um elemento geométrico fornecido pelo GeoGebra.

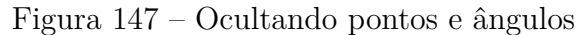

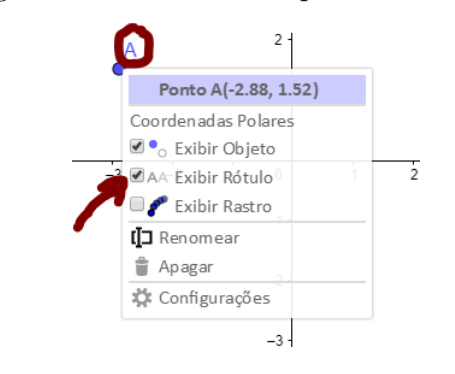

Fonte: o autor

12<sup>o</sup>) Criamos um ponto P sobre o eixo do espelho. Para renomeá-lo devemos clicar com o bot˜ao direito do *mouse* sobre o ponto. A figura [148](#page-128-0) mostra como criar um ponto e a figura [149](#page-128-1) mostra como renomear o ponto para P.

<span id="page-128-0"></span>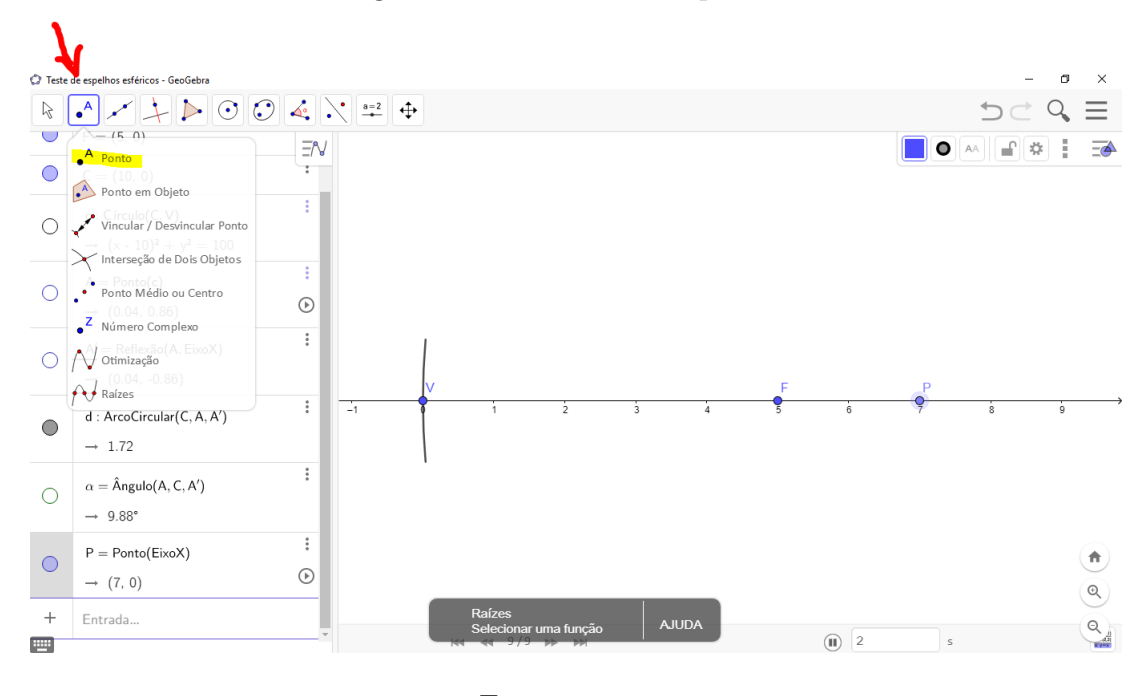

Figura 148 – Criando um ponto P

Fonte: o autor

<span id="page-128-1"></span>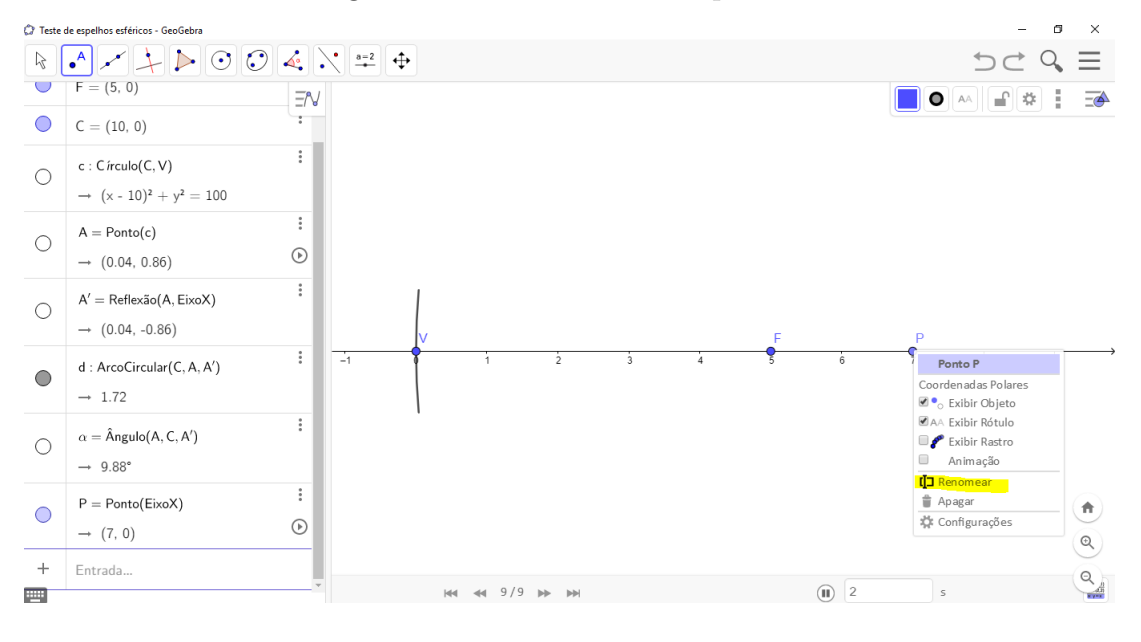

Figura 149 – Renomeando o ponto P

Fonte: o autor

13<sup>o</sup>) Vamos criar nosso objeto, que deve ter uma altura compatível com o alcance do espelho. Para isso, antes criamos um ponto sobre o espelho. O topo do nosso objeto terá a abscissa do ponto  $P$  e a ordenada do ponto criado sobre o espelho. Para esta configuração, basta digitarmos no campo de entrada  $D=(x(P),y(B))$  e clicar Enter.

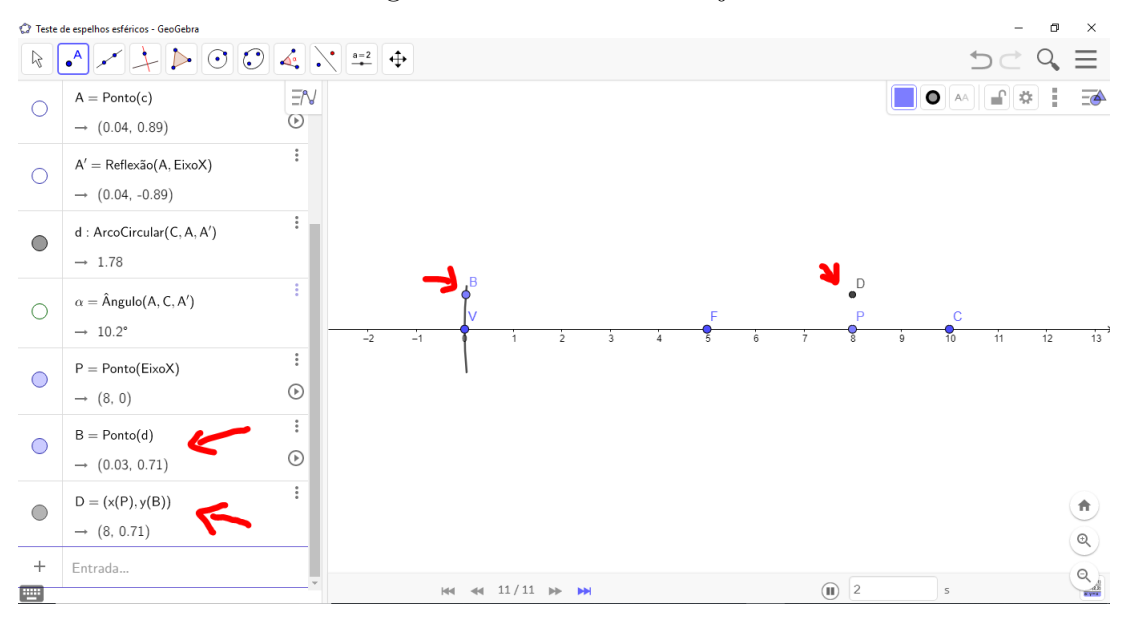

Figura 150 – Criando o objeto

Fonte: o autor

14°) Criamos o vetor  $\overrightarrow{PD}$ , seguindo a orientação da figura [151.](#page-129-0) Na figura, o ponto D está oculto para melhor visualização do objeto luminoso, que é representado pelo vetor. O ponto D será utilizado nos próximos passos.

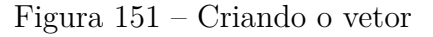

<span id="page-129-0"></span>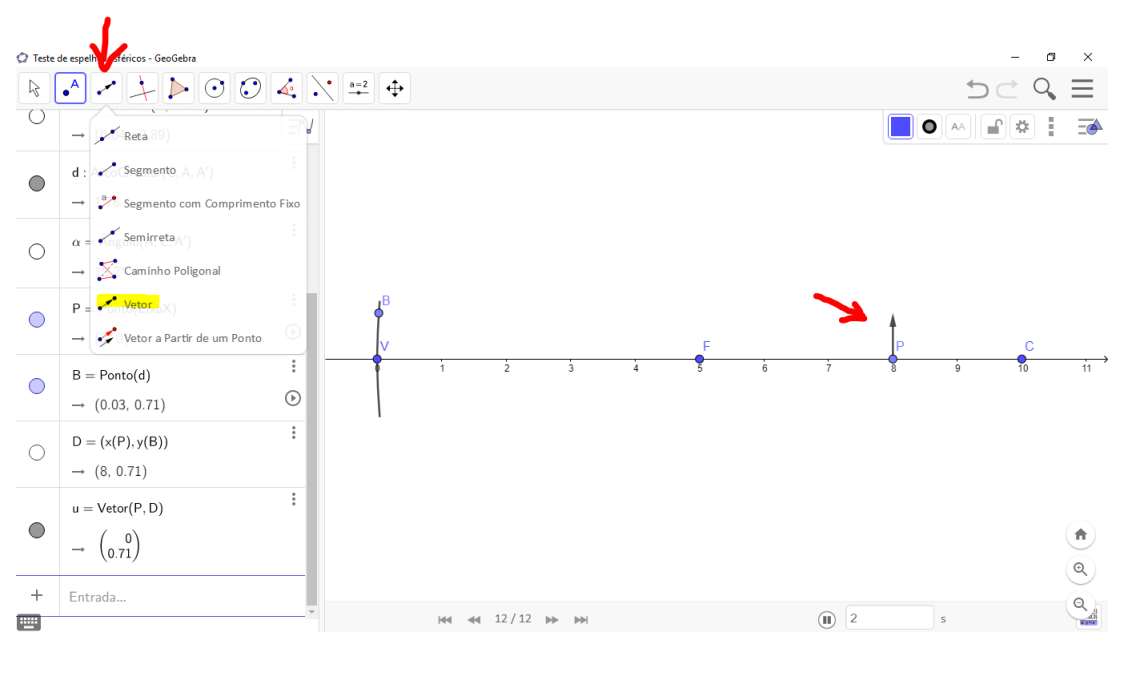

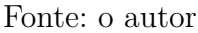

15°) Neste passo vamos fixar a palavra Objeto ao lado do vetor, basta procedermos como o passo 11 da seção 6.8. Para escrevermos a palavra Objeto ao lado do vetor e ela transladar junto com o segmento, precisamos clicar com o bot˜ao direito do *mouse* sobre <span id="page-130-0"></span>o ponto D criado pelo GeoGebra e em **Configura¸c˜oes**, escrever o nome do objeto em **Legenda**. As figuras [152](#page-130-0) e [153](#page-130-1) ilustram os caminhos.

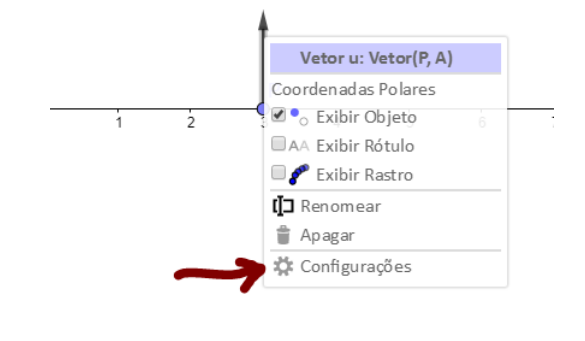

Figura 152 – Configurações para escrever a palavra Objeto

Fonte: o autor

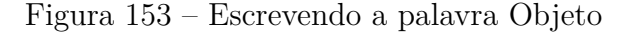

<span id="page-130-1"></span>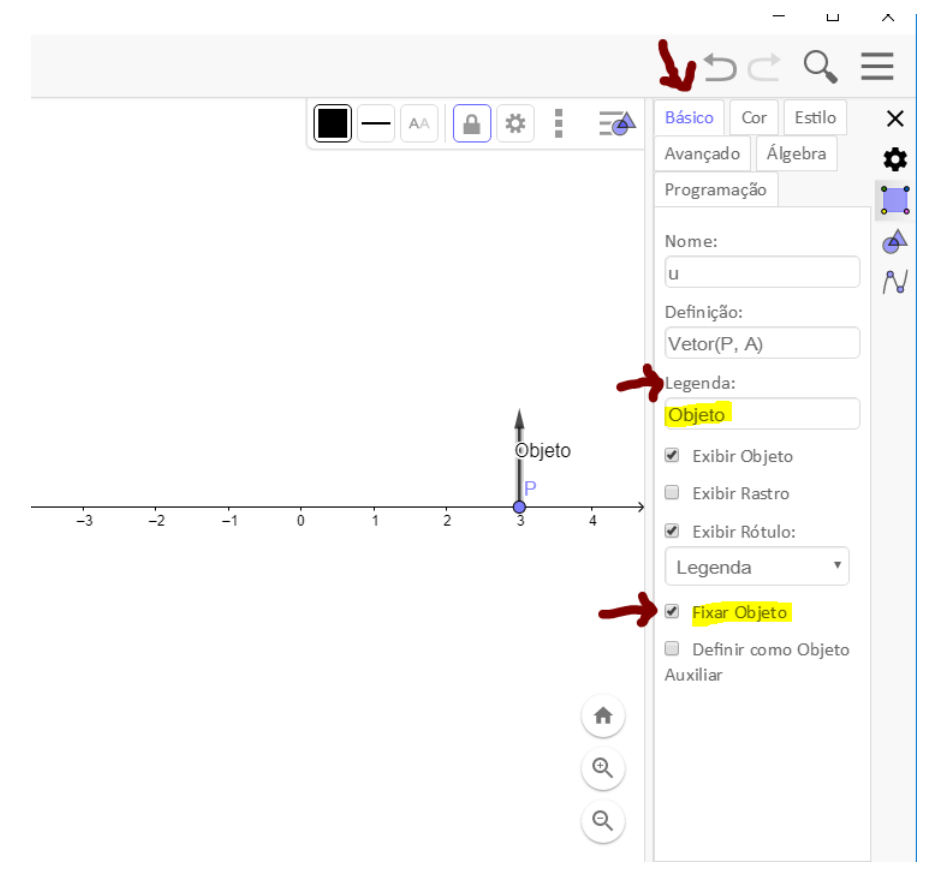

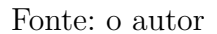

16°) Criamos uma reta passando pelo ponto criado no espelho e no topo do objeto. Veja a figura a seguir.

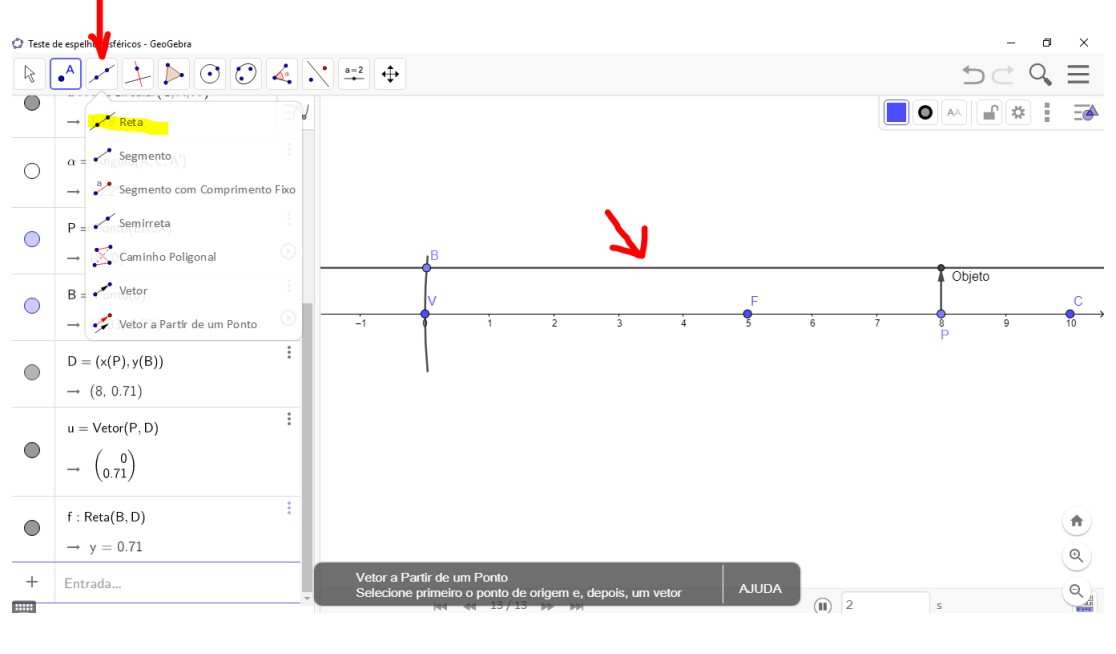

Figura 154 – Criação da reta que será o raio incidente paralelo ao eixo do espelho

Fonte: o autor

17°) Criamos um segmento saindo do topo do objeto e chegando no ponto criado sobre o espelho. Depois mudamos a cor deste segmento clicando do lado direito do *mouse* sobre o segmento, depois **Configurações** e por fim em **Cor**. É interessante ocultarmos os nomes dados pelo GeoGebra aos elementos de Geometria, clicando com o lado direito do *mouse* sobre o nome e desmarcando **Exibir Rótulo**. A figura [155](#page-131-0) mostra como criar segmento e a figura [156](#page-132-0) mostra como mudar a cor do segmento criado.

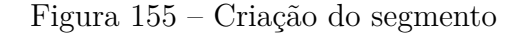

<span id="page-131-0"></span>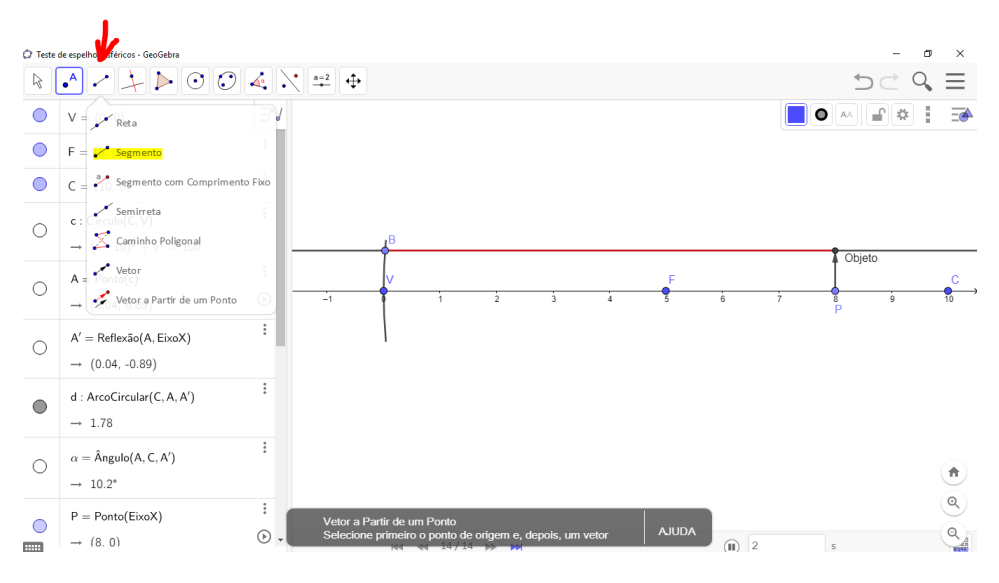

Fonte: o autor

<span id="page-132-0"></span>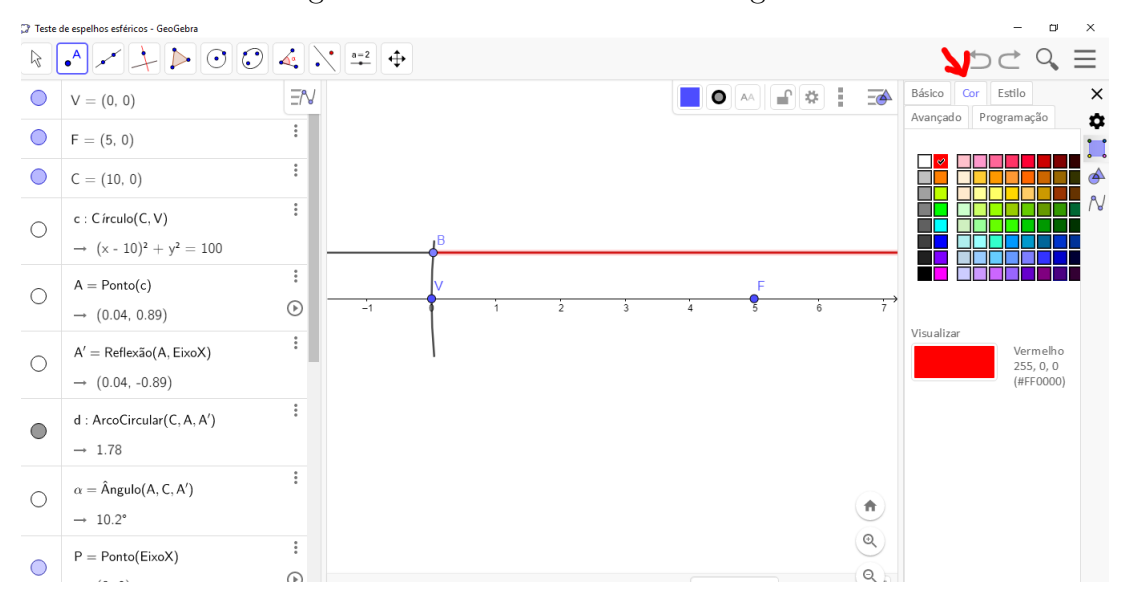

Figura 156 – Mudando a cor do segmento

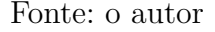

18<sup>o</sup>) Pontilhamos a reta criada no passo 16. Para isso clicamos com o botão direito do *mouse* sobre a reta, em **Configurações**, e em **Estilo**, pontilhamos a reta suporte.

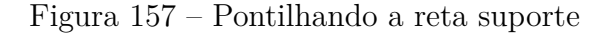

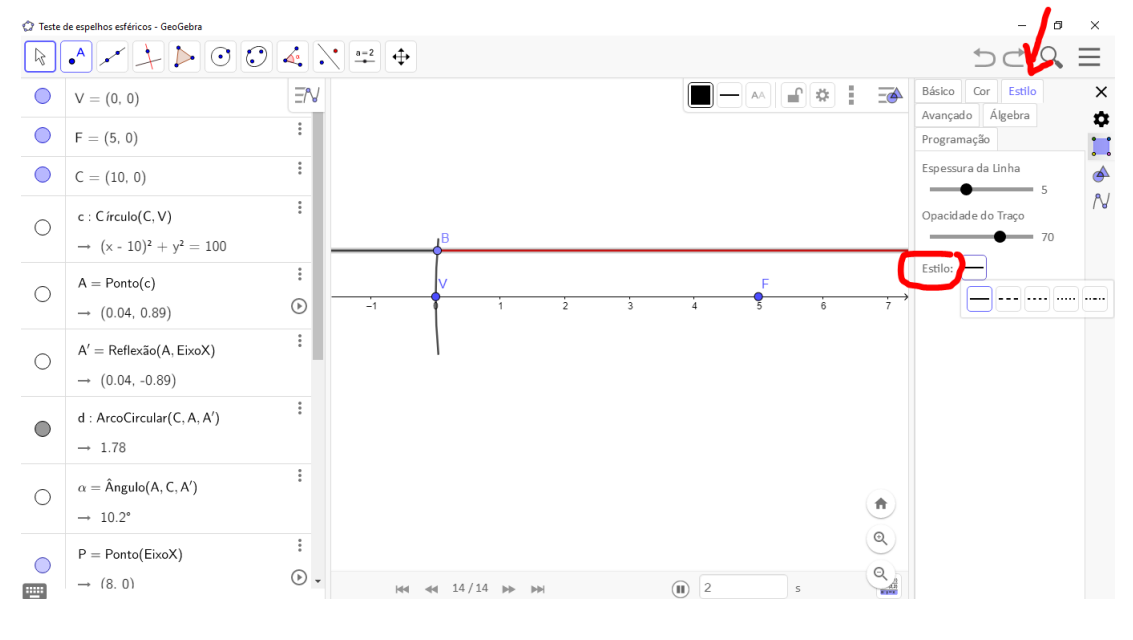

Fonte: o autor

19°) Colocamos uma seta sobre o segmento criado no passo 17. Basta clicarmos com o lado direito do *mouse* sobre o segmento, selecionar **Configura¸c˜oes**, clicar em **Estilo**, e em **Decoração** selecionar a seta que indica o sentido de propagação da luz. A função Decoração só aparece para segmentos. Não podemos esquecer de fechar a janela criada pelo GeoGebra para salvar as modificações realizadas.

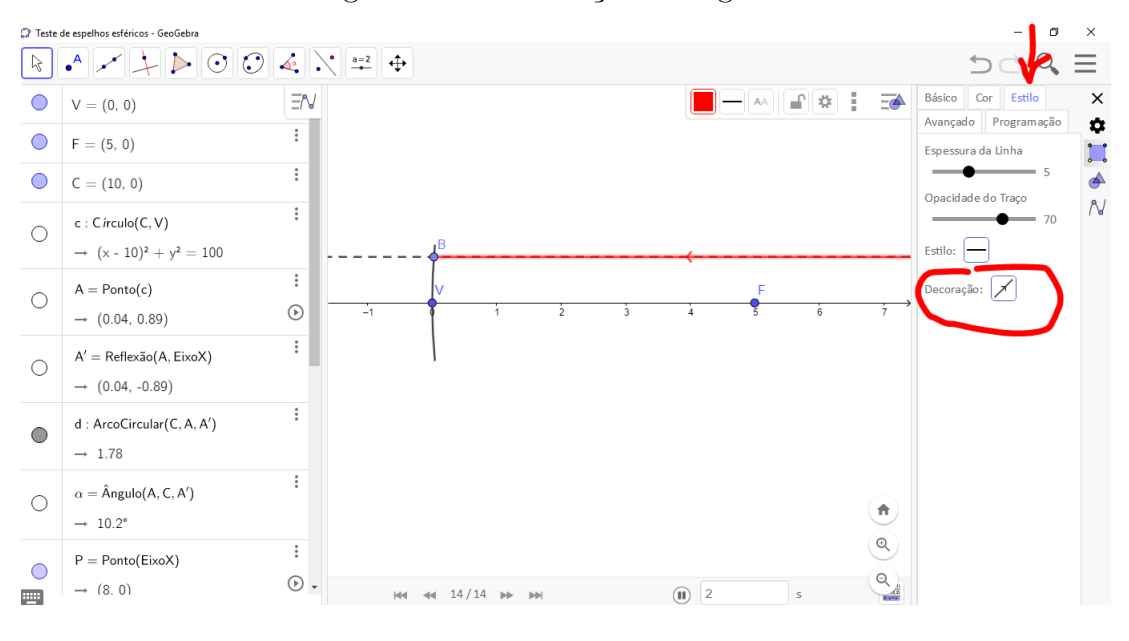

Figura 158 – Decoração do segmento

Fonte: o autor

20<sup>o</sup>) Traçamos uma tangente ao espelho passando pelo ponto criado sobre o espelho, mostrado no passo 13.

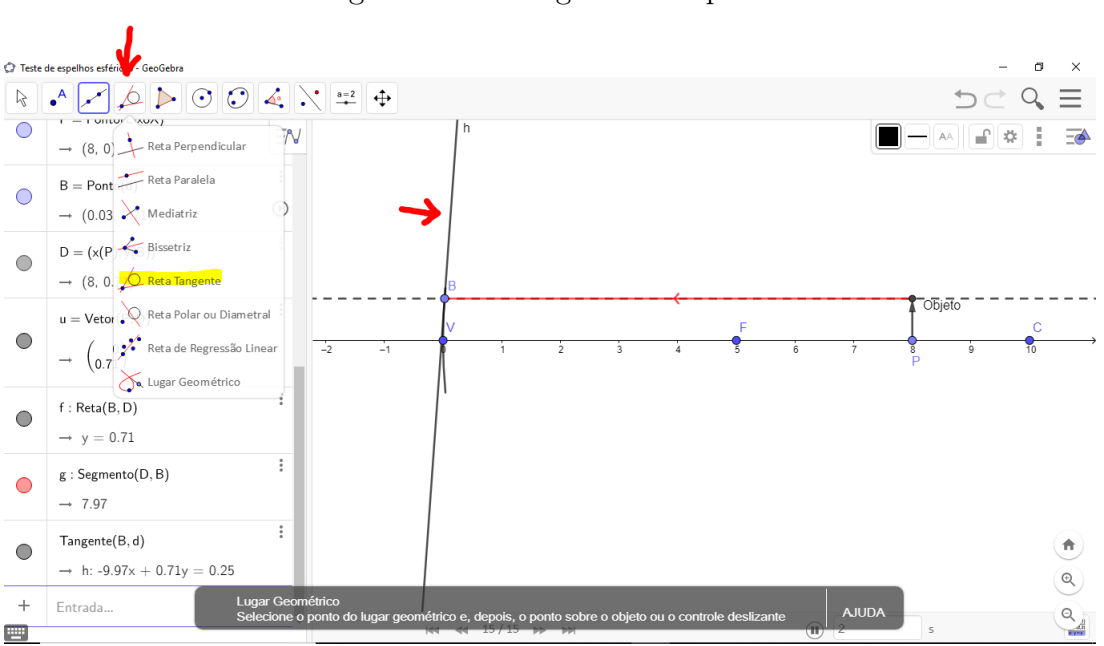

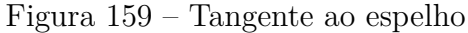

Fonte: o autor

21<sup>o</sup>) Traçamos uma perpendicular à tangente do passo 20, passando pelo ponto do espelho.

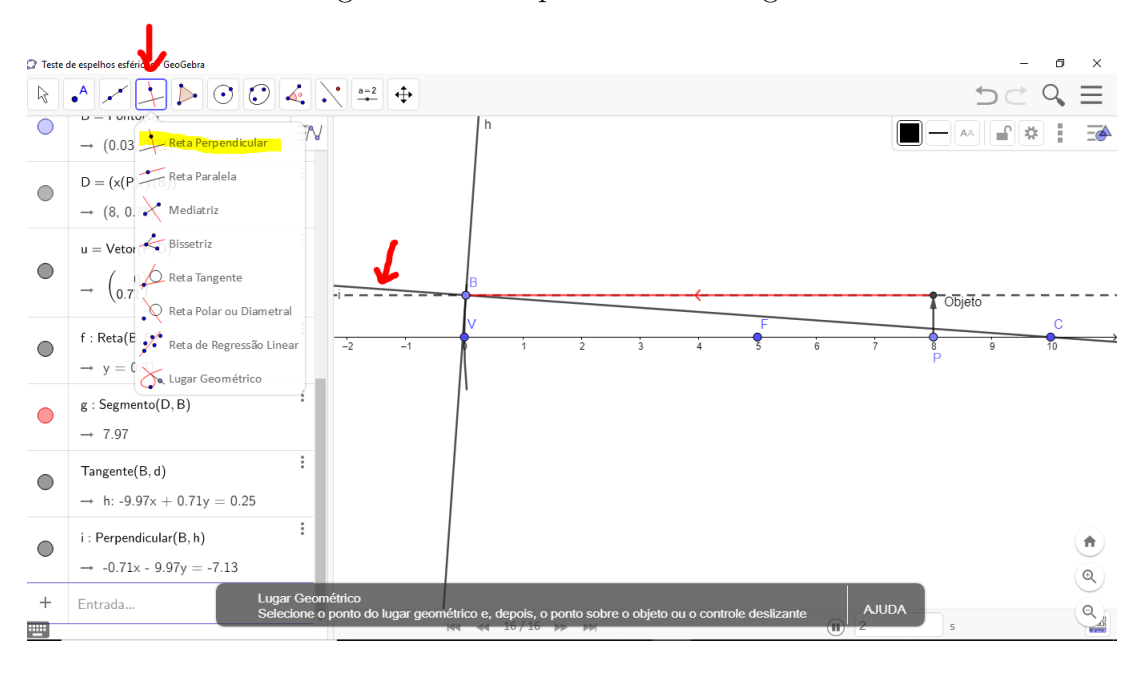

Figura  $160$  – Perpendicular à tangente

Fonte: o autor

22°) Fazemos uma reta de reflexão da reta que contém o raio incidente em relação `a perpendicular criada no passo anterior. Clique primeiro na reta suporte e depois na perpendicular. A reta criada neste passo fará o papel do raio refletido.

Figura 161 – Reflexão em relação a uma reta

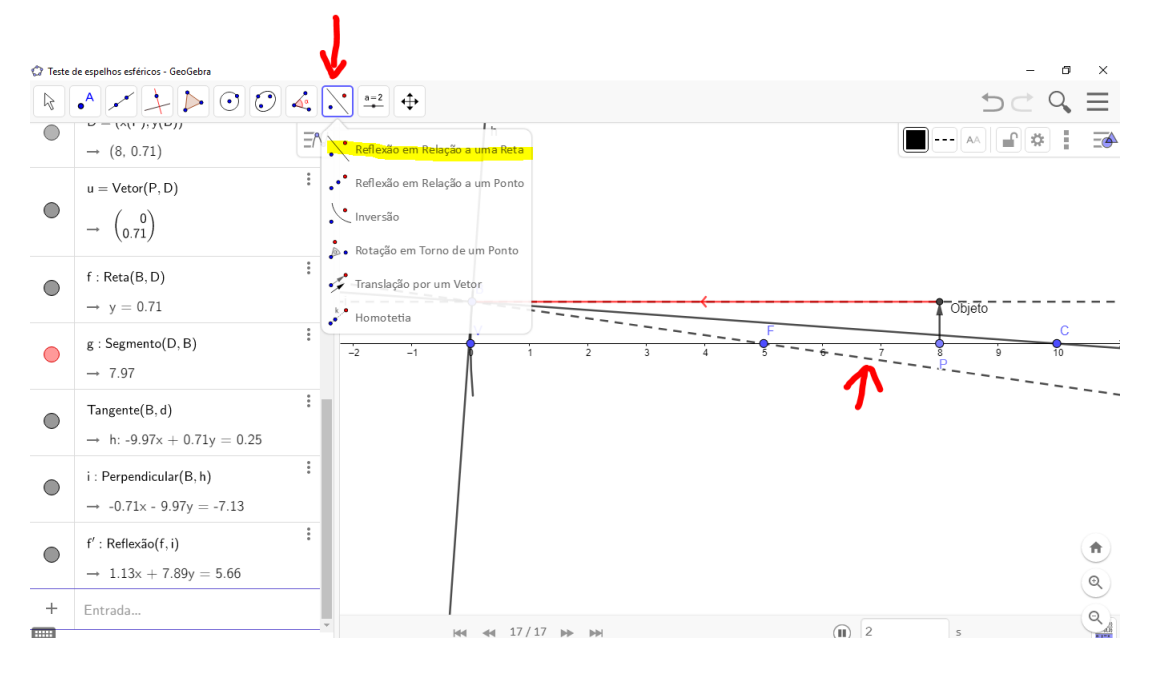

Fonte: o autor

23<sup>o</sup>) Traçamos uma reta que passa pelo ponto C, que é o centro de curvatura do espelho, e pelo ponto que corresponde ao topo do objeto. Depois pontilhamos esta reta, clicando com o lado direito do *mouse* sobre a reta, indo em **Configurações** e depois selecionando **Estilo**. Relembre pelo passo 18.

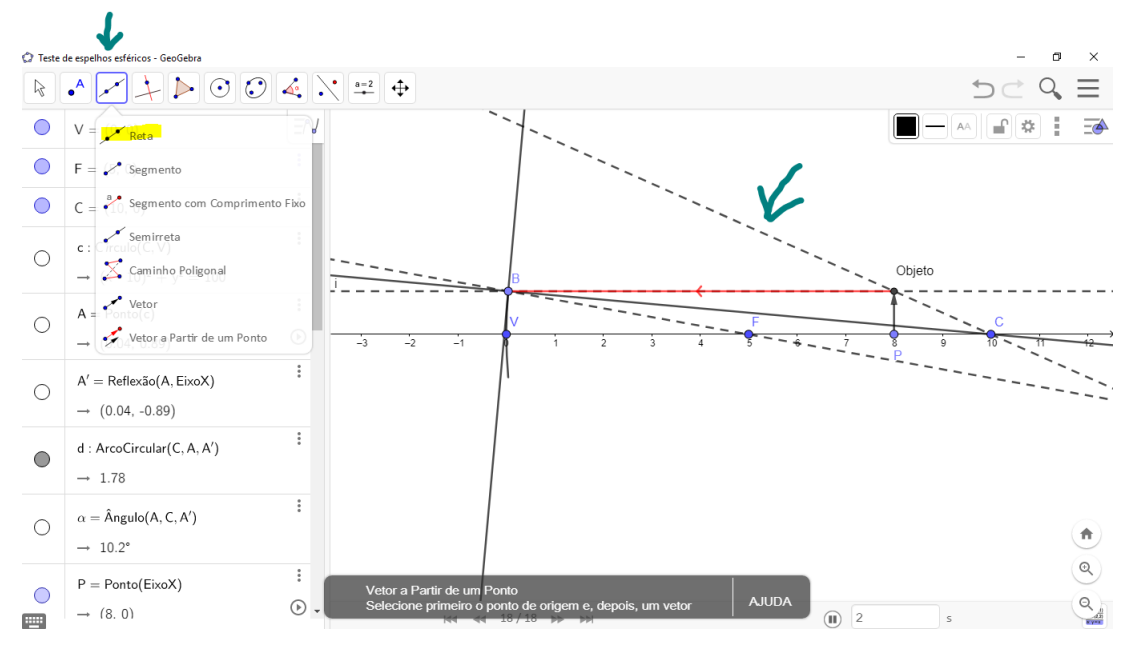

Figura 162 – Raio que passa pelo centro de curvatura do espelho

Fonte: o autor

24<sup>o</sup>) A interseção dos raios refletidos, ou seja, das duas retas criadas nos dois passos anteriores, corresponde ao topo da imagem do objeto fornecida pelo espelho. Para criarmos esse ponto de interseção, clicamos em Interseção de Dois Objetos, lembrando que devemos clicar nas duas retas para achar o ponto de interseção. Veja a figura [163.](#page-135-0)

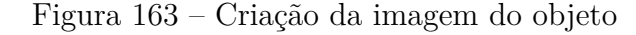

<span id="page-135-0"></span>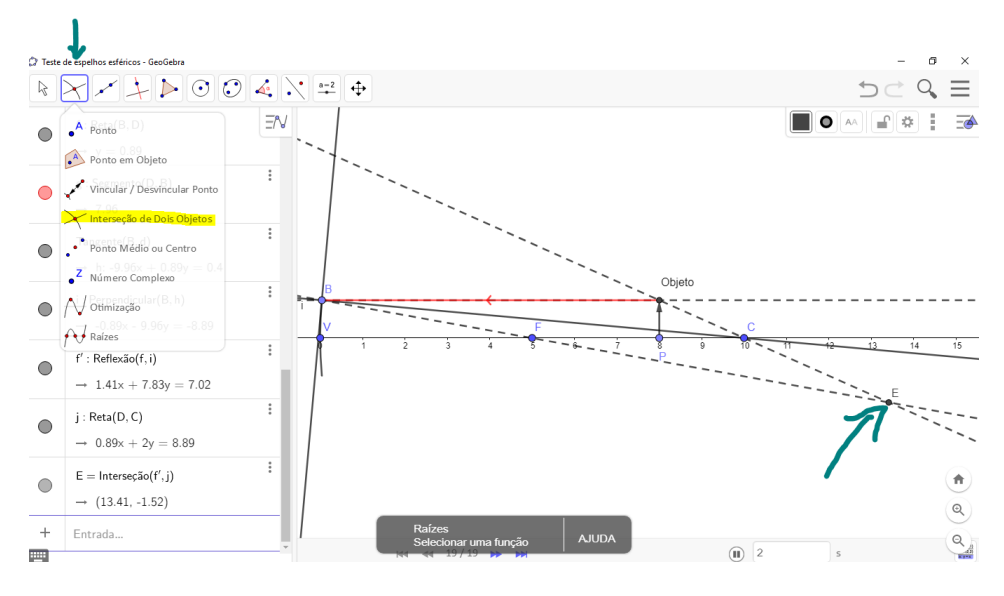

Fonte: o autor

25<sup>o</sup>) Criamos o vetor que representará a imagem. Para isso digitamos na zona de entrada um ponto com mesma abscissa do ponto do passo 24 e ordenada de valor zero, ou seja, (x(nome do ponto),0), pois o ponto estar´a sobre o eixo x. O ponto criado neste passo será a base da imagem, e o vetor terá origem na base e extremidade no topo da imagem. Para criar o vetor imagem, basta seguir o passo 14, onde criamos o vetor objeto.  $\dot{E}$  interessante renomearmos o ponto da base da imagem para  $P'$ , e como o passo 11 da seção 6.8, fixarmos ao lado da imagem a palavra Imagem. Não esquecemos de ocultar os nomes dados pelo GeoGebra, desnecessários à atividade dinâmica.

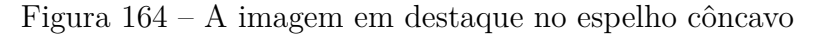

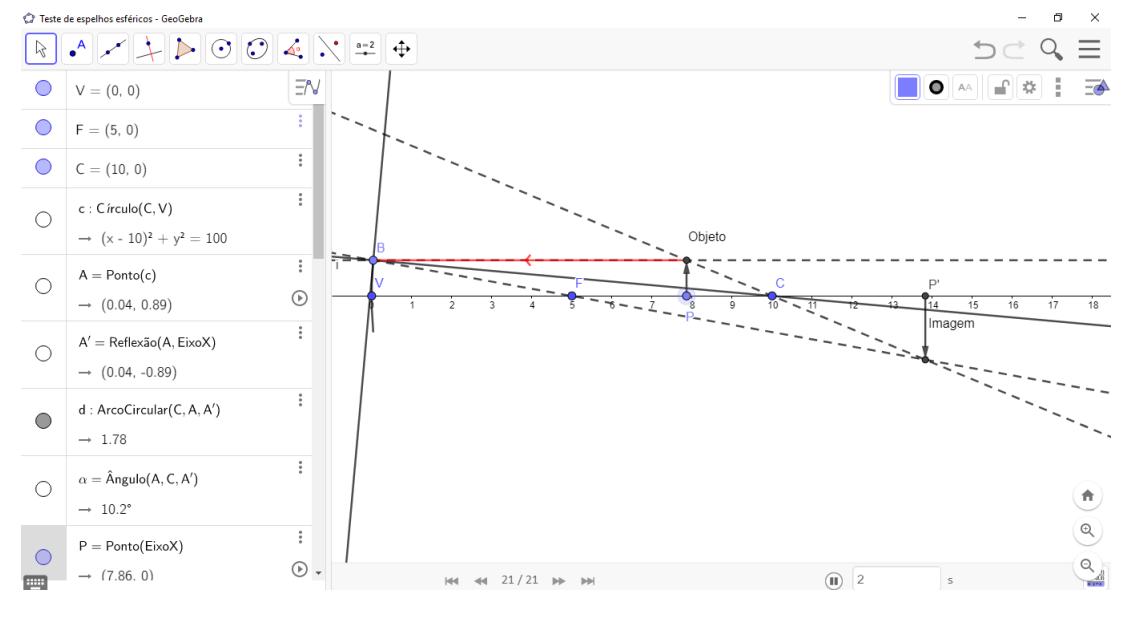

Fonte: o autor

26<sup>o</sup>) Pontilhamos a reta tangente ao espelho e a reta perpendicular criadas nos passos 20 e 21 respectivamente. O pontilhamento de retas já foi mostrado no passo 18, o que torna a tela mais limpa e de fácil visualização.

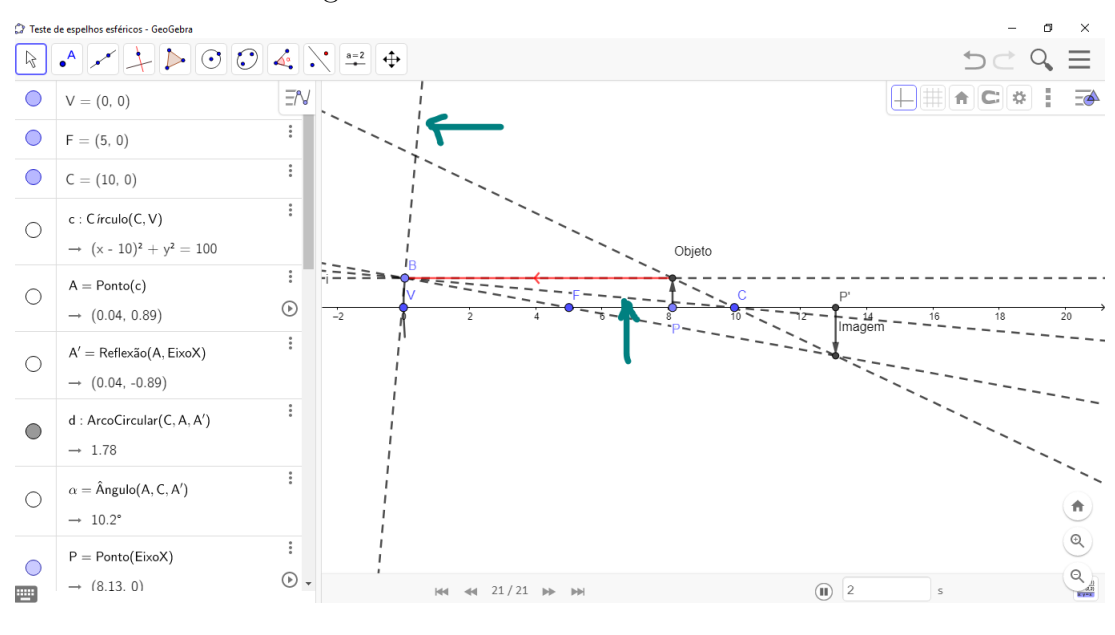

Figura 165 – Pontilhando retas criadas

Fonte: o autor

27<sup>o</sup> ) Criamos um segmento saindo do ponto criado sobre o espelho, ensinado no passo 12, e chegando no ponto do topo da imagem. E interessante colocarmos a mesma cor do ´ passo 17 e a decoração do passo 19.

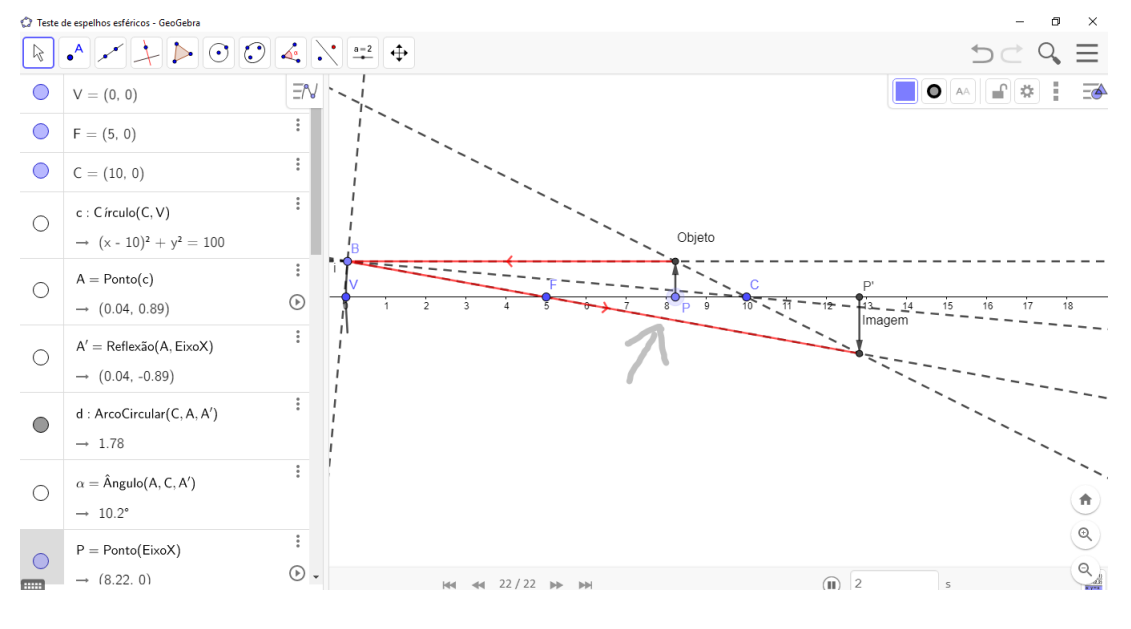

Figura 166 – Colocando cor e decoração no raio refletido

Fonte: o autor

28<sup>o</sup> ) Neste passo, vamos nos preocupar com a imagem quando o objeto estiver entre o foco e o vértice do espelho esférico, pois ela será virtual. Criamos a reflexão em relação a um ponto, clicando na função do GeoGebra mostrada na figura a seguir e posteriormente clicando no ponto sobre o espelho e depois no ponto que representa o foco do espelho.

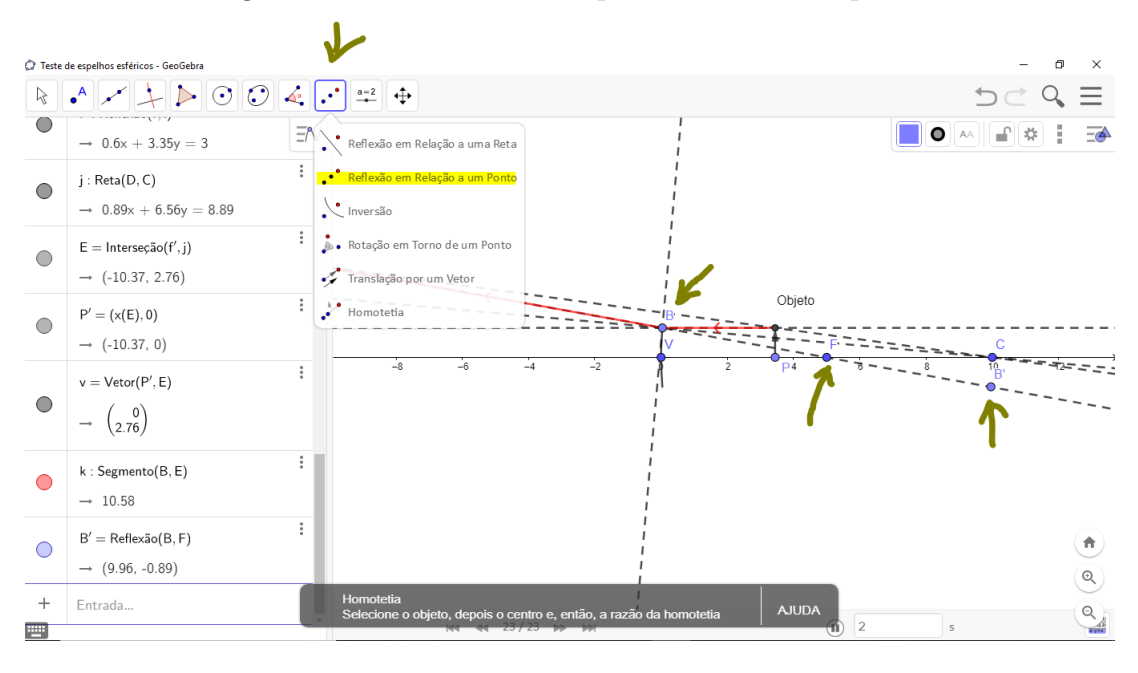

Figura 167 – Refletindo um ponto sobre outro ponto

Fonte: o autor

29<sup>o</sup>) Vamos dar uma condição ao GeoGebra quando o objeto estiver entre o vértice e o foco do espelho para que o raio emitido pelo objeto luminoso n˜ao passe pelo espelho, e sim retorne em sua reflexão. Se não inserirmos este passo, teremos um erro conceitual na atividade dinˆamica, como mostra a figura a seguir.

<span id="page-138-0"></span>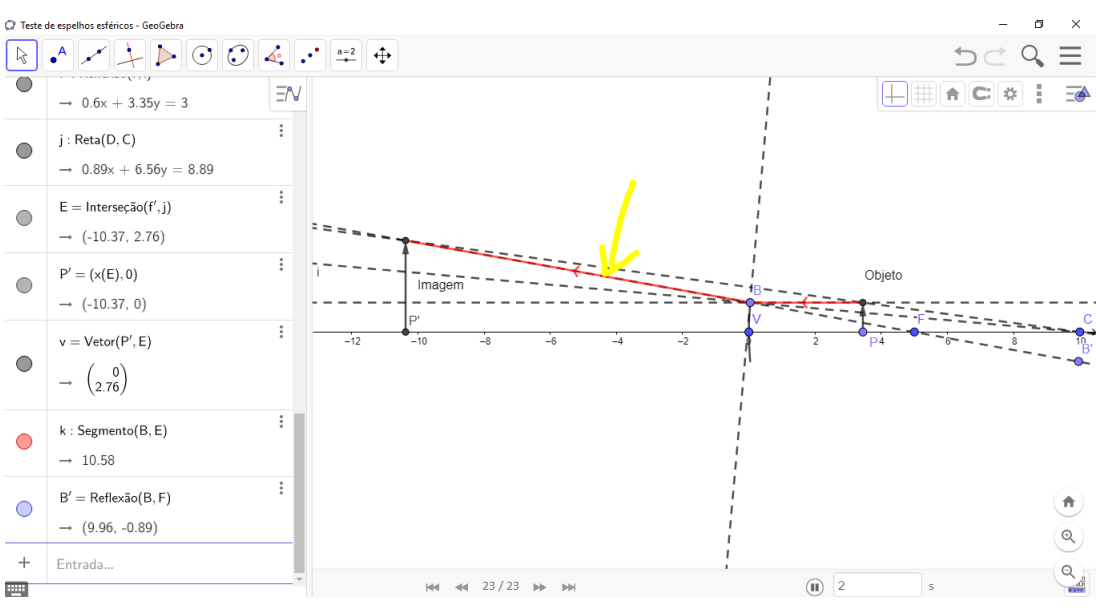

Figura 168 – Raio incidente não pode passar pelo espelho

Clicamos no segmento que passa para o outro lado do espelho, indicado na figura [168,](#page-138-0)

Fonte: o autor

e em **Configurações** e **Definição** escrevemos a seguinte condição:

 $Se[x(V) < x(P) < x(F)$ ,  $Segmento[B, B'], Segmento[B, E]]$ 

Veja na figura a seguir quais são os pontos da condição digitada no GeoGebra.

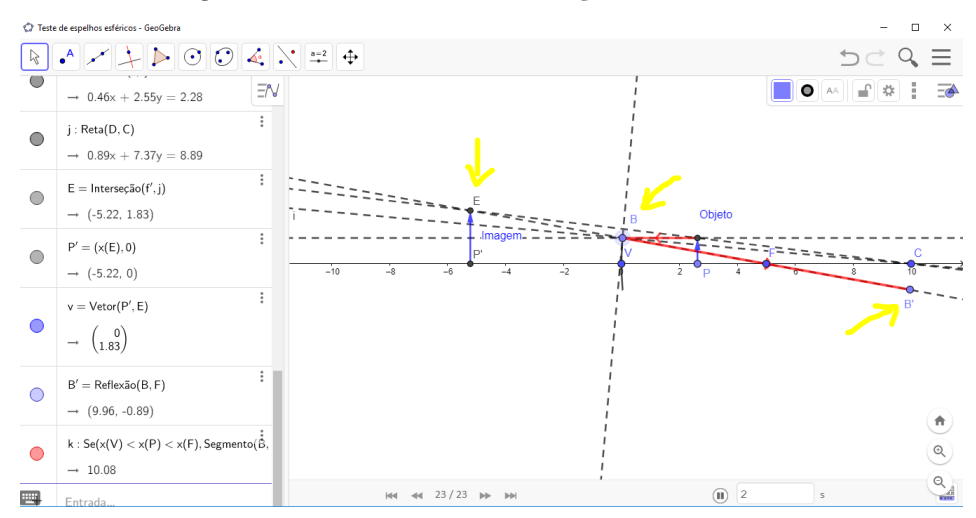

Figura 169 – Pontos da Condição do GeoGebra

Fonte: o autor

Assim encerramos a atividade dinâmica do espelho côncavo e convexo. Basta modificarmos a posição do ponto da base do objeto com o *mouse*, que a imagem se posiciona automaticamente de acordo com a equação dos espelhos esféricos. O tamanho da imagem também fica de acordo com o movimento, assim como sua natureza, ou seja, real ou virtual. O aplicativo GeoGebra permite ao professor desempenhar um papel em sala de aula, que seria trabalhoso apenas na lousa, com a atividade dinâmica, os alunos podem visualizar todas as imagens fornecidas por um espelho esférico em apenas alguns segundos. Outras atividades dinâmicas e animações em Óptica e em Ondulatória também podem ser desenvolvidas com os in´umeros recursos do GeoGebra, basta utilizar a criatividade.

#### **Explorando o conhecimento**

Nesta atividade, exploramos os seguintes tópicos da teoria da Física e da Matemática:

- 1) Formação de imagens em espelhos esféricos;
- 2) Equação dos espelhos esféricos;
- 3) Condições de nitidez de Gauss;

4) Vetores;

- 5) Retas paralelas e perpendiculares;
- 6) Medida de ângulo;
- 7) Segmentos.

## 8 CONSIDERAÇÕES FINAIS

O objetivo deste trabalho não foi fazer uma longa discussão da relação professor e aluno e nem das deficiências que as escolas possuem, mas sim propor uma forma diferente de ensinar Física no Ensino Médio, lembrando sempre que a Matemática é importante no aprendizado de Física.

O GeoGebra foi objeto de estudo neste trabalho porque é um aplicativo livre e com muitos recursos. As animações apresentadas neste trabalho são apenas uma pequena amostra do que o aplicativo proporciona para melhorar a visão do aluno em Física. Não h´a melhor forma de aprender, do que aplicando o conhecimento interagindo com outras pessoas. V´arias pesquisas mostram que aqueles alunos que participam de sala de aula invertida, onde o professor é um mero mediador das ideias dos alunos, têm um melhor rendimento.

O tema foi escolhido para que professores possam utilizar o GeoGebra e atrair o interesse do aluno em aprender Física e Matemática. A versão do GeoGebra Clássico 6 une a Geometria, a Álgebra e a Estatística. Quem sabe futuramente o aplicativo possa criar versões com funções já prontas para o Ensino de Física?

Se o professor der continuidade ao uso do GeoGebra em suas aulas, poderá aprimorar o aprendizado de Matemática e Física no Ensino Básico.

Na 1<sup>ª</sup> série, o antigo 1<sup>°</sup> colegial, a Matemática contribui nos estudos dos movimentos da Física com as funções afins e funções do 2<sup>o</sup> grau, assim como seus gráficos. Nas leis de Newton as funções seno e cosseno estão presentes, assim como equações do  $1^{\circ}$  grau. E possível também criar animações e atividades dinâmicas sobre as leis de Newton, bastando apenas conhecer os recursos do GeoGebra e usar a imaginação.

Na 2<sup>ª</sup> série do Ensino Médio, o estudo da Óptica necessita de um conhecimento de Geometria plana e espacial. Este trabalho abordou as atividades dinâmicas e animações em Óptica. Funções seno e cosseno são importantes para o estudo da Ondulatória. No estudo da Calorimetria, regras de três resolvem inúmeros problemas.

E por último, na 3<sup>a</sup> série do Ensino Médio, a Matemática se faz bem presente na Física, o estudo da Eletricidade e do Magnetismo exigem um conhecimento em n´umeros com potência de 10, bem como suas operações, e a experiência mostra que se radiciação e potenciação não for bem ensinado no Ensino Fundamental, toda a Física da 3<sup>ª</sup> série fica comprometida.

Portanto, onde o GeoGebra puder ser utilizado, ele será bem-vindo, pois contribui de forma positiva na visão do aluno do Ensino Médio.

## Referências

ALVARENGA, Beatriz et al. **Curso de F´ısica**. v. 1. 5. ed. S˜ao Paulo: scipione, 2004.

ALVARENGA, Beatriz et al. **Curso de Física**. v. 2. 5. ed. São Paulo: scipione, 2012.

ANTON, Howard et al. **C´alculo**. v. 1. 8. ed. Porto Alegre: Bookman, 2007.

BONJORNO, Jos´e Roberto et al. **F´ısica**. v. 2. 2. ed. S˜ao Paulo: FTD, 2013.

CARRON, Wilson et al. As faces da Física. v. único. 2. ed. São Paulo: Moderna, 2010.

COMUNIDADES. *<*http://well31.comunidades.net/sombra-e-penumbra*>*, Acesso em 07/07/2018.

CORREIOS. *<*https://www.correios.com.br/precos-e-prazos/servicos-nacionais/carta*>*, Acesso em 06/07/2018.

DANTE, Luiz Roberto. Matemática Contexto e Aplicações. v. 1. 3. ed. São Paulo: Atica, 2016. ´

DEMANA, Franklin D. et al. **Pré-Cálculo**. v. único. 7. ed. São Paulo: Pearson Education do Brasil, 2009.

DESCOMPLICA. *<*https://descomplica.com.br/blog/fisica/resumo-optica-geometrica/*>*, Acesso em 07/07/2018.

DIEESE. *<*https://www.dieese.org.br/analiseped/ped.html*>*, Acesso em 06/07/2018.

DOWNLOAD do GeoGebra. *<*https: //www.geogebra.org/download*>*, Acesso em: 01/07/2018.

FÍSICAEVESTIBULAR. <http://fisicaevestibular.com.br/novo/optica/opticageometrica/espelhos-esfericos-construcao-geometrica-de-imagens/*>*, Acesso em 08/07/2018.

GIOVANNI, José Ruy; BONJORNO, José Roberto. **Matemática Completa**. v. 1. 2. ed. São Paulo: FTD, 2005.

HALLIDAY, David et al. **Física**. v. 4. 5. ed. Rio de Janeiro: LTC, 2004.

MA10. *<*http://www.ma10.com.br/2018/05/09/sol-se-tornara-anel-luminoso-de-gas-e-pointerestelar-apos-apagar-se/*>*, Acesso em 07/07/2018.

MANUAL do GeoGebra. *<*https://wiki.geogebra.org/pt/Manual*>*, Acesso em: 10/07/2018.

NETO, Antonio Caminha Muniz. **Geometria**. 1. ed. Rio de Janeiro: SBM, 2013.

OBLOGDOMESTRE. *<*https://www.oblogdomestre.com.br/2014/04/anaglifos.oculos-3d.estereoscopia.html*>*, Acesso em 08/07/2018.

SOUZA, Joamir. **Novo Olhar Matem´atica**. v. 1. 2. ed. S˜ao Paulo: FTD, 2013.